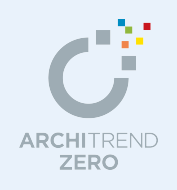

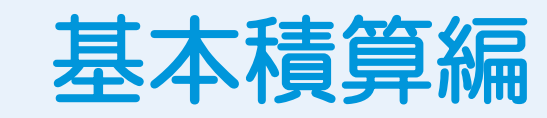

本書は、これから積算マスタを構築して基本データから数量を拾い集計する「基本積算」を習得 される方を対象に、マスタの構築例と積算集計までの基本的な操作の流れを解説したマニュアル です。

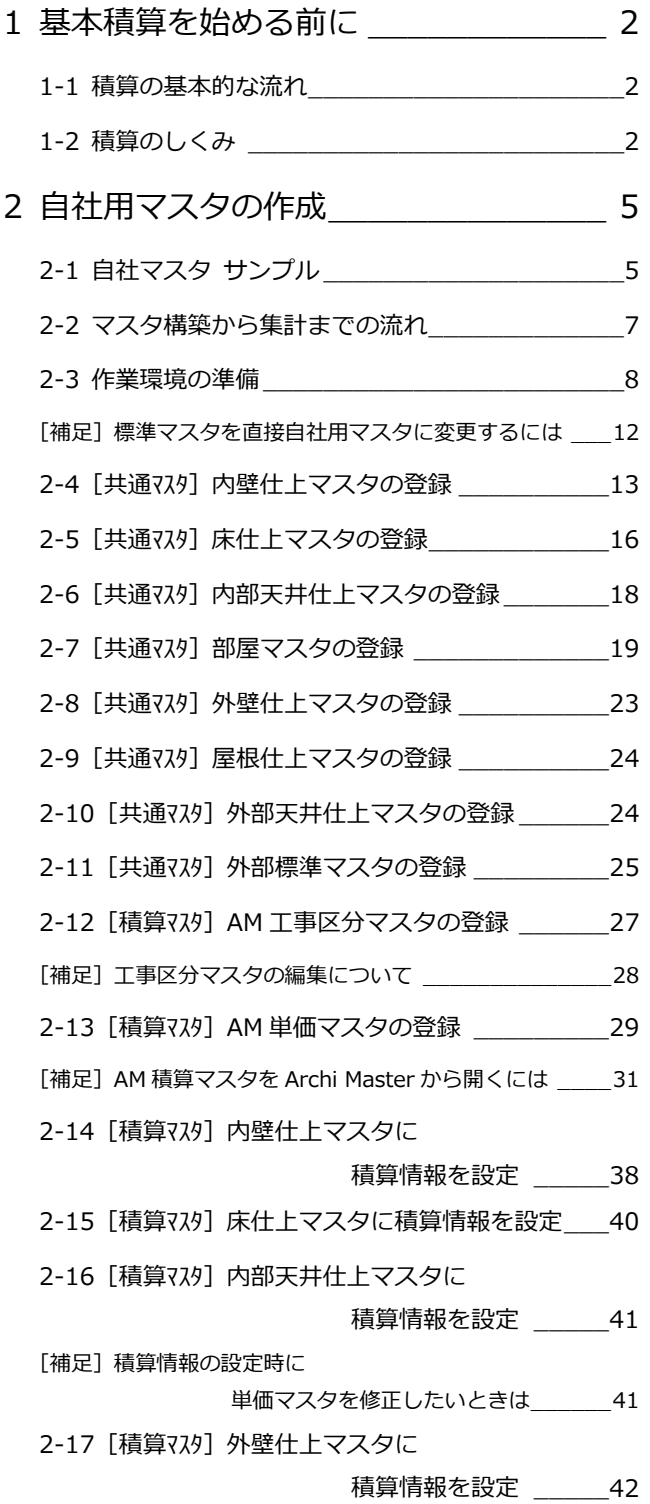

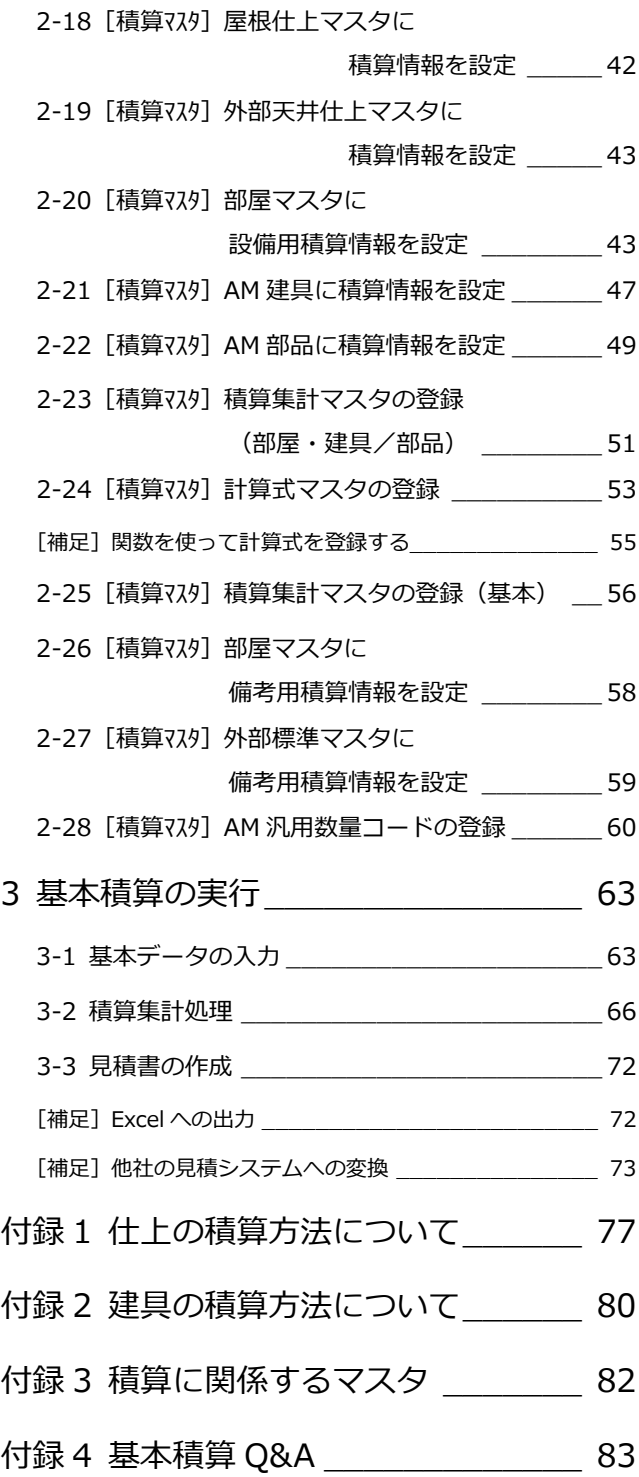

### 福井コンピュータアーキテクト株式会社

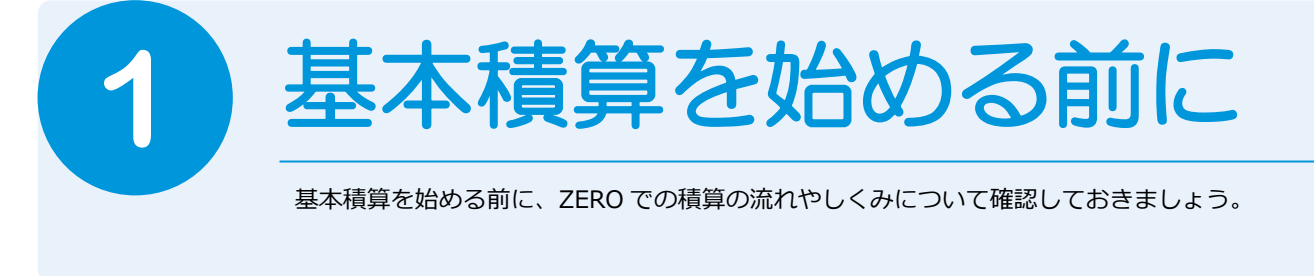

## **1-1** 積算の基本的な流れ

次のフロー図は、積算の基本的な流れと、本テキストでの各項目の解説内容を示したものです。

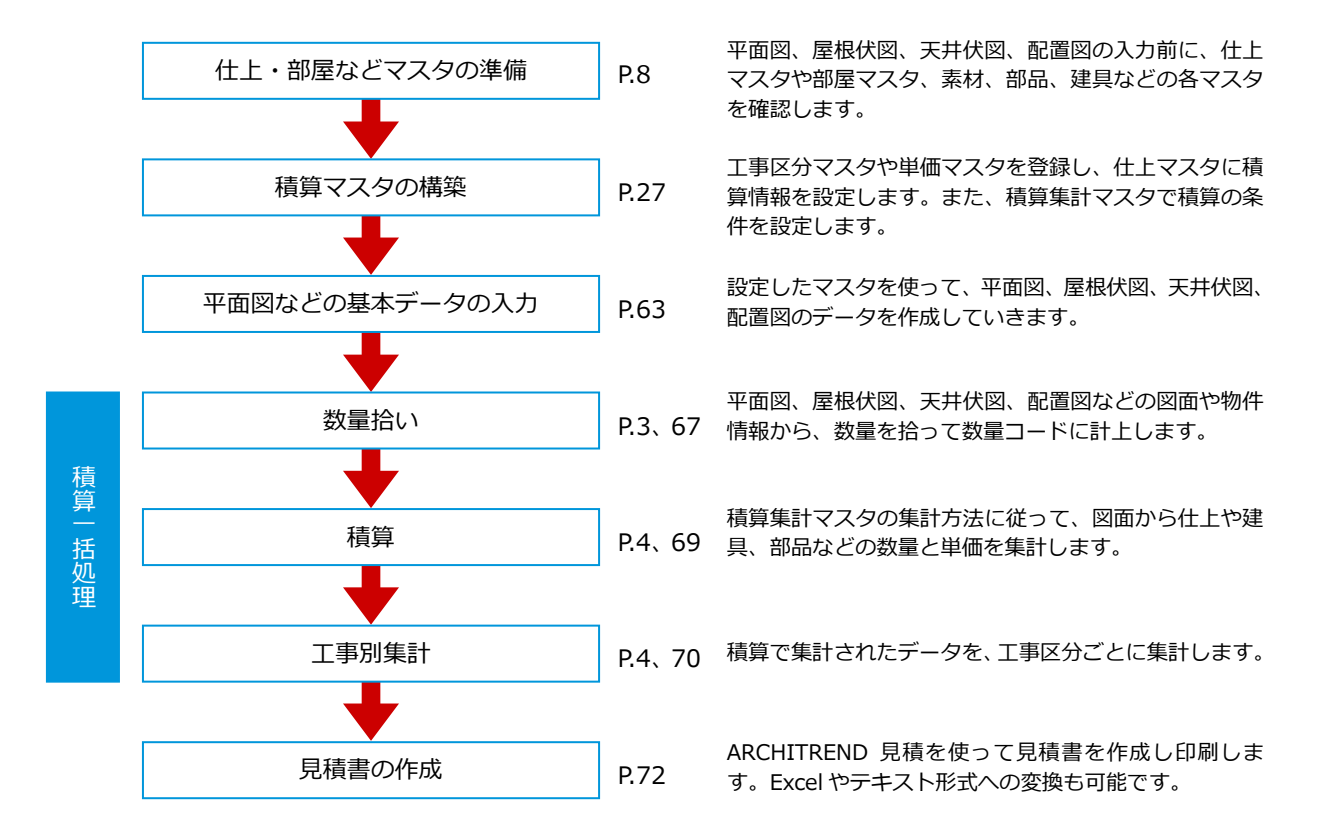

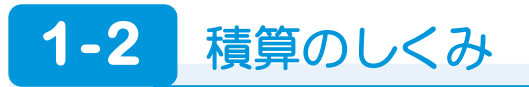

まずは積算一括処理を行って、どのようなしくみで積算が行われるか確認しましょう。 ※ ここでは、プラン作成編の物件データを使用していますが、他の物件でも構いません。

### **積算一括処理を実行する**

- 1 [処理選択] ダイアログの [積算] タブを クリックします。
- 2 [積算一括処理]をダブルクリックします。

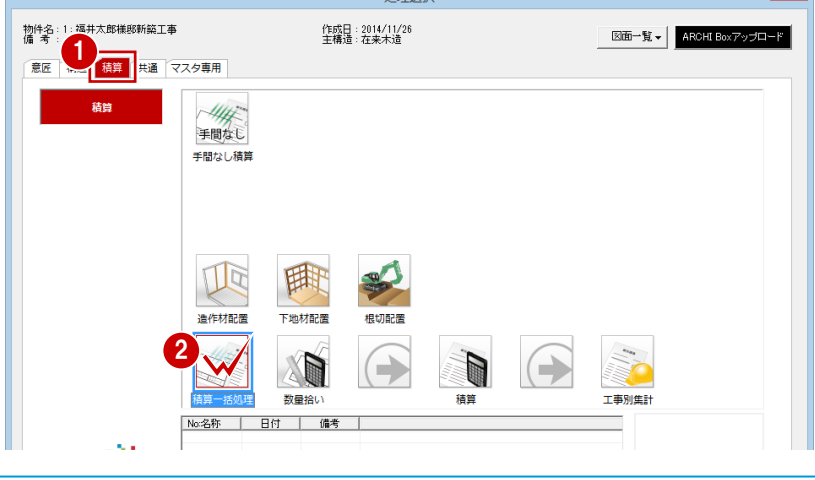

 $h$ n zijn see kin

 $2 \times$ 

- 60 [積算一括処理] ダイアログ (1/5) で 「7:木造用(仕上データ)」が選ばれて いることを確認して、[次へ]をクリック します。
- 6~8 [積算一括処理] ダイアログ (2/5~ 4/5)で[次へ]を順にクリックしていき、 最後(5/5)に[完了]をクリックします。

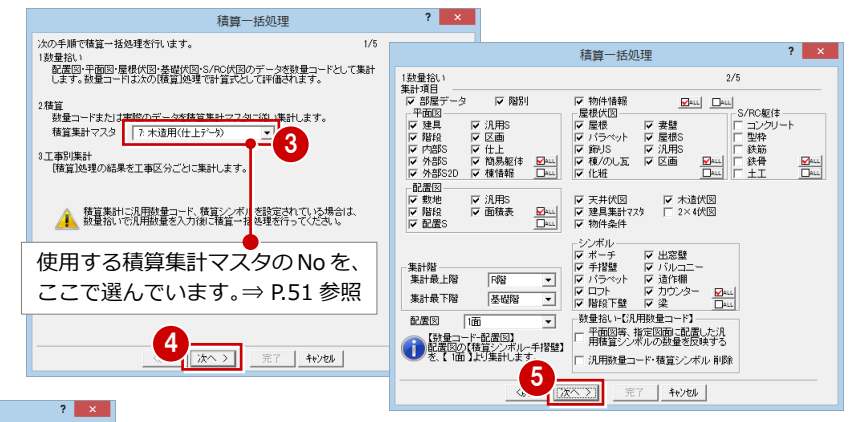

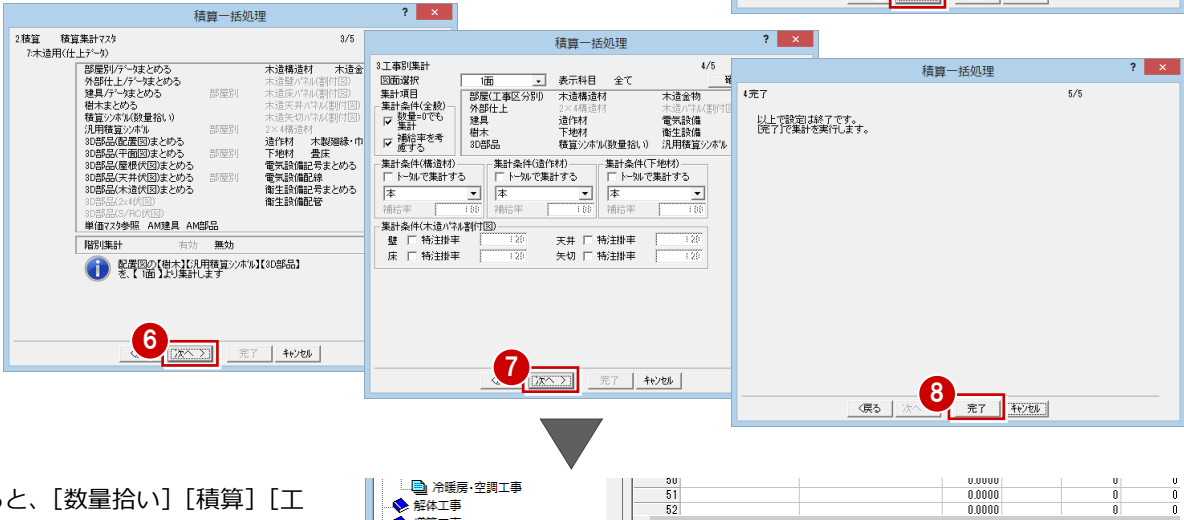

Tia

処理が終了すると、[数量拾い][積算][工 事別集計]の3つの画面が開きます。 順に集計結果を確認していきましょう。

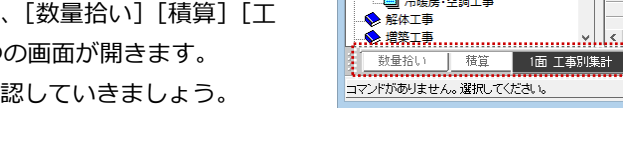

### **数量拾いについて**

平面図、配置図、屋根伏図、天井伏図などの 図面や物件情報から、数量を拾って数量コー ドに計上します。 ここで集計された数量コードは、積算で計算 式として使用されます。

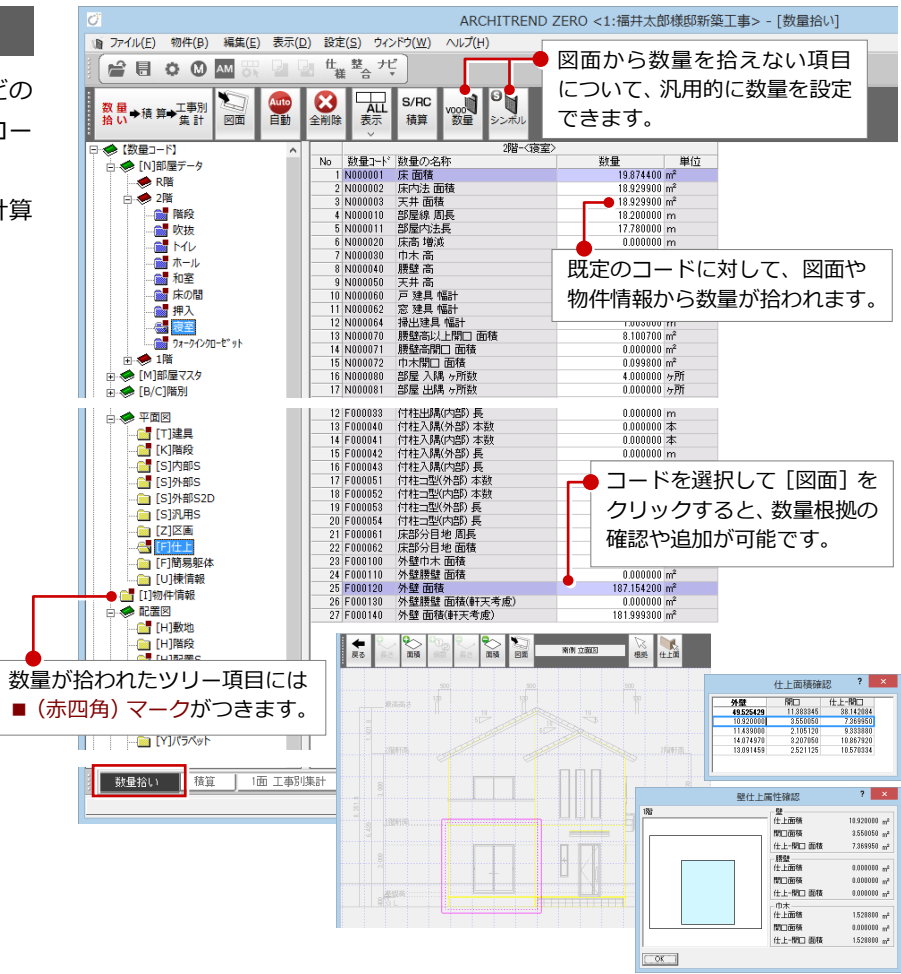

### **積算について**

積算集計マスタの集計方法に従って、図面か ら仕上や建具、部品などの数量と単価を集計 します。

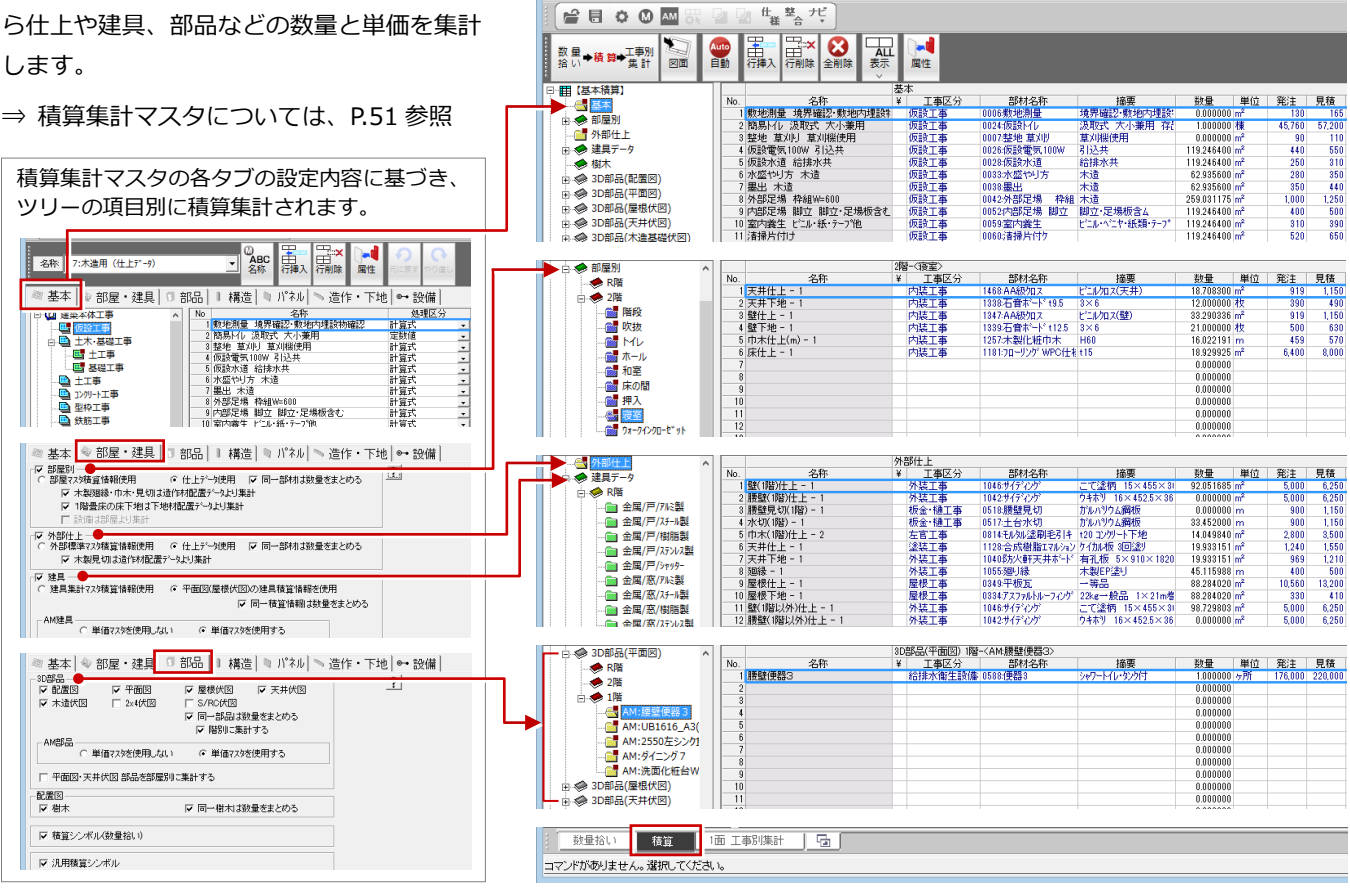

1 ファイル(E) 物件(B) 編集(E) 表示(D) 設定(S) ウィンドウ(W) ヘルプ(H)

### **工事別集計について**

積算で集計されたデータを、工事区分ごとに 集計します。

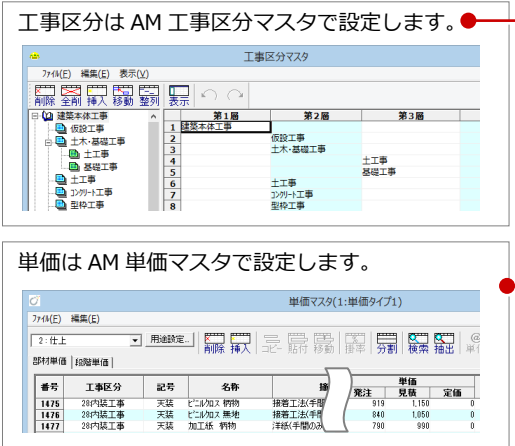

図面データから積算集計されるため、図面を 入力する前に、部屋、仕上、建具、部品など のマスタを整備しておく必要があります。

第 2 章では、自社仕様の共通マスタや積算マ スタを作成する流れを解説します。

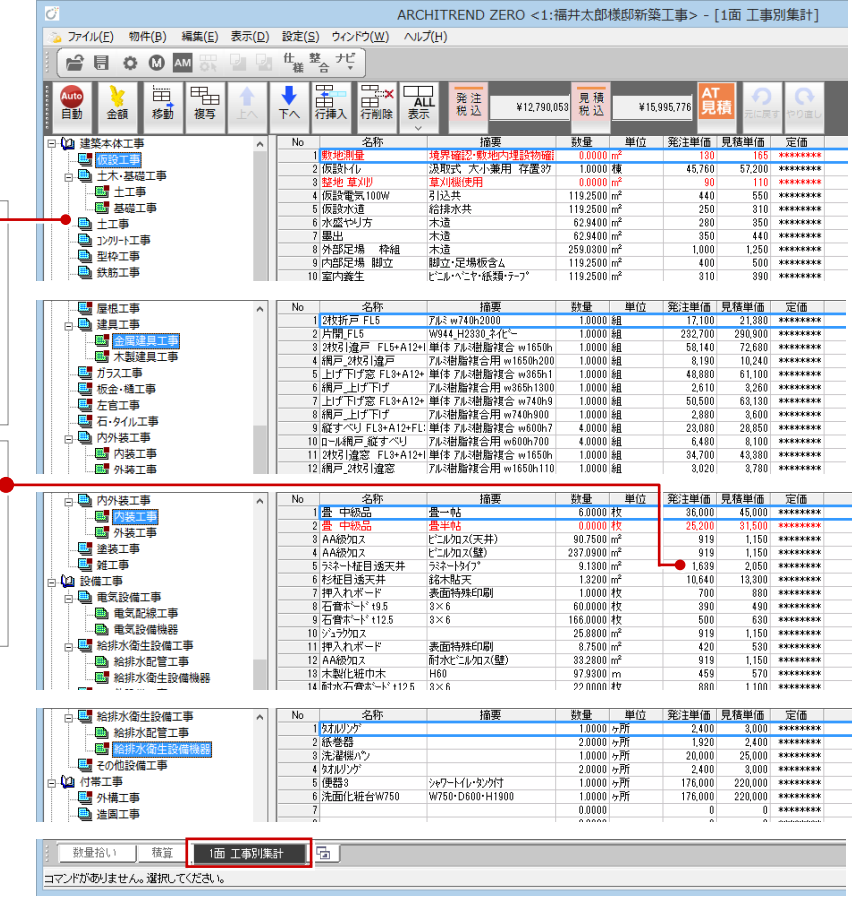

ARCHITREND ZERO <1:福井太郎様邸新築工事 > - 「精算]

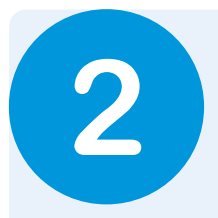

自社仕様に合った図面作成や積算集計を行うには、マスタの設定が必要不可欠です。 積算に必要なマスタには、大きく分けて「共通マスタ」と「積算関連マスタ」があります。 出荷時には、サンプルの仕様(クロスなどの壁仕上、床仕上、建具など)と、各部材の単価など の情報があらかじめ設定されていますが、これを自社仕様に変更してみましょう。

## **2-1** 自社マスタ サンプル

本書では、次のような木造 2 階建て住宅の内部仕様・外部仕様を例に、自社用のマスタを構築する流れを解説します。

### **内部仕様**

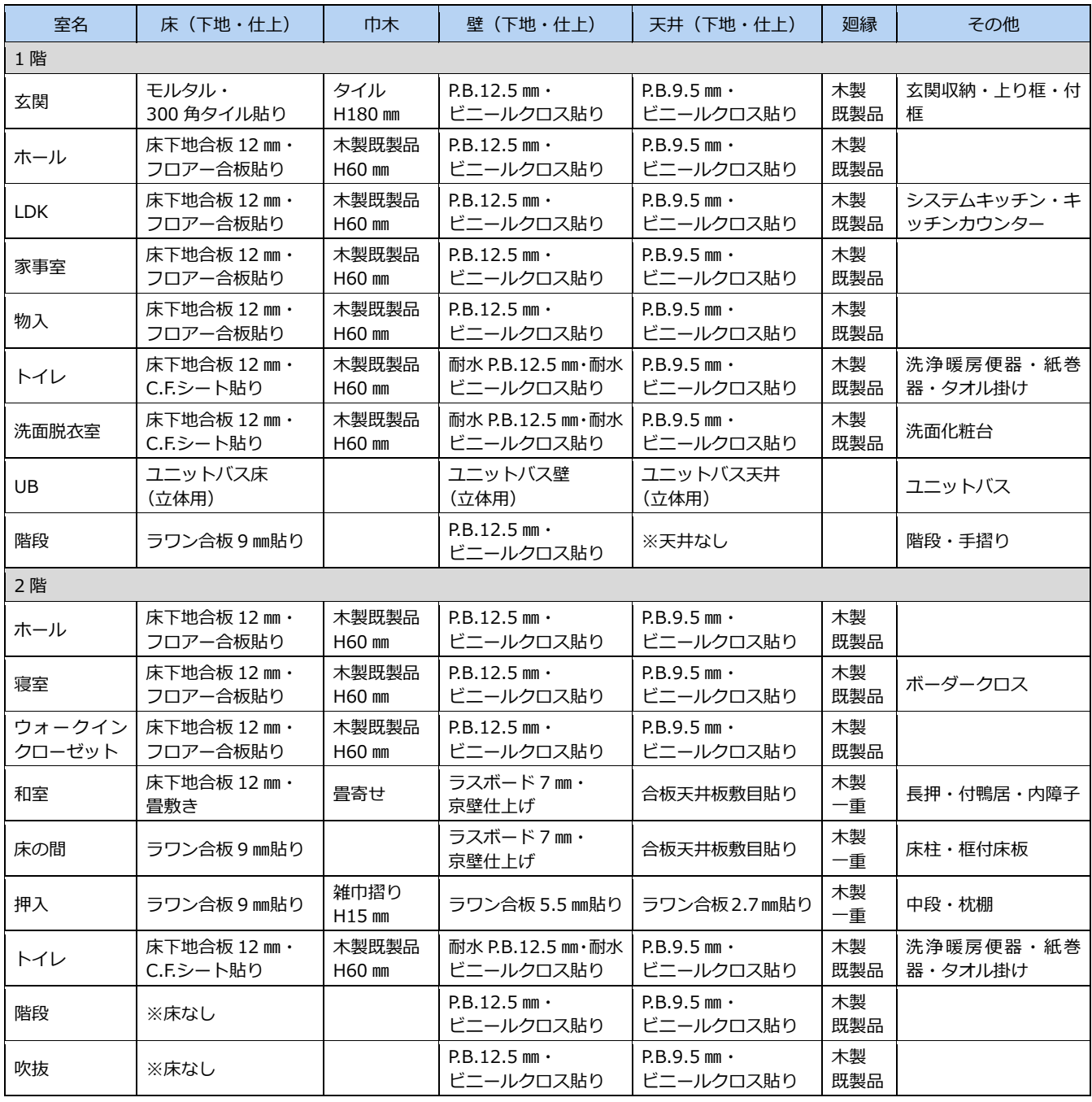

### **外部仕様**

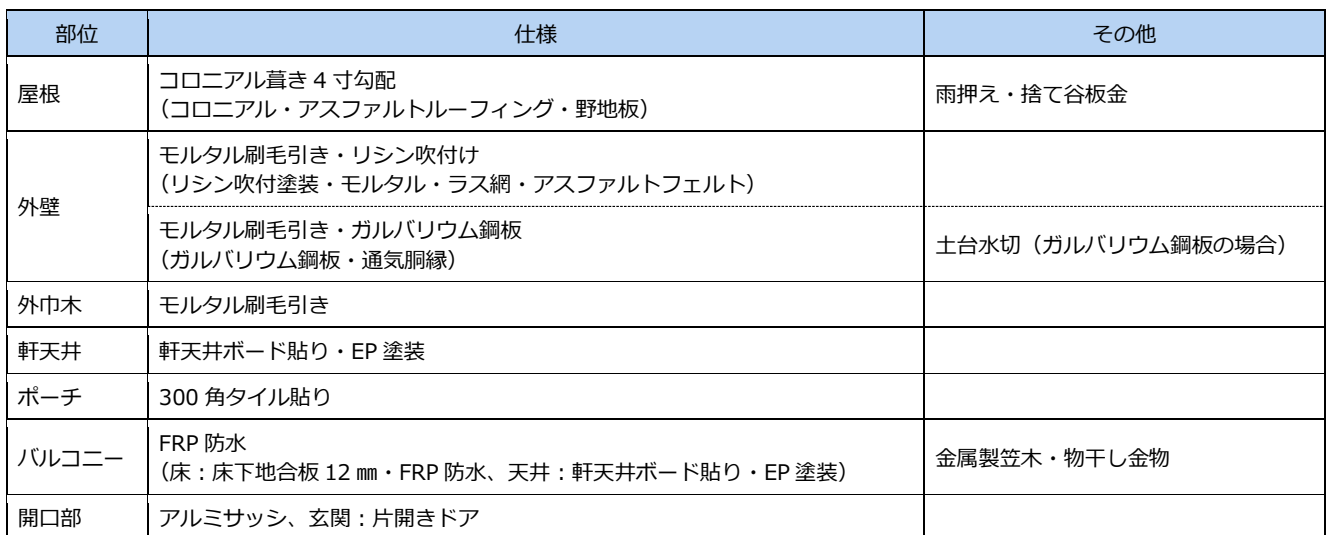

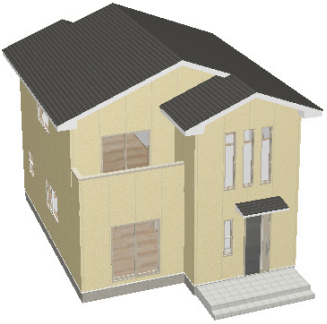

【外部仕様 A】 外壁:モルタルリシン吹付け 屋根:コロニアル葺き 軒先鉛直、軒天水平

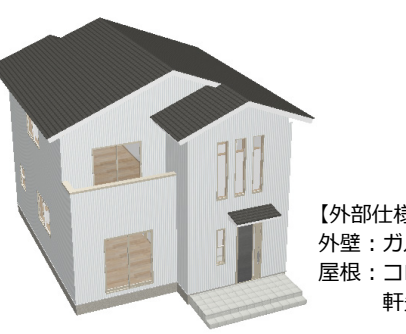

【外部仕様 B】 外壁:ガルバリウム鋼板 屋根:コロニアル葺き 軒先直角、軒天勾配

 $\mathbb{R}^+$ 

### **本書における設備や備品などの積算方法**

設備や部品などの積算方法には、それ自体に積算情報を持たせるほか、部屋マスタ・外部標準マスタの積算情報に登録したり、積算 集計マスタの[基本]タブに集計項目として登録するなどの方法があります。 本書では、設備や備品に対して以下のような積算方法で解説していますが、別の方法を使っても構いません。

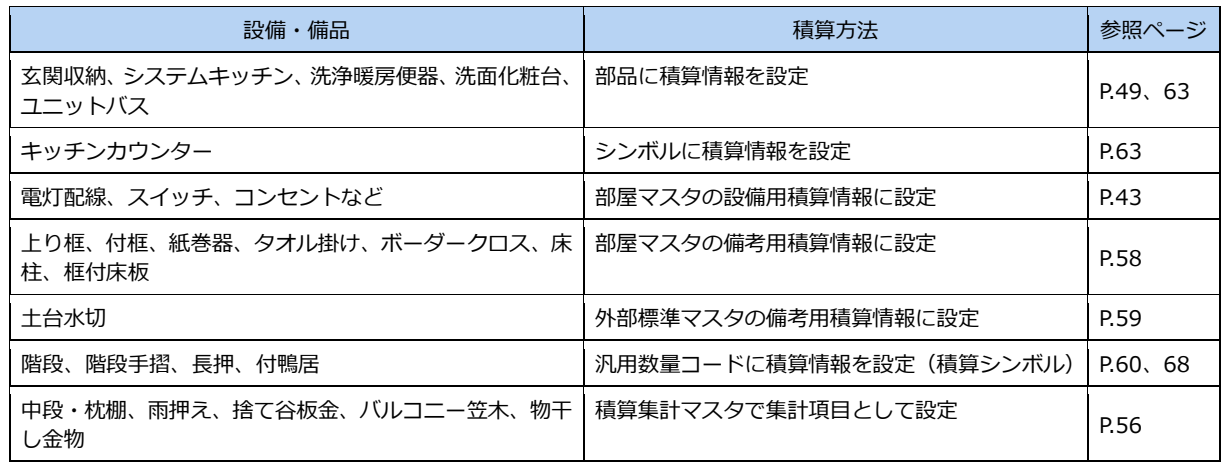

## 2-2 マスタ構築から集計までの流れ

### **本書における積算の運用方法**

積算で使用するマスタは、運用の仕方によって構築の流れが異なります。本書では、以下のような構築方法を採用しています。

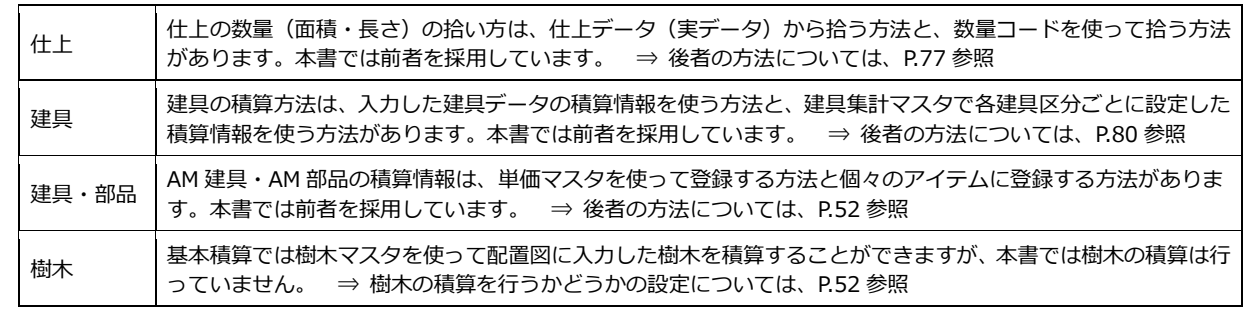

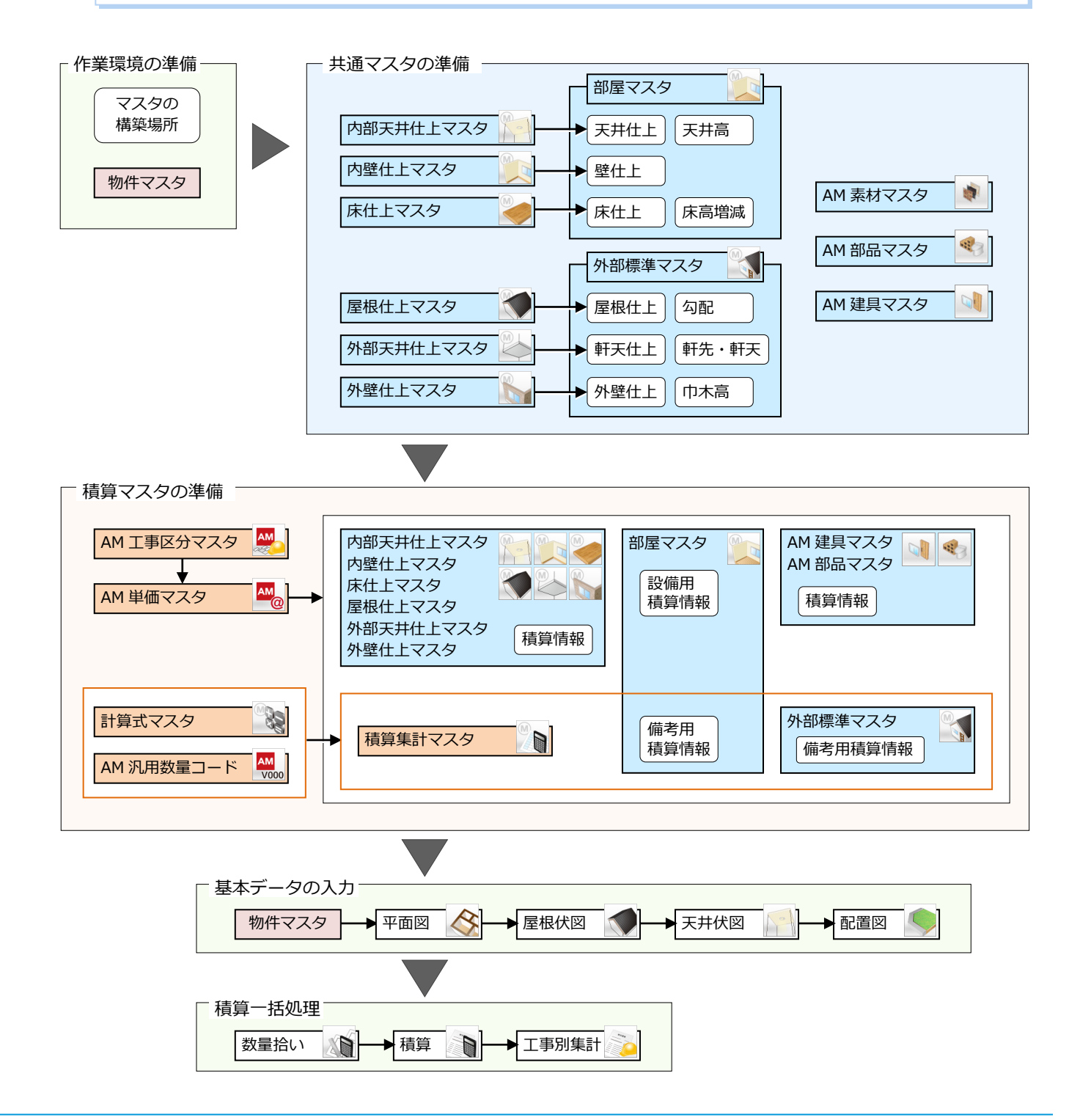

## **2-3** 作業環境の準備

まず自社用マスタを構築する場所を準備して、自社用の物件マスタを作りましょう。 ここでは、自社用マスタ構築後も標準のマスタがそのまま使えるように、自社用マスタを別の場所にコピーして構築してい きます。標準のマスタを直接変更する場合については、P.12 を参照してください。

共有

 $\textcircled{\scriptsize{*}} \quad \textcircled{\scriptsize{*}} \quad \textcircled{\scriptsize{*}} \quad \textuparrowled{\scriptsize{*}} \quad \textuparrowled{\scriptsize{*}} \quad \textuparrowled{\scriptsize{*}} \quad \textuparrowled{\scriptsize{*}} \quad \textuparrowled{\scriptsize{*}}$ 

▲ <mark>基</mark>。ローカル ディスク (C:)

**N** ~FCSetupTemp

▲ ATZERO自社用マスタ

**ATZEROMaster** 

**Documents and Settings** 

▷ SRecycle.Bin

Master

**ArchiBoxWin** 

**ArchiMaster N** ATManager

**N** ATMITU

 $\triangleright$  **N** ATPilot **N** ATP-style

**4** FCADD

 $\blacksquare$  rpcs

表示

 $\mathbf{E} \parallel \mathbf{D} \parallel \mathbf{E} = 1$ 

ファイル ホーム

1

### **マスタフォルダを準備する**

エクスプローラを開いて、自社用マスタ用の フォルダを作成しましょう。

- 1 任意の場所 (ここでは C ドライブ)に 「ATZERO 自社用マスタ」というフォルダ を作成し、その中に「ATZEROMaster」と 「Master」という 2 つのフォルダを作成し ます。
- 2 ZERO のマスタフォルダ 「●:¥FcApp¥ATZERO¥ATZEROMaster」 から以下のフォルダをコピーします。

・物件マスタ ・仕上 ・部屋

- ・外部標準 ・積算 ・積算部品
- ・登録文字

Archi Master のマスタフォルダ

「●:¥FcApp¥ArchiMaster¥Master」から 以下のフォルダをコピーします。

・Sekisan

### **物件マスタの参照先を変更する**

コピーした物件マスタが使用できるように 設定を変更しましょう。

- **42** ZERO で既存物件 (または新規物件) を開き、[基本設定(起動)]ダイアログ を開きます。
- 8~8「物件マスタ」の設定を、コピー先の フォルダに変更します。

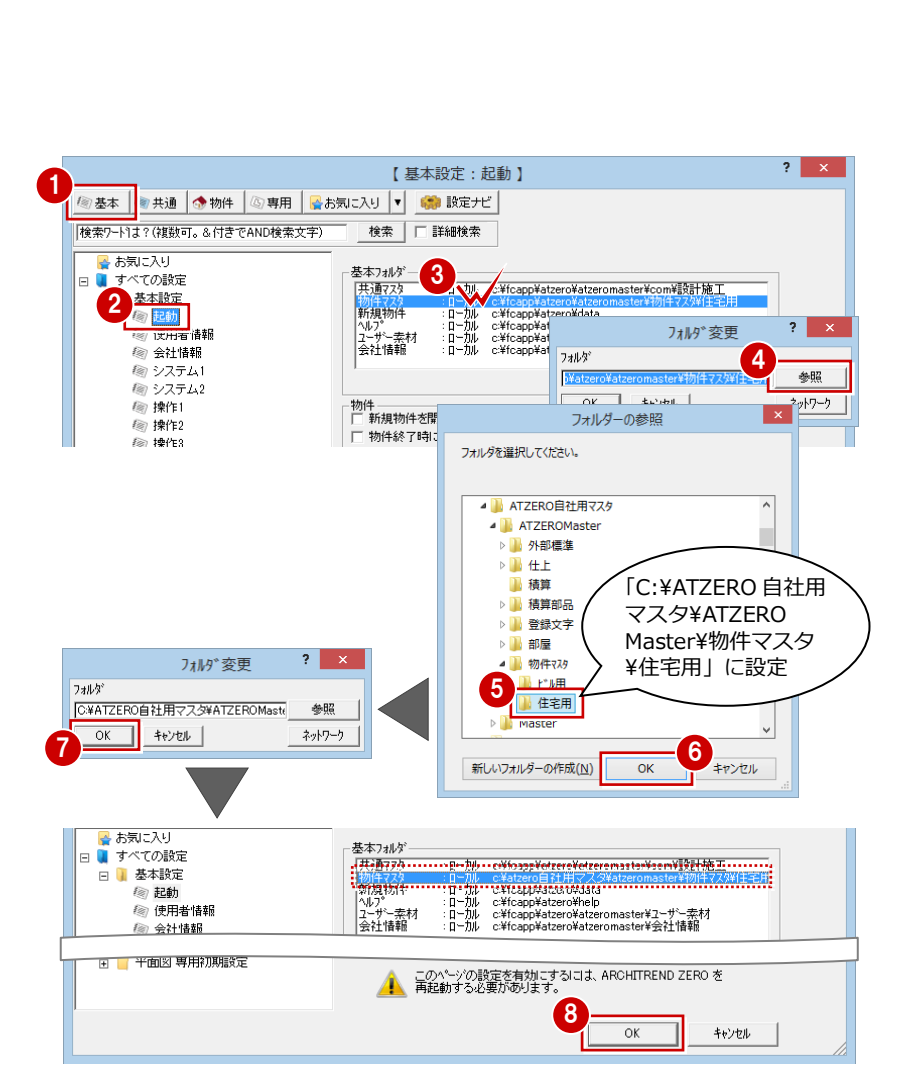

2

 $\mathbf{E} \parallel \mathbf{D} \parallel \mathbf{E} = 1$ 

ファイル ホーム

共有

 $\textcircled{+}\quad \textcircled{+}\quad \textcircled$ 

▲ <mark>基</mark>。ローカル ディスク (C:)

FCSetupTemp

▲ ATZERO自社用マスタ

**ATZEROMaste** 

■ 外部標準

▷ 積算部品

▷ ■ 登録文字

▷ 1 部屋 ▶ 物件マスタ

4 | Master

**N** Sekisan

▷ Ⅱ 仕上 ■積算

**Recycle.Bin** 

 $\blacksquare$  rpcs

表示

3

参照

⇒ 積算に関係するマスタについては、P.82

¥FcApp¥ATZERO ¥ATZEROMaster からコピー

¥FcApp¥Archi Master¥Master からコピー

8 設定が変更されたことを確認して、 [OK] をクリックします。

**◎ 変更内容を有効にするため、ZERO を再** 起動します。

### **自社用の物件マスタを作成する**

物件マスタ「01:木造 2 階」の内容を自社 用に変更してみましょう。

- **- 物件マスタを選択する -**
- 1 新規物件の作成時に、物件マスタ「01: 木造 2 階」を使います。
- 2 [完了] をクリックして、1階 平面図を開 きます。

**- マスタの参照先を変更する -**

- 12 [物件初期設定 (マスタ環境-共通マス タフォルダ)] ダイアログを開きます。
- 6~8「仕上」の設定をダブルクリックし、 マスタの参照先として自社用マスタのフ ォルダを「No.2」に登録します。

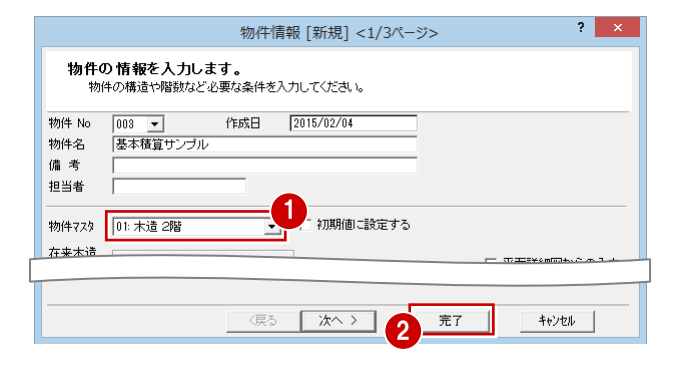

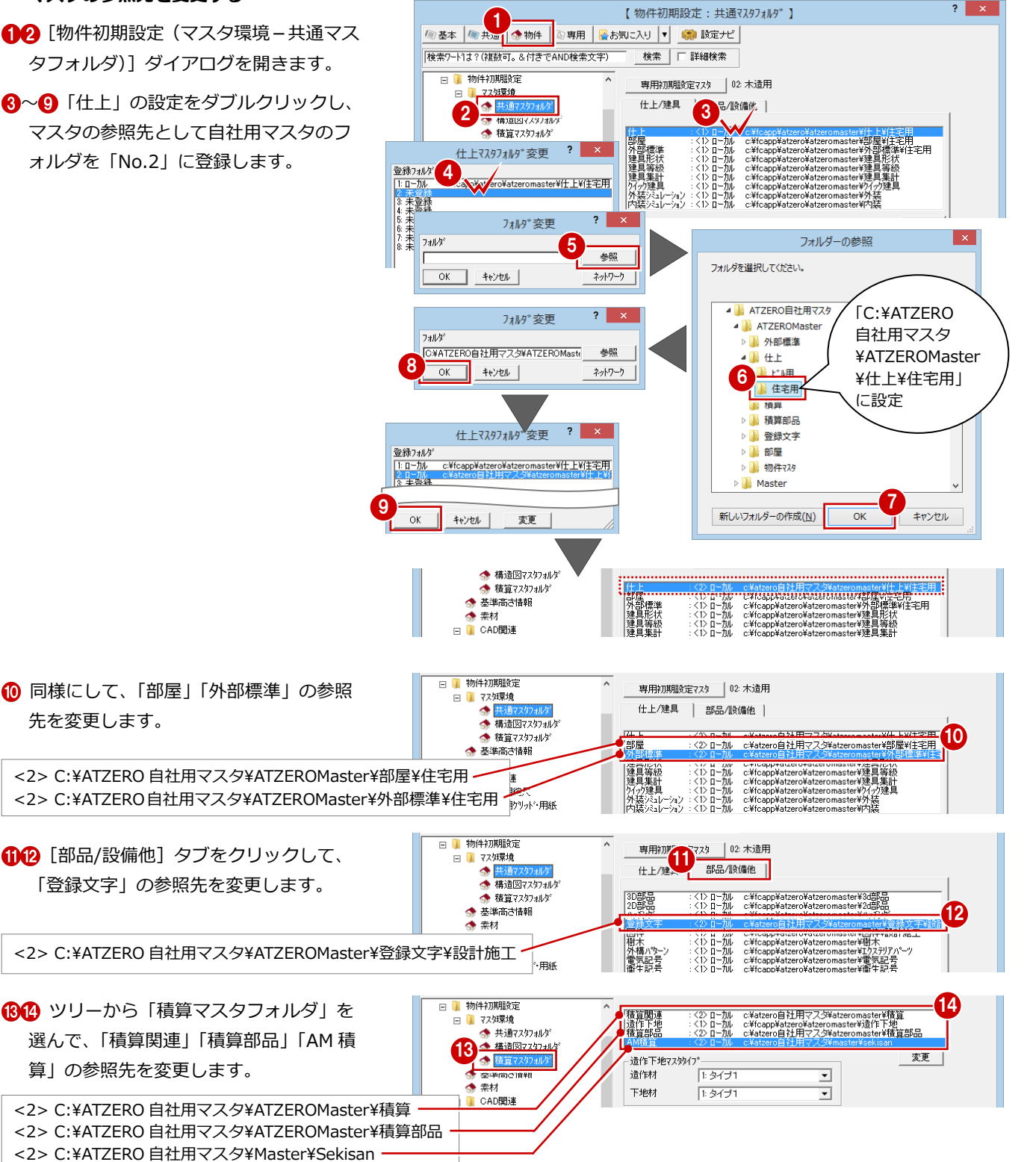

### **- 物件初期設定を変更する -**

「基準高さ情報」「モジュール」「柱のサイズ」 などの各種設定を、自社物件の仕様に合わせ て変更します。

【 物件初期設定:基準高さ情報 】  $?$   $\times$ **/@基本 图共通 金物件 ④専用 昼お気に入り ▼ 瞬 設定ナビ** |<br>|検索ワート1よ? (複数可。&付きでAND検索文字) 検索 | | 詳細検索 日 前件初期設定 **■ 階数・構造高 根太レス工法 |** 主構造 床 □ 73短環境 路對 → <br>◆ 共通7ス9フォルダ<br>◆ 構造図7ス9フォルダ  $\overline{\phantom{a}}$  $\wedge$ <sup>6</sup> $\wedge$ <sup>6</sup> $\wedge$ 7  $\overline{0}$  855 地上 層 ▲ 精質ファクフォルゲ ◆ 基準高さ情報 地下 可降  $3000$ 2970  $\frac{105.0}{\text{mm}}$  $2F$ 2000 土台せい an <del>an</del><br>□ CAD閲連 土台<br>土台下端GL±  $420.0$ <sub>mm</sub> 30 基礎高GL±  $400.0$  mm  $\overline{20.0}$ <sub>mm</sub> 2850 ▽ 基礎パッキン厚 3000 2000  $1F$ 地盤面を考慮  $\mathbf{G}$  $420$ - モニタ表示<br>|6 全階 - 「「新高」「床厚」「階高」「窓高」「構造」<br>2F 3000.0 30.0 2970.0 2000.0|木<br>1F 3000.0 75.0 2850.0 2000.0|木 階 性能·地域条件 ○ 各階<br>○ 拡大表示  $\Box$ → 目標等級<br>● 目標等級<br>● 建築物事項 仮想階段定 日 朝件初期設定 ~<br>|【クツット設定】 □ マスタ環境 間隔×  $\sqrt{910.0}$  mm ● 共通7スタフォルダ<br>● 構造図7スタフォルダ ▲ 基本モジュールはクリット 設定:間隔Xの<br>● 数値が採用されます  $\frac{1}{\sqrt{910.0}}$  mm  $\pi$   $\gamma$ ◆ 積質マスタフォルダ 【用紙設定】 ◆ 基準高さ情報 ◆奉材 用紙選択<br>|C 規定 余白 CAD関連  $C$  任意  $\Box$ 10.0 mm 左  $\overline{10.0}$ <sub>mm</sub>  $\ddot{r}$ ● 初期縮圧 サイズ ● 初期  $\overline{10.0}$ <sub>mm</sub>  $\overline{E}$ □ 10.0 mm 右 г  $A3$   $420 \times 297$  $\overline{\phantom{0}}$ -配置 基準点<br>- C 左下<br>- C 中心  $\overline{0.0}$ <sub>mm</sub> 縦  $\bar{\mathsf{x}}$  $\boxed{\Box}$   $\circ$  # Ÿ  $\overline{0.0}$ <sub>mm</sub> 【図枠設定】 性能·地域条件  $\Box$ |上記・地域<br>|◆ 目標等級<br>|◆ 建築物事項 ■ 図枠選択 | Aタイプ (A3横) □ 性能·地域条件 【柱サイズ 】 【木柱自動配置 】 → 日標等級<br>◆ 目標等級  $\boxed{105.0}$ mm 木(管柱) 木造一括·管柱距離 1820.0 mm ◆ 建築物事項 木(通し柱)  $\frac{120.0}{mm}$ |▼ モゾュール寸法 | 2.00 / | 1.00  $455.0$  mm □ 外部標準  $\frac{120.0}{120.0}$  mm 木(隅柱) 木造一括·半柱距離 → 外部標準<br>◆ 外壁仕上 ▽ モジュール寸法 ■ 1.00 / ■ 2.00 RC-MEX  $400.0$ <sub>mm</sub> RC·幅Y  $\frac{1}{400.0}$  mm □ 他階柱考慮 © 下階 ○ 上階 ◆ 外断熱 H形鋼 幅B  $\frac{1}{200.0}$  mm 【基礎タイプ】  $\frac{1}{2}$  400.0 mm H形鋼·成H ◆ 柱·基礎 ● べた基礎<br>○ 布基礎<br>○ 独立基礎+地中梁 角形鋼管·幅× □ 300.0 mm □防湿ンクリート ③<br>□ 】 建具 角形鋼管·幅Y 2000 mm ◆建具本体<br>◆ 額縁等 ■ 300.0 mm 【束タイプ 】 <del>鋼管·</del>直径 ○床束 ○ ブラ東 ○ 綱製束 ◆ 枠見付 .<br>. e≤em#A/# ◆ 描画・表現<br>◆ 記号寸法 ◆ 階段·手摺 1 物件マスタ書込 物件マスタ読込 マファイル保存  $OK$ キャンセル - 1 物件マスタ書込 <c:¥atzero自社用マスタ¥at... ? <u>×</u>  $77h - 55$ 2  $\alpha$ キャンヤル 3 名称変更 削除 ۰ ||08: RC造 3階<br>| 09: RC造 5階<br>| 10: S造 3階  $\overline{\mathcal{E}}$ 名称変更 4 マスタ名称 フクイホーム 木造 2階  $OK$ キャンセル 5  $\overline{\mathcal{E}}$ 物件マスタ書込 <c:¥atzero自社用マスタ¥at  $\mathbf{x}$ 77.9書込 223-第<br>[前1522年112号32011  $6<sup>1</sup>$  $\overline{\alpha}$ 01: フクイホーム 木造 2階<br>に上書きしますか? キャンセル  $(2)$ 名称変更 削除 7 ||07<br>||08: RC造 3階<br>||09: RC造 5階<br>||10: S造 3階 はい(Y) いいえ(N) ٦l

- **- 物件マスタに書き込む -**
- 1 [物件マスタ書込] をクリックします。
- 28 自社用の設定を書き込む物件マスタ (ここでは「01:木造 2 階」)が選択さ れていることを確認して、[名称変更]を クリックします。
- **46 マスタ名称を変更して、[OK] をクリ** ックします。
- ※ 物件マスタの名称は、自社名や仕様など を登録しておくとよいでしょう。
- 6 [物件マスタ書込] ダイアログで [OK] をクリックします。
- ↑ 確認画面で [はい] をクリックします。 自社用の物件マスタが書き込まれます。

 $\overline{\mathbf{r}}$   $\mathbf{x}$ 

### **共通初期設定を確認する**

仕上の仕様を編集する際に、名称・摘要・積 算情報について、仕上マスタの情報を使用す る方法と、AM 素材が持つ情報を使用する方 法があります。

通常、自社用マスタを作成する場合は、作業 しやすい前者の方法をお勧めします。

- 12 [共通初期設定 (モード)] ダイアログ を開きます。
- [AM 素材の名称・摘要・積算情報を使用] のチェックがはずれていることを確認し ます。
- **4 [OK] をクリックします。**

**2 通りの方法の違い**

【仕上マスタの情報を使用する方法】 [AM 素材の名称·摘要·積算情報を使用]が OFF の場合

各仕上マスタで設定している内容が、仕上の名称・摘要とし

て使用されます。

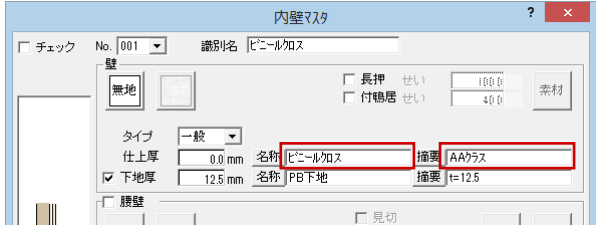

各仕上マスタで積算情報を設定でき、その内容が仕上の積算 情報として使用されます。

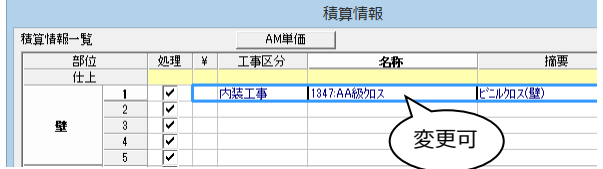

【AM 素材が持つ情報を使用する方法】 [AM 素材の名称・摘要・積算情報を使用]が ON の場合

■ ファイル保存

1 共通初刊前<br>12本 <mark>| 後共通 |</mark> 参物件 | ⑤専用 | <mark>⊗</mark>お気こ入り | ▼ | ◎ 該定ナビ

|検索ワート1よ?(複数可。&付きでAND検索文字)

**3** AME -

部屋

【 共通初期設定 : モード 】

Mモニトー<br>- AM素材の名称・摘<mark>要・積算情報を使用</mark>

aw<sub>星</sub><br>|▽ ホール・廊下タイプの入力優先をOFF<br>|□ トラッカー編集で柱壁の自動作成をしない

検索 | | 詳細検索

ー<br>マ AM素材のIWAを使用 □ mm来mの2km2b2m<br>|□ AM素材の質感マスタを使用しない

-図面コピー時のメタファイルー<br>- © カラー - - - C モノクロ

2

標準状態に戻す

**■ → お気に入り**<br>日 ■ すべての設定

■ 春本設定<br>日 ● 基本設定

● 図面初期値 ◎ フォント

■ パースモニタ ...<br>|<mark>@</mark> 背景(バースモニタ) ● 背景(姿図·3D部品) ● 光源 ■ 子の他 Ľ  $-6$  / IBHEY. 平面図 専用初期設定

> 各仕上マスタには AM 素材の名称・摘要が読み込まれ、この 内容が仕上の名称・摘要として使用されます。AM 素材を変更 すると、名称・摘要が連動して変わります。

4

 $\overline{\alpha}$ 

キャンセル

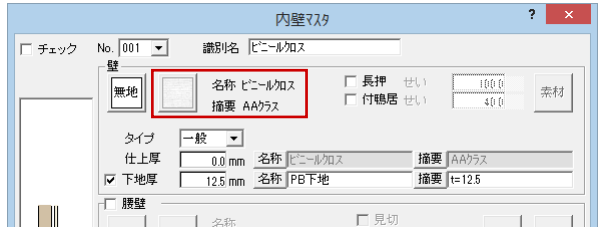

各仕上マスタでは積算情報を変更できません。AM 素材に設定 されている積算情報が仕上の積算情報として使用されます。

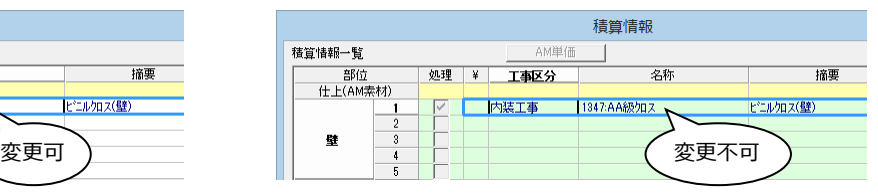

※ AM 素材が持つ情報を使用する方法([AM 素材の名称・摘要・積算情報を使用]が ON)は、通常、ARCHITREND Virtual House Planning と連携して ARCHITREND ZERO を使用される場合に使用します。

### **マスタを開く**

- [共通マスタ] をクリックします。
- 2 [共通マスタ] ダイアログの [内外装・部 屋]を開きます。

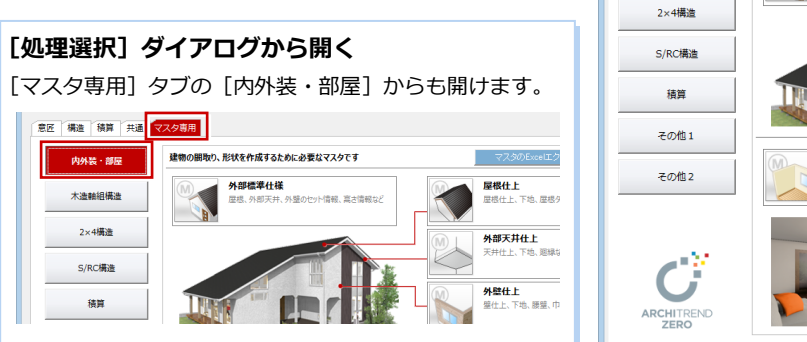

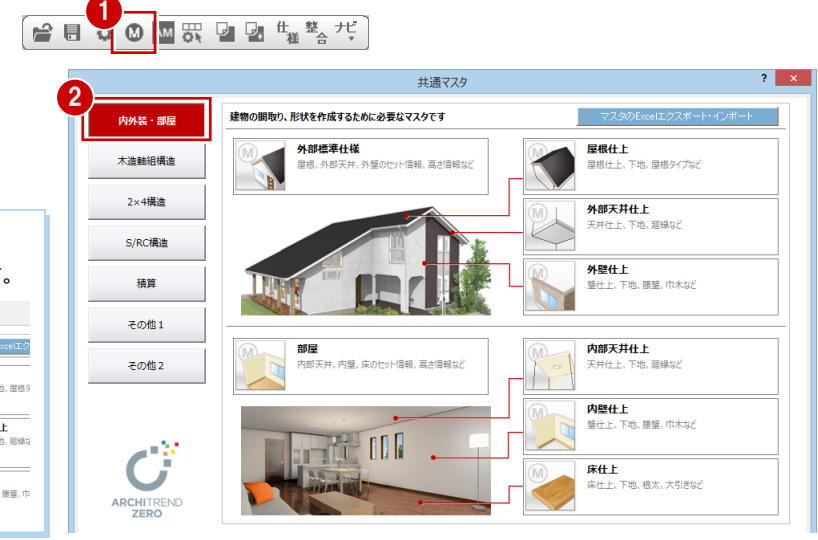

### **【補足】標準マスタを直接自社用マスタに変更するには**

標準マスタを直接編集して自社用マスタに変更していく場合は、標準マスタのバックアップをとってから自社用マスタに編 集します。変更したマスタを標準マスタに戻す場合は、バックアップファイルをリストアしてください。

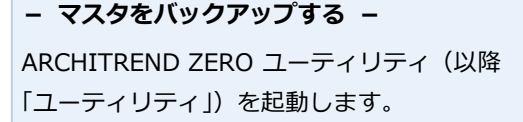

- ※ ユーティリティは ARCHITREND ZERO と同時に起動できません。ARCHITREND ZERO を終了してからユーティリティを 起動してください。
- [バックアップ]タブで、バックアップす る[データ種別]を選択します。
- 2~4 [リスト] をクリックして、 バックア ップ先のフォルダを設定します。
- **6** [OK] をクリックします。
- 60 [備考] を入力して、[実行] をクリッ クします。
- **8 完了したら、[OK] をクリックします。**
- 2 続けて、他のマスタをバックアップし ます。

AM 単価マスタなど Archi Master が管理する マスタは、次のようにバックアップします。

- **42 Archi Master を起動して、[メンテナ** ンス]メニューから[バックアップ]をク リックします。
- 6 [マスタ種類]を「積算」に変更します。
- [参照] をクリックして、バックアップ先 のフォルダを設定します。
- 6 [▼ バックアップの開始 ▼] をクリック します。
- 67 [出力先ファイル]の名称を確認して、 [OK] をクリックします。
- **8 完了したら、[OK] をクリックします。**

**- 自社用の物件マスタを作成する -** P.10 と同様の操作で、自社仕様を設定し、物 件マスタに書き込みます。

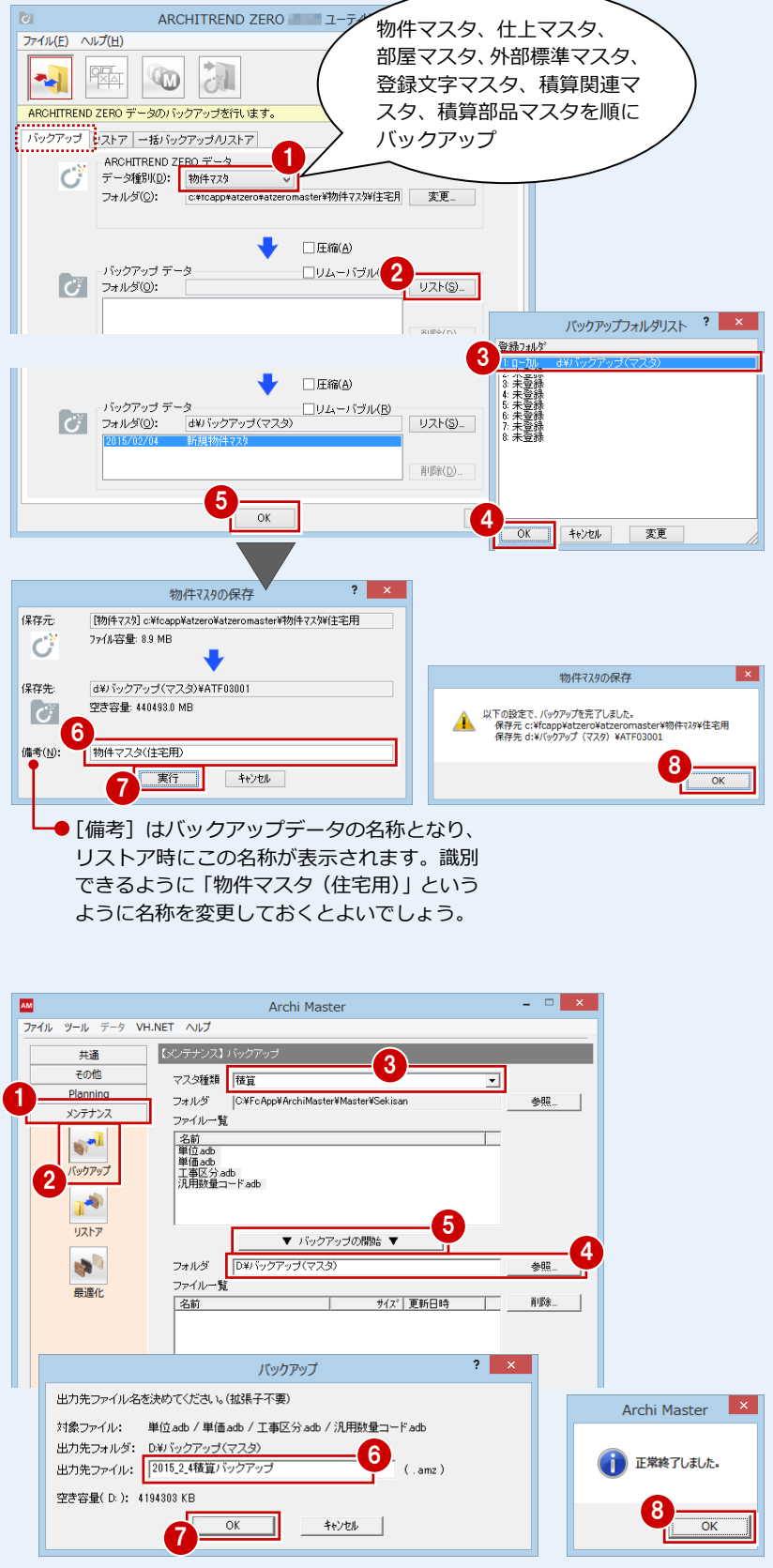

3

摘要 | 摘要 t=12.5

摘要

摘要

摘要

摘要

空気環境

□ 長押 世、<br>□ 付鴨居 世、

 $\Box$ 見切

原入

 $\frac{1000}{400}$ 

一 1地

<mark>屋根仕上</mark><br>屋根仕上、下地、屋根タイプな

内壁仕上<br>壁仕上、下地、腰壁、巾木など

壁仕上

名称·摘要

内部天井仕上 **YYAP大<del>开</del>仕上**<br>天井仕上、下地、廻緑など

 $\overline{A}$ 

壁下地<br>名称·摘要

 $\overline{\mathbf{?}}$   $\mathbf{x}$  |

秦材 |

去材

精管名称取认

-<br>積算情報

## 2-4 [共通マスタ]内壁仕上マスタの登録

内壁仕上マスタには、自社の部屋仕様にあわせて壁(腰壁)の仕上・下地、巾木の仕様を登録しておきます。

**内外装・部屋** 

木造軸組構造

その他2

×У

ページ 1: 木造9(7\*

2 □ ピニールカス(耐水)

3 □ ピニールカロス(巾木タイル)

4 □ ビニールカロス(巾木モルタル)

6 □ ビニールカス(腰板)

6 □ ピニールカス(腰)イル)

 $2 \times$ 

No.  $f_{xx}$ 

⊤ ⊡ ピニールクロス 2

接別名

### **内壁仕様を編集する**

- 1 内壁仕上マスタを開きます。
- **2** 一覧から「No.1:ビニールクロス」をダ ブルクリックして編集画面を開きます。
- 60 右図のように編集して、ホール・LDK・ 物入などで使用する壁や巾木の仕様に変 更します。
- **6** [OK] をクリックすると [内壁仕上マスタ 選択] ダイアログに戻ります。
- 6 同様にして、残りの壁仕様も編集します。

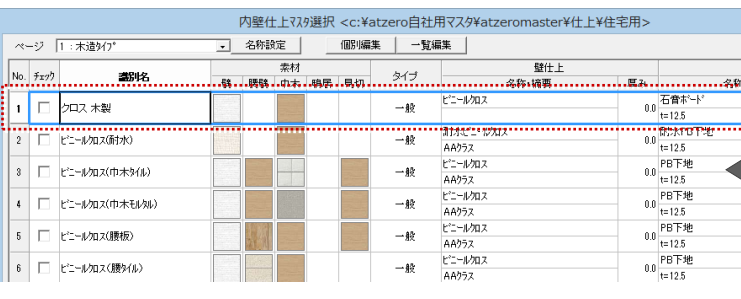

内壁マスタ

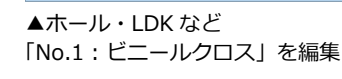

□ 下地わセット ■ 設定 ■

### ▼玄関

5

 $\overline{\alpha}$ 

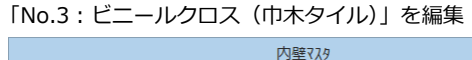

1

タイプ

 $-\frac{4}{35}$ 

 $-\frac{1}{2}$ 

 $\boxed{-\frac{2}{32}}$  $\overline{\phantom{a}}$ 

幸材

I

木製(規格品) ▼

名称

名称

───<br>|名称 |木製既製品

名称

上書

 $\frac{200}{200}$ 

- 15.0

 $F^{2m} = 0.5012$ 

AA052  $2 - 1.50$ 

| 識別名 | クロス 木製

ヒニールウルス<br>AAクラス<br>面け水ビニールクロ

内壁775

共通マスタ

<mark>|-</mark> 名称設定 | 個別編集 | 一覧編集 |

No.  $\boxed{001 - \blacksquare}$ 壁

無地

タイプ

什卜厚

Ⅳ 下地厚 一腰壁

目地

タイプ

什卜服

口下地现

マ 巾木 無地

タイプ

巾木

下地

 $+ \rightarrow + \rightarrow + \rightarrow +$ 

建物の間取り、形状を作成するために必要なマスタです

アトロト編<mark>ーキロL1</mark>56<br>歴<mark>根、外部天井、外壁のセット情報、高さ情</mark>報

nivae<br>内部天井、内壁、床のセット情報、高さ情報など

索材

 $\exists t$  of

□チェック

外部標準仕様

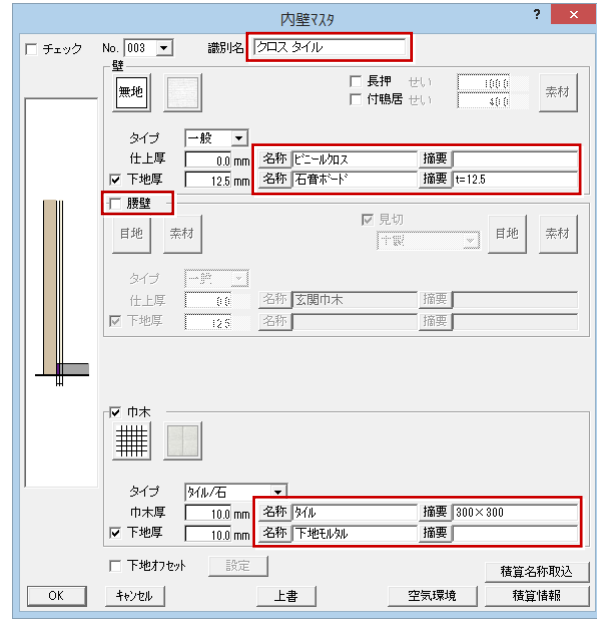

### ▼トイレ・洗面脱衣室 「No.2:ビニールクロス(耐水)」を編集

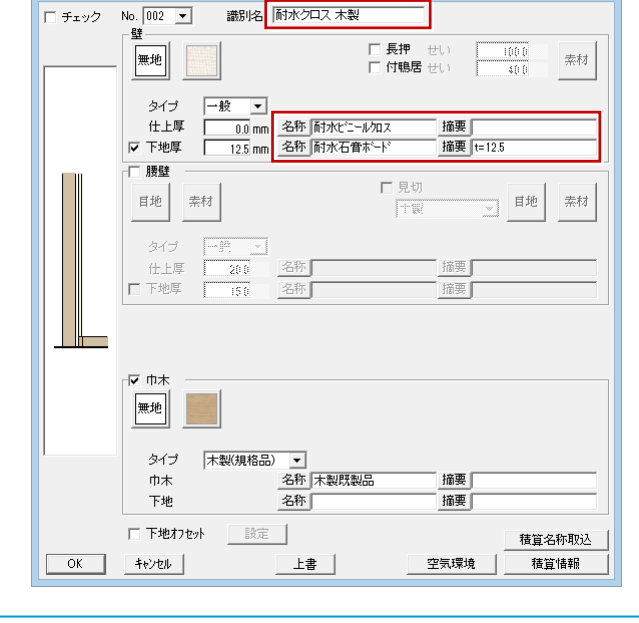

### ▼和室

「No.27:ジュラク壁(長押)」を編集

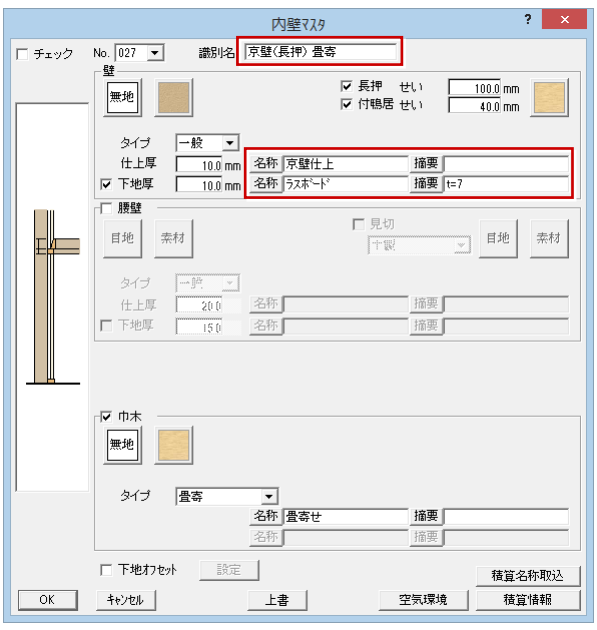

### ▼押入

「No.31:ラワン合板張り」を編集

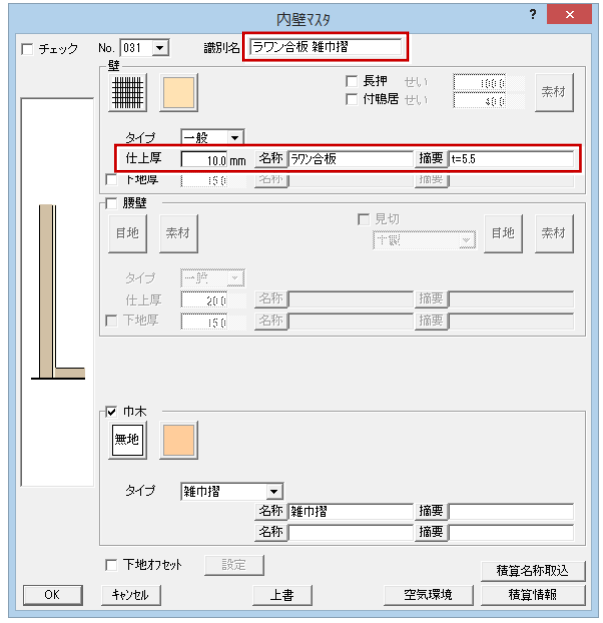

### ▼UB

### 「No.226:ユニットバス壁」をそのまま使用

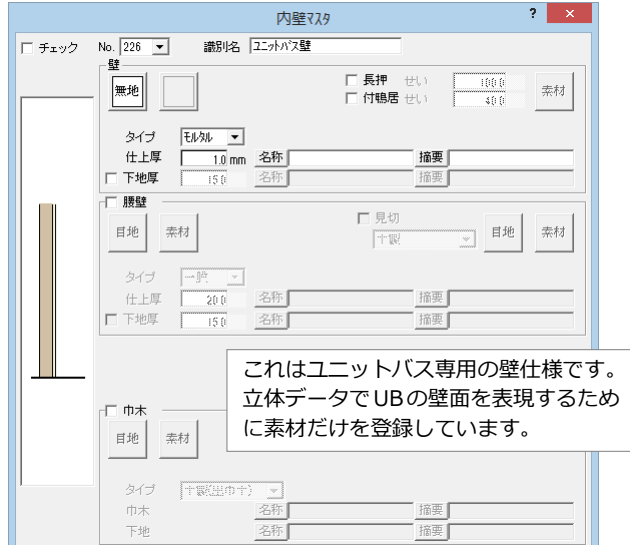

### ▼床の間 「No.28:ジュラク壁(雑巾摺)」を編集

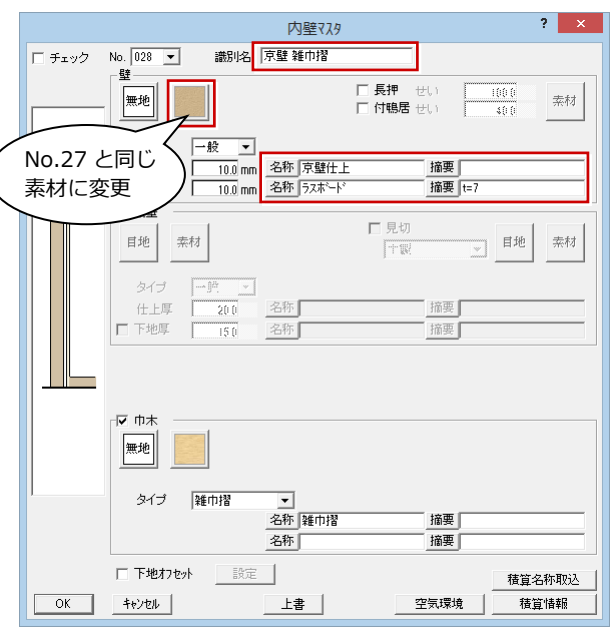

### ▼寝室

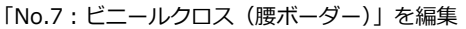

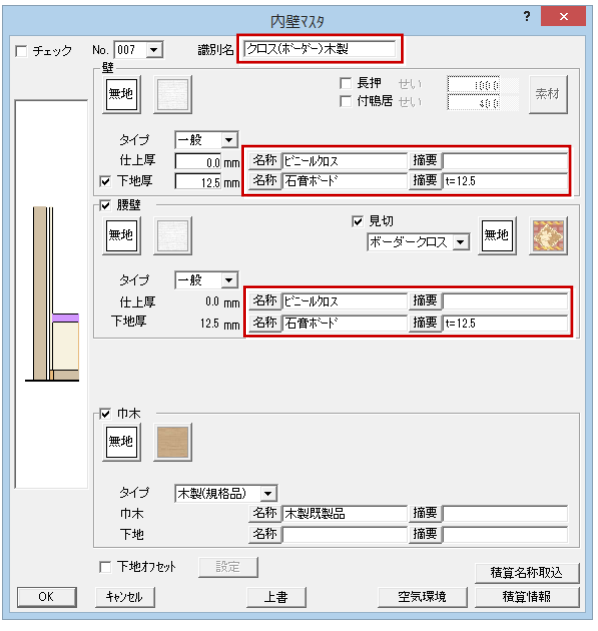

### **マスタを整理する**

今回使わなかったマスタを削除して、使い やすいように並び替えましょう。

- **- マスタを削除する -**
- 12 一覧から削除するマスタを選んで、 [削除] をクリックします。
- 3 確認画面で [はい] をクリックすると、 選択したマスタが削除されます。
- ※ Delete キーを押すことでも削除でき ます。
- 4 同様にして残りのマスタも削除します。 ここでは、「1:木造タイプ」のマスタ (No.1~No.75)のうち、使わなかった マスタを削除しています。

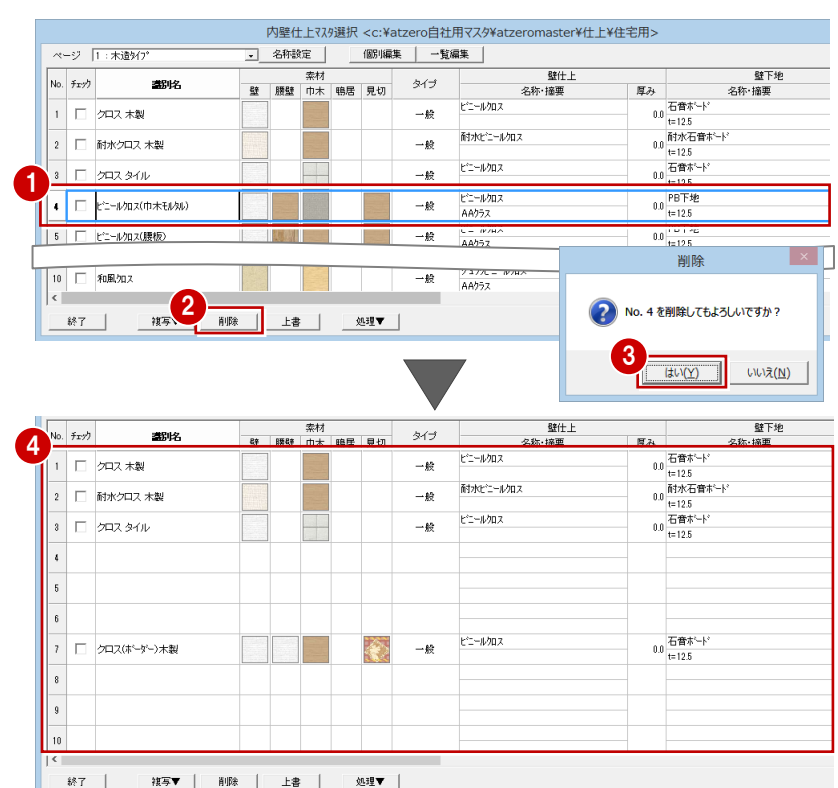

### **- マスタを移動する -**

- $\bigodot$  [一覧編集] を ON にします。
- **2 「No.7:クロス(ボーダー)木製」を選び** ます。
- 6 [上移動] をクリックしてマスタを移動し ます。
- 4 同様にして残りのマスタも移動します。 ここでは、一覧のマスタを見やすくする ために、タイプごとに 1 行空けて登録し ています。

以上で、内壁仕上マスタが登録できました。 マスタを更新して終了しましょう。

- **{3)** [一覧編集] を OFF にします。
- 6 [終了] をクリックします。
- 確認画面で [はい] をクリックします。

7

保存

2 マスタが変更されています。保存しますか?

 $\frac{1}{\left|\frac{1}{2}(\mathbf{1})(\mathbf{1})\right|}$ 

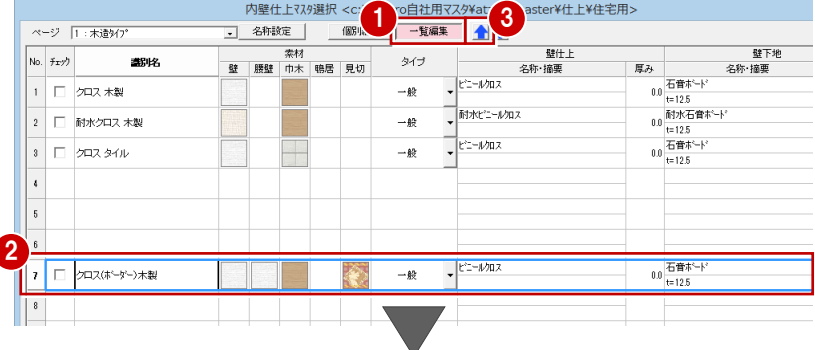

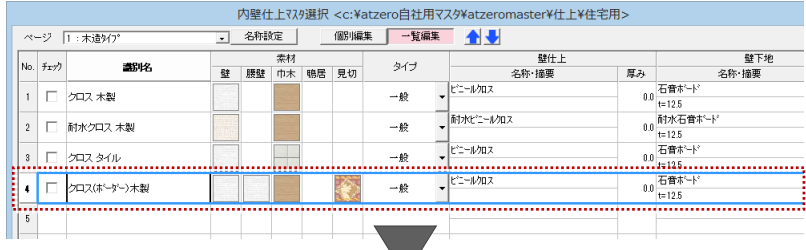

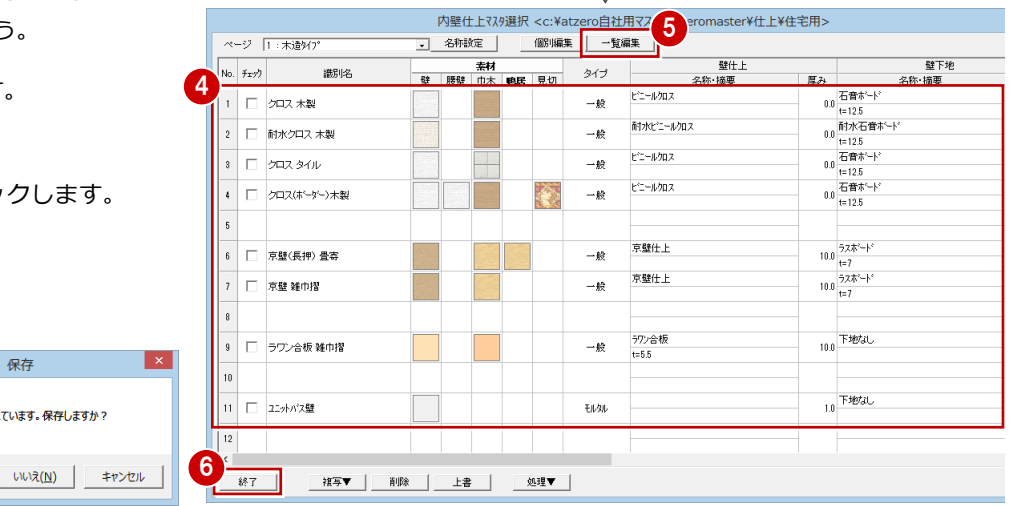

## 2-5 [共通マスタ]床仕上マスタの登録

床仕上マスタには、自社の部屋仕様にあわせて床の仕上・下地の仕様を登録しておきます。 矩計図などの図面で使用される根太・大引の情報も登録できるため、同じ仕上でも、1 階用と 2 階用に分けてマスタを用意 しておきます。

### **1 階用の床仕様を編集する**

### ● 床仕上マスタを開きます。

内壁仕上マスタと同様に、標準マスタの内 容を変更して自社の床仕様を登録します。

### ▼UB

### 「No.226:ユニットバス床」をそのまま使用

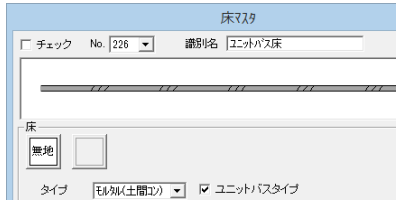

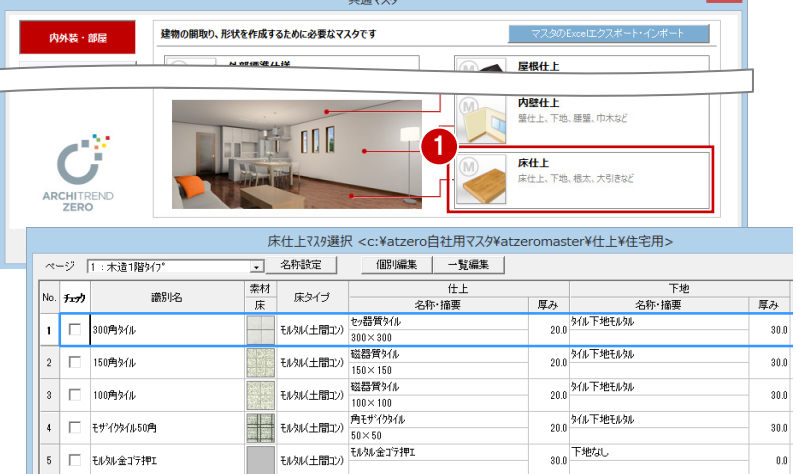

### ▼玄関

### 「No.1:300 角タイル」を編集

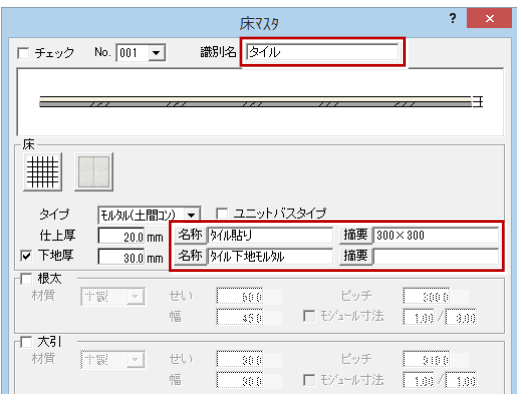

### ▼トイレ・洗面脱衣室

「No.10:クッションフロアー」を編集

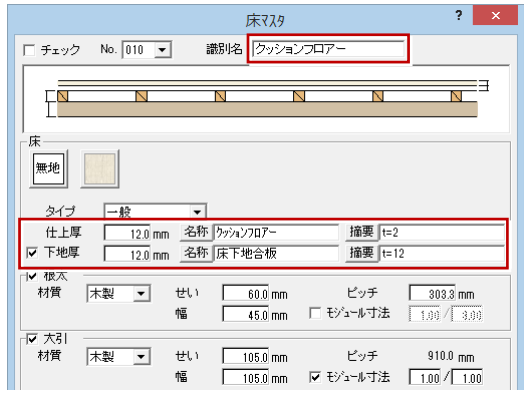

マスタの削除・移動を行って、使いやすいように 並び替えておきます。

### ▼ホール・LDK など 「No.9:フローリング」を編集

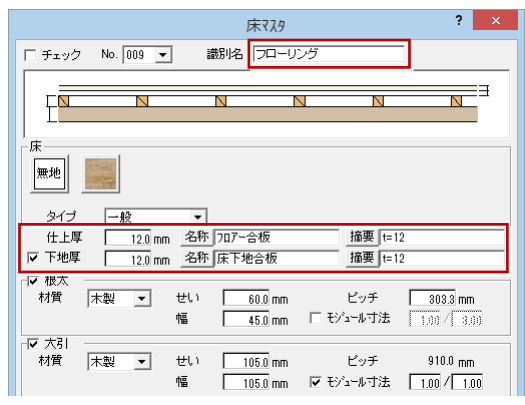

### ▼階段

### 「No.14:ラワン合板張り」を編集

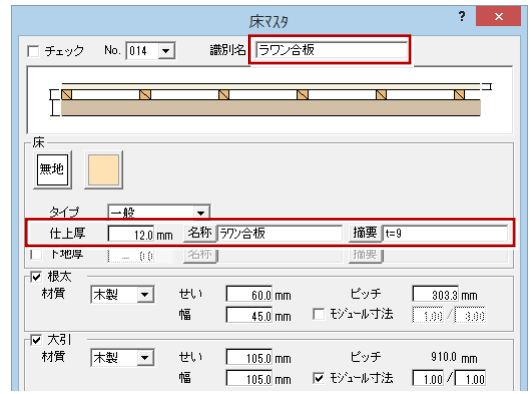

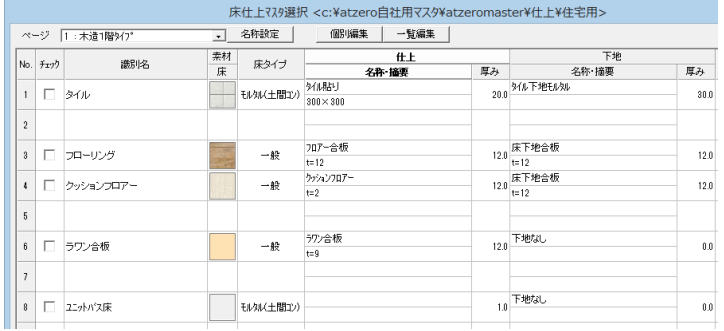

### **2 階用の床仕様を編集する**

1【ページ名称】を「2:木造 2 階タイプ」 に変更します。

一覧が「No.76」から表示されます。

2 1 階と同様にして、床仕様を編集します。

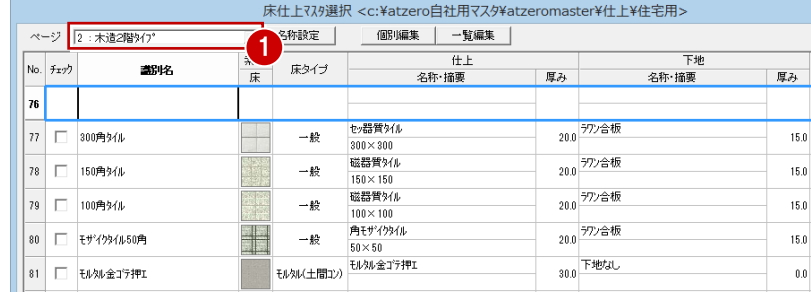

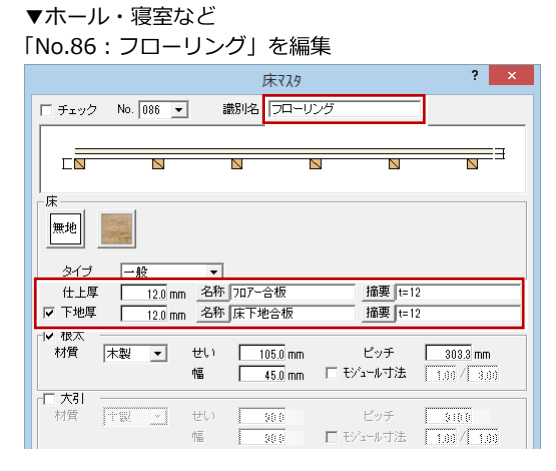

### ▼和室

### 「No.92:畳敷き」を編集

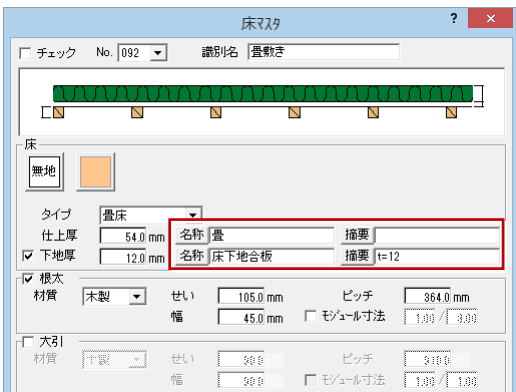

### マスタの削除・移動を行って、使いやすいように並び替えておきます。 マスタを更新して終了します。

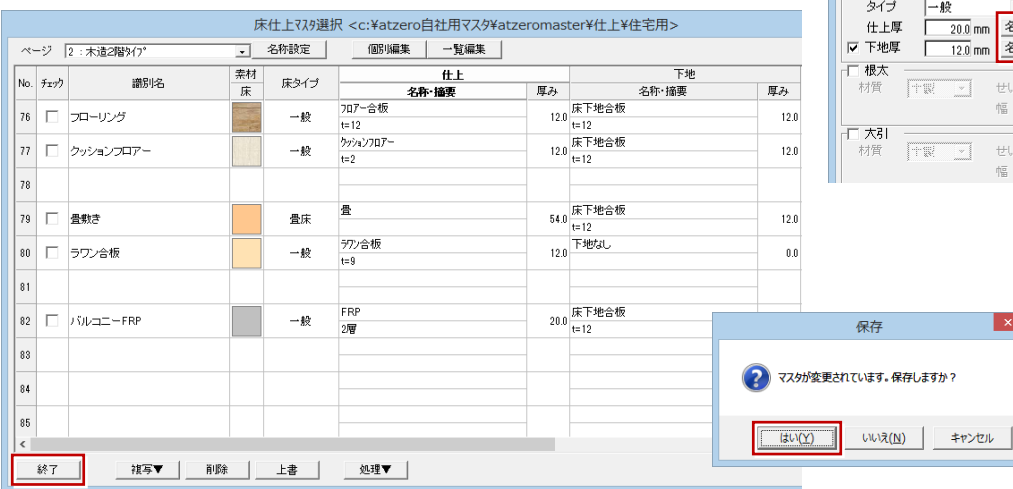

### ▼トイレ 「No.87:クッションフロアー」を編集

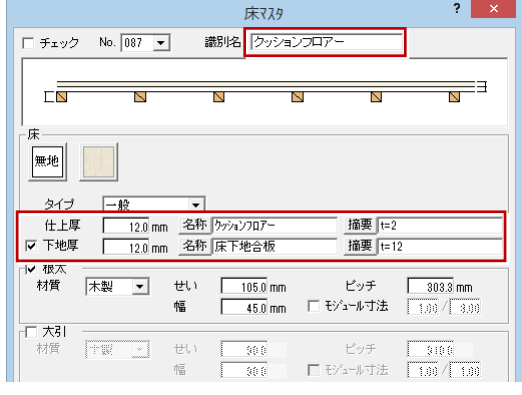

### ▼床の間・押入

### 「No.90:ラワン合板張り」を編集

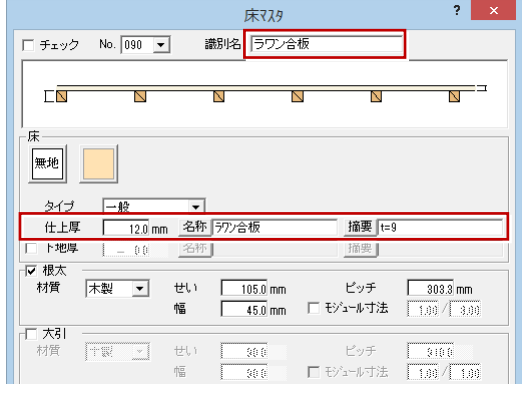

▼バルコニー

「No.84:FRP 防水」を編集

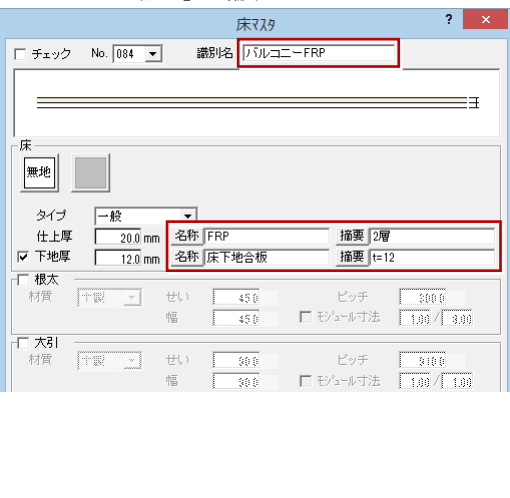

 $\mathbf{x}$ 

## 2-6 [共通マスタ]内部天井仕上マスタの登録

内部天井仕上マスタには、自社の部屋仕様にあわせて天井の仕上・下地、廻縁の仕様を登録しておきます。

### **天井仕様を編集する**

1 内部天井仕上マスタを開きます。

内壁仕上マスタと同様に、標準マスタの 内容を変更して自社の天井仕様を登録し ます。

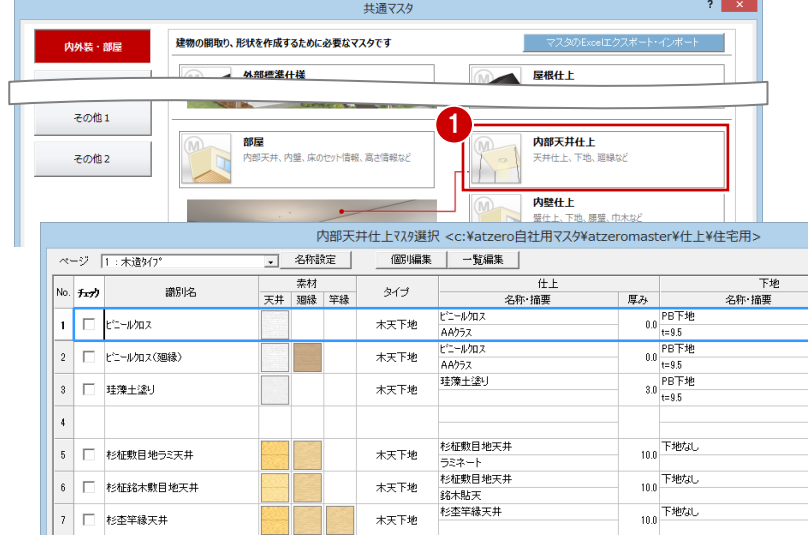

### ▼玄関・ホール・LDK など 「No.2:ビニールクロス(廻縁)」を編集

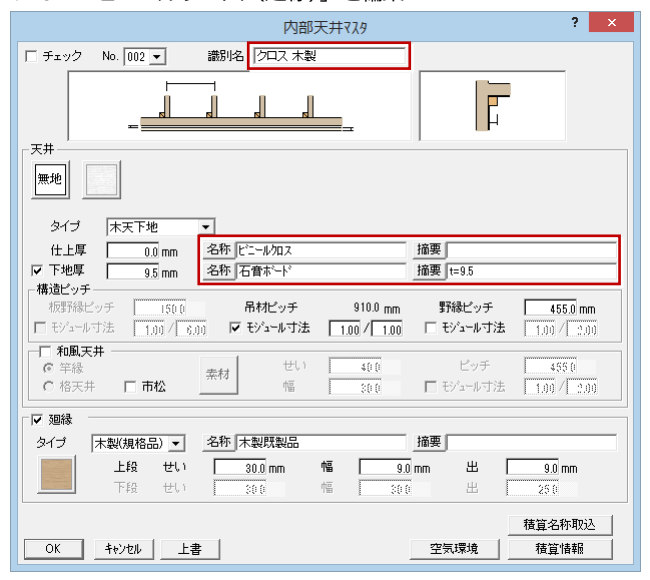

### ▼押入

### 「No.12:押入ボード」を編集

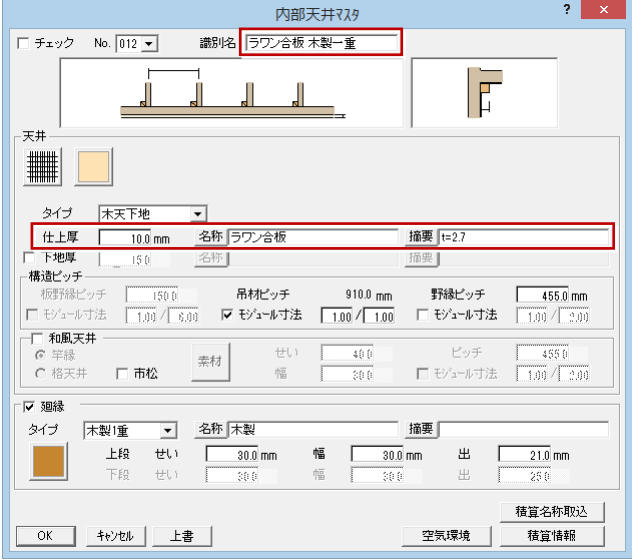

### ▼和室・床の間 「No.5:杉柾敷目地ラミ天井」を編集

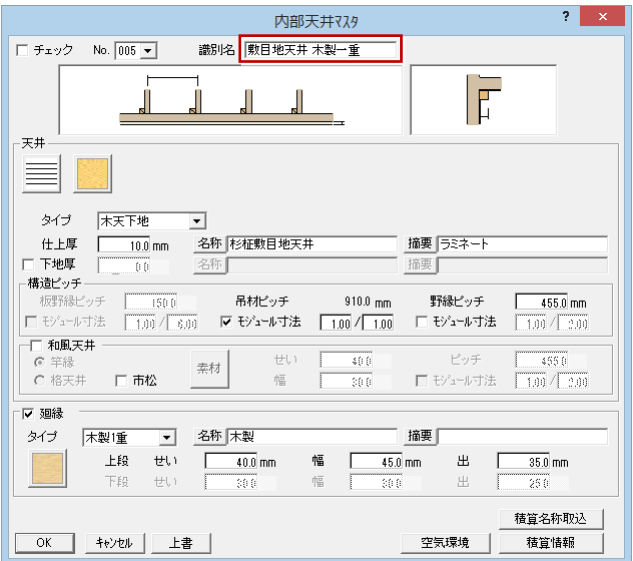

### ▼UB

### 「No.226:ユニットバス天井」をそのまま使用

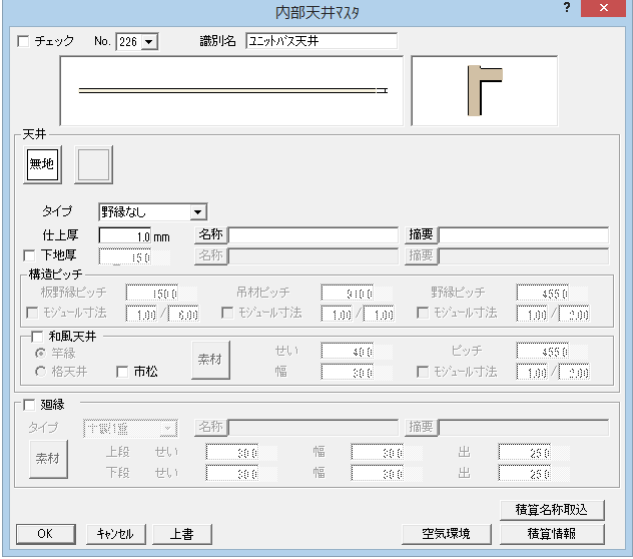

マスタの削除・移動を行って、使いやすい ように並び替えておきます。

マスタを更新して終了します。

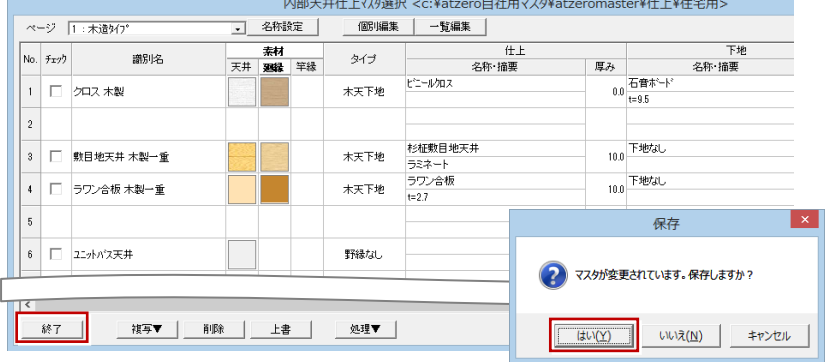

## 2-7 [共通マスタ]部屋マスタの登録

部屋マスタには、自社の部屋仕様(部屋名・天井高・床高増減・壁仕上・床仕上・天井仕上など)を登録しておきます。壁 仕上・床仕上・天井仕上は、先ほど登録した各仕上マスタから仕様を割り当てます。 部屋マスタは、平面図で入力する部屋データの初期値になります。

### **1 階用の部屋仕様を編集する**

- 部屋マスタを開きます。
- **2** 一覧から「No.1:玄関」をダブルクリッ クして編集画面を開きます。
- 6~6 [天井] [壁] [床] の仕上をクリック して、下図のように一覧から仕様を選び ます。
- 6 [巾木高] を設定します。
- **●** [OK] をクリックすると [部屋マスタ選 択]ダイアログに戻ります。

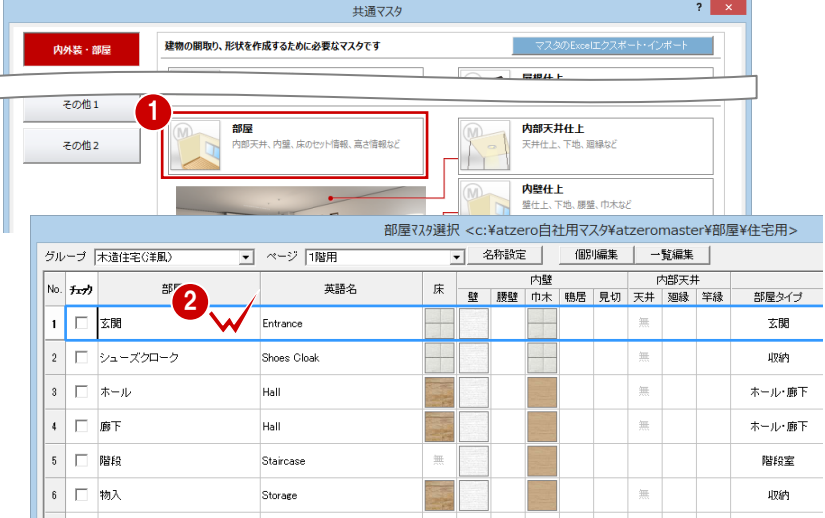

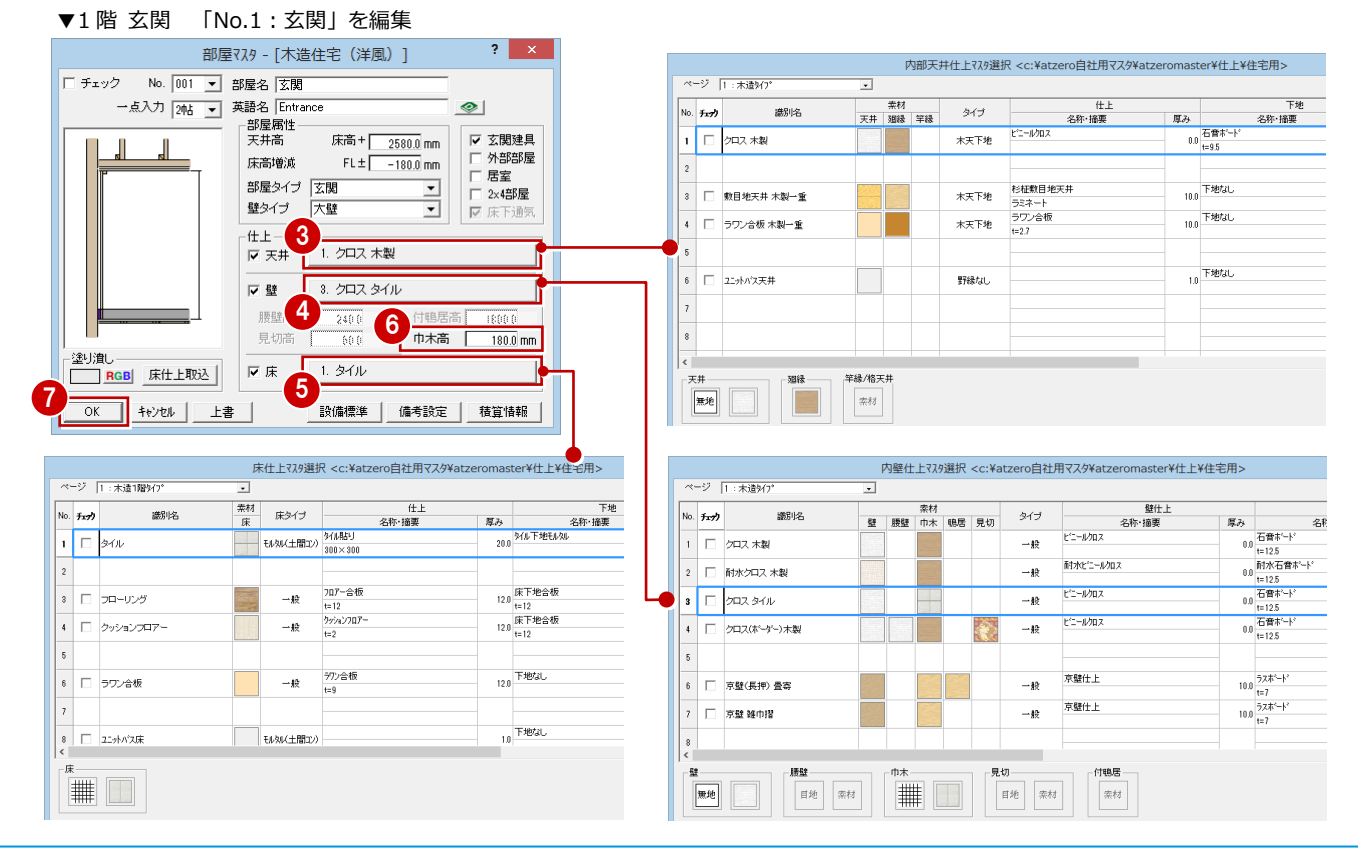

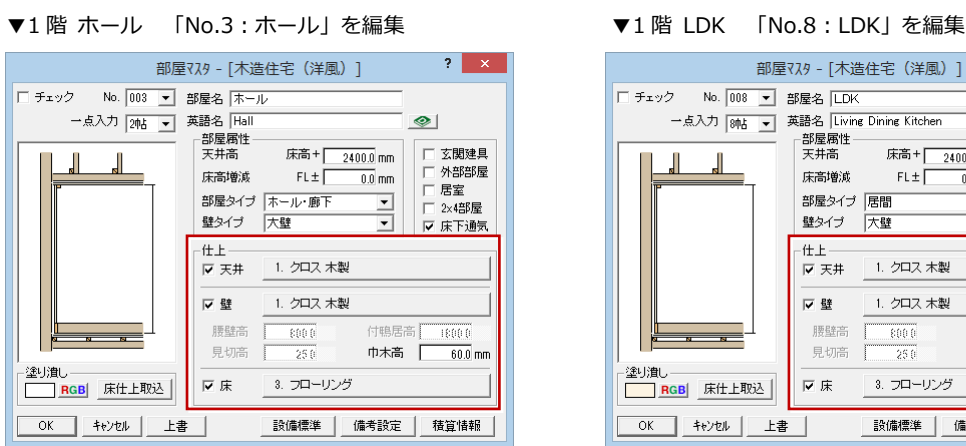

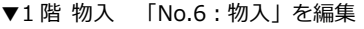

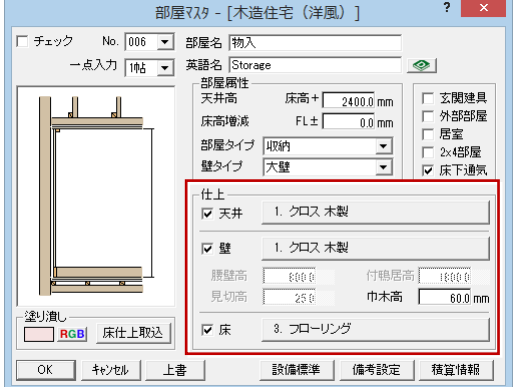

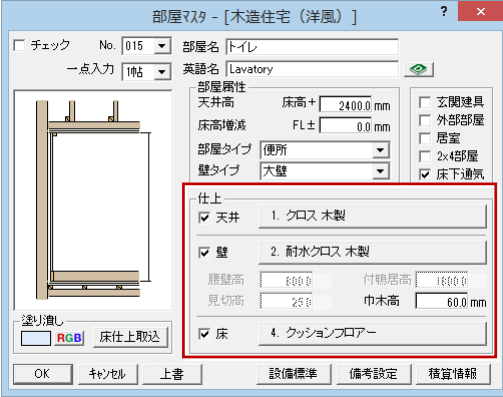

▼1階 UB 「No.17:UB」を編集

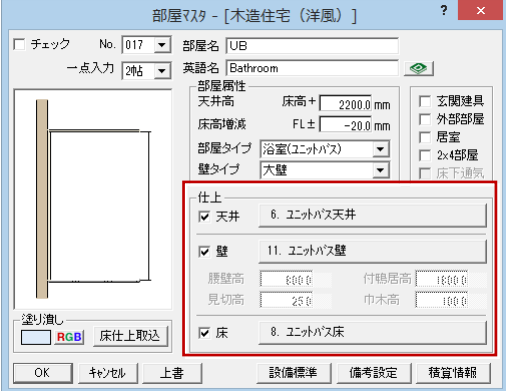

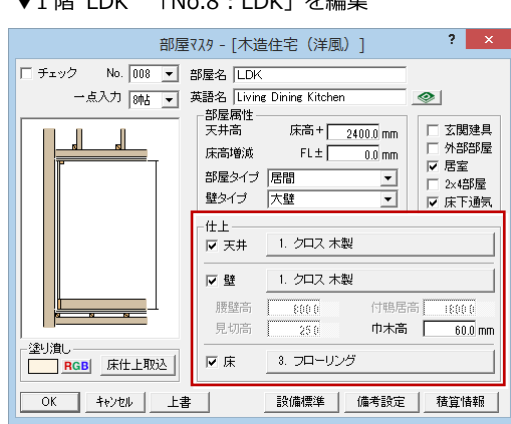

### ▼1 階 家事室 「No.20:ユーティリティー」を編集

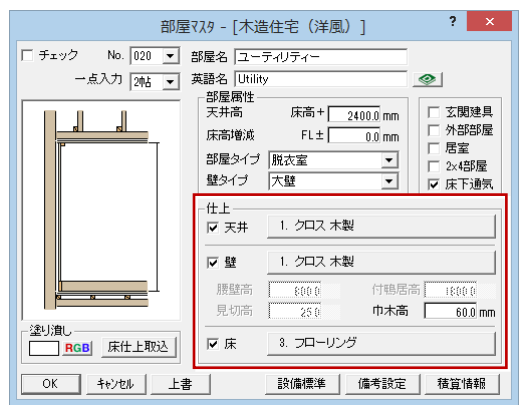

### ▼1 階 トイレ 「No.15:トイレ」を編集 インス マ1 階 洗面脱衣室 「No.16:洗面脱衣室」を編集

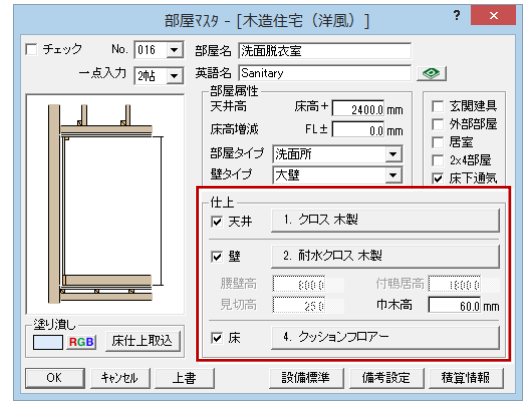

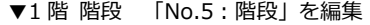

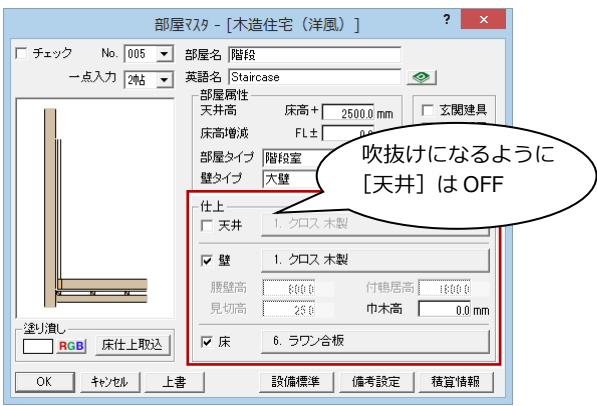

同様にして、残りの部屋も編集します。 マスタの削除・移動を行って、使いやすい ように並び替えておきます。

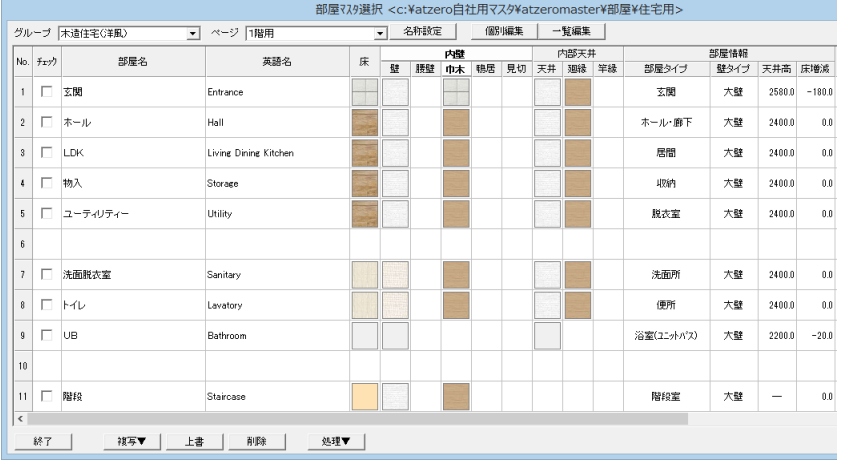

### **2 階用の部屋仕様を編集する**

- [ページ] を「2 階用」に変更します。 一覧が「No.51」から表示されます。 1 階と同様にして、部屋を編集します。
- ※ 床仕上を変更するときは、2 階用のマスタ から選びます。

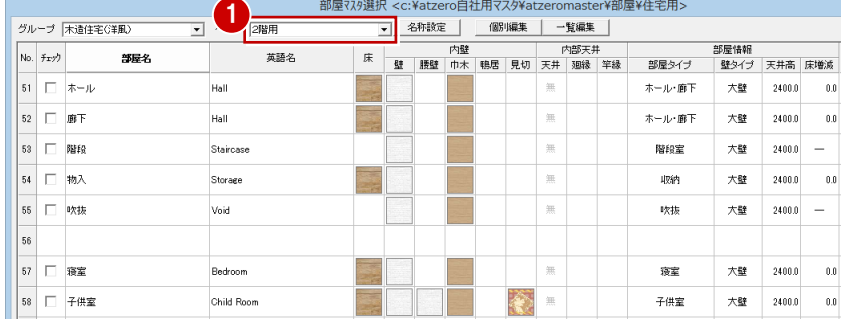

### ▼2 階 ホール 「No.51 : ホール」を編集 ▼2 階 寝室 「No.57 : 寝室」を編集

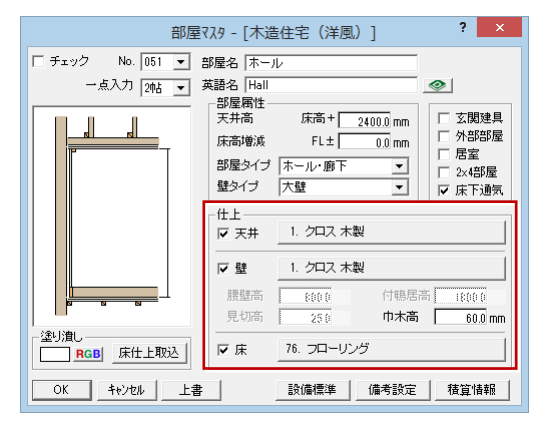

### ▼2 階 ウォークインクローゼット「No.61:ウォークインクローゼット」を編集 ▼2 階 和室 「No.80:和室(真壁長押)」を編集

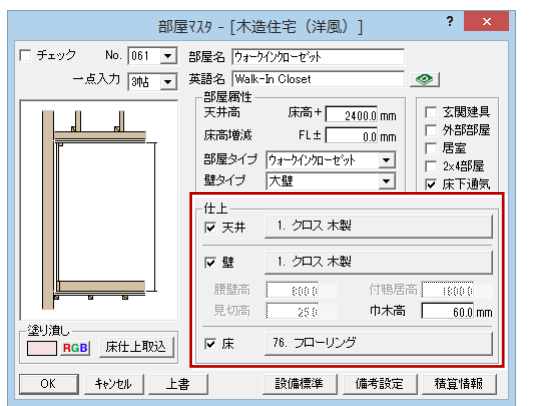

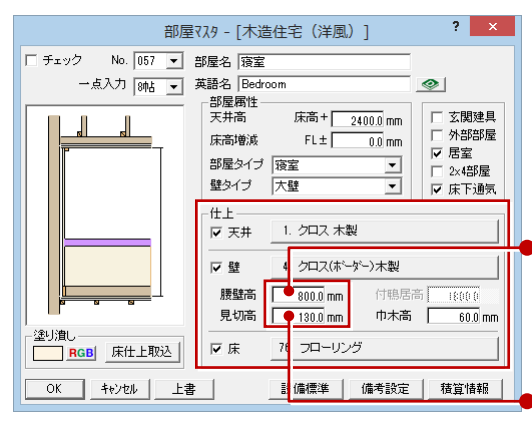

### ●腰に貼るクロスの高さ (巾木上端からボーダ ー下端まで)を設定し ます。

ボーダークロスの幅を 設定します。

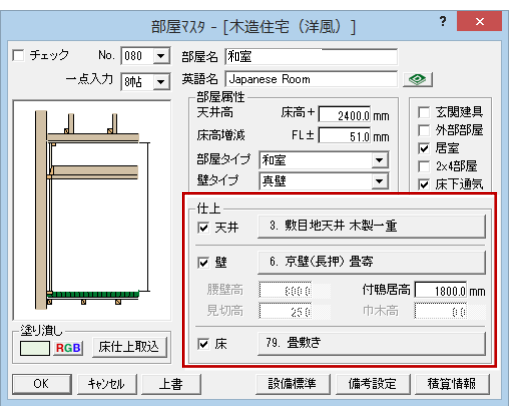

### ▼2 階 床の間 「No.82:床の間(真壁)」を編集 ▼2 階 押入 「No.75:押入」を編集

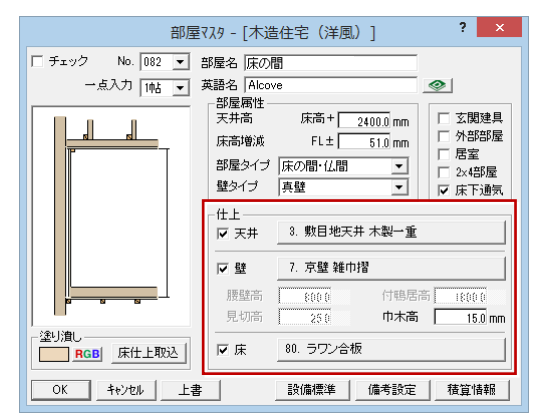

### ▼2 階 トイレ 「No.67:トイレ」を編集 ▼2 階 階段 「No.53:階段」を編集

### $\begin{array}{|c|c|c|c|}\hline \text{ } & \text{?} & \text{x} & \end{array}$ 部屋マスタ - [木造住宅(洋風)] □ チェック No. 067 ▼ 部屋名 トイレ 一点入力 10kg ▼ 英語名 Lavatory  $\circ$ - 部屋属性 -----<br>- 天井高 床高 +  $\frac{2400.0}{2400.0}$  mm □ 玄関建具  $\overline{\phantom{a}}$  $\mathbf{I}_n$ □ 外部部屋<br>□ 居室<br>□ 2×4部屋 床高増減  $FL \pm \frac{2466.6}{0.0}$  mm 外部部屋 部屋タイプ 便所  $\overline{\phantom{0}}$ 壁タイプ 大壁 ╗ ▽ 床下通気  $-4.1$ ——<br>▽ 天井 1. クロス 木製 マ壁 2. 耐水クロス 木製  $\frac{1}{\sqrt{1-\frac{1}{2}}}$ 腰壁高 付电层高  $-18000$ 見切高 巾木高 - 25 (  $\overline{60.0}$  mm 塗り潰し 反床 77. クッションフロアー **RGB** 床仕上取込 | OK | キャンセル | 上書 | | | | | |設備標準 | 備考設定 | | 積算情報 |

**RGB** 床仕上取込

<br>塗り潰し

□ チェック No. 075 ▼ 部屋名 押入

l,

一点入力 10kg ▼ 英語名 Closet

部屋属性<br>天井高

床高増減

 $+ + + -$ 

▽ 天井

 $\overline{v}$  set

腰壁高

見切高

 $\nabla \times$ 

**│ OK │ キャンセル │ 上書 │ │ │ 殷備標準 │ 備考設定 │ 積算情報 │** 

部屋タイプ | 押入

壁タイプ 大壁

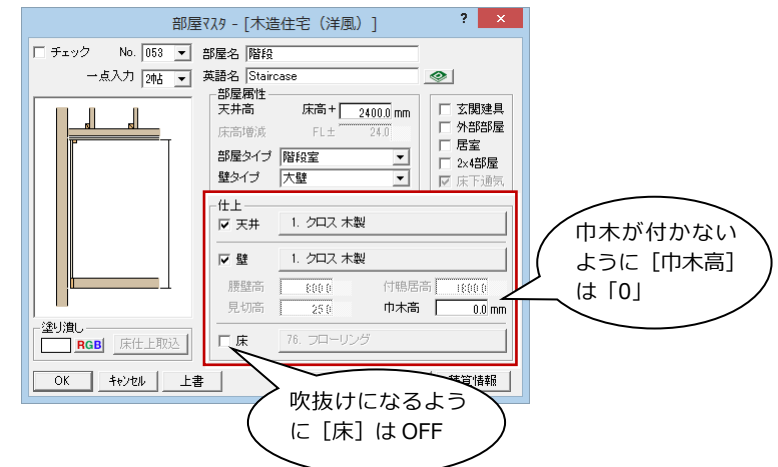

床高+  $2400.0$  mm<br>FL±  $\frac{50.0}{50.0}$  mm

4. ラワン合板 木製一重

9. ラワン合板 雑巾摺

 $\begin{tabular}{|c|c|} \hline & 250 \\ \hline \end{tabular}$ 

80. ラワン合板

 $\overline{\phantom{a}}$ 

付电层高

付鴨居高 <mark>- 18000</mark><br>**巾木高 - 15.0 mm** 

 $\circ$ 

□<br>□ 玄関建具<br>□ 外部部屋

居室

▽ 床下通気

 $2 \times 4 \times 6 =$ 

### ▼2 階 吹抜 「No.55:吹抜」を編集

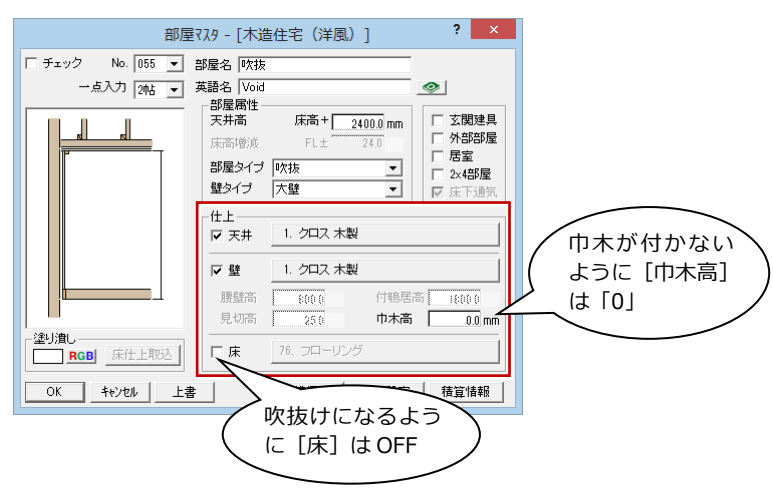

マスタの削除・移動を行って、使いやすい ように並び替えておきます。

マスタを更新して終了します。

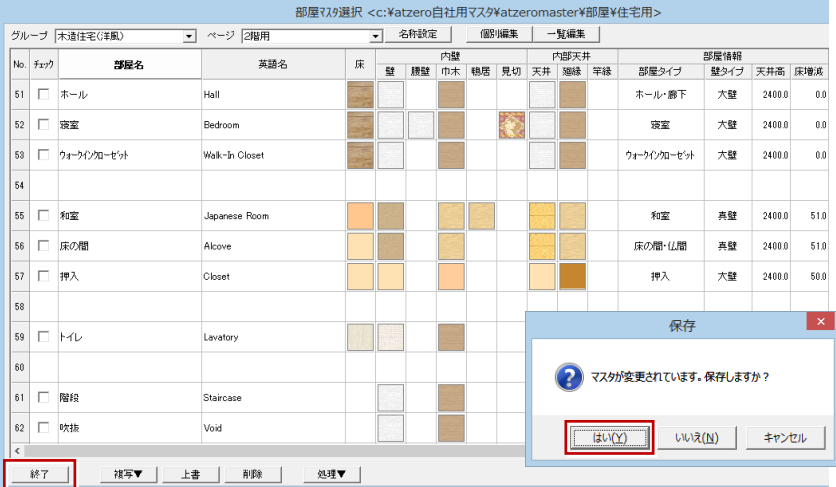

## 2-8 [共通マスタ]外壁仕上マスタの登録

外壁仕上マスタには、自社の外部仕様にあわせて外壁の仕上・下地・外巾木の仕様を登録しておきます。

### **外壁仕様を編集する**

1 外壁仕上マスタを開きます。

内壁仕上マスタと同様に、標準マスタの内 容を変更して自社の壁仕様を登録します。

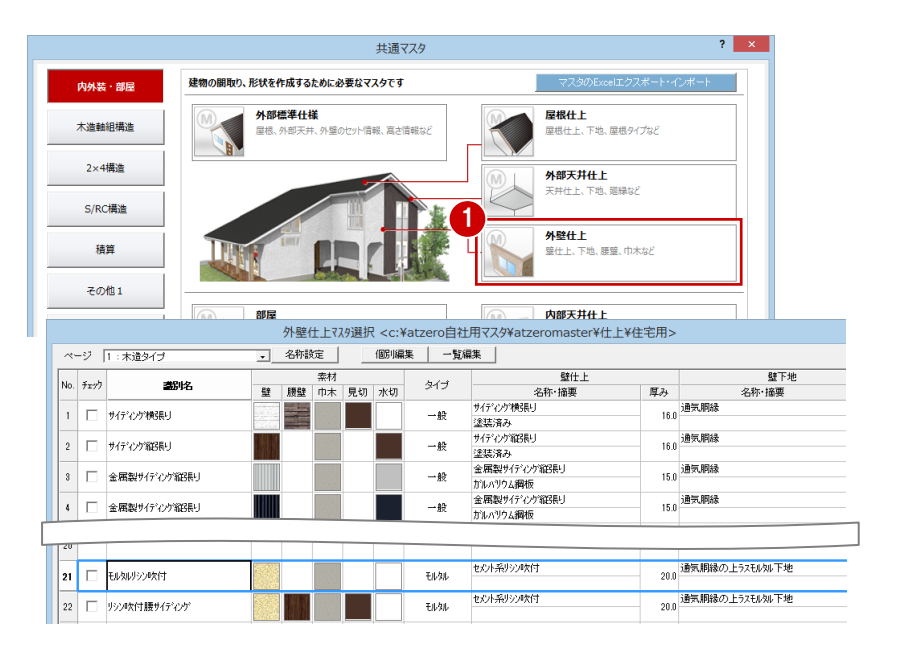

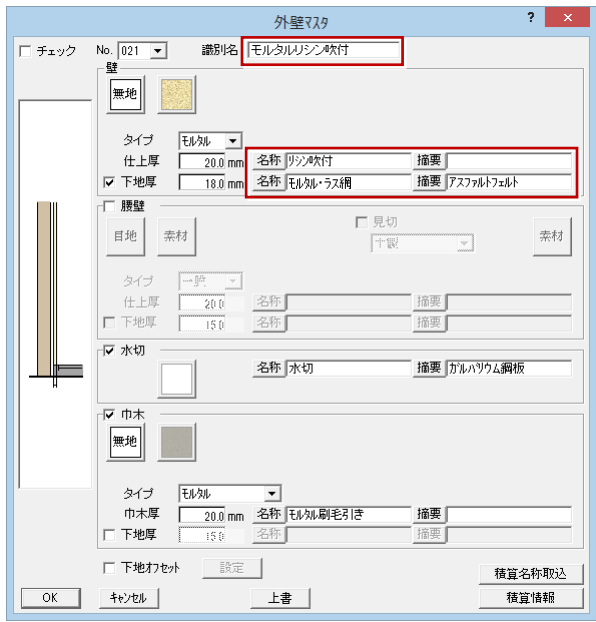

▼外壁 A 「No.21:モルタルリシン吹付」を編集 ▼外壁 B 「No.3:金属製サイディング縦張り」を編集

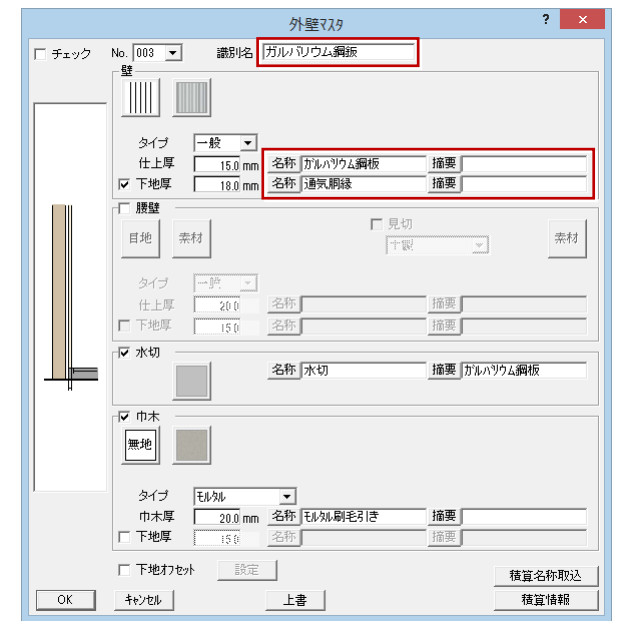

### マスタの削除・移動を行って、使いやすい ように並び替えておきます。

マスタを更新して終了します。

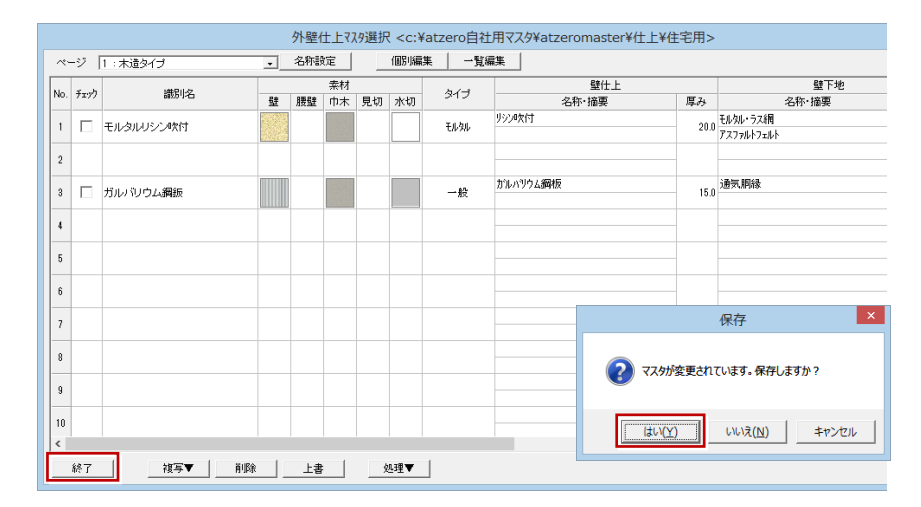

## 2-9 [共通マスタ]屋根仕上マスタの登録

屋根仕上マスタには、自社の外部仕様にあわせて屋根・下地の仕様を登録しておきます。

### **屋根仕様を編集する**

1 屋根仕上マスタを開きます。

内壁仕上マスタと同様に、標準マスタの 内容を変更して自社の屋根仕様を登録し ます。

マスタの削除・移動を行って、使いやすいよ うに並び替えておきます。 マスタを更新して終了します。

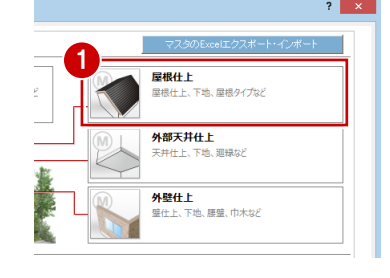

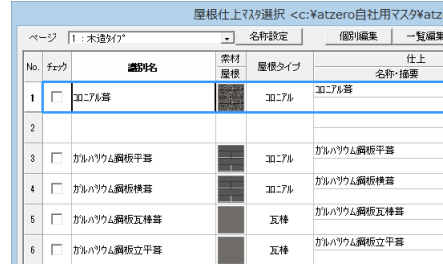

### ▼屋根 「No.1:コロニアル葺」を編集

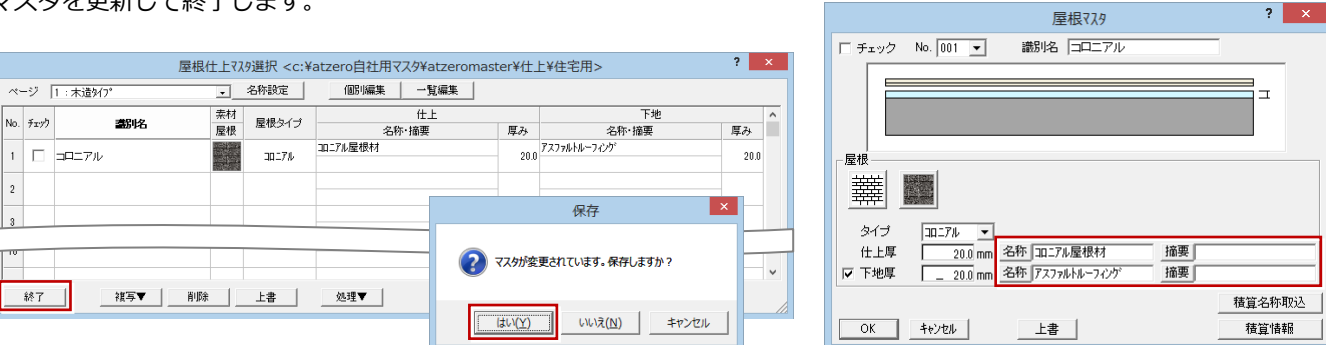

## 2-10 [共通マスタ]外部天井仕上マスタの登録

外部天井仕上マスタには、自社の外部仕様にあわせて軒天井の仕上・下地、廻縁の仕様を登録しておきます。

### **天井仕様を編集する**

 $\sqrt{2}$ 

- 1 外部天井仕上マスタを開きます。
- 2 内壁仕上マスタと同様に、標準マスタの 内容を変更して自社の天井仕様を登録し ます。

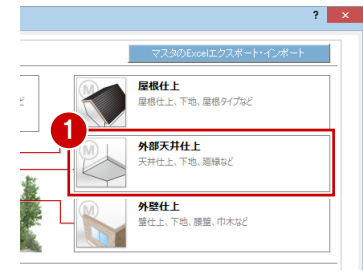

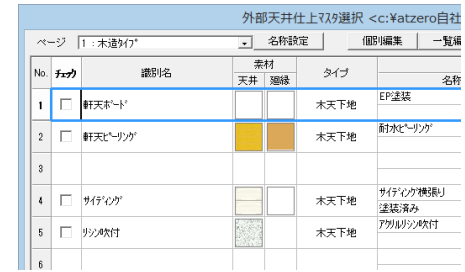

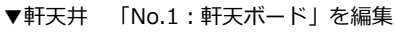

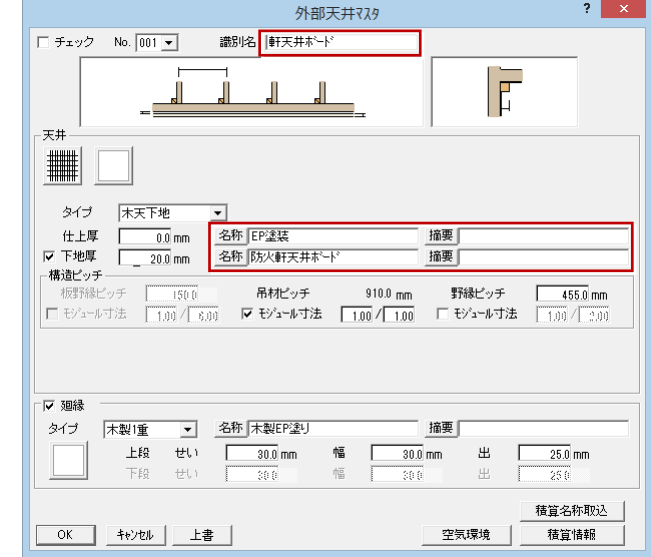

マスタの削除・移動を行って、使いやすいよ うに並び替えておきます。

マスタを更新して終了します。

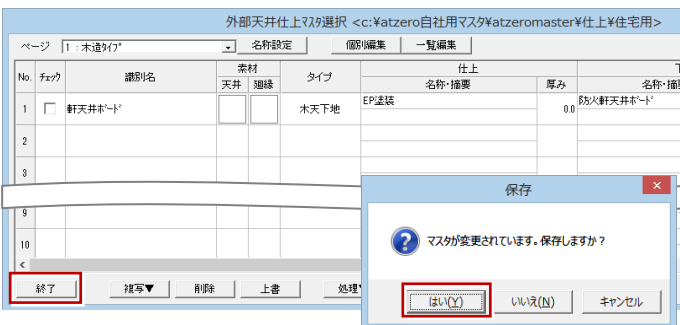

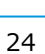

## 2-11 [共通マスタ]外部標準マスタの登録

外部標準マスタには、自社の外部仕様(屋根勾配・軒天形状、外壁仕上・屋根仕上・軒天仕上など)を登録しておきます。 外壁仕上・屋根仕上・軒天仕上は、先ほど登録した各仕上マスタから仕様を割り当てます。

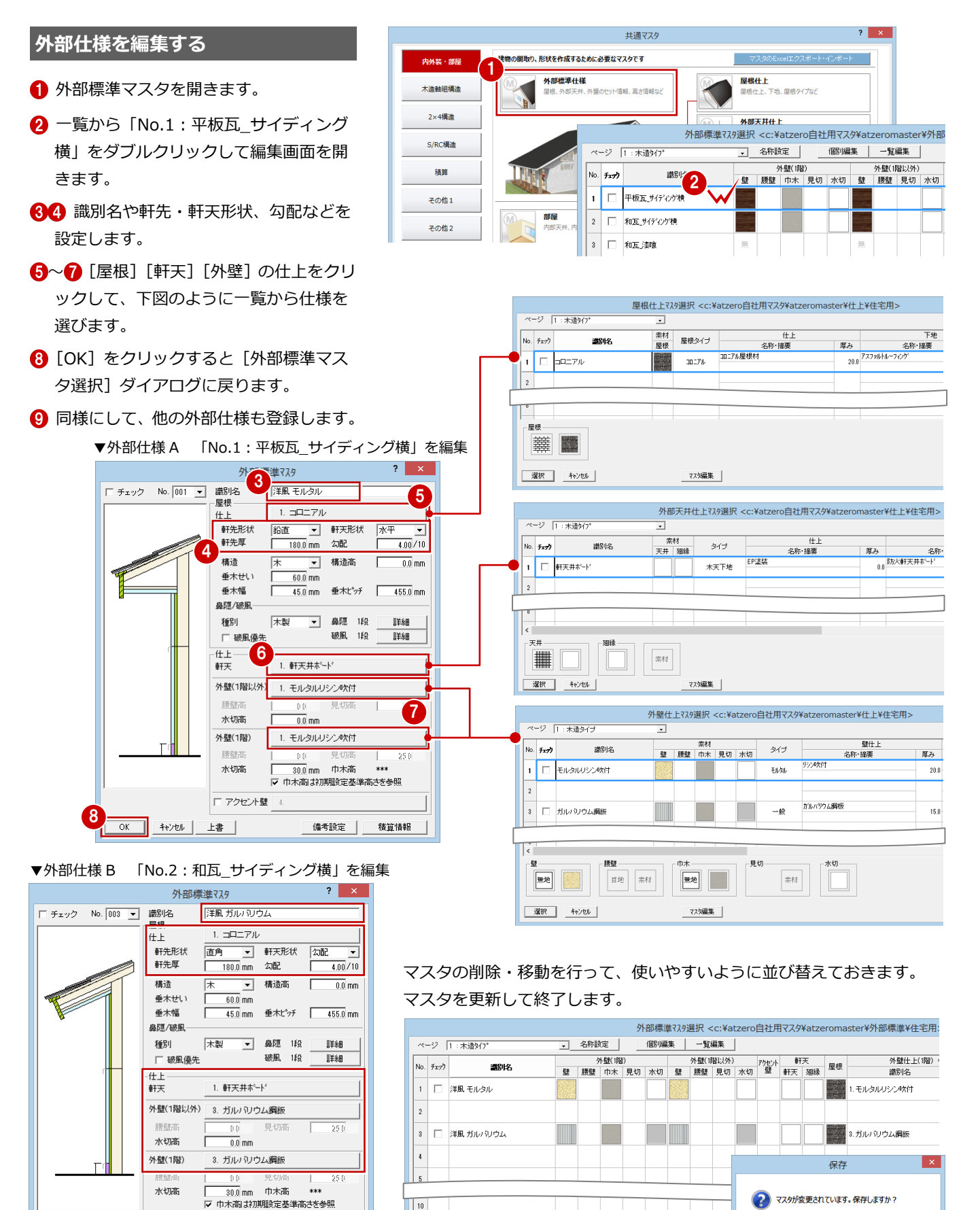

終了 |

| 複写▼ | | 削除 | | 上書 | | | 処理▼ |

□ アクセント壁 4

□備考設定 │ 積算情報

OK キャンセル 上書

いいえ(N) キャンセル

 $\sqrt{\frac{1}{2} \ln(\Delta x)}$ 

### **物件マスタを更新する**

自社物件で使用する外部標準マスタを物件マ スタに書き込んでおきましょう。 複数登録した場合は、よく使うマスタを書き 込んでおきます。

[物件初期設定(外部標準-外部標準)] ダイアログを開きます。

- 6 [外部標準] をクリックして、初期値とし て使用する外部標準マスタを選びます。
- ● [物件マスタ書込] をクリックして、 自社用の物件マスタを更新します。

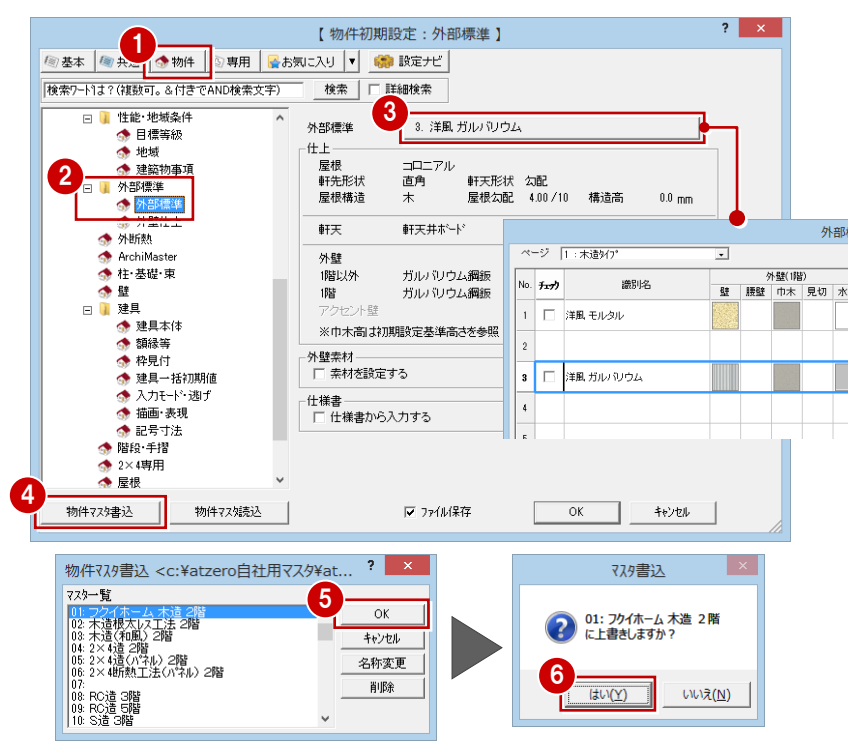

### **専用マスタを更新する**

仕上マスタを削除したり並び替えたときは、 壁や床の仕上が影響する専用初期設定も確認 が必要です。

ここでは、ポーチやバルコニー手摺の設定を 変更して、専用マスタに書き込みましょう。

- 【平面図 専用初期設定(外部シンボル -ポーチ類)] ダイアログを開きます。
- 6 [ポーチ仕上] [段仕上] をクリックして、 使用する床仕上マスタを選びます。
- ■■■ 『中面図 専用初期設定(外部シンボル -バルコニー·手摺)] ダイアログを開い て、[バルコニー]タブの[天井仕上][床 仕上]を設定します。
- 6~8 [専用マスタ書込] をクリックして、 専用マスタ(ここでは「02:木造用」)を 更新します。
- **9** [OK] をクリックします。

### **専用マスタについて**

図面を入力する際の作図条件は各図面の専用初期設定で 設定でき、書き込んだファイルを専用マスタといいます。 [物件初期設定(マスタ環境-共通マスタフォルダ)] ダ イアログの[専用初期設定マスタ]で、通常使用する専 用マスタを割り当てておくと、新規物件作成時に選択し た物件マスタから専用マスタも読み込まれるようになり ます。

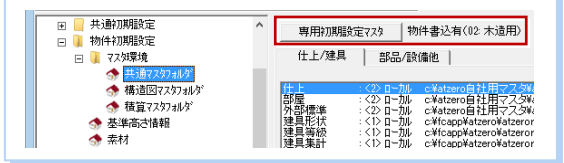

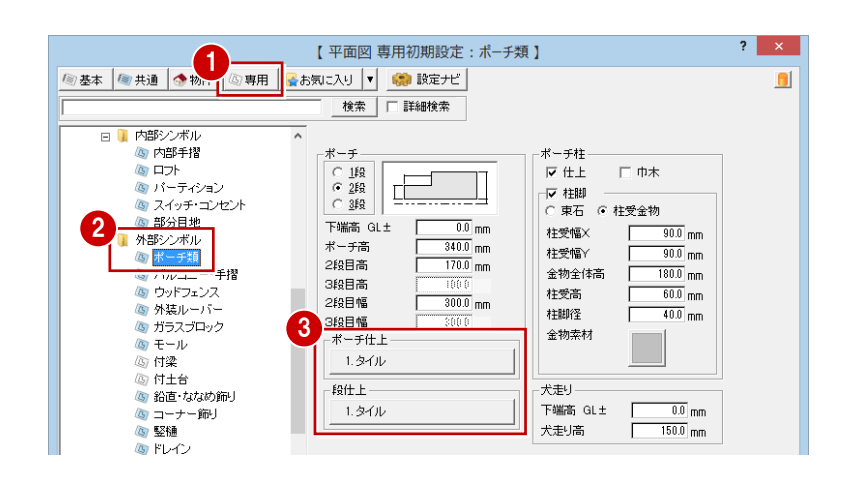

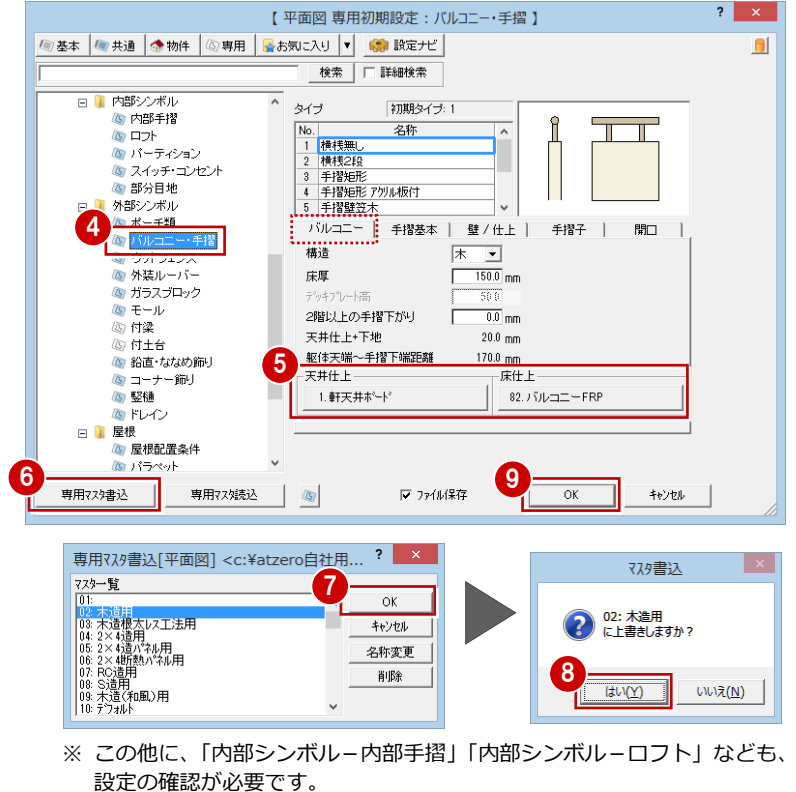

## 2-12 [積算マスタ] AM 工事区分マスタの登録

AM 工事区分マスタには、自社用の工事項目を階層にして登録しておきます。 ここでは、標準で用意されている工事項目をすべて削除してから、自社用の工事区分を登録してみましょう。

### **工事区分マスタを登録する**

- ■「共通マスタ]ダイアログの「積算]をク リックします。
- **2** [AM 工事区分] をクリックして AM 工事 区分マスタを開きます。
- 6 [全削] をクリックします。
- 46 [第1層から第4層まで全て削除しま す。]が選択されていることを確認して、 [OK] をクリックします。 工事区分がすべて削除されます。
- 6 セルに工事項目を入力していきます。 ここでは、右図のように登録します。
- **入力が終了したら、右上の[×]をクリッ** クします。
- 8 確認画面で [はい] をクリックします。

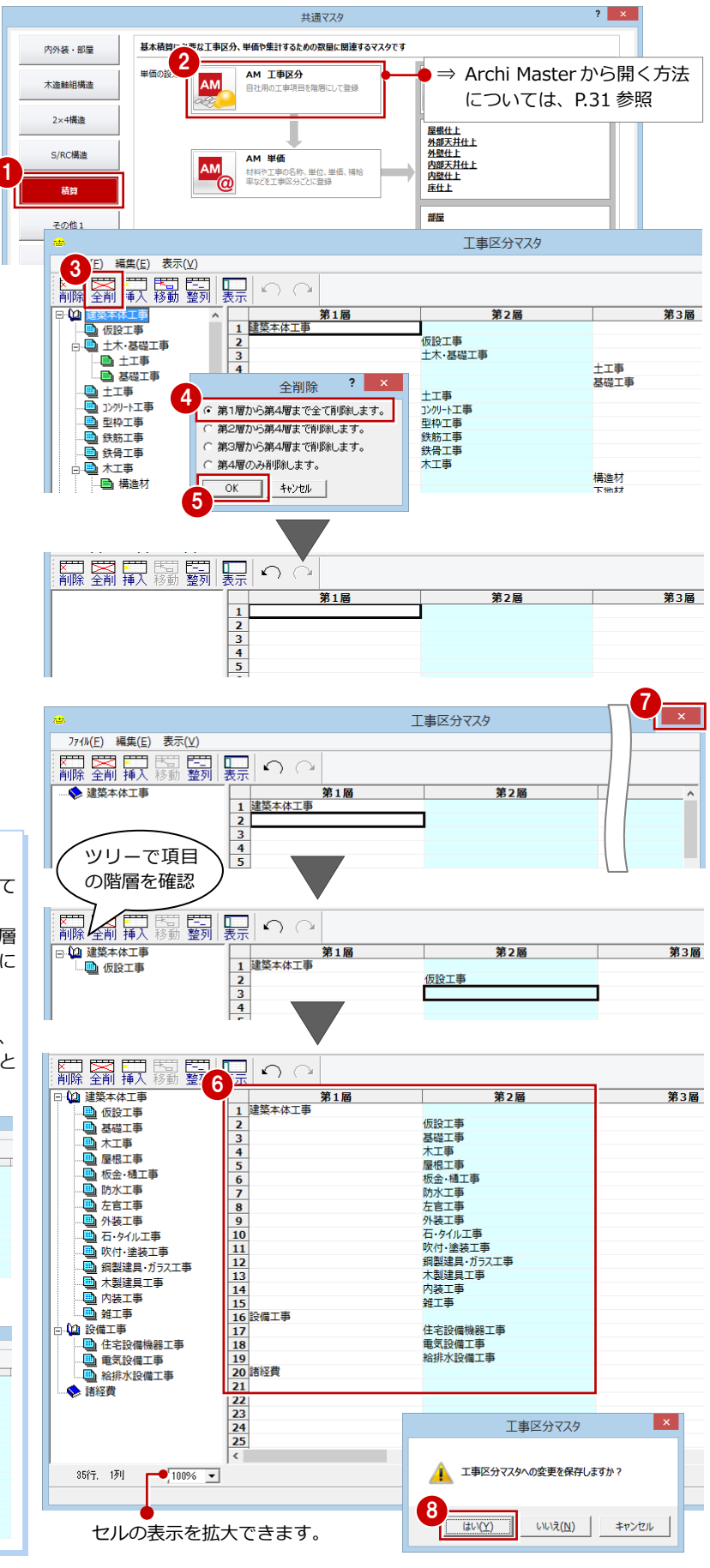

### **工事項目の入力について**

階層は 4 階層まで対応していますが、上層が入力されて いないとき、その下層には入力できません。 また、すでに工事項目が入力されているとき、別の階層 に新しい項目を入力すると、入力済みの項目は自動的に 消えます。

あらかじめ Excel のシートに工事項目を入力しておき、 コピー&貼り付けの機能を使ってまとめて入力すること も可能です。

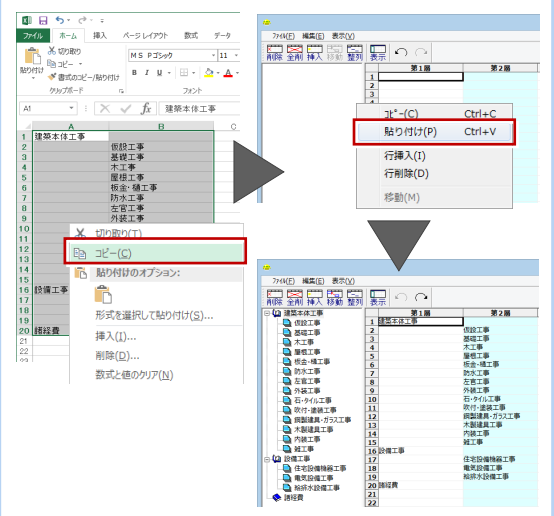

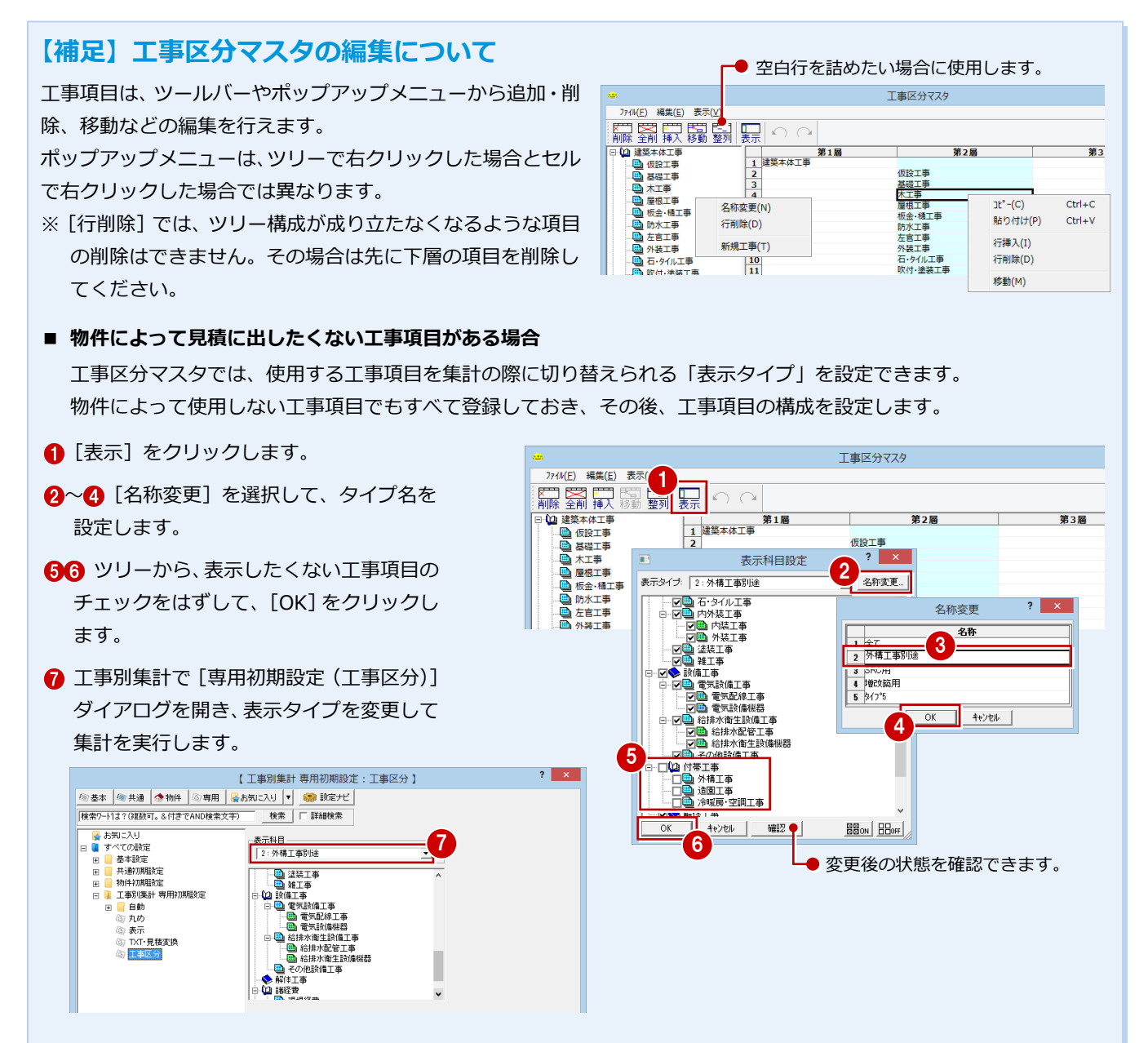

### **■ 積算マスタを構築後に工事区分マスタを変更するときは**

単価マスタなどで参照される工事区分は「工事区分 ID」という識別番号によって管理されていて、工事区分マスタで工 事項目を入力した順に番号が割り当てられています。

積算マスタ構築後に工事区分 ID が変わると、単価マスタなどでもその工事項目を割り当てていた箇所の修正が必要に なるため、[表示]メニューの[工事区分 ID]で、工事区分 ID を確認しながら作業されることをお勧めします。

### 【工事名称を変えたい場合】

工事区分マスタでそのセルの内容を修正します。この場合、 工事区分 ID は変わらないので、マスタを保存するだけで 自動的に単価マスタなどへも変更内容が反映されます。

### 【工事項目を追加・移動・削除したい場合】

入力済みの項目の工事区分 ID が変わらないように、[挿 入][移動][削除]を使って編集してください。

※「コピー]&「貼り付け]で項目を移動してしまうと、 工事項目に対する工事区分 ID が変わってしまうので、 注意してください。

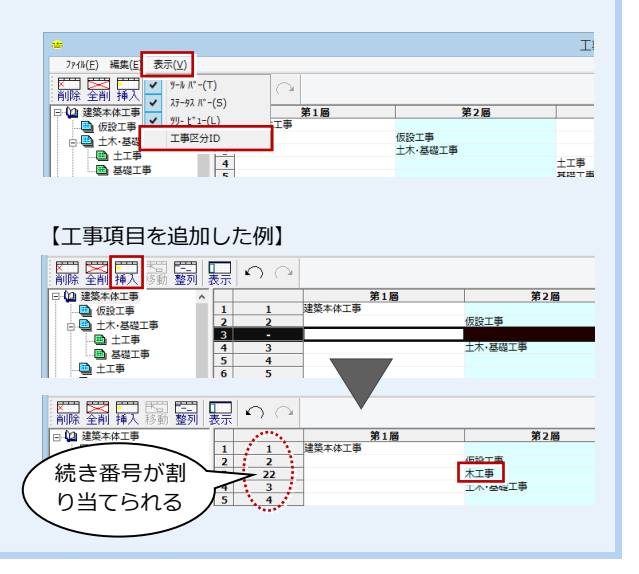

## **2-13 「積算マスタ」AM 単価マスタの登録**

AM 単価マスタには、材料や工事の名称、単位、単価、補給率などを工事区分ごとに登録しておきます。 計上される数量によって単価を変えたいときには、段階単価を登録することも可能です。

### **グループを設定する**

積算情報を設定するとき単価マスタを使いや すいように、工事項目を用途別にまとめたグ ループを作成しておきましょう。

- **- 標準のグループを削除する -**
- **4 AM 単価マスタを開きます。**
- ❷ [用途設定] をクリックします。
- 60「1:仮設・躯体」~「16: 」まで を選択して、[マスタ削除]をクリックし ます。
- 66 [部材単価マスタ]の 両方にチェックを付けて、[OK]をクリッ クします。
- ↑ 確認画面で [はい] をクリックします。
- ※ 本書では、玄関ドアやサッシ、既製品建具 については、標準で用意されているマスタ 「21:ガラス別積算\_引違窓(新)」~「34: ガラス別積算単価 10」を使用するため、 これらのグループは残しておきます。

### **- グループを登録する -**

- 1 新しいグループの名称を登録します。 ここでは、右図のように入力します。
- 2 9 番のセルはダブルクリックだけして、 名称のないグループを作っておきます。 グループを選ぶときに表示されるリスト で、新しく作成したグループと標準マス タのグループの間に空白行が入り、見や すくなります。

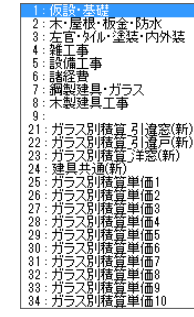

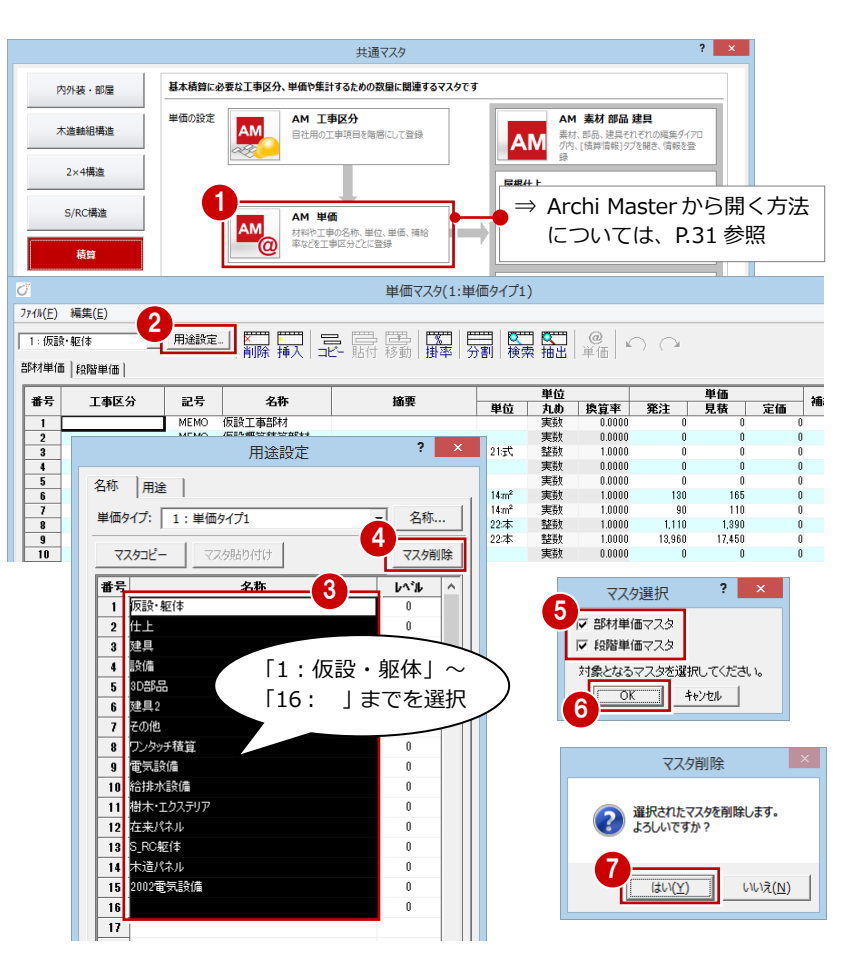

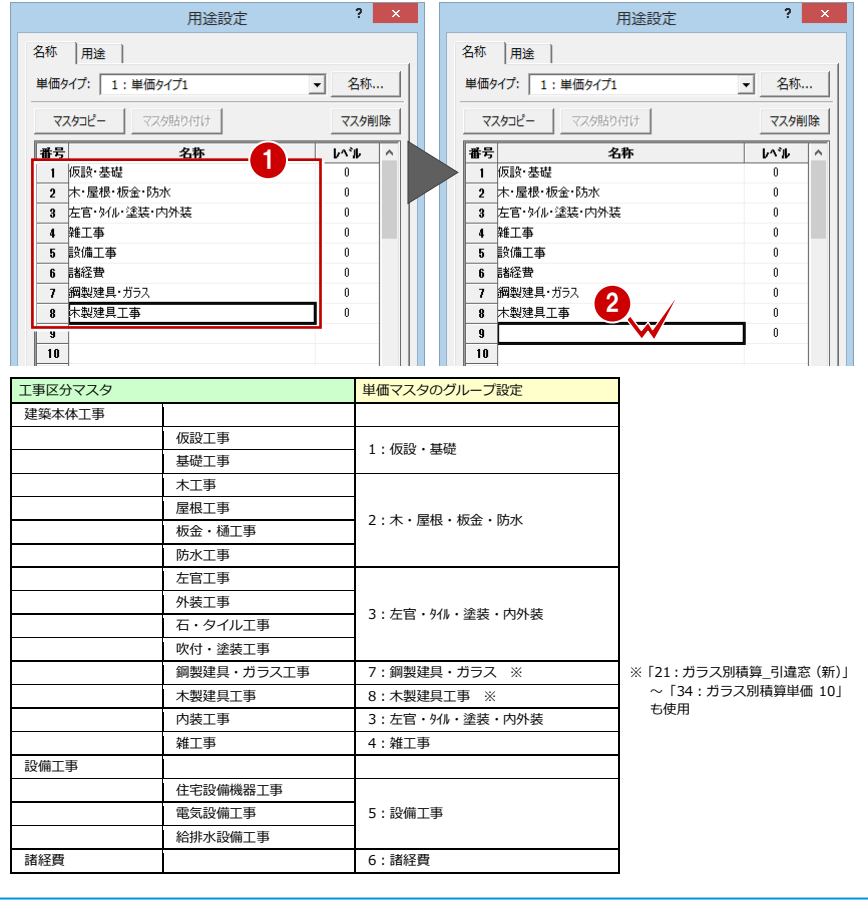

### **- 用途を設定する -**

単価マスタを使用する場面にあわせて最初 に表示されるグループを割り当てましょう。

1 [用途] タブをクリックします。

28 ここでは、右図のように変更して、 [OK] をクリックします。

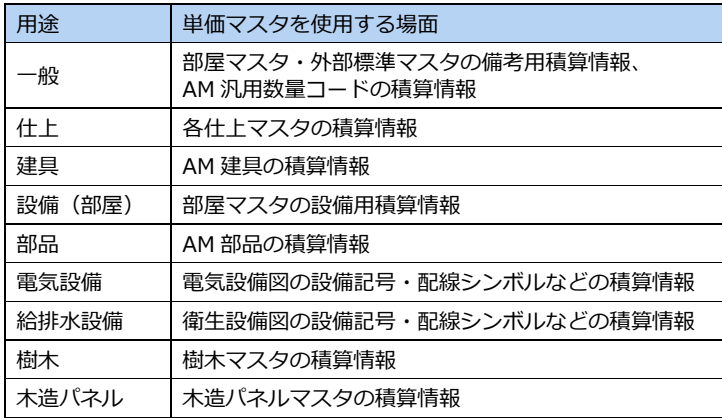

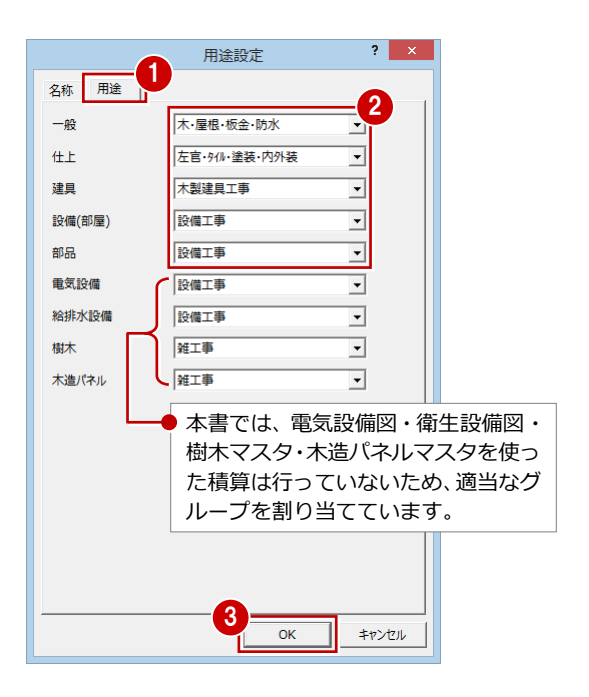

### **単価マスタを登録する**

- 1 グループを「1:仮設・基礎」に切り替え ます。
- 2 名称、摘要を入力します。
- 84 単位のセルをダブルクリックして、 [単位設定] ダイアログから単位を選び ます。
- 6 同様にして、他の行も入力します。

### **単価マスタの入力について**

単位などは、入力済みのセルのコピー&貼り付け で設定できます。 また、工事区分マスタと同様、Excel からのコピ ー&貼り付けが有効です(ただし、工事区分や単 位のように No で管理されているセルは対象外)。

### **- まとめて工事区分を設定する -**

- 12 工事区分を設定したいセルをドラッグ で選択し、ポップアップメニューから[工 事区分変更]を選びます。
- 6 [工事区分設定] ダイアログから工事をダ ブルクリックして選択します。
- ※ 個別に工事区分を変更する場合は、セル をダブルクリックして[工事区分設定] ダイアログから工事を選びます。

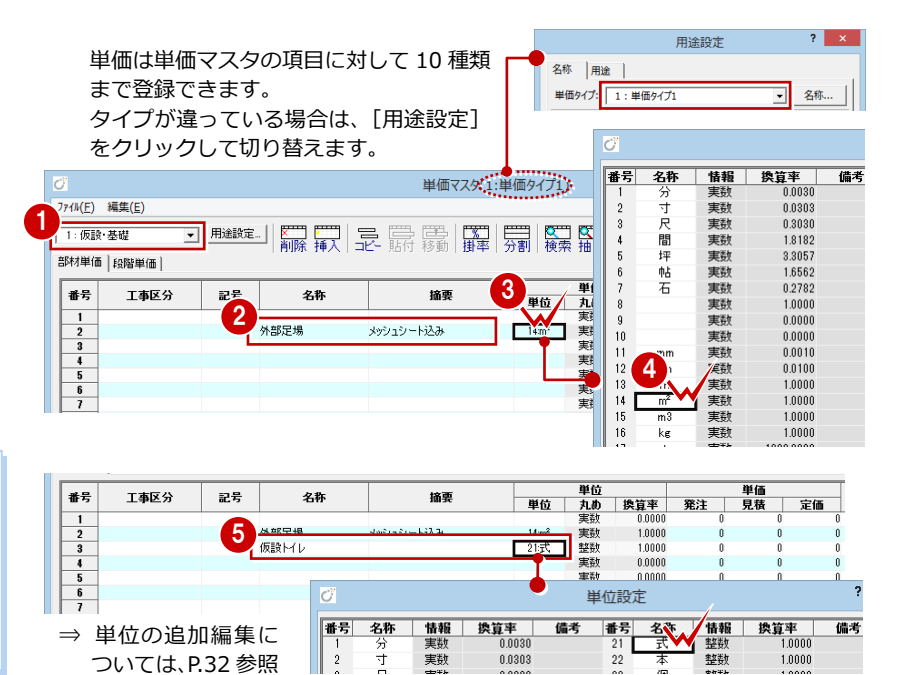

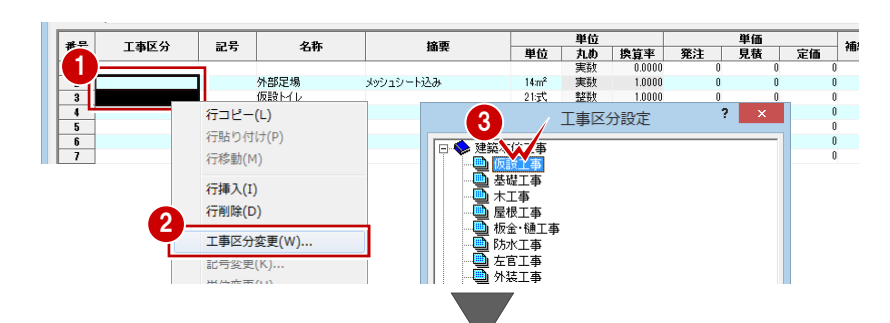

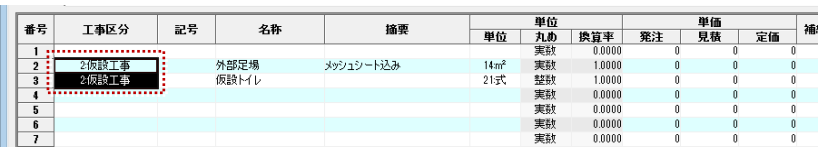

見積単価を発注単価の 25%掛け(10 円単位 で切り捨て)に設定してみましょう。

- **- 掛率を使って単価を設定する -**
- 発注単価を入力します。
- 28 見積単価のセルを選択して、[掛率] をクリックします。
- 46 [掛率] ダイアログで次のように設定 し、[OK]をクリックします。 「見積単価」=「発注単価」×1.25 [丸め桁数]:10 [丸め方法]:切り捨て

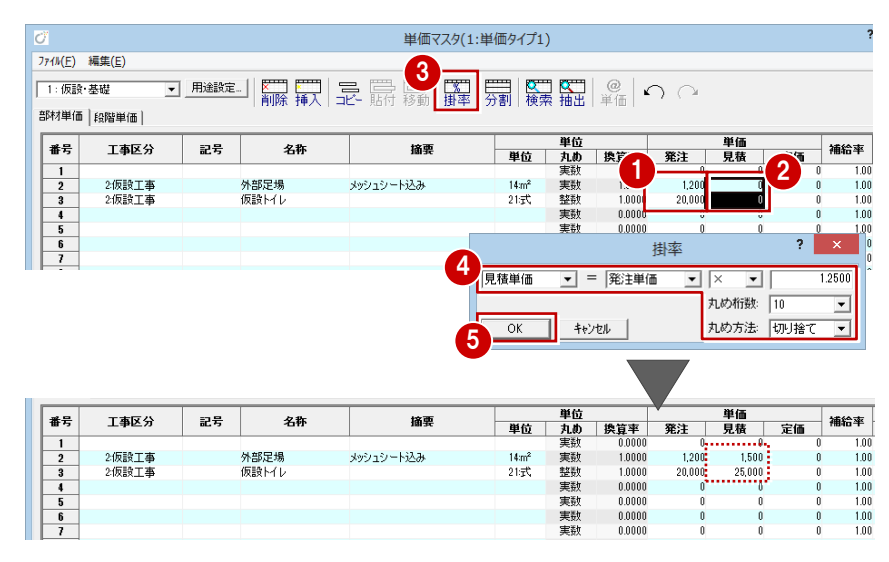

- 6 同様にして、他の工事の単価も入力し ます。
- [ファイル] メニューから [上書き保存] を選んで、随時マスタを保存します。
- ※ ここでは、数行しか登録していませんが、 積算集計に必要な項目はすべて登録して おきましょう。
- 8 グループを変更して、項目を入力して いきます。
- ⇒ 単価マスタの設定例については、P.34 参照

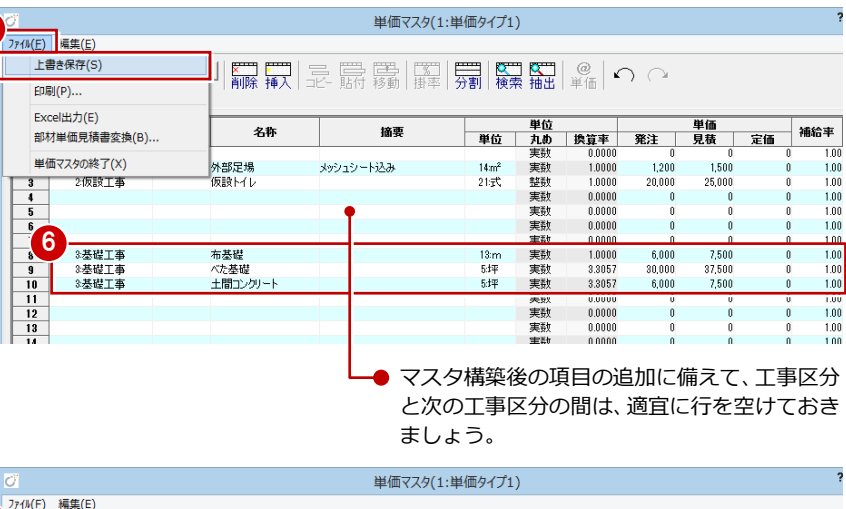

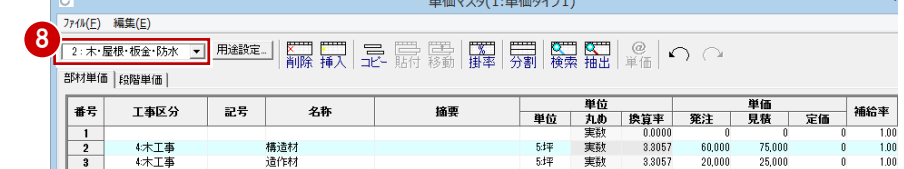

### **【補足】AM 積算マスタを Archi Master から開くには**

7

工事区分マスタ・単位マスタ・単位設定・汎用数量コードの編集は Archi Master の [積算]からも行えます。

[参照]をクリックして自社用マスタのフォルダに変更 してから、各マスタのボタンを選択します。

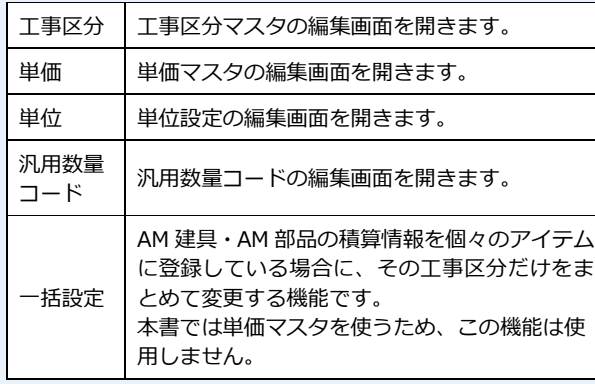

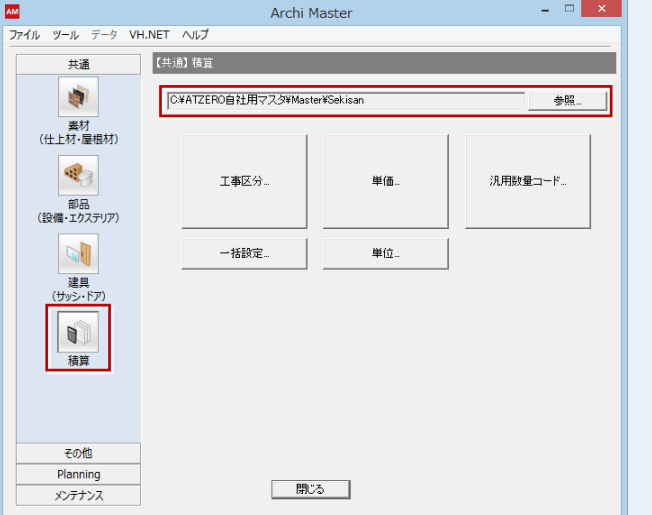

### **単位と換算率について**

プログラムがデータから数量を拾う際、面積 はm、長 mを枚数 は、換算

### 編集(E)  $\overline{B}$  and the sector  $\overline{B}$

単価マスタ(1:単価タイプ1)

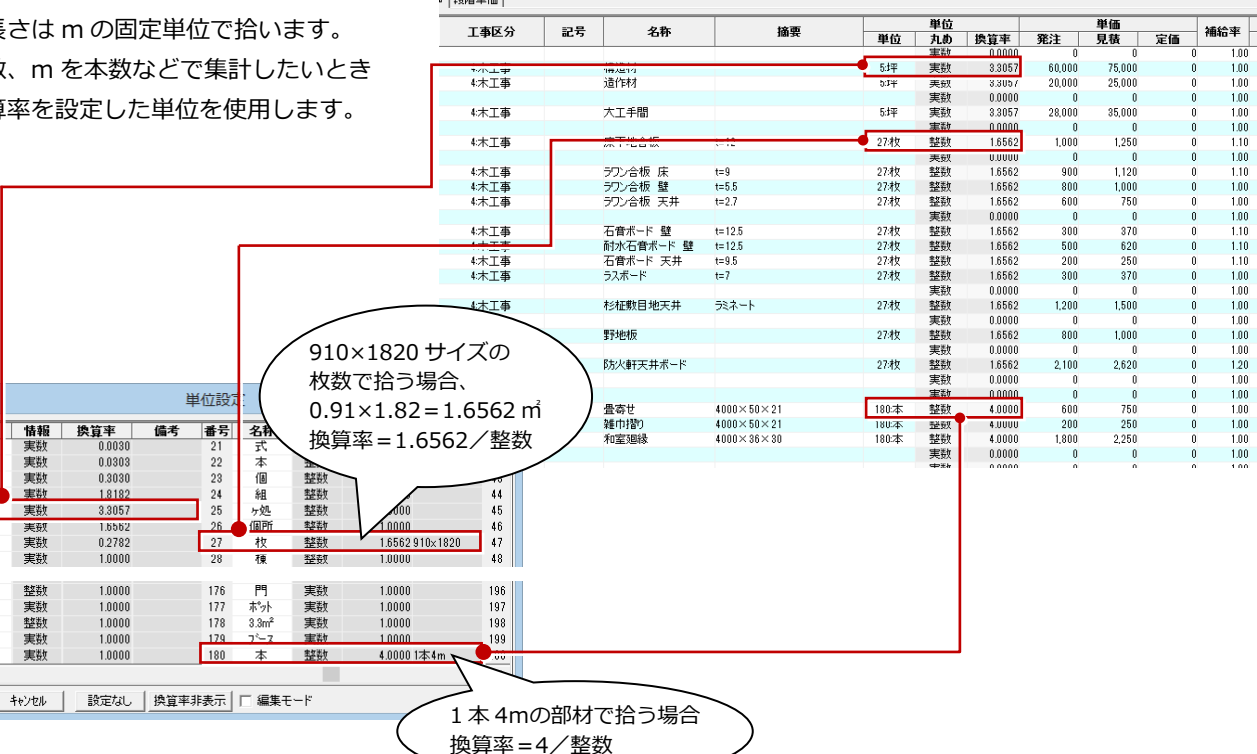

### **単位を追加編集するには**

**番号 名称**<br>1 2 寸<br>3 尺

開坪 悟石 -6

反百瓶<br>他的<br>壁m<sup>2</sup>  $\begin{array}{|c|c|} \hline 156 \\ \hline 157 \\ \hline 158 \\ \hline 159 \\ \hline 160 \\ \hline \end{array}$ 

> $\overline{OK}$ ٦

例えば、1 ケース 24 本の換算率を新しく設定する場合は、次のように 操作します。

- **1 [単位設定] ダイアログの [編集モード] を ON にします。**
- 2 セルをダブルクリックして、単位の名称・換算率・備考などを入力 します。
- 3 数量の扱い方について、整数(小数点以下切り上げ)で計上する 場合は「整数」を、0.5、1、1.5、2…のように 0.5 単位で切り上 げる場合は「0.5 単位」を選びます。
- C [OK] をクリックすると、追加編集した単位を設定できます。

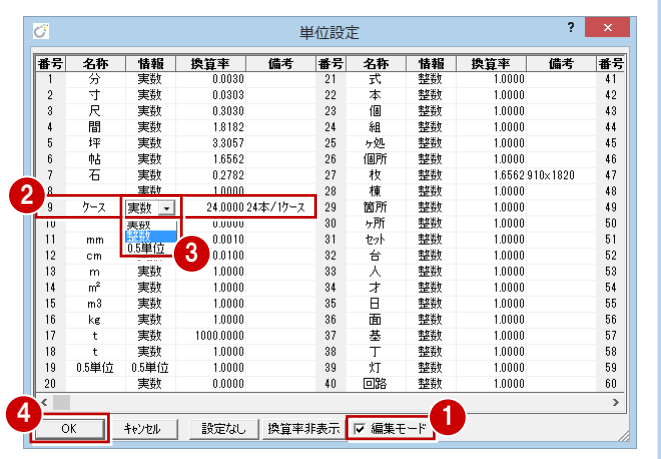

### **補給率について**

ロスが多い材料は、補給率を設定することで 実際より多めに数量を拾うことができます。

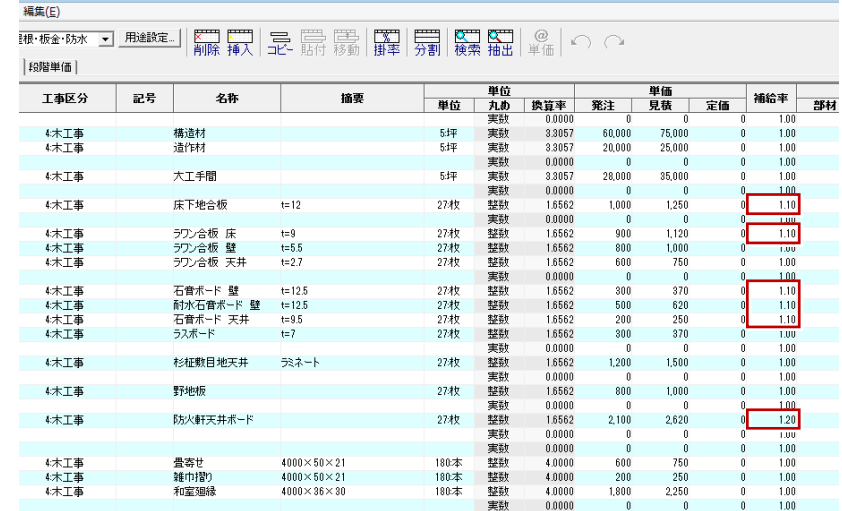

単価マスタ(1:単価タイプ1)

### **補給率の考慮**

[工事別集計 専用初期設定(自動-集計条件)] ダイアログ、または [積算一括処理 4/5] ダイア 口グの [補給率を考慮する] が ON になっている 場合に、補給率を考慮して集計されます。

### **段階単価を設定する**

数量の範囲(段階)に応じて単価を変えたい 場合は、段階単価を設定します。

ここでは、「雑工事」の「室内クリーニング」 に、延床面積が 100 ㎡未満の単価(1 式いく ら)と 100 ㎡以上の単価(㎡いくら)を設定 してみましょう。

- 100 ㎡未 満の単価と 100 ㎡以上の単価を登録して おきます。
- 2 [段階単価] タブに切り替えます。
- 84 登録する行のセルを選択して、[単価] をクリックします(または、[¥]のセル をダブルクリックします)。
- 6~• 項目が登録されている場合は、全項 目を選択して削除しておきます。
- 80 [工事区分] をクリックして、ツリーか ら「雑工事」を選びます。
- [名称]に「室内クリーニング」、[摘要] に「100 ㎡未満は 1 式、100 ㎡以上は面 積×単価」と入力します。
- 60 1 行目のセルをダブルクリックして、 [単価選択]ダイアログから「100 ㎡未 満の単価」を選びます。
- 6 [段階数量]に「100」と入力します。
- [1式]にチェックを付けます。
- 3 行目のセルには「100 ㎡以上の単価」 を設定します。
- **6** [OK] をクリックします。 「室内クリーニング」の段階単価が登録さ れます。

**段階単価を 3 段階以上にする場合** 2 行目 (\*印) のセルをダブルクリックして、その 間の単価を設定します。

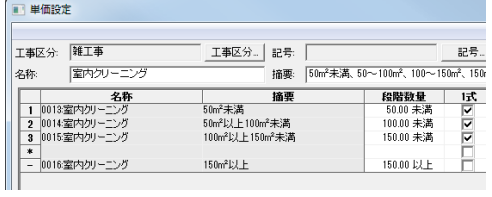

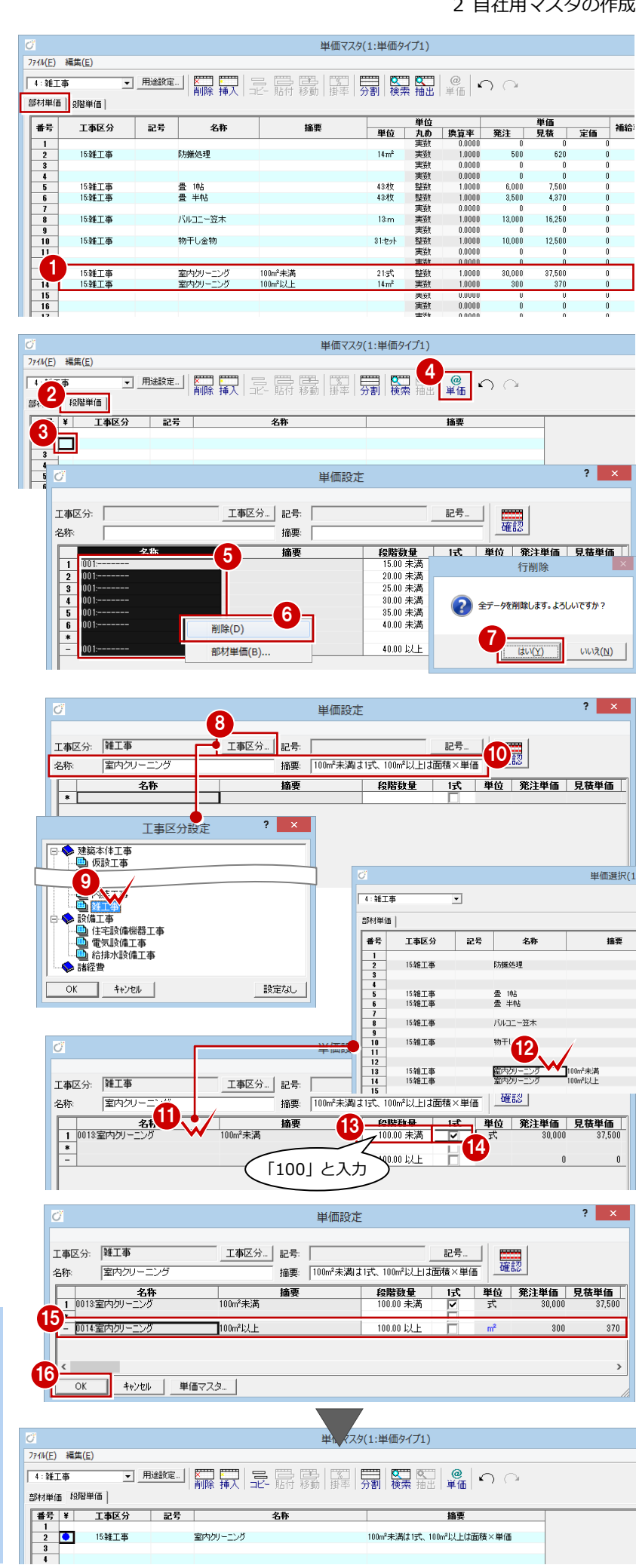

### 【本書での単価マスタ設定例】 部材単価マスタ 【1:仮設・基礎】

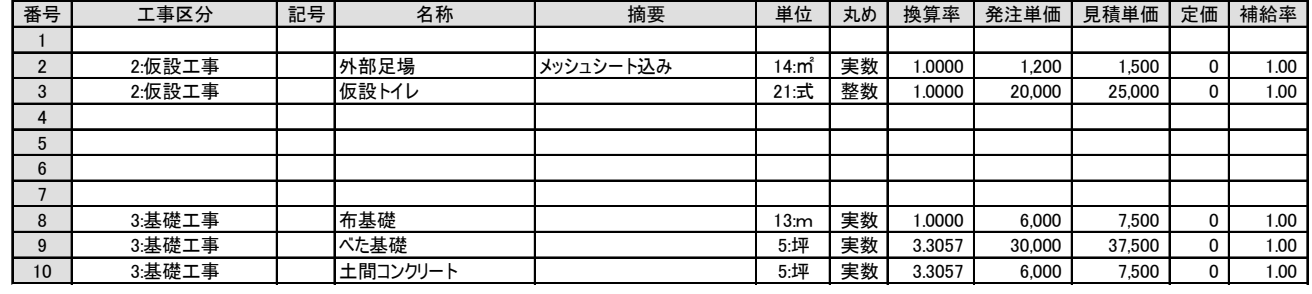

### 部材単価マスタ 【2:木・屋根・板金・防水】

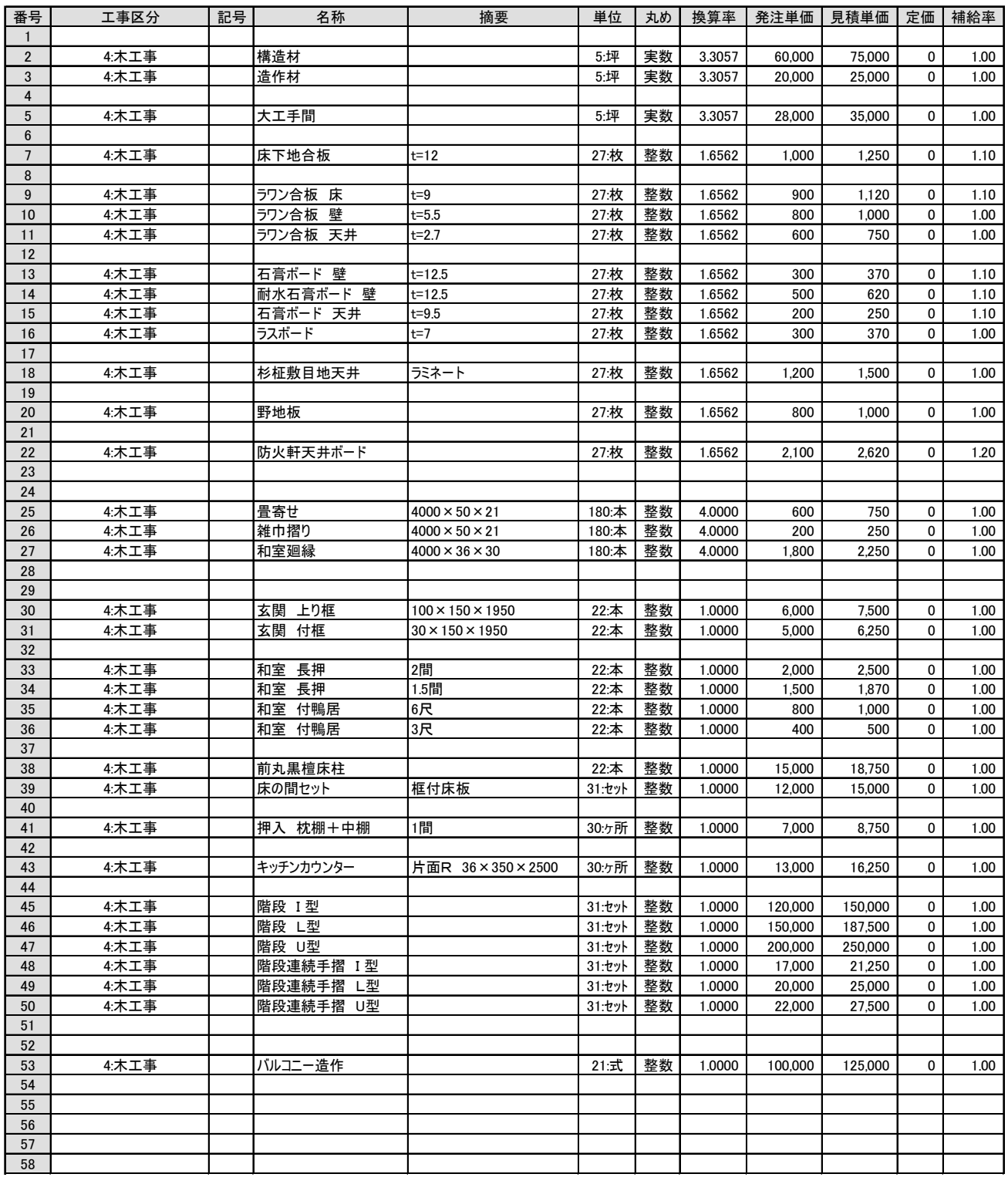

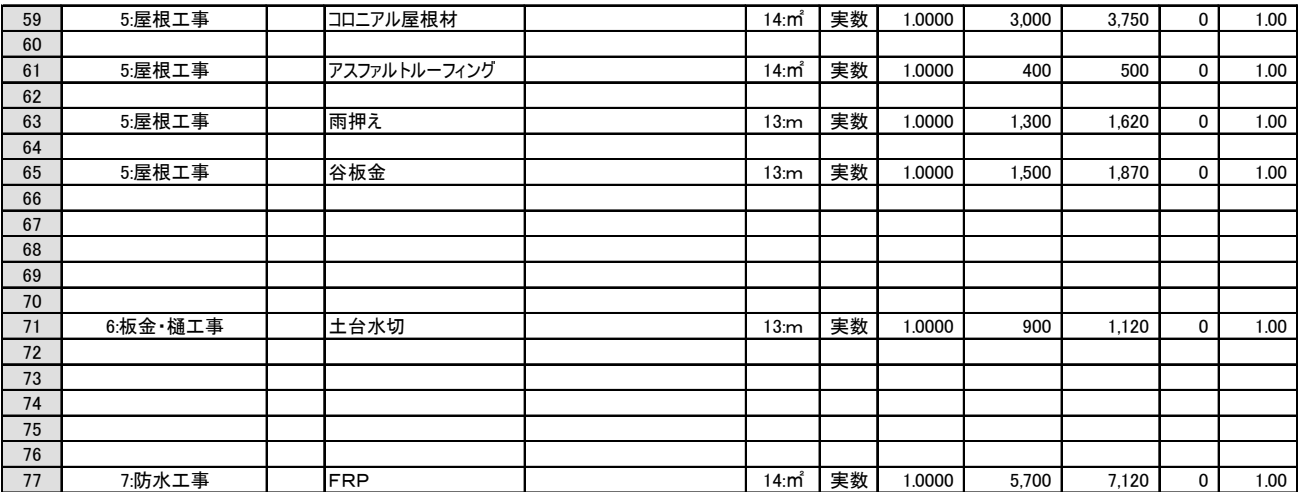

### 部材単価マスタ 【3:左官・タイル・塗装・内外装】

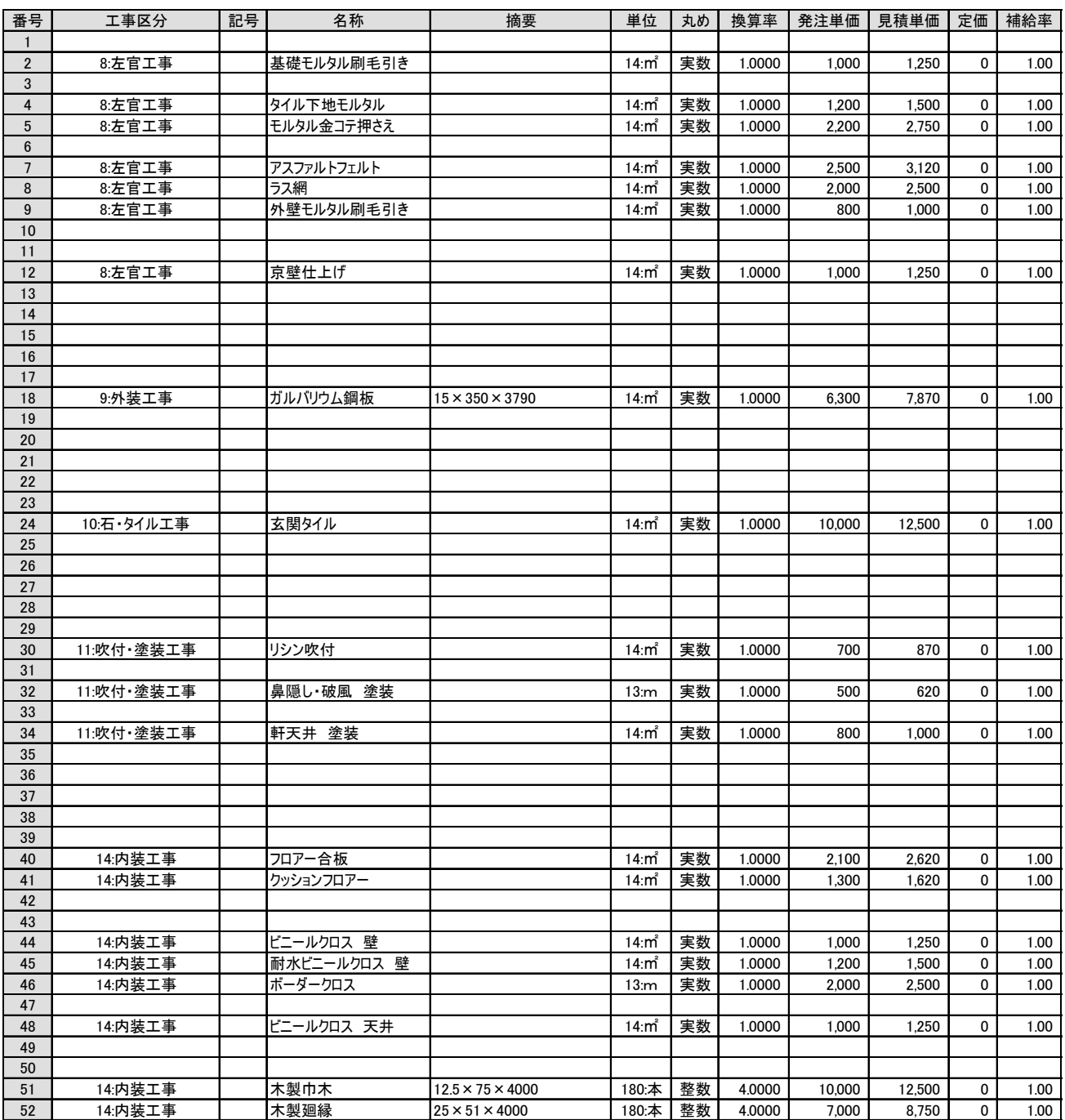

### 部材単価マスタ 【4:雑工事】

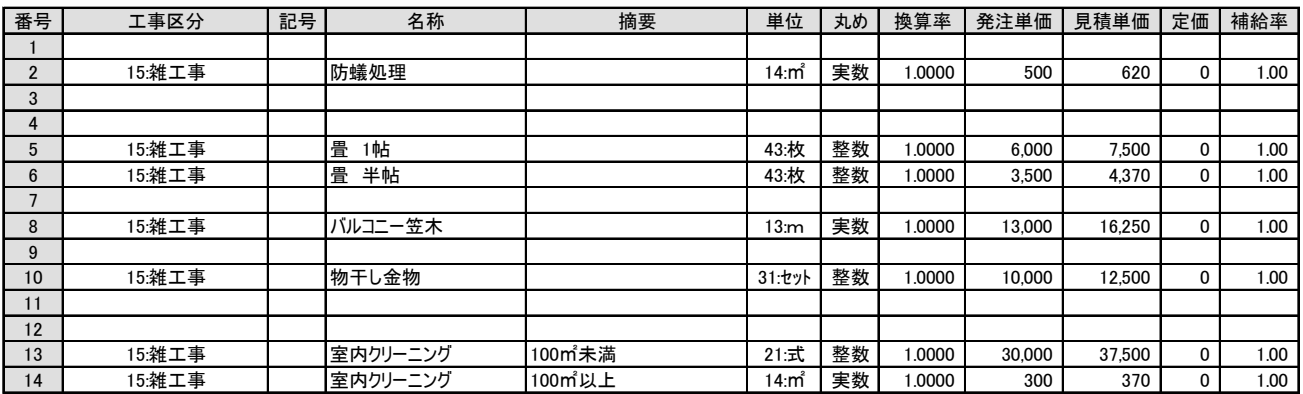

### 部材単価マスタ 【5:設備工事】

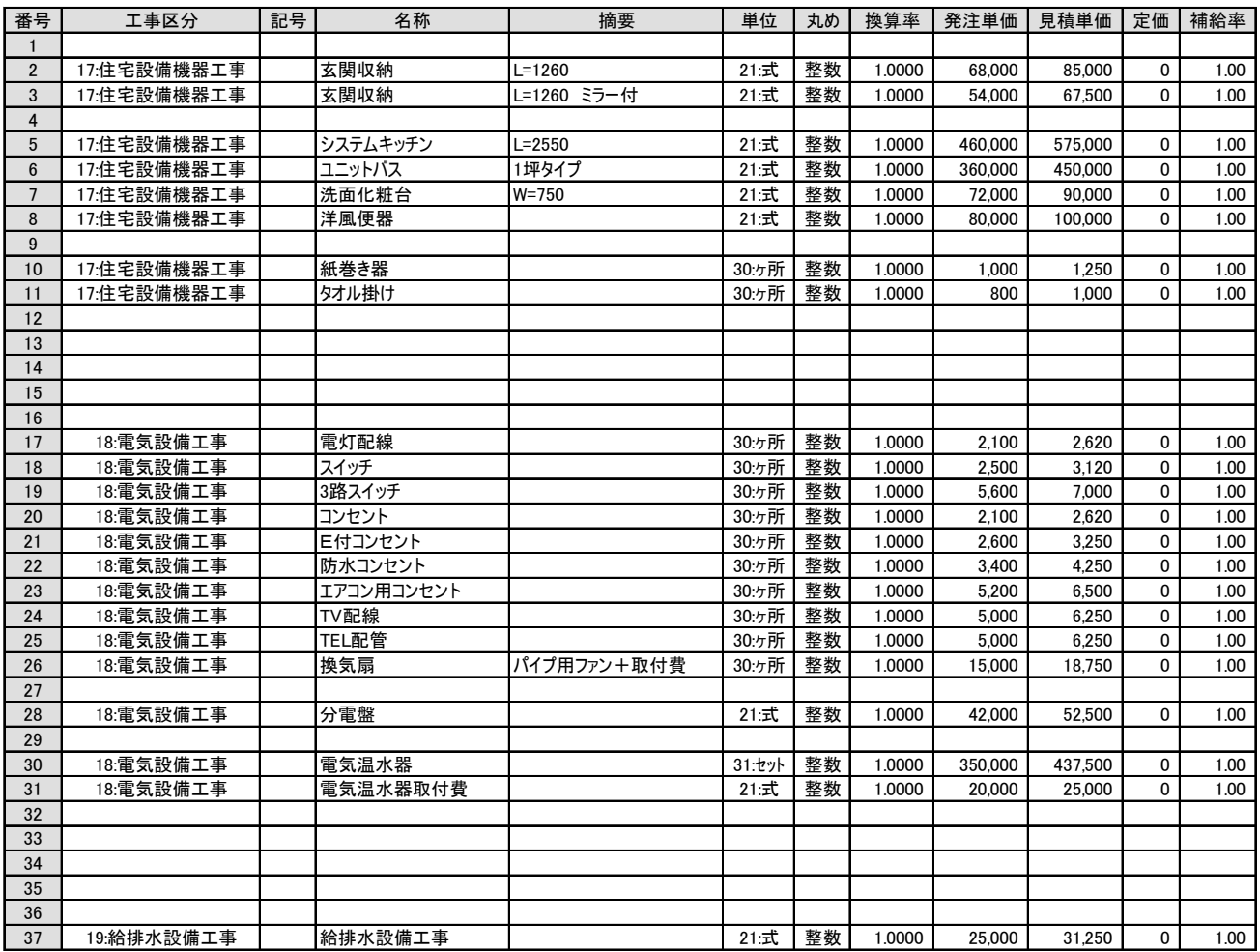

### 部材単価マスタ 【6:諸経費】

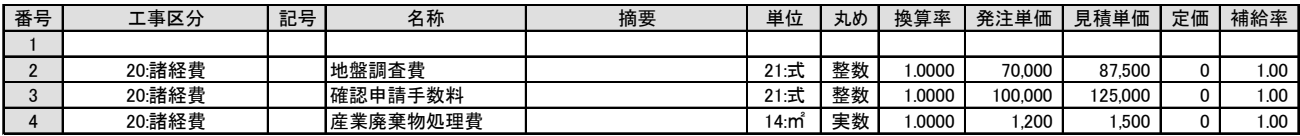

### 部材単価マスタ 【8:木製建具工事】

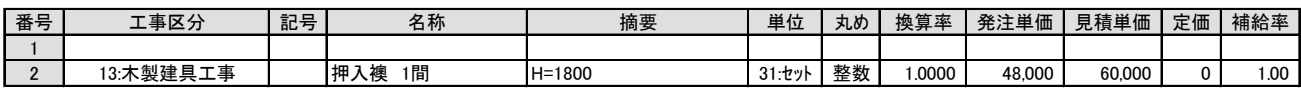
### 単価マスタ(1:単価タイプ1) **工事区分の抽出・変更** 774MF) 編集(E)  $\epsilon$ 「21:ガラス別積算\_引違窓(新)」~「34: 部材単価 | 段階単価 | ガラス別積算単価 10」の内容を確認する 番른 ー<br>エ事区分 모른 名称 摘要 |<br>2枚引違窓 FL3 |<br>単体 アルミ w740h300 \*\*\*\*\*\*\*\*\*<br>15雑工事 2引窓 と、工事区分マスタを新しくしたため、工 15雑工事<br>15雑工事 帰家 2枚引違窓 FL3<br>2枚引遵窓 F4 単体 アルミ w740h300<br>単体 アルミ w740h300 24:組<br>24:組 整計  $10000$  $\begin{array}{r} 2 \\ 3 \\ \hline 4 \\ 5 \\ \hline 6 \\ \hline 7 \\ 8 \\ \hline \end{array}$ 昭案 整計  $10000$ 事区分がずれていることがわかります。 j 15雑工事 **3 麻綠 精子 医胃胃胃胃 医胃** 15雜工事<br>15雑工事<br>15雑工事<br>15雑工事 24: 建具共通(新) j 次の手順で、工事区分を変更しておきまし 部材単価 |段階単価 | J 15雑工事<br>15雑工事 ょう。 番号 工事区分 記号 名称 摘要 単位 ÷ 15:雑工事  $\frac{918}{919}$ ……………<br>16設備工事 内障子 2枚引違窓 w810h300 24:約 内障 1 目的のグループ (ここでは「24:建具 15雑工事<br>15雑工事<br>15雑工事 2内内内内内  $\begin{array}{r} 919 \\ 920 \\ 921 \\ 922 \\ 923 \end{array}$ 16設備工事<br>16設備工事<br>16設備工事<br>16設備工事 24組<br>24組<br>24組 w810h500 w810h700 word1700<br>w810h900<br>w1265h300 共通(新)」)を選びます。 15雑工事 28 工事区分のセルをクリックして、[抽 単価マスタ(1:単価タイプ1) 出]をクリックします。 774M(E) 編集(E) 1  $\begin{bmatrix} 0 \\ \frac{1}{2} \end{bmatrix}$ 24: 建旦共通(新) **可<sup>雕鍵」</sup>削縮量 最高量層層** 検索抽出  $\Omega$ 4 [抽出] ダイアログで、[対象] が「工事 部材単価 段階単価 単位<br>丸め 換算率<br>整数 1.0000<br>整数 1.0000<br>整数 1.0000 区分」、[工事区分] が「雑工事」になっ **発注**<br>1,280 工事区分 記号 名称 摘要 単位 |<br>24条目 2 |<br>|網戸\_2枚引違窓<br>|網戸\_2枚引違窓<br>|網戸\_2枚引違窓 15:24 工事 網\_2窓<br>網\_2窓 -<br>アルミ w740h300 ていることを確認します。 1,0000  $1,480$ <br> $1,720$ 24組<br>24組 15.雑工事 網2窓  $\times$  10 1,960 抽出 6 [抽出] をクリックします。 2,360 1520  $\overline{4}$   $\overline{5}$ 印刷  $1,720$ 「雑工事」の項目だけが表示されます。 対象 【文】<br>掛率  $E$ 推工事 工事区分: 工事区分. 見積コピ - 記号 - - - - 名称<br>- 銅 2窓 網戸 2枚引造場<br>- 銅 2窓 網戸 2枚引造場<br>- 銀 2窓 網戸 2枚引造場<br>- 銅 2窓 網戸 2枚引造場<br>- 銅 2窓 網戸 2枚引造場<br>- 細 3巻 細 3巻 細 3巻 細 3巻 細 3巻 工事区分 書 **単位**<br>組 推維維維維維維維維 アルミ w740h500 組組組組組組細 7JJ3 w740h700 アルミ w740h900 「雑工事」 7 M ≥ w 74 0 h 1100<br>7 M ≥ w 1195 h 300<br>7 M ≥ w 1195 h 500<br>7 M ≥ w 1195 h 500 だけを抽出  $\overline{\mathbf{r}}$  x 抽电 6 左上の [番号] と書かれた項目をクリッ 抽出条件 1 村象 工事区分 印刷  $\overline{\phantom{a}}$ ■ 瓽 雑工事 クして、全ての行を選択状態にします。 工事区分: 工事区分 見積コピー 6  $\sqrt{1+5}$ 工事区分設定  $?$   $\times$ ■3■ [工区] をクリックして、ツリーから - 網網網網 - 網<br>- 第222222222223 **TILS 6074** |2001連絡<br>|2枚引違窓<br>|2枚引違窓窓<br>|2枚引違窓窓 ● 建築本体工事<br>● 仮設<br>■ 全国の理由・オラス工事 【相相相】 【相相】 【 「鋼製建具・ガラス工事」をダブルクリ 工事区分が ックします。  $712$  m1 変更される 遵認  $70<sub>k</sub>$  w1 工事区分が変更されます。 抽出  $\overline{9}$   $\overline{10}$ **©~®** 続けて、[工事区分] を「設備工事」 対象 段備工事 に設定して設備工事の項目だけを抽出 工事区分 工事区分. 2. 工廠備 计工具编码 计编码 医前角性 医前角性 医二十二指趾上的 医二十二指肠 医二十二指肠 医二十二指肠 医二十二指肠 医二十二指肠 医二十二指肠 医二十二指肠 医三十二指肠 医三十二指肠 医三十二指肠 医三十二指肠 医三十二指肠 医三十二指肠 医三十二指肠 医三十二指肠 医三十二指肠 医三十二指肠 医三十二指肠 医三十二指肠 医三十二指肠 医三十二指肠 医三十二指肠 医三十二指肠 医三十二指肠 医三十二指肠 医三十二指肠 医三十二  $\overline{\circ}$ | 机池 | 読定なし 番号<br>919 | 名称<br>|内障子\_2枚引違?<br>|内障子\_2枚引違? 記内内内内内内内 し、工事項目を「木製建具工事」に変更  $\sqrt{810h301}$ 細  $rac{1}{22}$ w8106500 組組組組組組組 します。 w810h700<br>w810h700  $921$ 「設備工事」 w1265h30 - 内障子\_2枚引違窓<br>|内障子\_2枚引違窓<br>|内障子\_2枚引違窓 4 [閉じる] をクリックします。 w1265h500 だけを抽出 設備1 w1265h700<br>w1265h900 6 同様にして、残りのグループ(「21:ガ  $2 \times$ 抽出 抽出条件 ラス別積算\_引違窓(新)」~「34:ガラ 12 工事区分 印刷 対象 **IXEL BG備工事** 工事区分 ス別積算単価 10」)の工事区分も確認し 工事区分 見積コピー 11 工事区分<br>木製建具工事<br>木製建具工事<br>木製建具工事<br>木製建具工事<br>木製建具工事 番号 **工事区分設定**  $2$   $\times$ 記号 名称 て、変更しておきましょう。  $\frac{1}{100}$  30  $\begin{array}{r} 919 \\ 920 \\ 921 \\ 922 \end{array}$ 内内内内内 w810h50 ☆ 建築本体工事 2차7日通り - 内障子\_21x91連念<br>- 内障子\_21tx引違窓<br>- 内障子\_21tx引違窓 **13TH** w810h701<br>w810h90 ※ グループによっては、金属製建具(ここ では「雑工事」の項目)しか登録されて ▌ 935 │ 木製建具工事 │ 内障 内障<del>:</del>24x51 』設備工事<br>■■ 住宅設備機器工事<br>■■ 電気設備工事<br>■■ 給排水設備工事  $\bullet$ いないものもあります。 ■ 63 個のデータが見つかりました 閉じる 14 ● 諸経書 単価マスタ(1:単価タイプ1) 0K キャンセル | | 読定なし | 774MF) 編集(F)  $\boxed{\text{Hikar}} \begin{bmatrix} \text{Hikar} \\ \text{Hikar} \end{bmatrix} \begin{bmatrix} \text{Hikar} \\ \text{Hikar} \end{bmatrix} = \begin{bmatrix} \text{Hikar} \\ \text{Hikar} \end{bmatrix} \begin{bmatrix} \text{Hikar} \\ \text{Hikar} \end{bmatrix} = \begin{bmatrix} \text{Hikar} \\ \text{Hikar} \end{bmatrix} \begin{bmatrix} \text{Hikar} \\ \text{Hikar} \end{bmatrix} \begin{bmatrix} \text{Hikar} \\ \text{Hikar} \end{bmatrix} = \begin{bmatrix} \text{Hikar} \\ \text{Hik$ 24: 建旦共通(新) 部材単価 | 段階単価 | **単位 単位**<br>単位 丸め<br>24組 整数 番号 工事区分 記号 名称 撞栗 | 換算率<br>1,0000 発注<br>1,280 |<br>網戸\_2枚引違窓 |<br>アルミ w740h300 網 2窓 11.網網網網網網 网络鸡尾 化二氯化碳 医腹股沟 医腹股沟 12綱製建具・ガラス工事 |網戸\_2枚引違窓<br>|網戸 2枚引違窓 アルミ w740h500 24:8日 整数 1.0000 1,480 12鋼製建具・ガラス工事<br>12鋼製建具・ガラス工事<br>12鋼製建具・ガラス工事<br>23鋼製建具・ガラス工事<br>23鋼製建具・ガラス工事<br>23鋼製建具・ガラス工事<br>23鋼製建具・ガラス工事<br>23個製建具 P.I.3 w740h700 24:4日 主要素材 1.0000  $1,720$ 網戶\_2枚引達器<br>網戸\_2枚引達器<br>網戸\_2枚引達器<br>網戸\_2枚引達器<br>網戸\_2枚引達器<br>網戸\_2枚引達器 7 M ≥ W 7 4 0 h 7 0 0<br>
7 M ≥ W 7 4 0 h 1 1 0 0<br>
7 M ≥ W 1 1 9 5 h 3 0 0<br>
7 M ≥ W 1 1 9 5 h 5 0 0<br>
7 M ≥ W 1 1 9 5 h 5 0 0 1.0000<br>1.0000<br>1.0000<br>1.0000 24:8日 整数 1,960 24:組<br>24:組<br>24:組 華整教<br>整整教 2,360<br>1,520  $1.000$ 1,720 12網製建具、ガラス工事: 1.960 7JJ3 w 1195h 700 24:88 1,0000

# 2-14 [積算マスタ]内壁仕上マスタに積算情報を設定

壁仕上データからクロス、石膏ボード、巾木などの数量を拾う場合は、内壁仕上マスタの積算情報で単価マスタから目的の 材料・工事を割り当てておきます。

# **積算情報を設定する**

- 内壁仕上マスタを開き、一覧から「No.1: クロス 木製」を開きます。
- 2 [積算情報] をクリックします。
- 6 [仕上-壁]の1行目のセルをダブルクリ ックします。
- ■35 [単価選択] ダイアログから、設定した い単価(ここでは「No.44:ビニールクロ ス 壁」)を選択します。
- **60** 同様にして、[仕上-巾木 (m)] [下地 -壁]の単価を設定します。
- 8 設定した項目の[処理]の欄にチェックが 付いていることを確認して、[OK]をクリ ックします。
- 6 同様にして、残りのマスタにも積算情報を 設定します。
- ⇒ 積算情報の設定時に単価マスタを 修正したいときは、P.41 参照

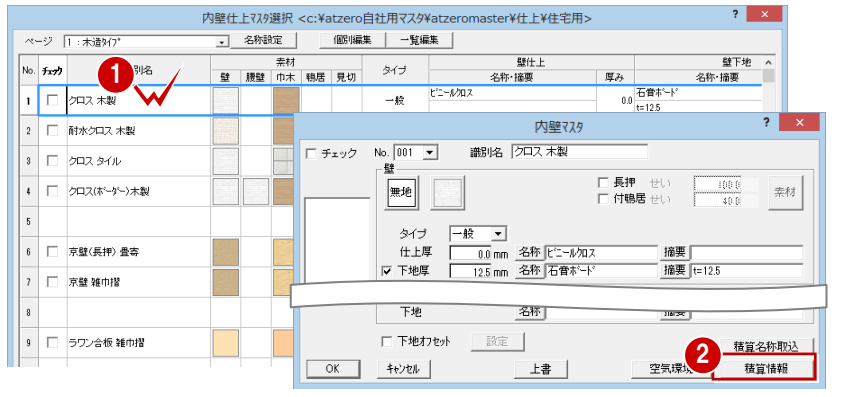

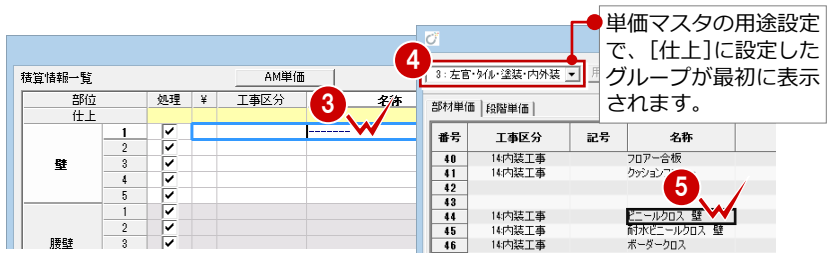

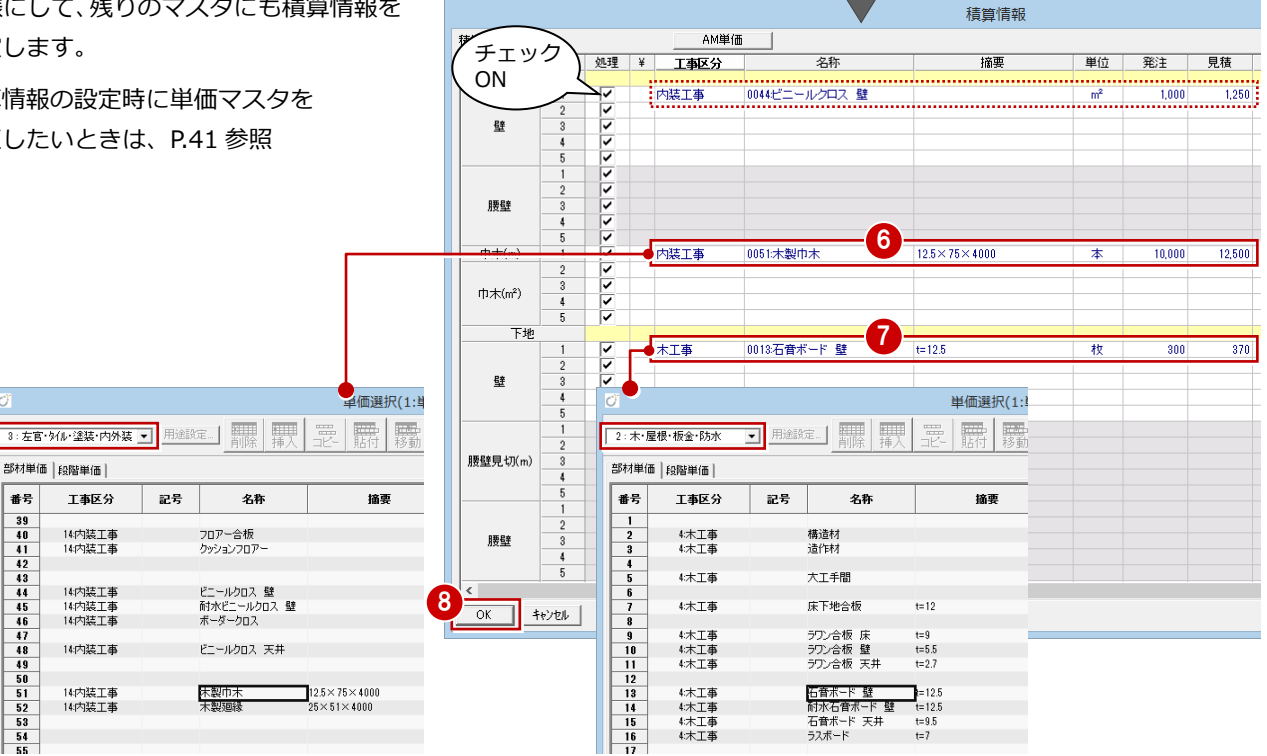

## **積算情報の設定について**

部材単価 | 段階単価 |

工事区分

14内装工事<br>14内装工事

14内装工事

14内装工事<br>14内装工事

14内装工事

14内装工事<br>14内装工事

.<br>## 국

 $\begin{array}{r}\n45 \\
46 \\
47 \\
48 \\
49 \\
50 \\
51 \\
52 \\
\hline\n52 \\
\hline\n53 \\
\hline\n54 \\
\hline\n55 \\
\hline\n54 \\
\hline\n55 \\
\hline\n54 \\
\hline\n\end{array}$ 

単価を設定していても「処理]のチェックが付いていないと積算処理の 対象になりません。必ず確認しましょう。

以前、標準の単価マスタが設定されていた項目には、[名称]のセルに 「-------」が表示されます。これは設定されていた項目が現在の単価マ スタに見つからないことを示しています。

新しく単価を設定した後もこの表示が残っているときは、Delete キーで 設定をクリアしておきましょう(次回この積算情報を見たとき、必要な 単価かどうかわからなくなるのを防ぐため)。

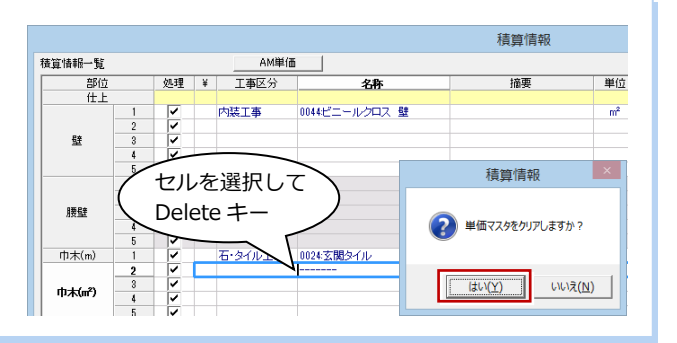

▼ 「No.2 : 耐水クロス 木製」 ▼ 「No.3 : クロスタイル」

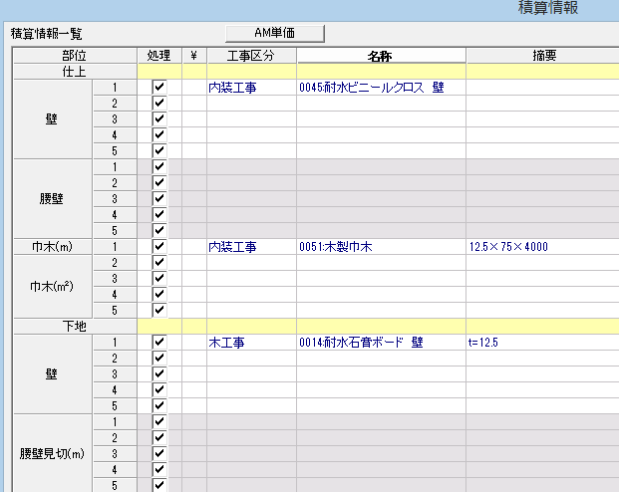

## ▼「No.4 : クロス(ボーダー)木製」 ▼「No.6 : 京壁(長押) 畳寄」

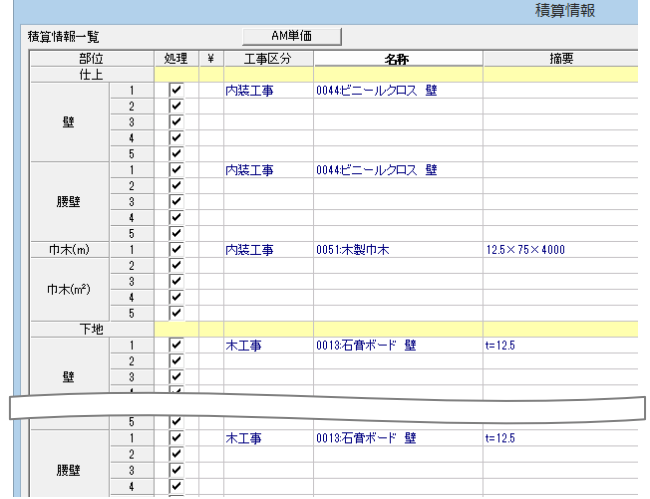

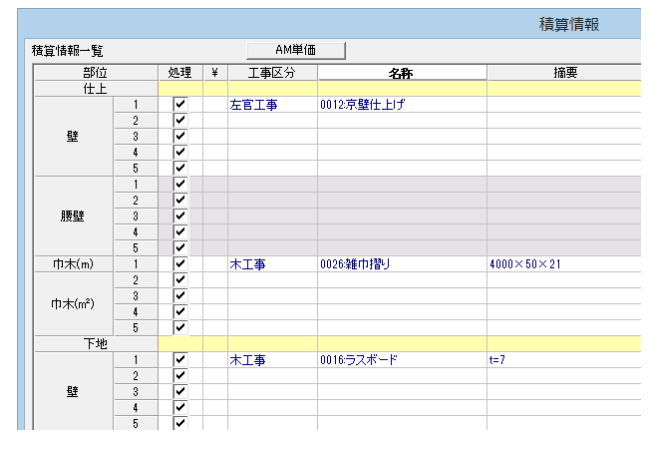

設定できたら、マスタを更新して終了します。

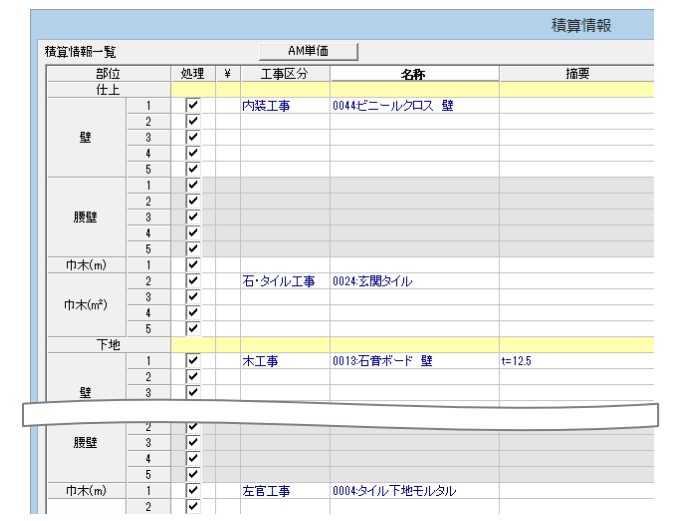

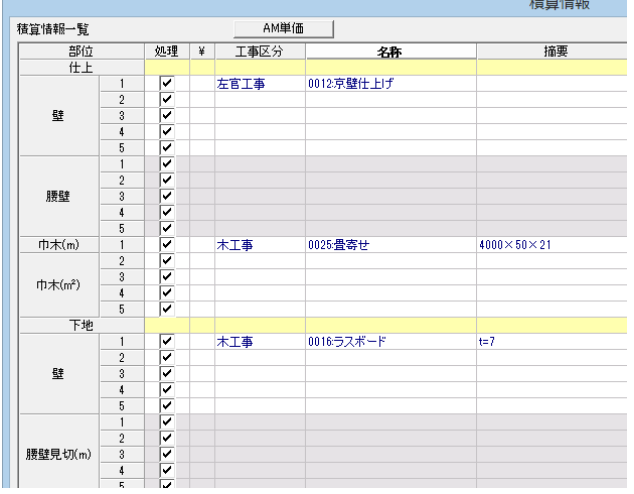

## ▼「No.7:京壁 雑巾摺」 ▼「No.9:ラワン合板 雑巾摺」

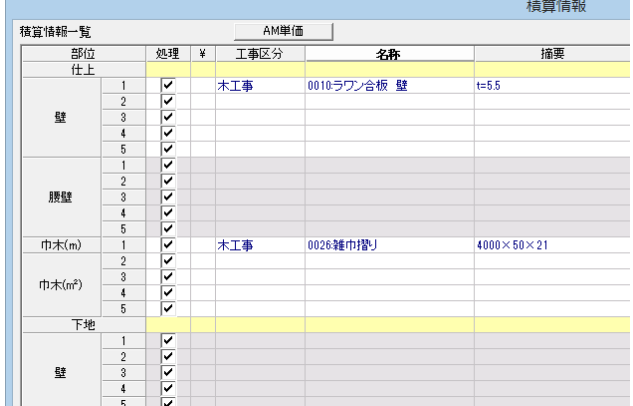

## ▼「No.11:ユニットバス壁」

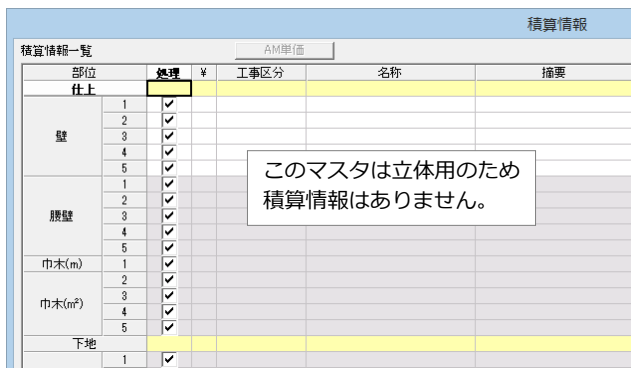

# 2-15 [積算マスタ]床仕上マスタに積算情報を設定

床仕上データからフローリング、合板下地、タイル、モルタルなどの数量を拾う場合は、床仕上マスタの積算情報で単価マ スタから目的の材料・工事を割り当てておきます。

# **積算情報を設定する**

- ●2 床仕上マスタを開き、[積算情報] ダイ アログを開きます。
- 8 内壁仕上マスタと同様に、単価マスタか ら積算情報を設定します。
- ※[ページ名称]を切り替えて、2 階用のマ スタも忘れずに設定しましょう。
- 4 設定できたら、マスタを更新して終了し ます。

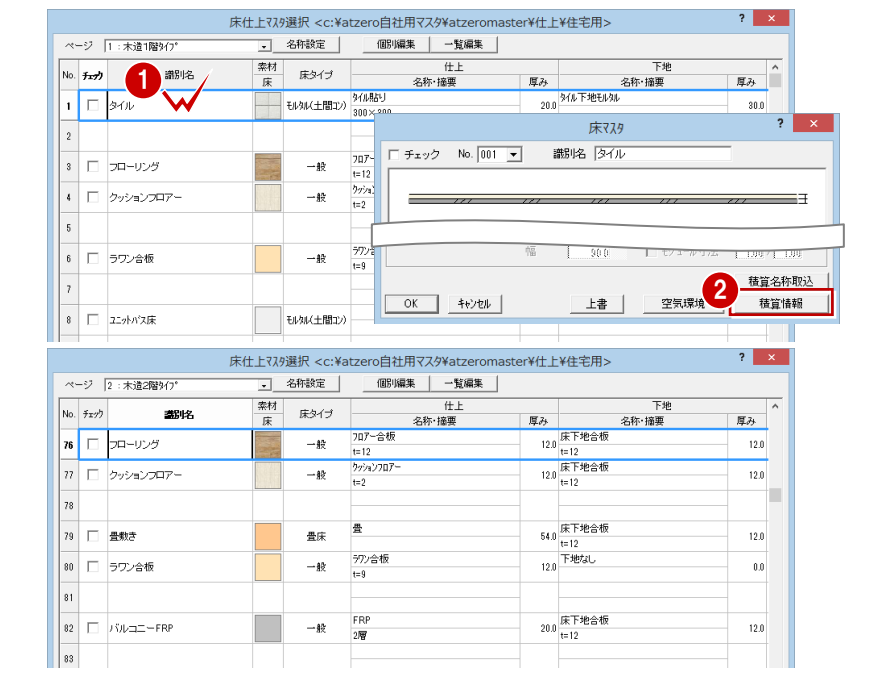

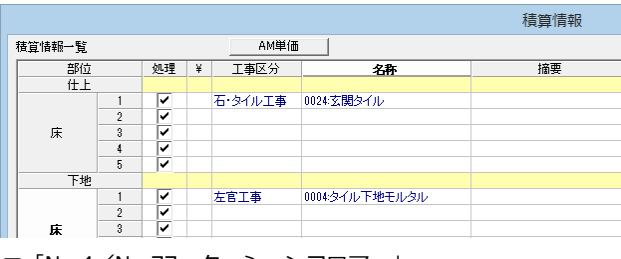

▼「No.4/No.77:クッションフロアー」 インフィンク マ「No.6/No.80:ラワン合板」

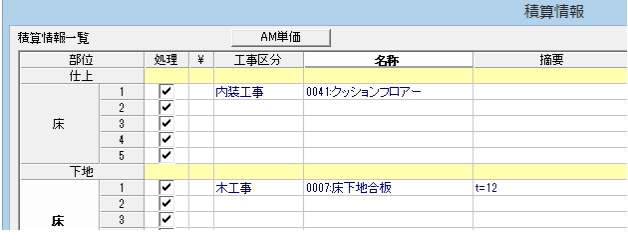

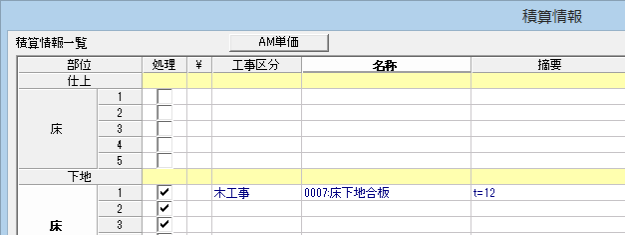

▼「No.8:ユニットバス床」

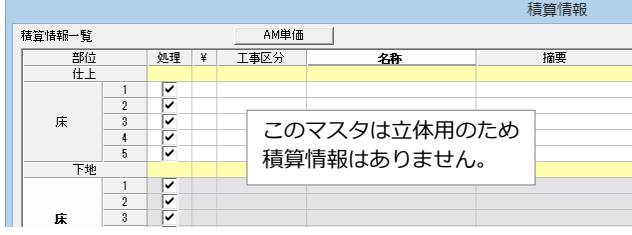

### ▼「No.1:タイル」 ▼「No.3/No.76:フローリング」

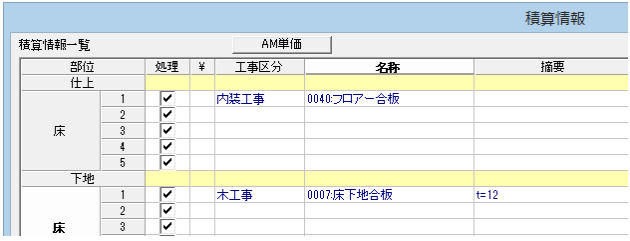

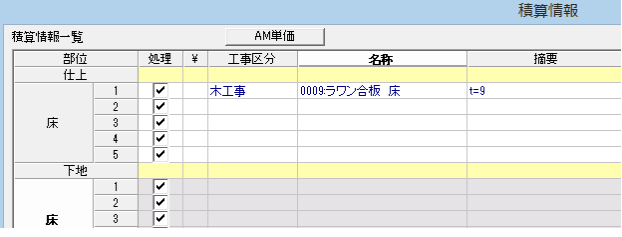

▼「No.79:畳敷き」 ▼「No.82:バルコニーFRP」

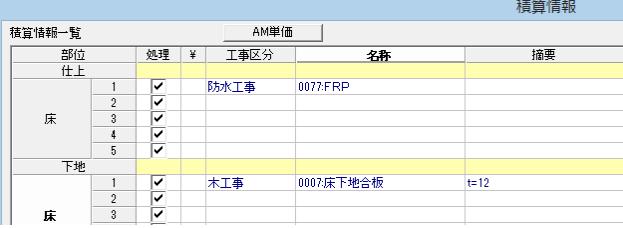

# 2-16 [積算マスタ]内部天井仕上マスタに積算情報を設定

内部天井仕上データからクロス、石膏ボード、廻縁などの数量を拾う場合は、内部天井仕上マスタの積算情報で単価マスタ から目的の材料・工事を割り当てておきます。

## **積算情報を設定する**

- ●2 内部天井仕上マスタを開き、[積算情 報]ダイアログを開きます。
- 8 内壁仕上マスタと同様に、単価マスタか ら積算情報を設定します。
- 4 設定できたら、マスタを更新して終了し ます。
	-

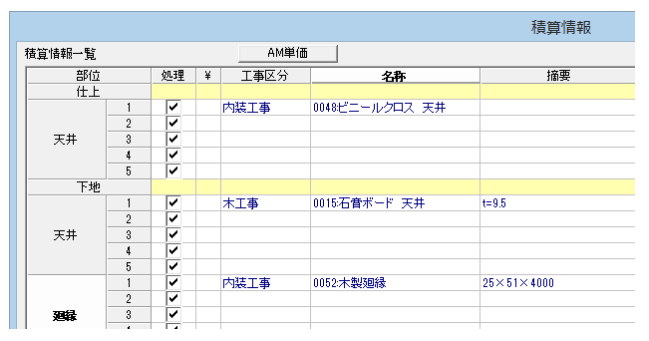

### ▼「No.4:ラワン合板 木製一重」 ▼「No.6:ユニットバス天井」

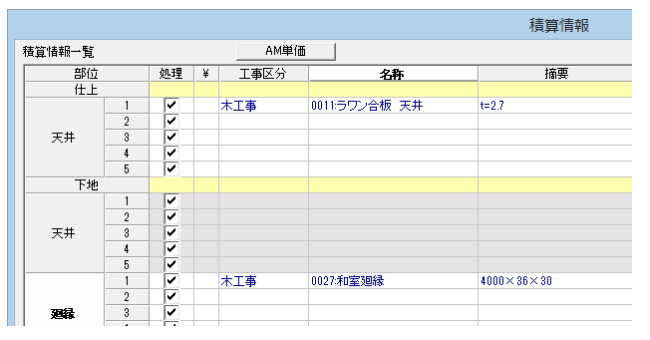

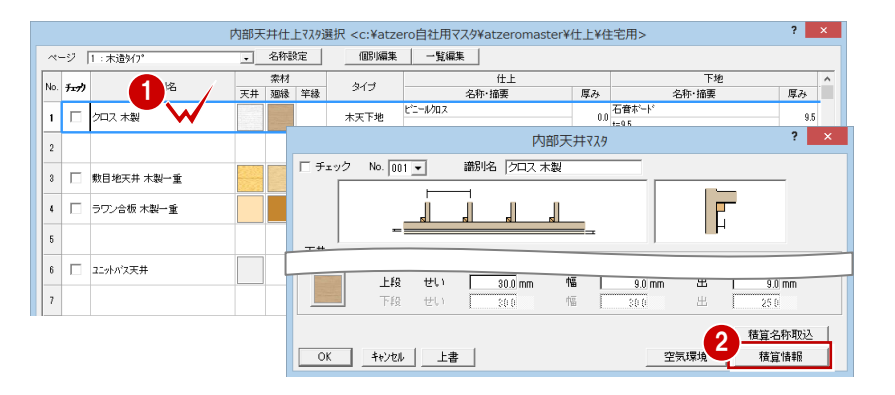

### ▼「No.1:クロス 木製」 ▼「No.3:敷目地天井 木製一重」

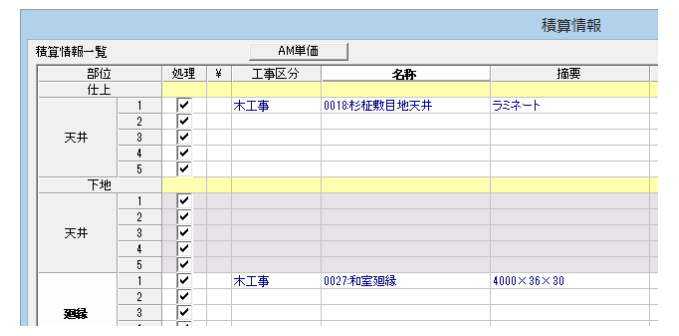

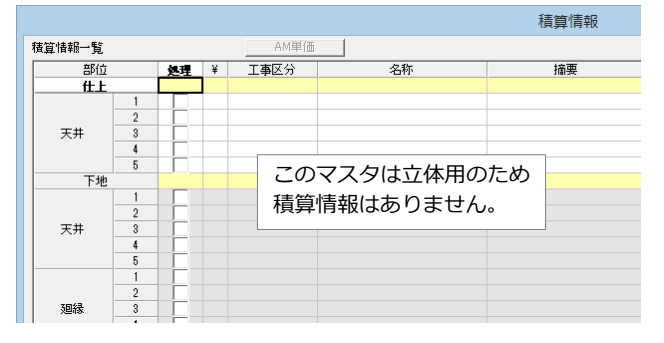

# **【補足】積算情報の設定時に単価マスタを修正したいときは**

[単価選択]ダイアログの[編集モード]を ON にすると、直接マスタを編集できます。

変更した内容を保存して編集を終了するときは、部材単価を選択して[OK]をクリックします。

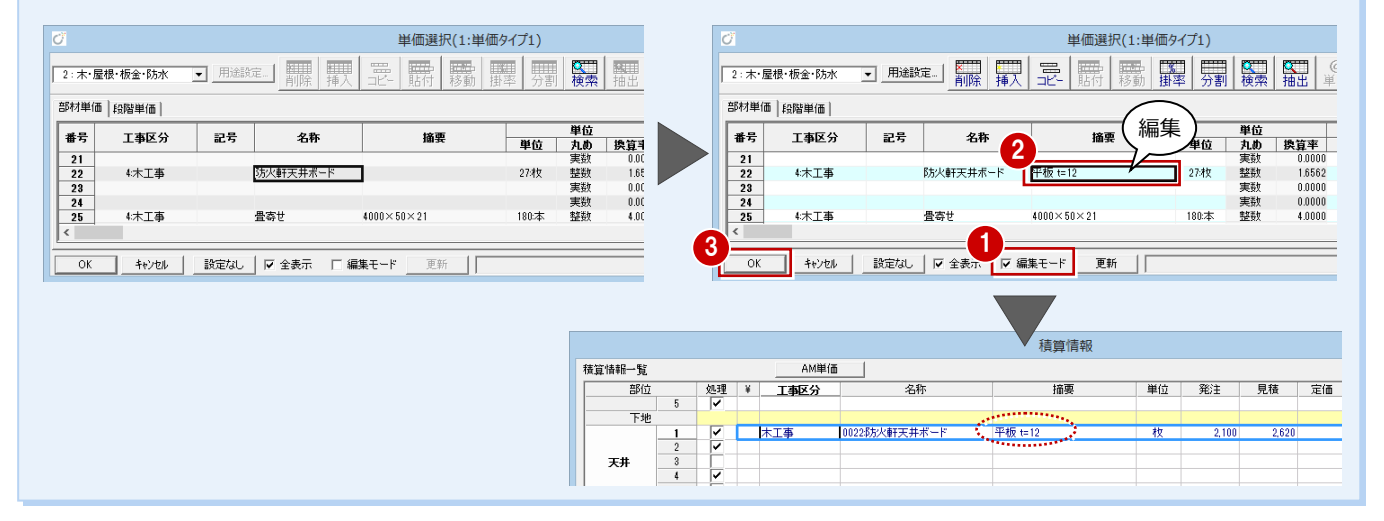

# 2-17 [積算マスタ]外壁仕上マスタに積算情報を設定

外壁仕上データからモルタル、サイディングなどの数量を拾う場合は、外壁仕上マスタの積算情報で単価マスタから目的の 材料・工事を割り当てておきます。

## **積算情報を設定する**

- 外壁仕上マスタを開き、[積算情報]ダ イアログを開きます。
- 8 内壁仕上マスタと同様に、単価マスタか ら積算情報を設定します。
- 4 設定できたら、マスタを更新して終了し ます。
- 外壁仕上マスタ選択 <c:¥atzero自社用マスタ¥atzeromaster¥仕上¥住宅用>  $\overline{\mathbf{r}}$   $\mathbf{x}$ ページ |1:木造タイプ <mark>→ 名称設定 | 個BV編集 | 一覧編集 |</mark> 壁下地 No.  $\overrightarrow{f_{xx}}$ No. チェック<br>1 | | モルタルリシン®次付 厚み まみ<br>- 20.0 モルタル・ラス網<br>- 20.0 <sub>マフラード</sub>エコード ーー<br>|名称・摘要 |<br>|リップタイト|  $-100$  $?$   $\times$ 外壁77.9  $\Box$  チェック No. 001 | 識別名 モルタルリシン吹付 □ ガルハリウム編版 無地  $347$ |摘要|<br>|摘要||アスファルトフェルト □ 下地わセ外 ■ 設定 ■ 積算名称取込 2 OK キャンセル 上書 積算情報

積算情報 摘要  $\overline{350\times3790}$ 

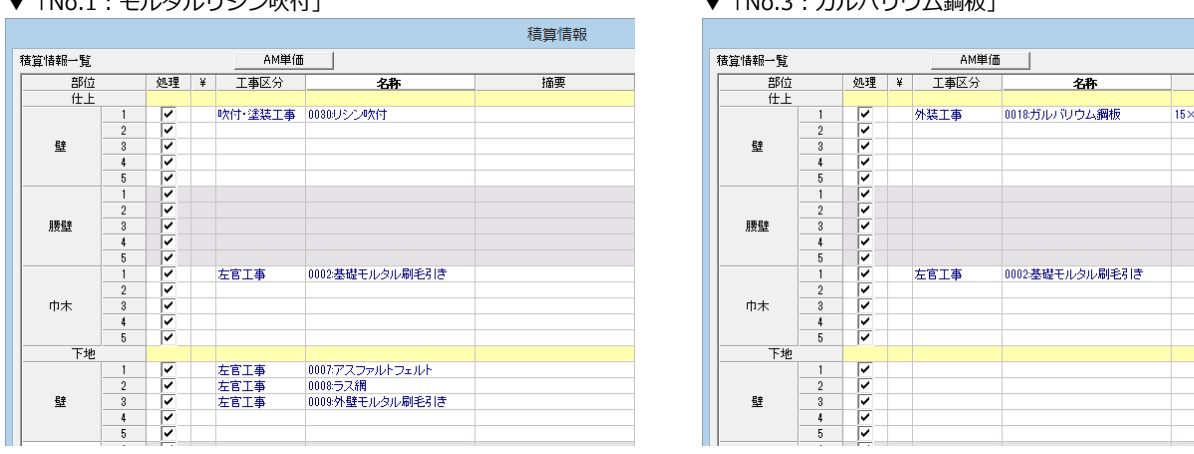

# 2-18 [積算マスタ]屋根仕上マスタに積算情報を設定

屋根データから瓦、アスファルトルーフィングなどの数量を拾う場合は、屋根仕上マスタの積算情報で単価マスタから目的 の材料・工事を割り当てておきます。

# **積算情報を設定する**

- ●2 屋根仕上マスタを開き、[積算情報]ダ イアログを開きます。
- 8 内壁仕上マスタと同様に、単価マスタか ら積算情報を設定します。
- 4 設定できたら、マスタを更新して終了し ます。

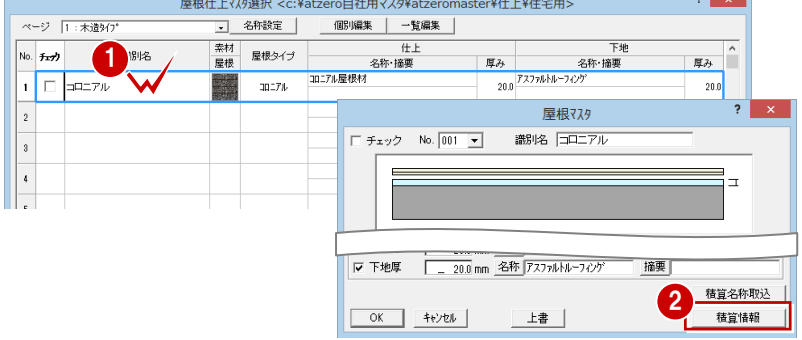

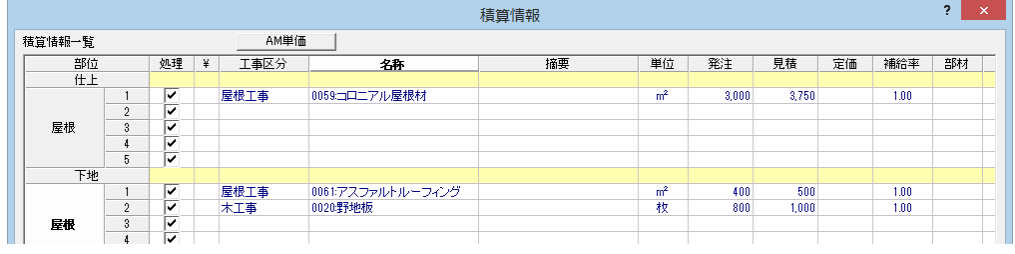

### ▼「No.1:モルタルリシン吹付」 ▼「No.3:ガルバリウム鋼板」

# **2-19** [積算マスタ]外部天井仕上マスタに積算情報を設定

外部天井仕上データから軒天井ボード、廻縁などの数量を拾う場合は、外部天井仕上マスタの積算情報で単価マスタから目 的の材料・工事を割り当てておきます。

## **積算情報を設定する**

- 12 外部天井仕上マスタを開き、[積算情 報] ダイアログを開きます
- 8 内壁仕上マスタと同様に、単価マスタか ら積算情報を設定します。
- 4 設定できたら、マスタを更新して終了し ます。

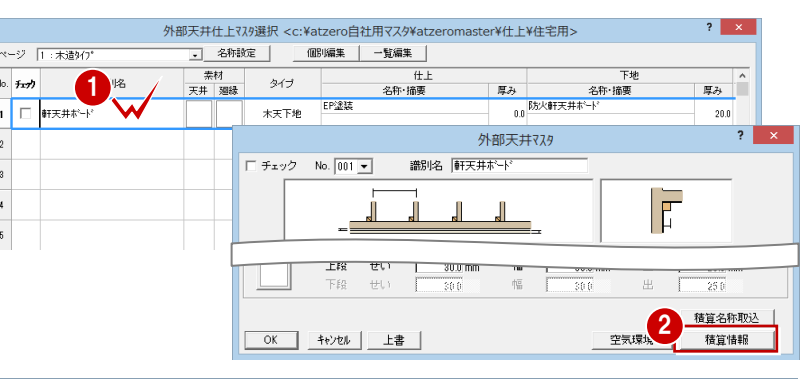

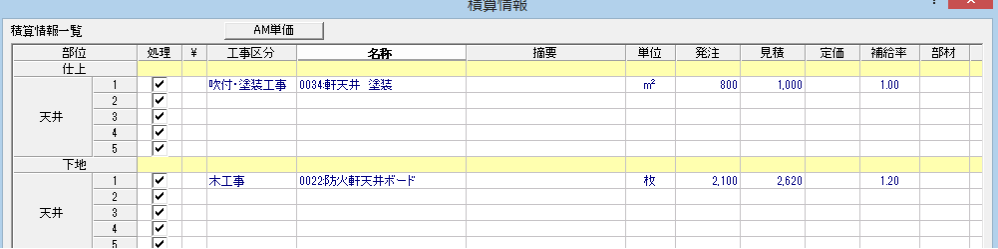

# **2-20** [積算マスタ]部屋マスタに設備用積算情報を設定

部屋データからスイッチ・コンセント・給排水などの設備箇所を積算する場合は、部屋マスタの設備用積算情報で単価マス タから目的の材料・工事を割り当てておきます。

## **部屋の設備仕様を設定する**

- 部屋マスタを開き、一覧から「No.1:玄 関」を開きます。
- 2 [設備標準] をクリックします。
- 6~1 [設備名称] をクリックし、設備の名 称(05~17)を下図のように変更して、 [OK] をクリックします。
- 89 各項目の[個数]を「0」に変更して、 [OK] をクリックします。

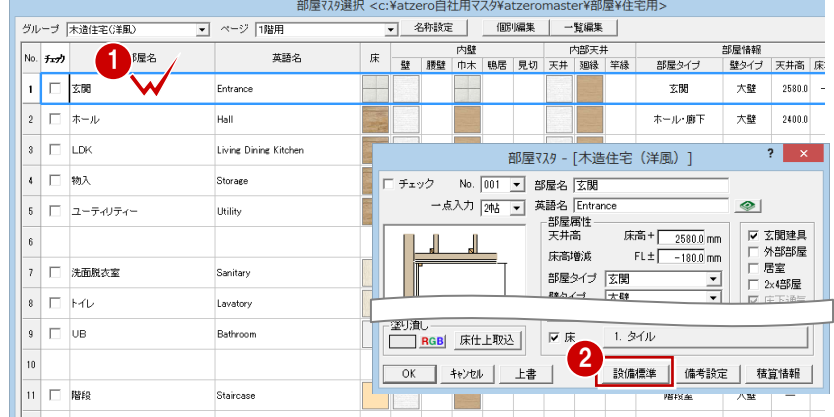

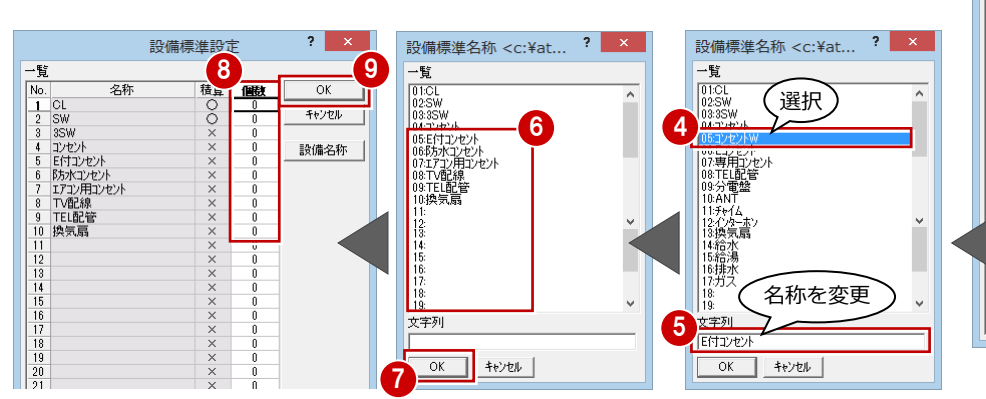

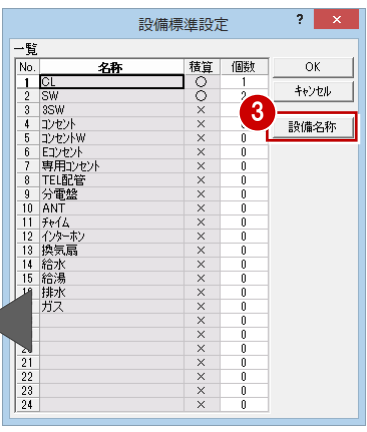

# **設備用の積算情報を設定する**

設定した設備標準に対して、単価マスタから 目的の材料・工事を割り当てましょう。

- 1 [積算情報] をクリックします。
- 2 [設備用積算情報]をクリックします。
- **3** [CL] のセルをダブルクリックします。
- [単価選択] ダイアログから、設定した い単価(ここでは「No.17:電灯配線」) を選択します。

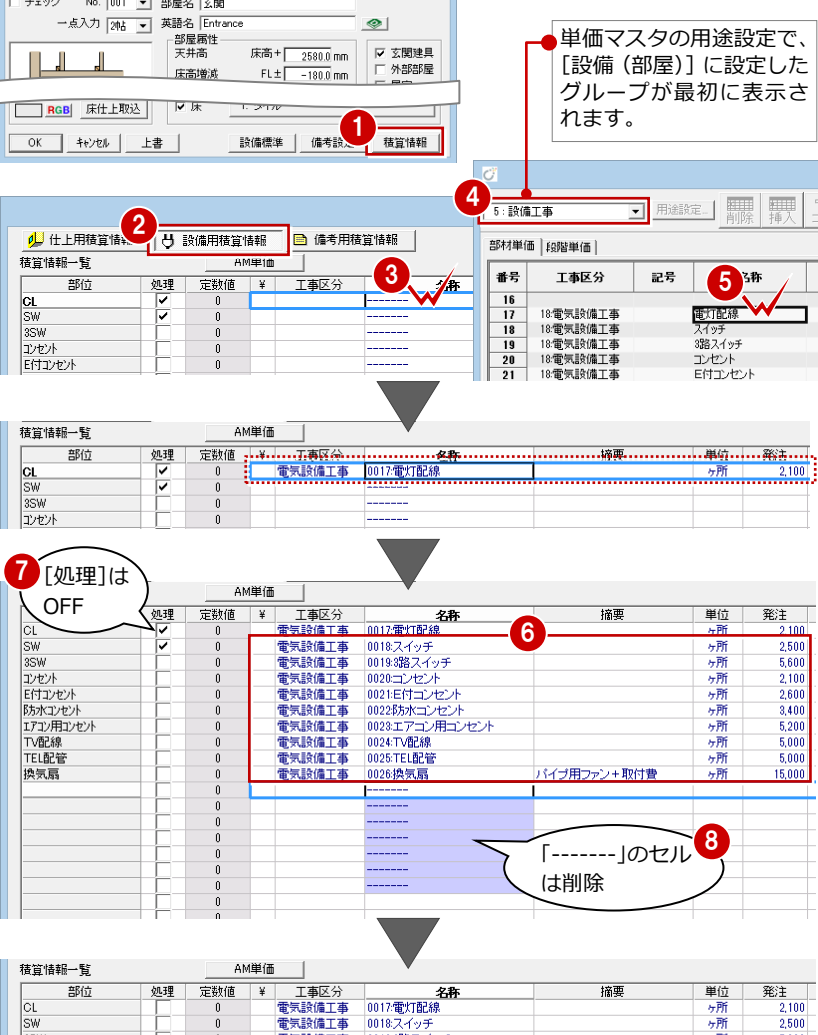

 $\begin{array}{|c|c|c|}\n\hline\n? & x \\
\hline\n\end{array}$ 

部屋マスタ - [木造住宅(洋風)]

- 6 同様にして、残りの設備にも部材を設定 します。
- 設定した項目の [処理] の欄にチェック が付いている場合は、はずしておきます。
- 8 [名称] のセルに「--------」が表示され ている場合は、Delete キーで削除してお きます。

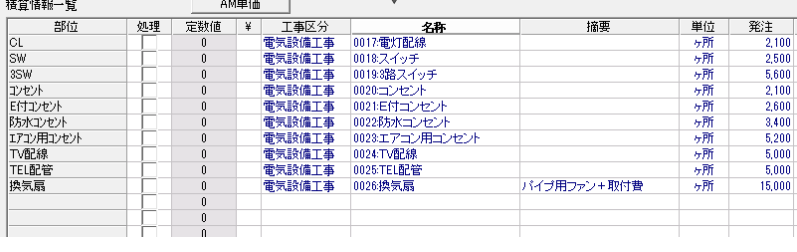

# **備考用の積算情報を初期化する** 1

標準で設定されている内容を削除してお きましょう。

- 1 [備考用積算情報]をクリックします。
- **28 すべての設定を削除して、[OK] を** クリックします。
- ※ [定数値] は「0」と入力し、それ以外 は Delete キーで削除できます。
- 4 [備考設定] をクリックします。
- **66** すべての内容を削除して、[OK] を クリックします。
- **?** [部屋マスタ] ダイアログの [OK] を クリックして[部屋マスタ選択]ダイ アログに戻ります。

7

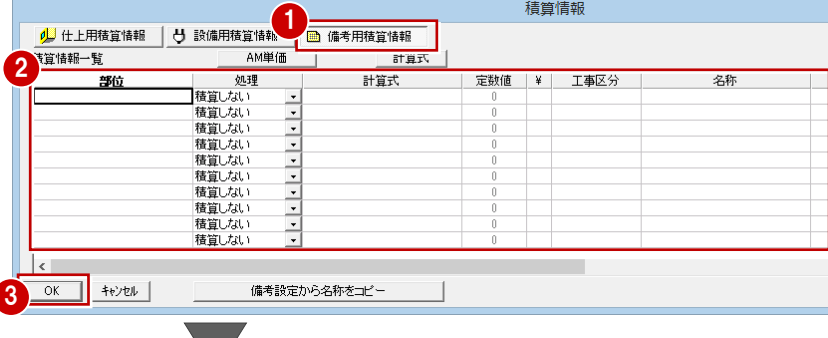

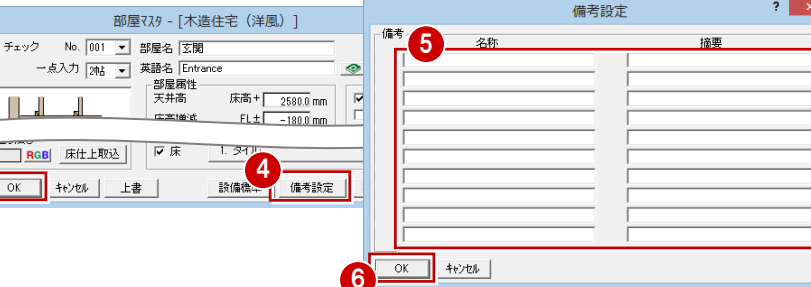

# 2 自社用マスタの作成

## **設備・備考・積算情報を複写する**

「No.1:玄関」に設定した情報を、その他の 部屋へ複写しましょう。

- 「No.1:玄関」の行を選択した状態で、[複 写]メニューから[項目別複写]を選び ます。
- 「設備標準」「備考設定」「設備用積算情 報」「備考用積算情報」にチェックを付け て、[OK]をクリックします。
- **4 [複写先 選択] ダイアログで「No.2:ホ** ール」をダブルクリックします。
- 6 確認画面で [はい] をクリックします。
- 6 同様にして、残りの部屋(1階用・2階 用)にも情報を複写します。

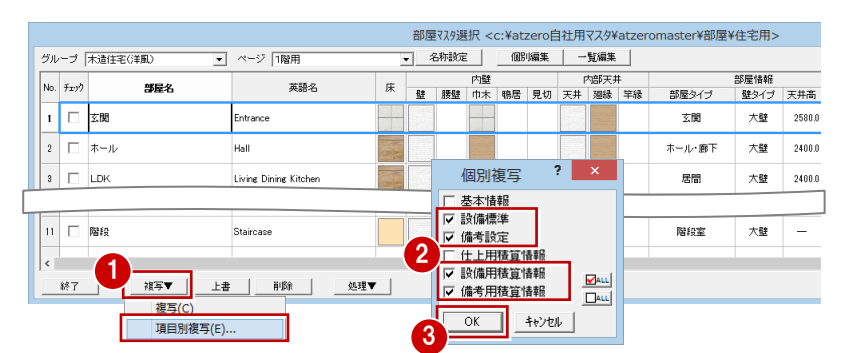

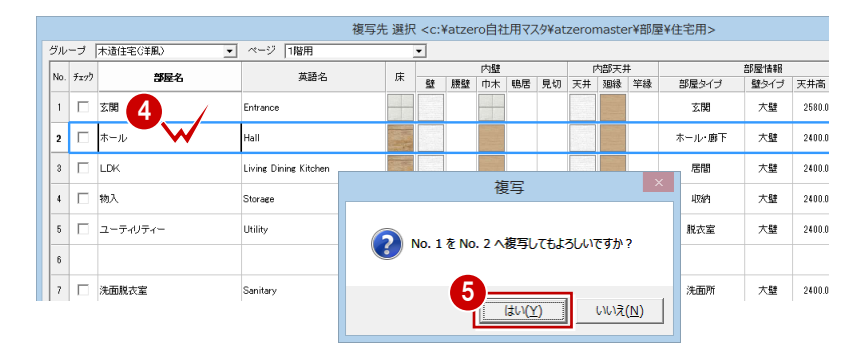

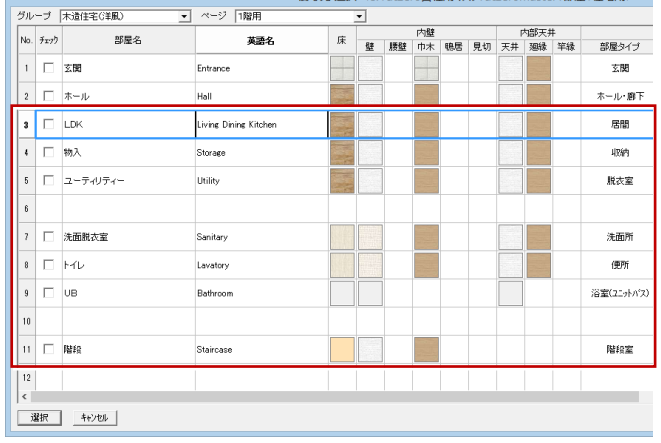

旗官生 避坦 verVetzere自注用77.hVetzeremesterV职民V住宅用。

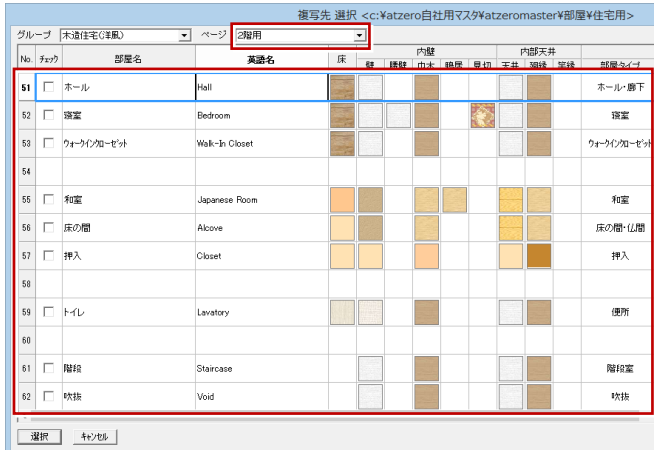

## **部屋ごとの設備を設定する**

部屋ごとに設備の数量(個数)と積算情報を 設定しましょう。

- **1 「No.1: 玄関」の [設備標準] をクリッ** クします。
- 28 右図のように [個数] を入力して、 [OK] をクリックします。
- 4 [積算情報] をクリックします。
- 6 [設備用積算情報]をクリックします。
- 60 [定数値]に数量が入っている設備の [処理]の欄にチェックを付けて、[OK] をクリックします。

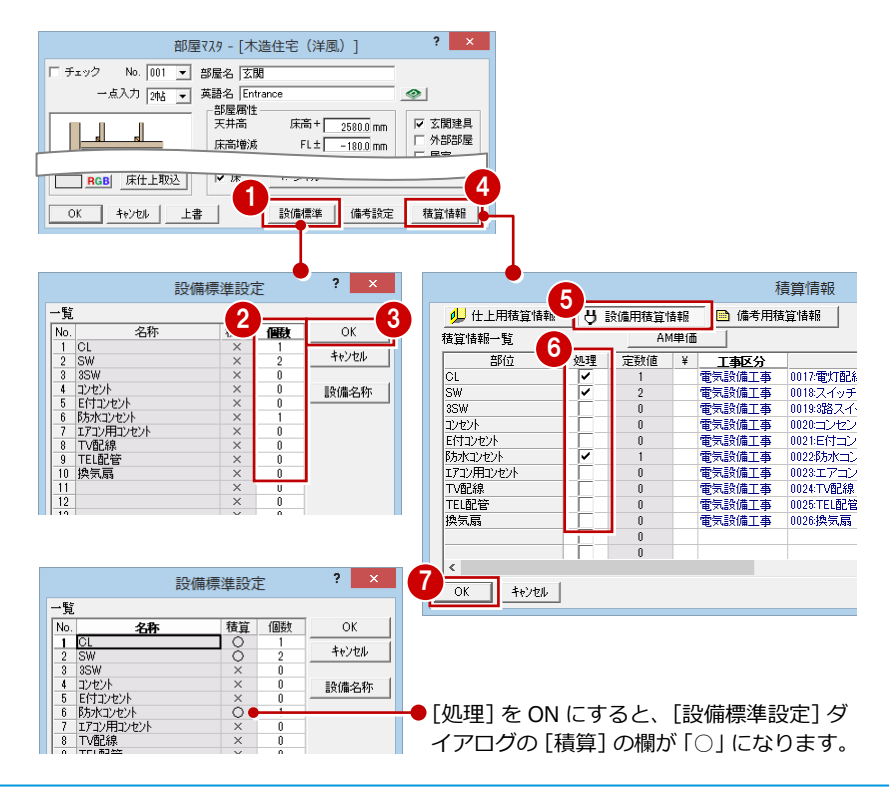

## 2 自社用マスタの作成

## 同様にして、各部屋の設備の数量と積算情報を設定し、

マスタを更新して終了します。

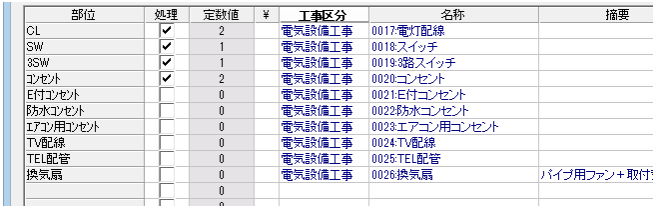

### ▼ 「No.4: 物入」「No.5: ユーティリティー」 → → → 「No.7: 洗面脱衣室」

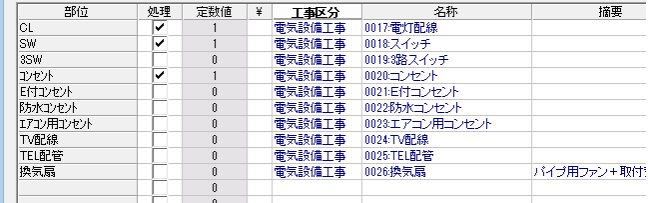

## ▼「No.8/No.59:トイレ」 ▼「No.9:UB」

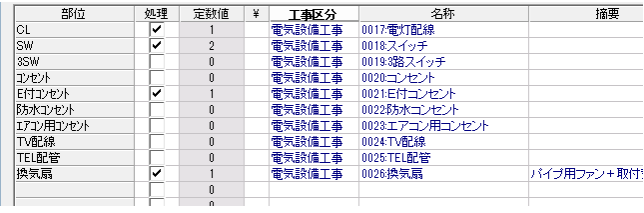

### ▼「No.11/61:階段」 ▼「No.51:ホール」

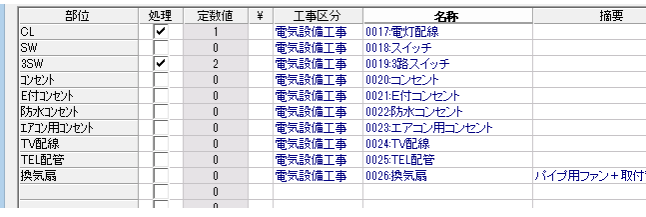

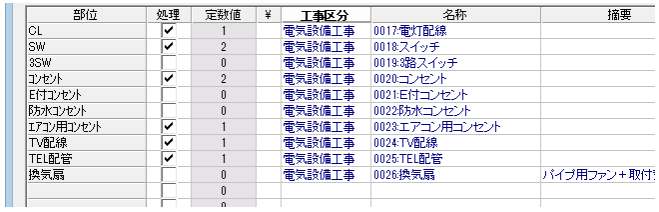

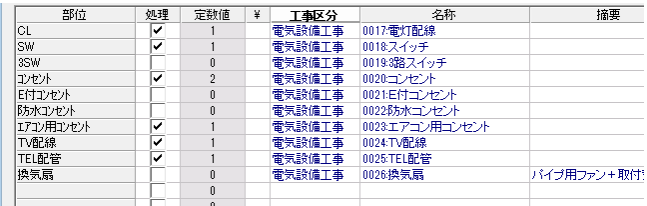

# ▼「No.57:押入」 ▼「No.62:吹抜」

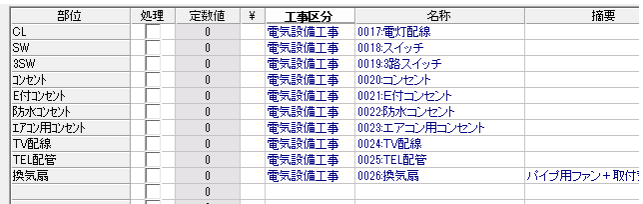

# ▼「No.2:ホール」 ▼「No.3:LDK」

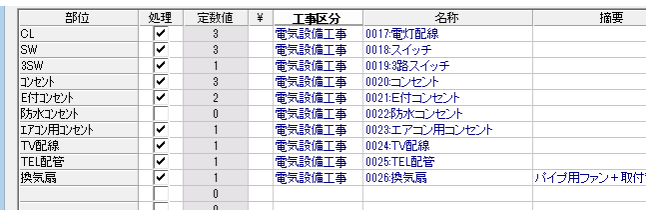

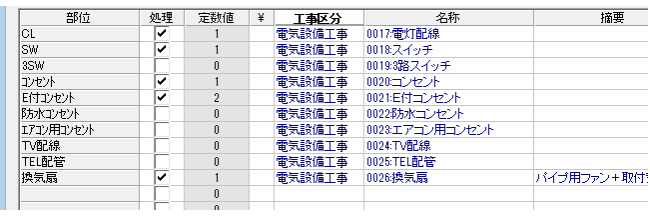

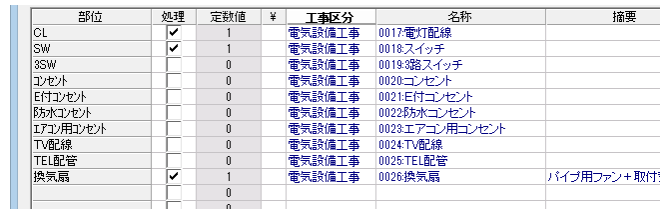

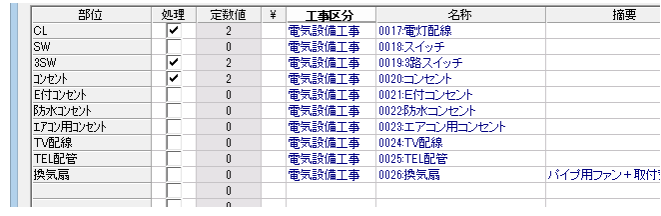

## ▼「No.52:寝室」 インファインクローゼット」 マート マート トラック すいこう マインクローゼット」

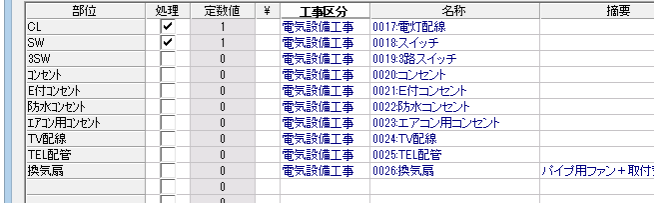

## ▼「No.55:和室」 ▼「No.56:床の間」

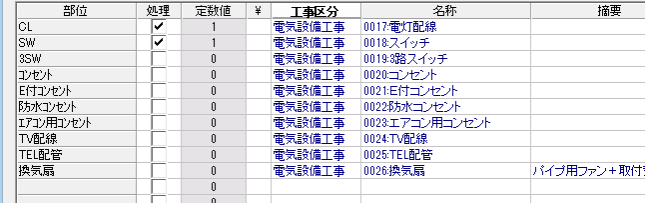

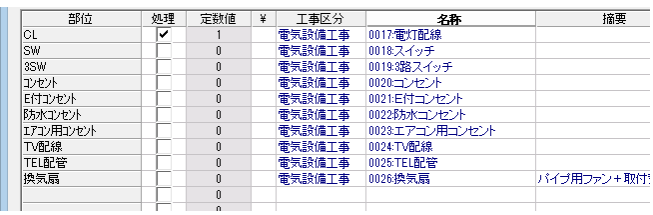

# **2-21** [積算マスタ]AM 建具に積算情報を設定

建具データから玄関ドア、サッシの数量を拾う場合は、ガラスの仕様・種類を設定して、ガラス別積算情報で単価マスタ(本 体)を割り当てます。また、本体に付属する網戸・シャッター・面格子・内障子は、共通積算情報で単価マスタ(材料・工 事)を割り当てておきます。

なお、室内ドアやふすまなどのようにガラス別に単価を変えないものは、本体もまとめて共通積算情報に設定しても構いま せん。

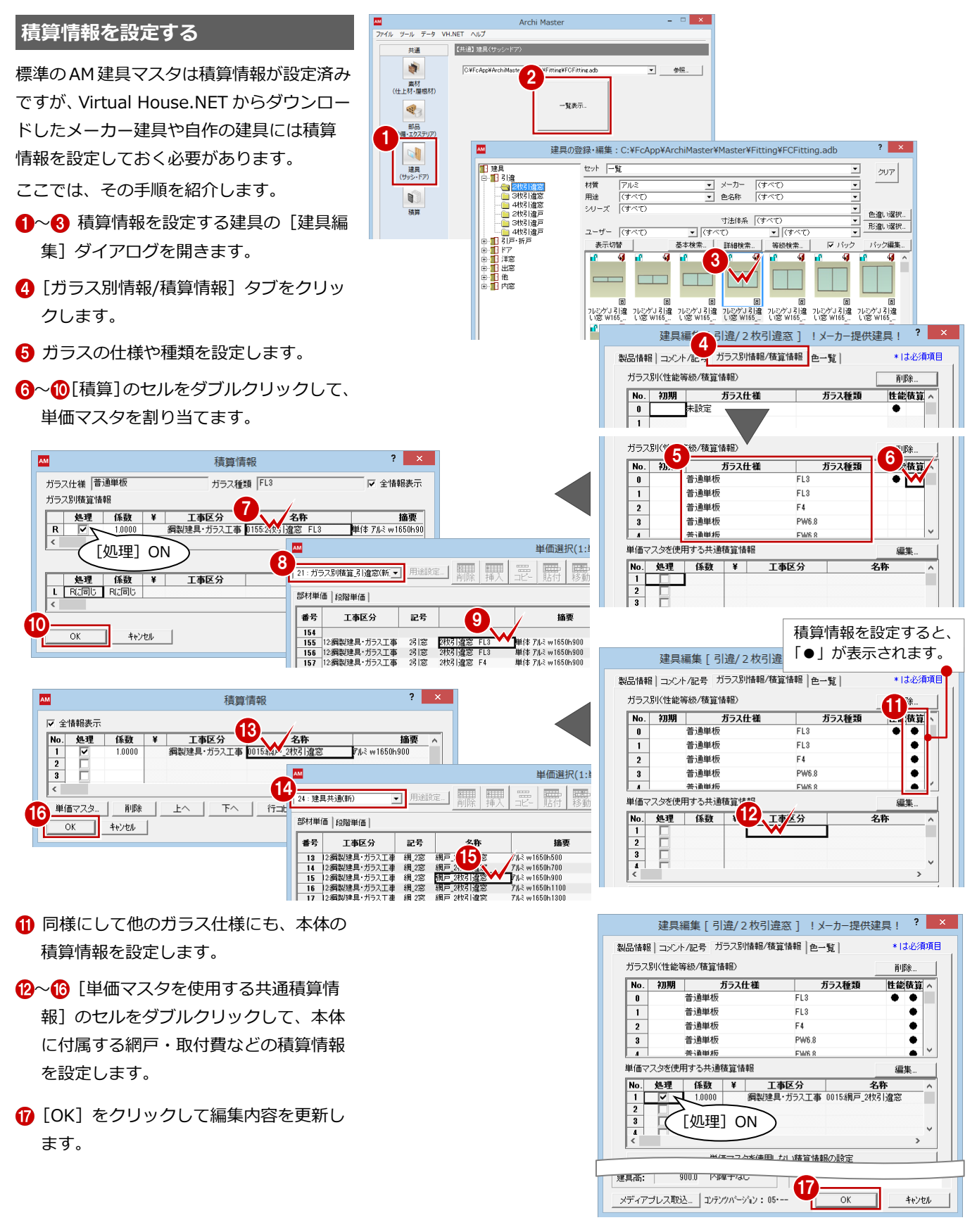

# **ふすまの積算情報を変更する**

室内ドアやふすまのようにガラス別に単価 を変える必要がなく、材料や取付費など複数 の部材単価を設定したい場合は、まとめて共 通積算情報に設定するほうがわかりやすく なります。

ここでは、ふすまの単価を共通積算情報に設 定して、ガラス別に設定されている既存の積 算情報は削除してみましょう。

- 1~8 右図のふすまの [建具編集] ダイア ログを開きます。
- [ガラス別情報/積算情報] タブをクリッ クします。
- 6 [単価マスタを使用する共通積算情報]の セルをダブルクリックします。
- 67 [単価選択] ダイアログから、設定した い単価(ここでは「No.2:押入襖 1 間」) を選択します。
- 80[ガラス別 (性能等級/積算情報]の[積 算]の「●」を選択して、[削除]をクリ ックします。
- **1 確認画面で[はい]をクリックします。**

**1 [建具編集] ダイアログで [OK] をクリ** ックします。

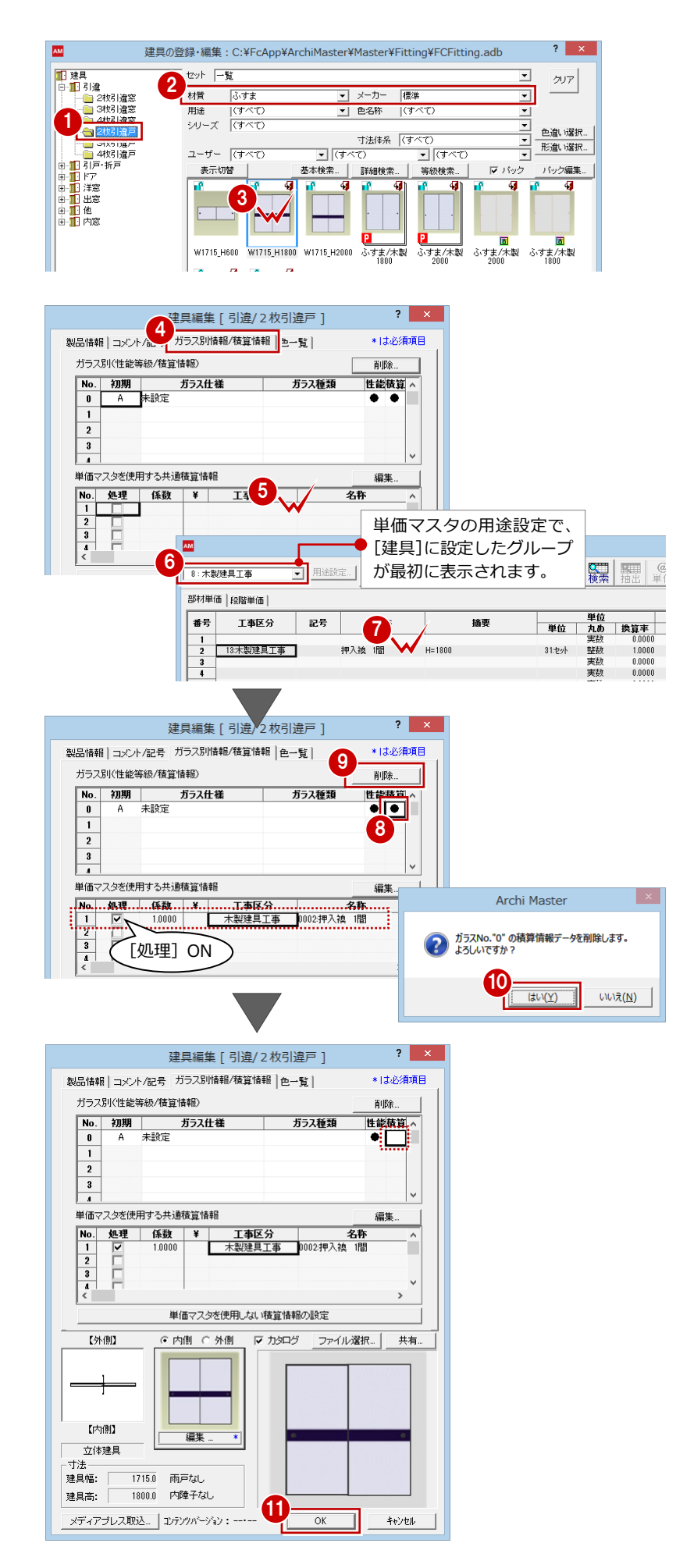

# **2-22** [積算マスタ]AM 部品に積算情報を設定

部品データから住宅設備機器などの数量を計上する場合は、積算情報で単価マスタから目的の材料・工事を割り当てておき ます。ここでは、単価マスタを自社用に編集したため、使用する AM 部品に対して積算情報を設定しましょう。

## **積算情報を設定する**

● ヘ● 使用する部品 (ここでは「玄関収納 ボード 12」)の[部品編集]ダイアログ を開きます。

- 6 [積算情報] タブをクリックします。
- 6 1 行目のセルをダブルクリックします。
- [単価選択]ダイアログから、設定した い単価(ここでは「No.2:玄関収納」)を 選択します。
- C [OK] をクリックして編集内容を更新し ます。

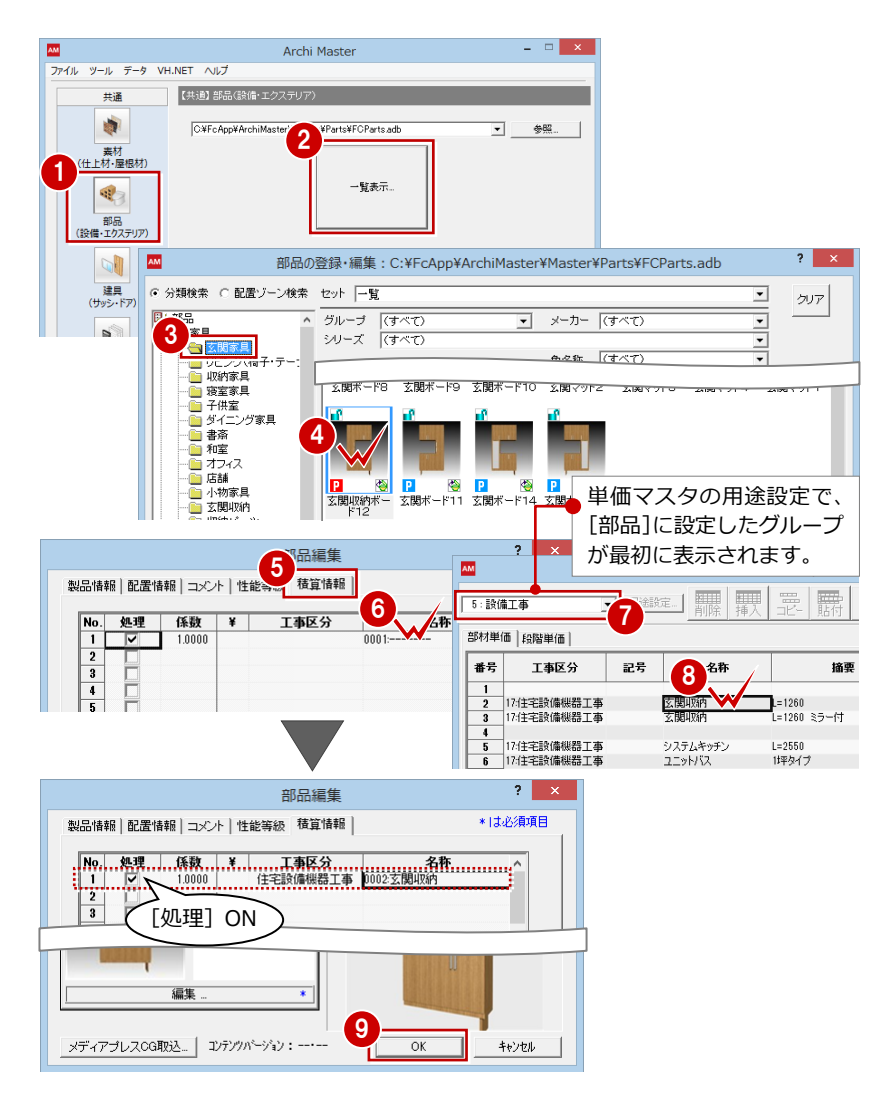

# **積算情報を複写する**

他の部品に同じ単価を設定しましょう。

- 12 「玄関ボード 11」を選択して、[メンテ ナンス]をクリックします。
- 6 [性能等級、積算情報の複写] をクリック します。
- 4 複写元のアイテム (ここでは「玄関収納 ボード 12」)をダブルクリックします。
- 66 [積算情報]にチェックを付けて、[実 行]をクリックします。
- **↑ 確認画面で [OK] をクリックします。**

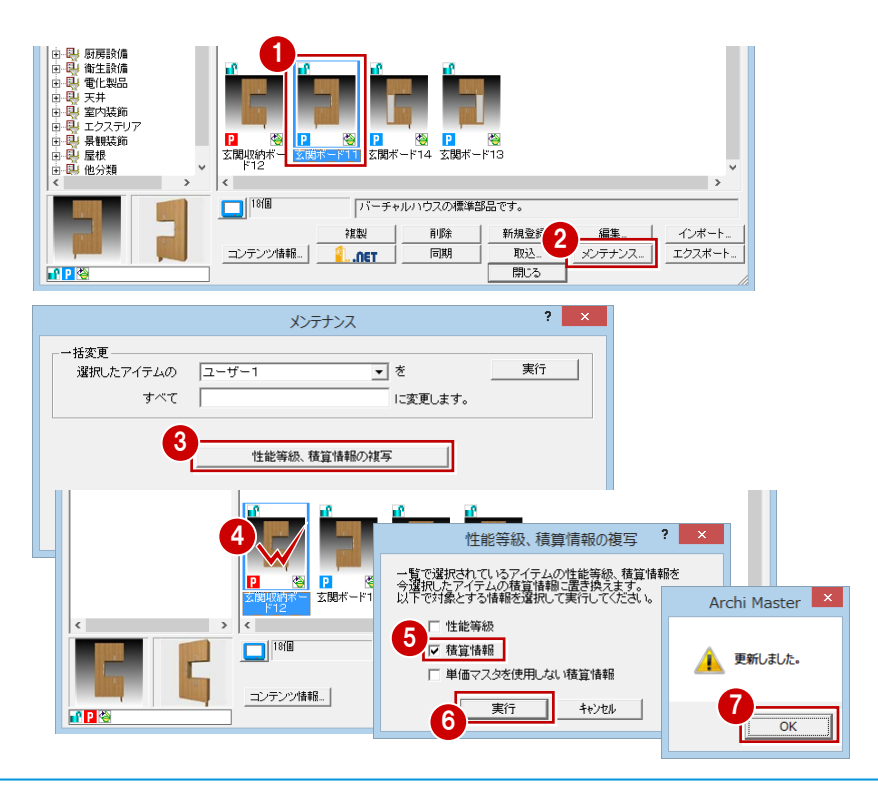

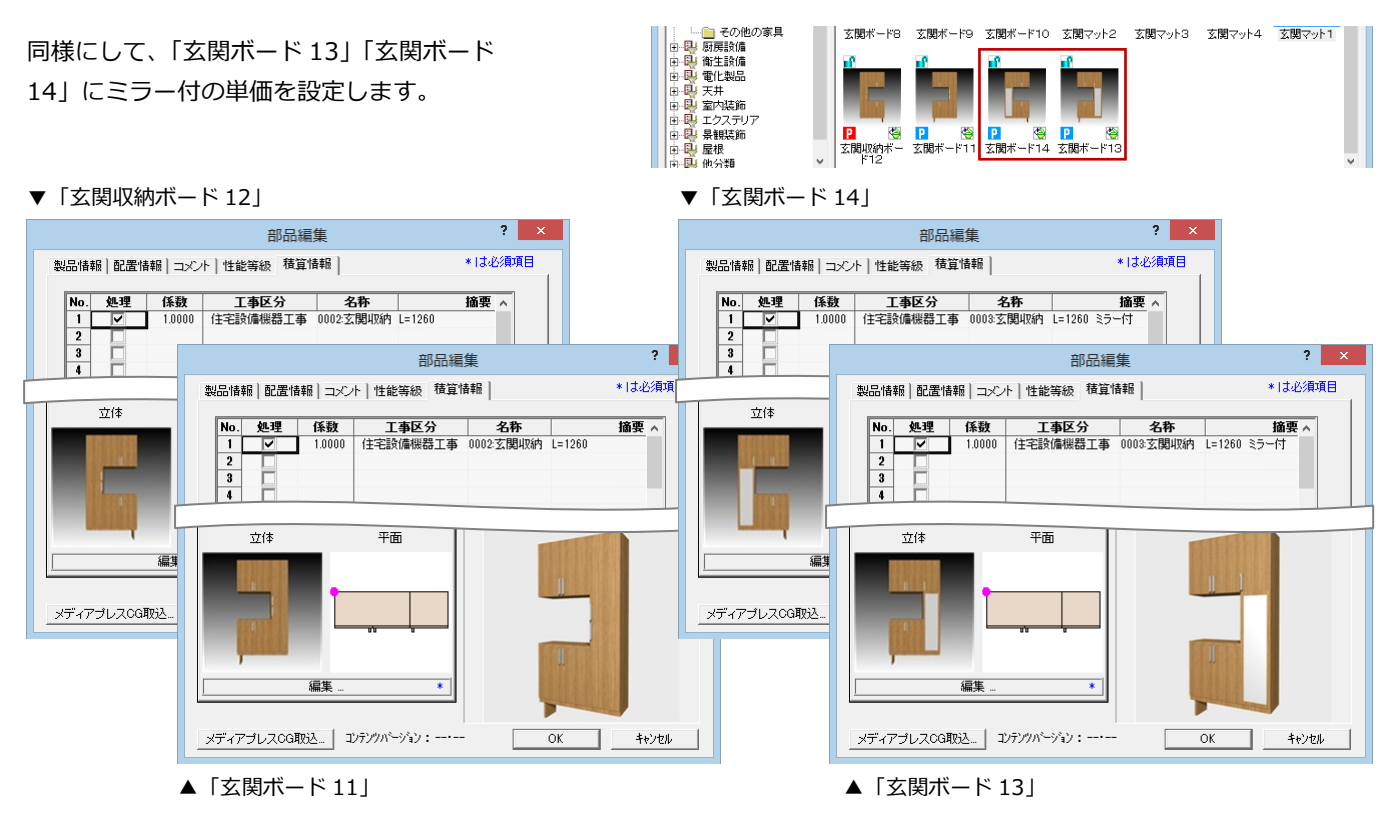

その他の住宅設備機器についても、同様な操作 で単価を設定します。

▼ システムキッチン アイアン マイン マイン マイユニットバス

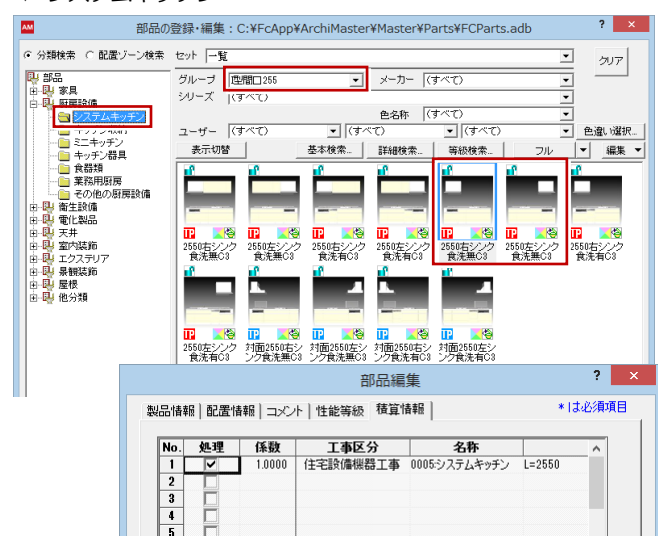

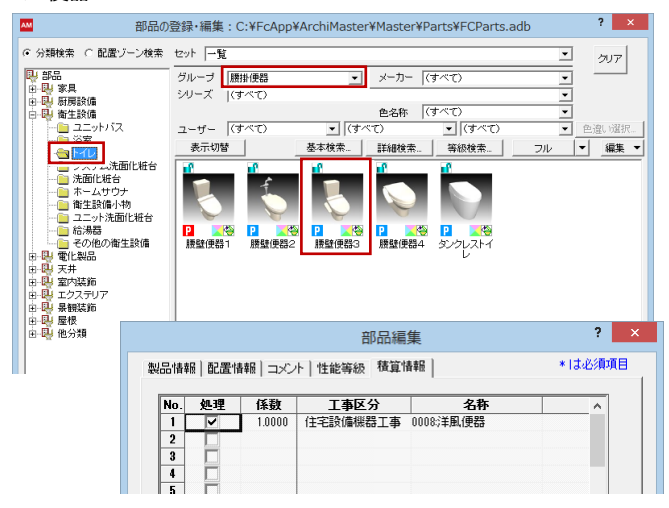

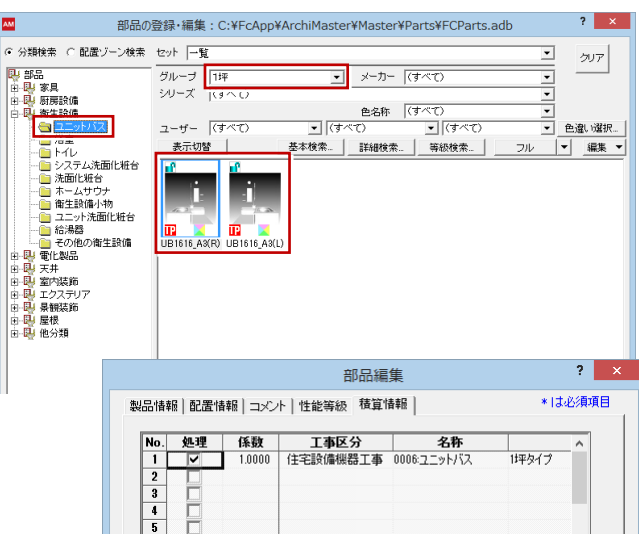

### ▼ 便器 ママクロ ママクロ ママクロ マグラ あまい マグラ 洗面化粧台

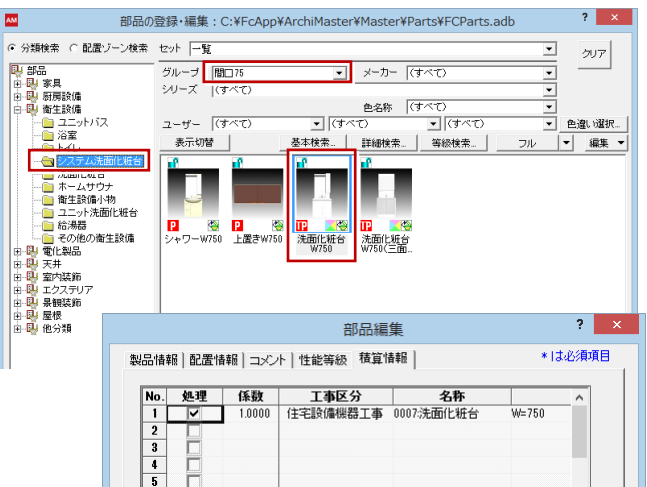

計算式

ARCHITREND Z

屋性

# **2-23** [積算マスタ]積算集計マスタの登録(部屋・建具/部品)

積算集計マスタには、何をどのように集計するかという条件を設定します。

[部屋・建具][構造][パネル][造作・下地][設備]の各タブでは図面からの集計方法を設定し、それ以外に積算したい項 目については[基本]タブで工事区分や拾い方などを設定しておきます。

これらの条件は 20 タイプまで異なった設定で登録しておくことができます。標準では構造や集計方法ごとのマスタが用意 されていますが、ここではタイプ 1 に自社用のマスタを登録してみましょう。

4<br>1:木造用 (数量]-ド)

●● 建築本体工事

|建栄4体上専事<br>|<mark>画|</mark> 仮設工事<br>|画| 基礎工事<br>|画| 屋根工事

■ 板金·樋工事

基本 | @ 部屋 · 建具 | 日

 $\epsilon$   $\epsilon$   $\alpha$   $\alpha$ 

12 建築本体工事

】建国国国国国国国国国国国国国国国国国国际协会 化二氧化物 有效的 计多数 计多数 计多数 计字符 化金属 医水白蛋白 计标准 医心理 医上板 防石灰石 化苯基苯甲基苯基苯基苯基苯基苯基苯丙基苯丙基苯丙基苯丙基苯丙基苯甲基苯丙基苯丙基苯丙基苯丙基苯甲基苯甲基苯甲基苯甲基苯甲基苯甲基苯甲基苯甲基苯甲基

● 1 個割建具・ガラス工事<br>■ 1 銅製建具・ガラス工事<br>■ 木製建具工事<br>■ 1 雑工事<br>■ 雑工事

: ② 設備工事<br>- ③ 設備工事<br>- ③ 電気設備工事<br>- ◎ 給排水設備工事<br>- ◎ 給排水設備工事

# **マスタを準備する**

タイプ 1 に登録されている標準のマスタを 削除して、自社用のマスタの名前を登録しま しょう。

● 積算集計マスタを開きます。

共通マスタ ⊣ |基本積算に必要な工事区分、単価や集計するための数量に関連するマスタです 内外装・部屋 1 材料や工事の名称、単位、単<br>率セドを工事区分プトに登録 内壁仕」<br>床仕上 ര その他1 その他2  $\mathbf{2}$ 集計処理<br>の設定 計算式 積算集計 R M単価」「計算式」を<br>、積算を行う際の集計  $\blacksquare$ I AM工事区分<br>参照して数量社<br>項目、条件を登 r Y AM 汎用数量コード

> ■ 旨×<br>扁\*

> > 处理区

積算集計77.9

? エ事区分マスタが見つかりません。<br>? 該当する基本積算マスタを移動しますか?

「はい」: [建築本体工事]に移動<br>「いいえ」: 削除

 $\overline{LU(Y)}$ 

ŧ

% 切取り(I)<br>(当 コピー(C)

□ 貼り付け(P)

**マスタ複写(F)** 

マスタ削除(D).

 $\sqrt{3}$ 

71

 $R$   $\overline{J}$ 

 $\approx$  8

名称 1:

基本

化键 建築<br>「画」基礎工事<br>「画」基礎工事<br>「画」屋根工事

性<sub>様</sub>整合

D<br>コ<sup>2</sup>8称

部品 | 1 構造 |

1 <mark>出精値引</mark><br>2 確認手数料

3 事務経費<br>4 労災保険料<br>5 現場経費

6 塀<br>7 ウッドデッキ

性雑をだ BABC<br>各称 伊汉

10<br>11<br>12<br>13<br>14<br>15<br>16<br>17<br>20<br>21<br>22<br>22<br>23

● ファイル(E) 編集(E) 表示(D) 設定(S) ウィンドウ(W)

8 工事区分マスタを変更したため、最初に ● ファイル(E) 編集(E) 表示(D) 設定(S) ウィンドウ(W) ヘルプ(H) **BOOM** 確認画面が表示されます。 ここでは、「はい]を選んで項目を移動し  $28 - 1$ ておきます。

※「いいえ]を選んでも、以降の操作には影 響しません。

- 4 [名称] で「1:木造用 (数量コード)」を 選びます。
- 6 [編集] メニューから [マスタ削除] を選 びます。
- 6 確認画面で [はい] をクリックします。
- [名称] をクリックします。

80 No.1 にマスタの名前 (ここでは「フク イホーム 木造用」)を入力して、[OK] をクリックします。

[名称]で「1:フクイホーム 木造用」 が選ばれていることを確認します。

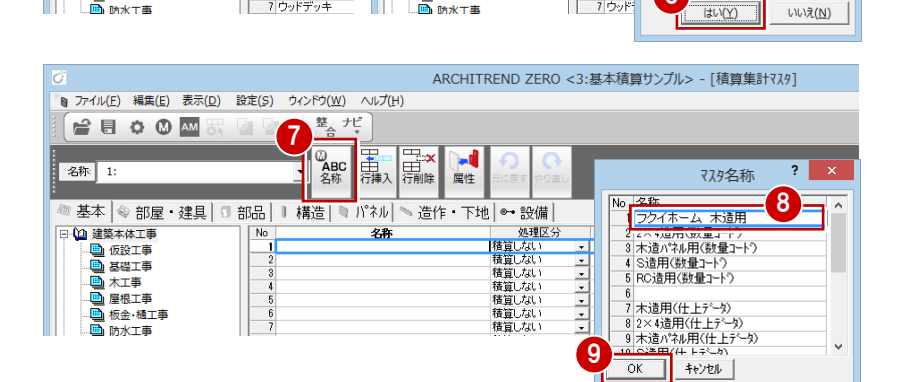

■板金·桶工事

5 編集(E) 表示(D) 設定(S) ウィンドウ(W)

単価マスタの番号でソート(S) 単価マスタの工事区分で整理(A)

いいえ(N)

ARCHITREND ZERO <3:基本積算サンプル> - 「積算集計マスタ]

-<br>単価774

 $\overline{|\times|}$ 

6

- 3 事務給<br>4 労災化<br>5 現場給

整合だ。

(D) ABC 再

**ヘルプ(H)** 

THE X<br>行副除 -4

2 1:木造用 (数量)-ド) の<br>全てを削除します。<br>よろしいですか?

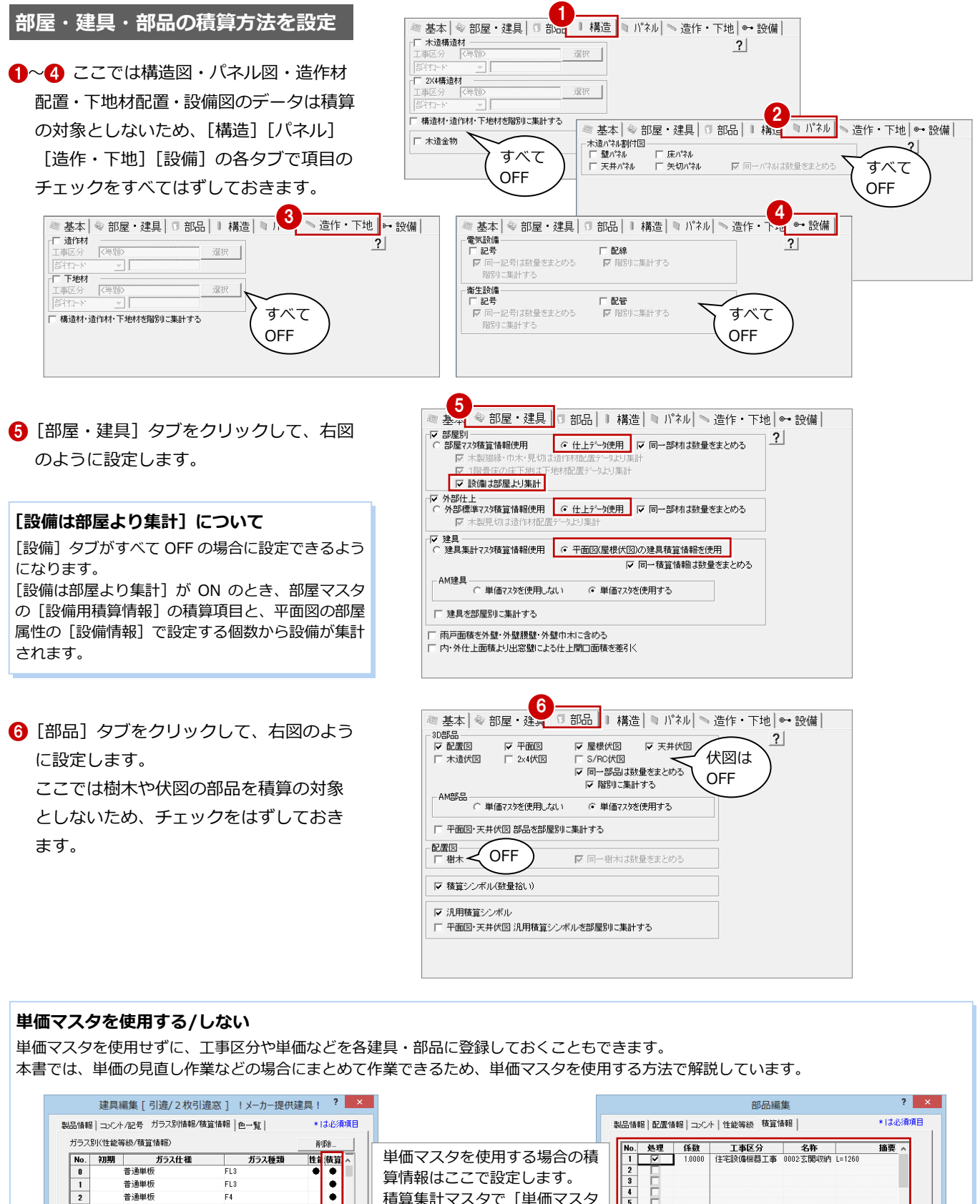

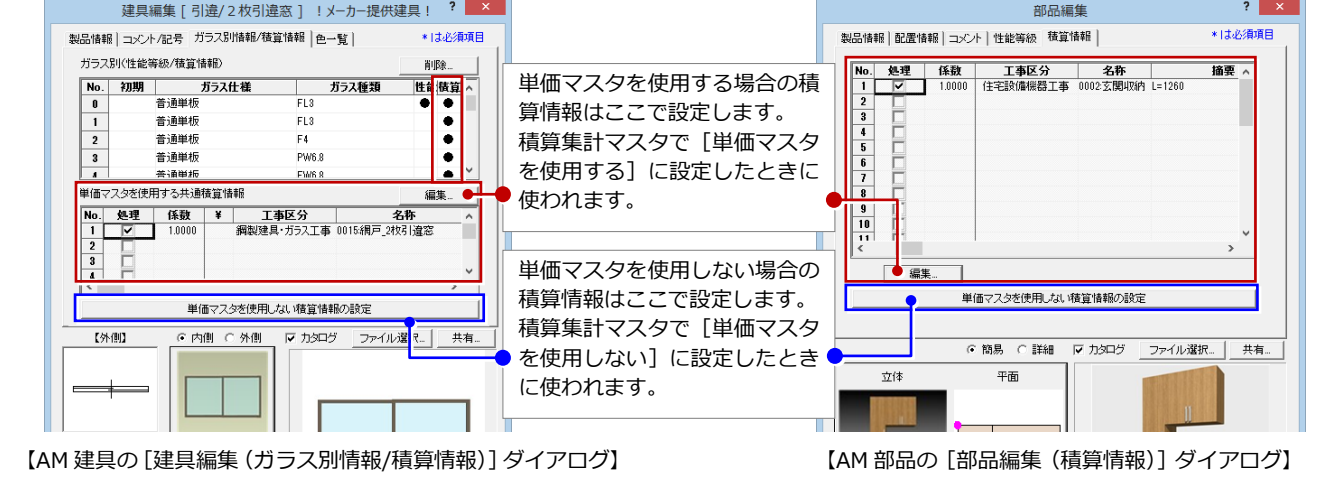

# **2-24** [積算マスタ]計算式マスタの登録

積算集計マスタの[基本]タブ、部屋マスタの備考用積算情報などでは、 積算したい項目に対して数量を拾うための計算式を割り当てることが できます。このときに使用する計算式は計算式マスタで設定します。 計算式マスタでは、数量コードや汎用数量コードを使用して計算式や条 件式を登録しておきます。

用途別に 11 タイプまで登録できますが、ここではタイプ 9 に自社用の マスタを登録してみましょう。

# **マスタを準備する**

- 計算式マスタを開きます。
- 2 [名称] をクリックします。
- **600 No.9 にマスタの名前 (ここでは「フク** イホーム 木造用」)を入力して、[OK] をクリックします。
- 6 [名称] で「フクイホーム 木造用」が選 ばれていることを確認します。

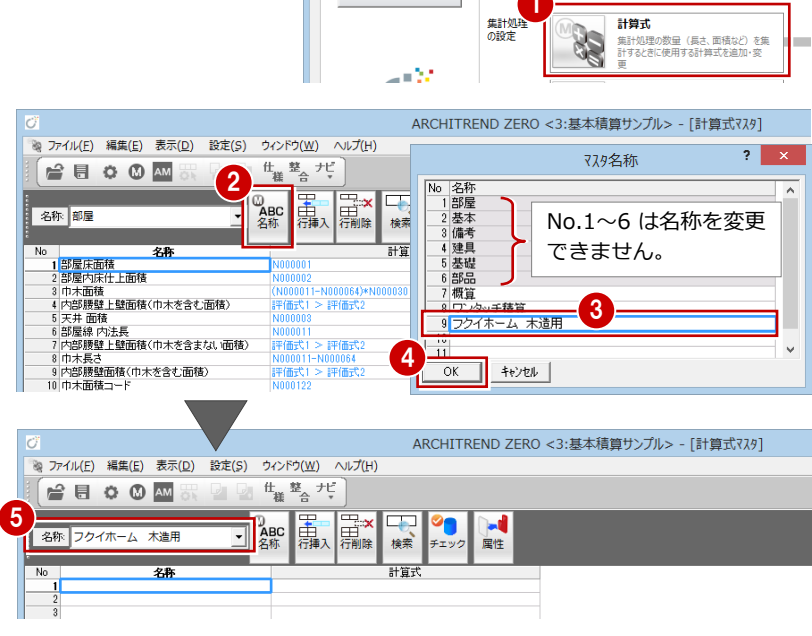

# **数量コードを登録する**

積算集計マスタなどで直接数量コードを設定 することもできますが、よく使用するコード は計算式マスタに登録しておくと便利です。 ここでは、配置図のトータル面積表の延床面 積から数量(面積)を拾う数量コードを登録 してみましょう。

- **No.1の [計算式] のセルをダブルクリッ** クします。
- ツリーから、使用したい数量コードが登録 されている分類(ここでは「配置図-[H] 面積表」)を選びます。
- 6 「数量コード]の一覧から、「H000403: 延床面積 [トータル面積表]」をダブルク リックします。 [計算式]に数量コードがセットされます。
- △「文字」のチェックを付けると、数量コー ドを項目名で確認できます。
- 6 [<<設定] をクリックします。 [計算式]の内容(文字表示にした状態) が[名称]に取り込まれます。

**6** [OK] をクリックします。

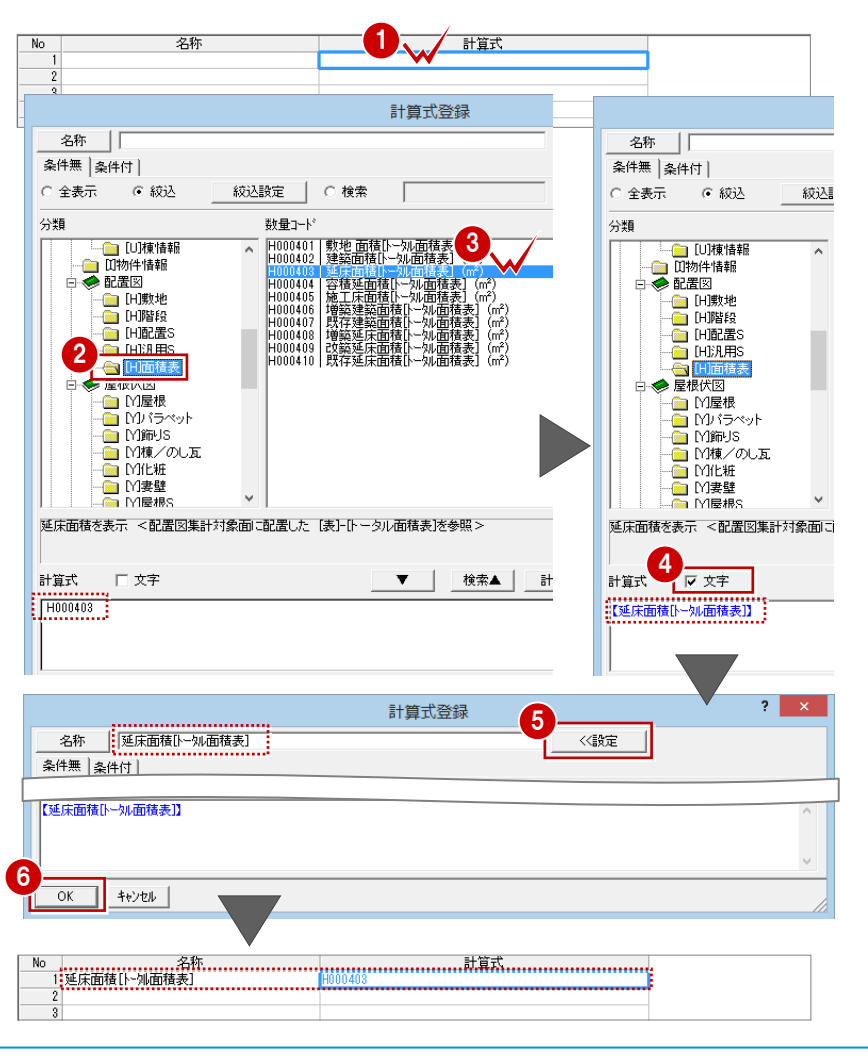

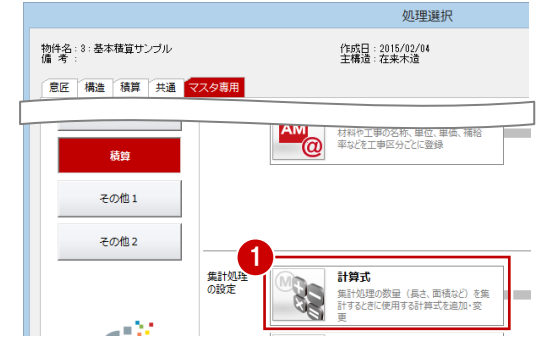

# **計算式を登録する(四則演算)**

四則演算を使って計算式を組む場合は、数量 コードに続けて記号・数字ボタンをクリック して演算子や数値を[計算式]に追加します。

※ [AC] 以外の記号・数字ボタンについては キーボードからも入力可能です。

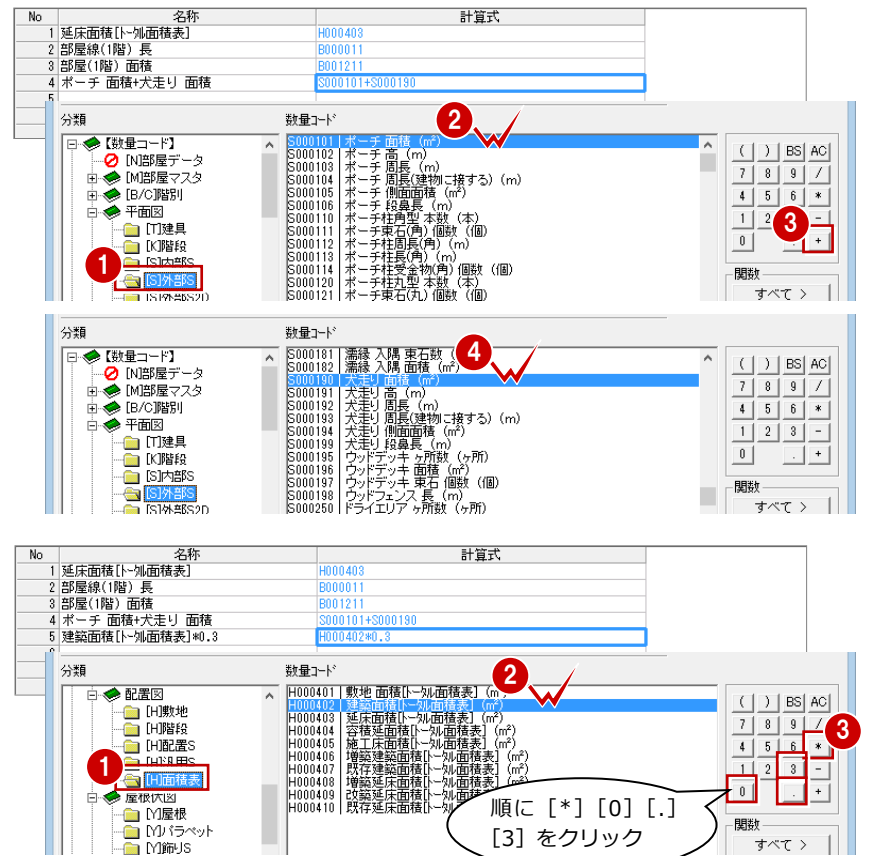

# **条件付きの計算式を登録する**

A>B のとき C、そうでないときは D、という ように条件によって結果が異なる場合は、条 件付の計算式を使います。

ここでは、『バルコニーの面積>0 のときは 数量に「1」を、それ以外のときは「0」を計 上する』という条件を設定してみましょう。

- 1 [計算式登録] ダイアログの [条件付] タ ブをクリックします。
- 2 [評価式 1] をクリックして数量コードを 選びます。

[分類]:平面図-[S]外部 S [数量コード]:S000130:バルコニー 面積(㎡)

- 6 [評価] で「>」を選びます。
- [評価式 2] をクリックして「0」を入力し ます。
- [評価(A)で設定した符号の通りの結果 となる場合の計算式]をクリックして「1」 を入力します。
- 6 [評価 (A) で設定した符号と異なる結果 となる場合の計算式]をクリックして「0」 を入力します。
- **28 計算式の名称を設定して、[OK]をクリ** ックします。

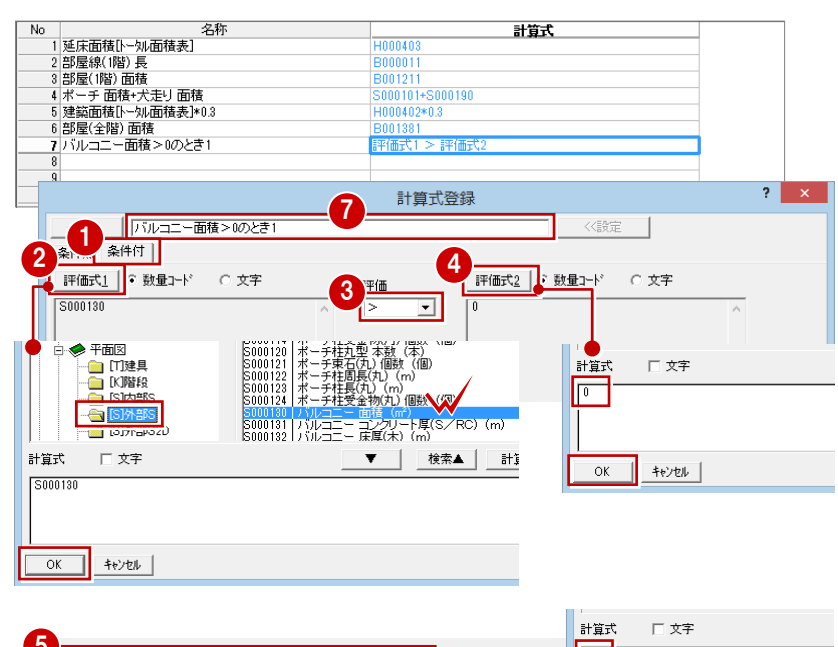

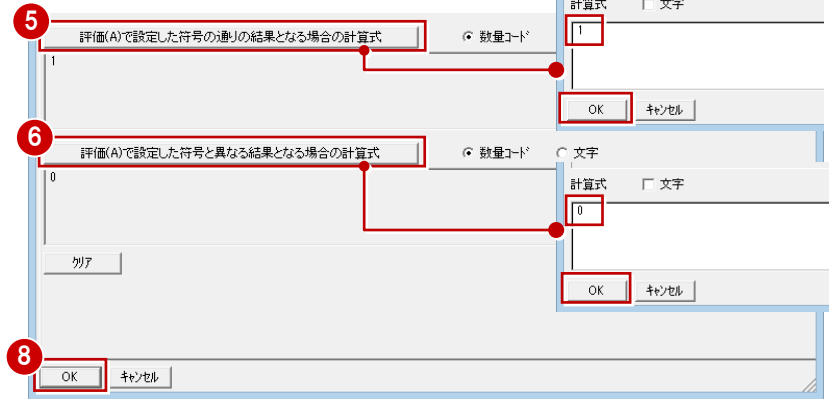

99

チェック

 $\blacksquare$ 

屏性

右図のように、他の計算式も登録します。

※「[N] 部屋データ」の数量コードは [名称] が「部屋」のマスタでしか使用できないた め、マスタを切り替えて下図の計算式を登  $\sim$   $\sim$   $\sim$ 

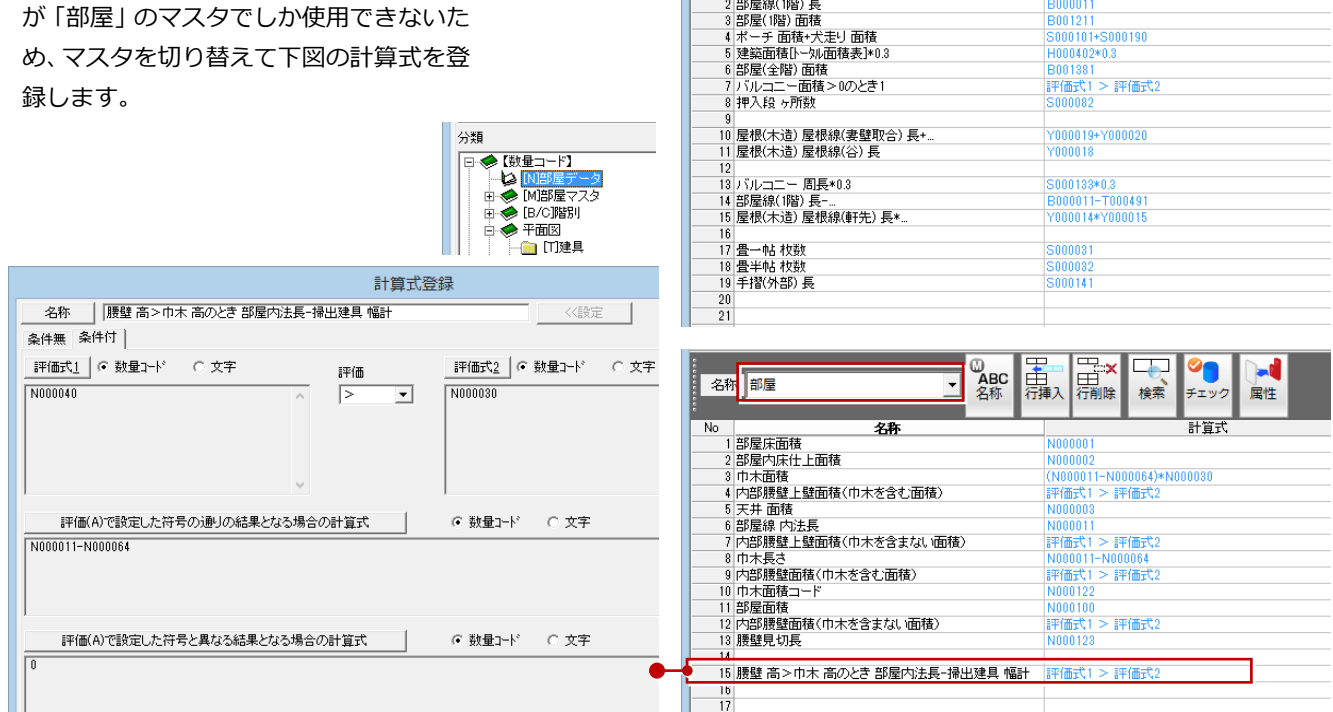

# **【補足】関数を使って計算式を登録する**

IF( 論理式 , 真の場合 , 偽の場合 ) 論理式の結果に応じて、指定された値を返します。

LARGE( 数値 1 , 数値 2 )

IF(論理式,直の場合,偽の場合)

AND(論理式1.論理式2)

OR(論理式1,論理式2)

EQUAL(数値1,数値2)

IF(論理式,真の場合,偽の場合)

AND(論埋式1, 論埋式2)

OR(論理式1,論理式2)

1

関数

関数 すべて > 数学 > 統計 > 丸め

すべて >

数学 >

統計 >

丸め

論理 >

論理 >

3

この関数は、IF 文の論理式で使用します。 数値 1 が数値 2 より大きいなら真を返します。

右図のような関数を使って計算式を組むことができます。 ここでは論理式を使って、『延床面積が 100 ㎡以上のときは数量を「部屋全階の面積」、 100 ㎡未満のときは「100」とする』という条件を設定してみましょう。

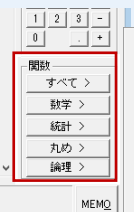

e ABC<br>名称

庸

名称 フクイホーム 木造用

**書屋線(1階)長** 

**No** 

**THE X** 

 $00040$ 

------<br>RNN12 5001211<br>5000101+S000190<br>H000402\*0.3 B001381<br>評価式1 > 評価式2

**検索** 

ARS(数値) SQRT(数值) MOD(数值,除数) MAX(数値1数値2) MIN(数値1,数値2) INT(数値) ROUND(数値、桁数) ROUNDDOWN(数値,桁数) ROUNDUP(数值,桁数) IF(論理式,真の場合,偽の場合) AND(論理式1,論理式2) OR(論理式1,論理式2) EQUAL(数値1,数値2) LARGE(数値1,数値2) LARGEEQUAL(数値1,数値2) ばカンマー

関数を使う場合は、メニューから関 数を選び、計算式内で「論理式」や 「数値 1」などにカーソルを移動して、 使用する数量コードを入力します。

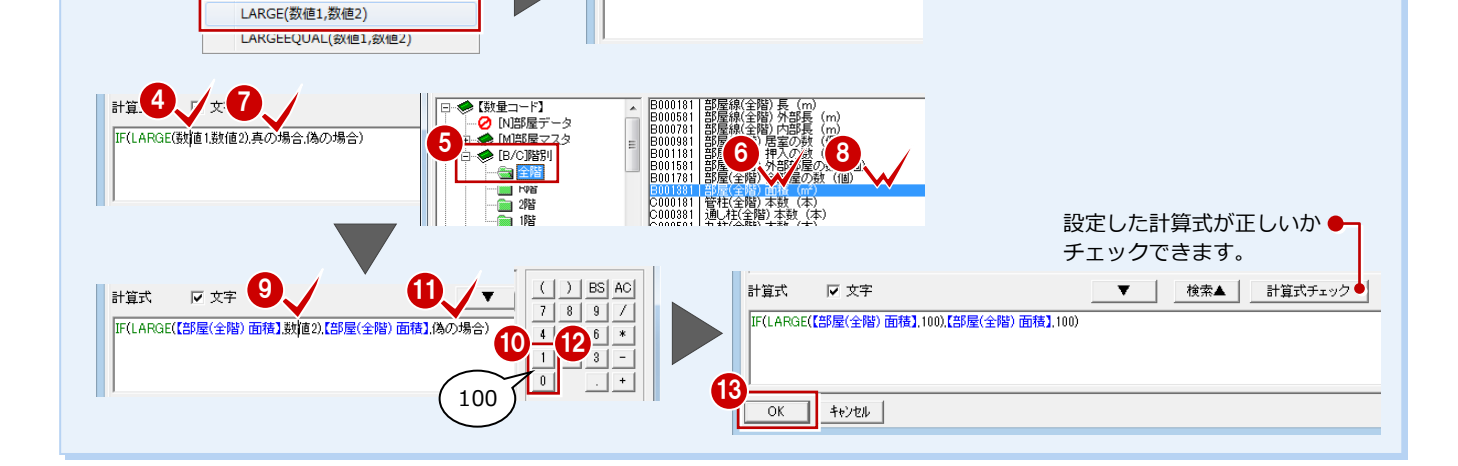

カーソル を移動

升質式

IF(論理式真の)

25 区球

F(論理式真の場合,偽の場合)

区文字

IF(LARGE(数値1数値2)真の場合(為の場合)

計算式

# 2-25 「積算マスタ」積算集計マスタの登録(基本)

必ず一式で計上する経費・取付費や基本データから数量を拾う項目を、積算集計マスタの [基本] タブに工事区分別に登録 していきましょう。

# **積算項目を登録する(計算式)**

- 1 積算集計マスタの [基本] タブを開き ます。
- 2 ツリーから、項目を追加する工事区分 (ここでは「仮設工事」)を選択します。
- 6 [名称] に項目名 (ここでは「外部足場」) を入力します。
- ■~6 [単価マスタ]のセルをダブルクリ ックして、目的の単価を選びます。
- [処理区分]で「計算式」を選びます。
- 8~ [計算式] のセルをダブルクリック して、計算式マスタから計算式を割り当 てます。

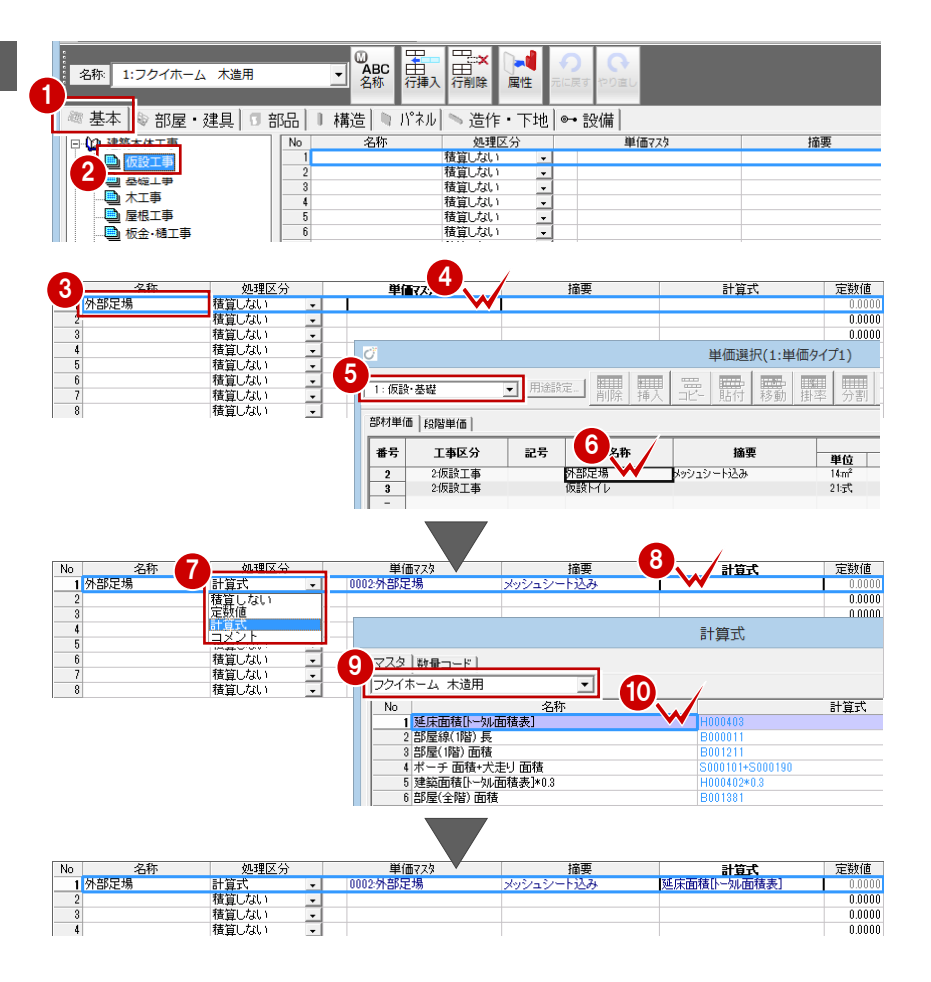

# **積算項目を登録する(定数値)**

決まった数量を計上する場合は、定数値を使 います。

- [処理区分]で「定数値」を選びます。
- 2 [定数値] のセルに数量を設定します。

- **積算項目を登録する(コメント)**
- 物件によって見積に出すかどうか決ま っていない項目は、[処理区分]を「コメ ント」にしておきます。
- ※ コメントにしておいた項目は、積算集計 を行うと数量が「0」で計上されます。 見積に出したい場合は、[工事別集計]で 数量などを直接入力します。

### ▼ 建築本体工事-仮設工事

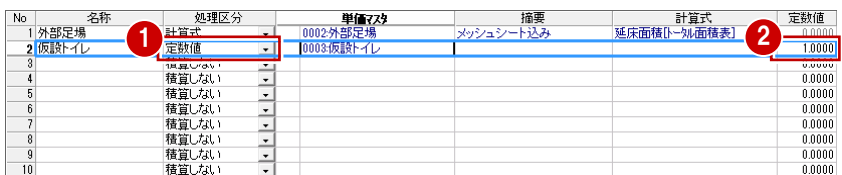

### ▼ 設備工事-電気設備工事

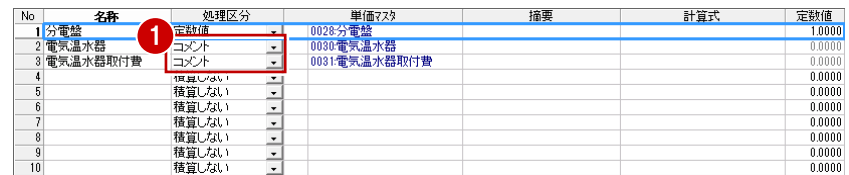

# 【本書での積算集計マスタ設定例】

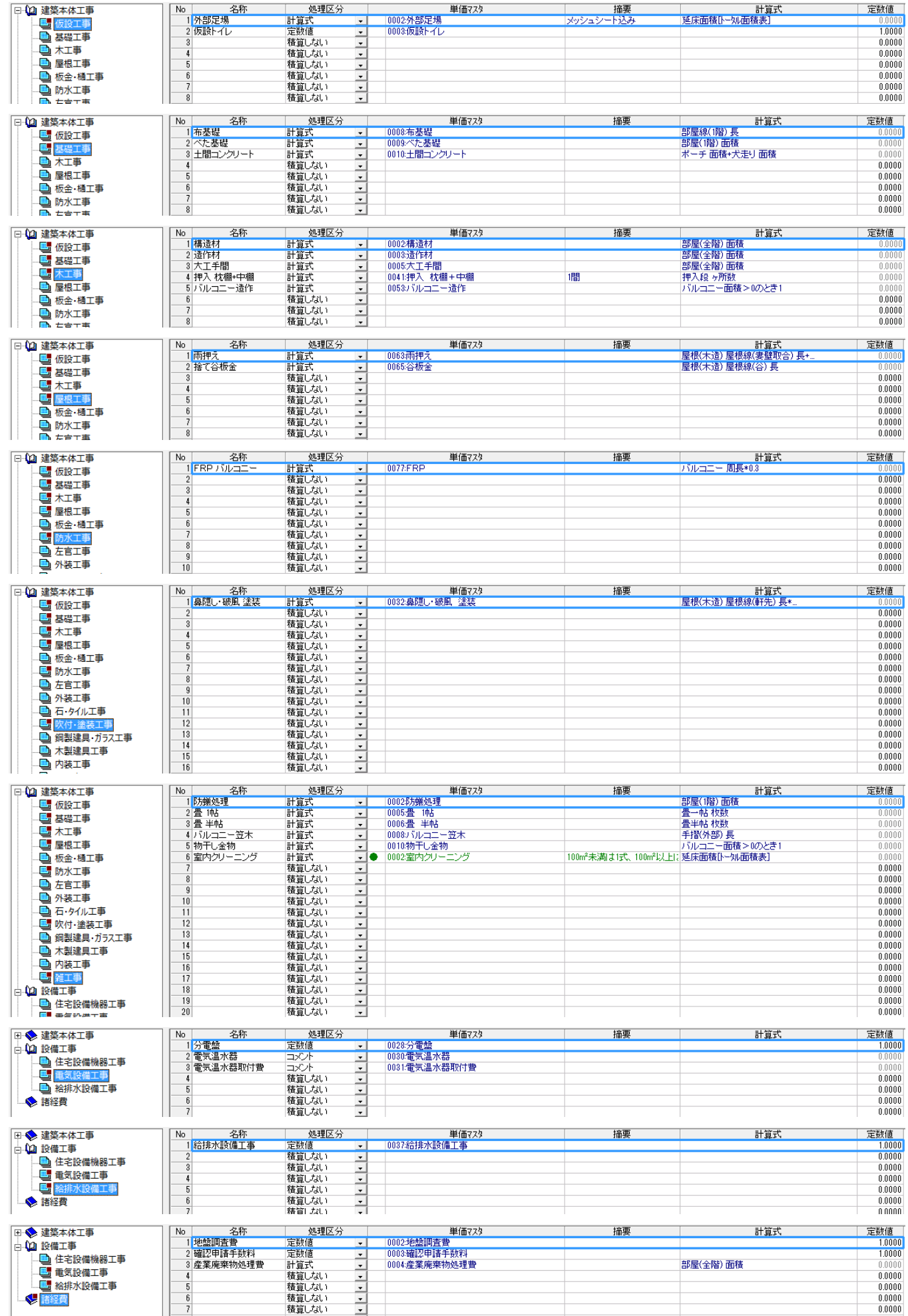

# **2-26** [積算マスタ]部屋マスタに備考用積算情報を設定

部屋データに付随する建材(床柱・床板など)や器具(紙巻器・タオル掛けなど)などを部屋データから積算する場合は、 部屋マスタの備考用積算情報に積算項目を登録しておきます。平面図で対象となる部屋を入力すると、登録されている項目 が積算に計上されます。

ここでは、「玄関」「トイレ」「寝室」「床の間」に備考用積算情報を登録しておきましょう。

# **備考用の積算情報を設定する**

- 部屋マスタを開き、一覧から「No.1: 玄関」を開きます。
- 2 [積算情報] をクリックします。
- 8 [備考用積算情報]をクリックします。
- ◎5 右図のように積算情報を入力して、 [OK] をクリックします。
- 6 同様にして、他の部屋にも備考用積算 情報を設定します。

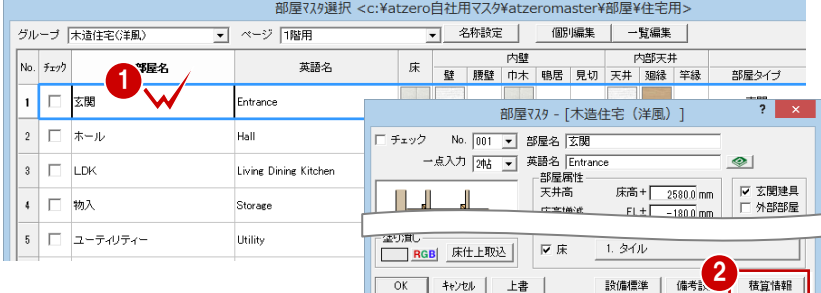

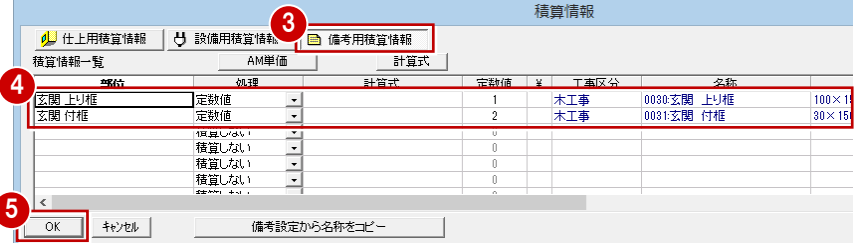

▼「No.8/No.59:トイレ」

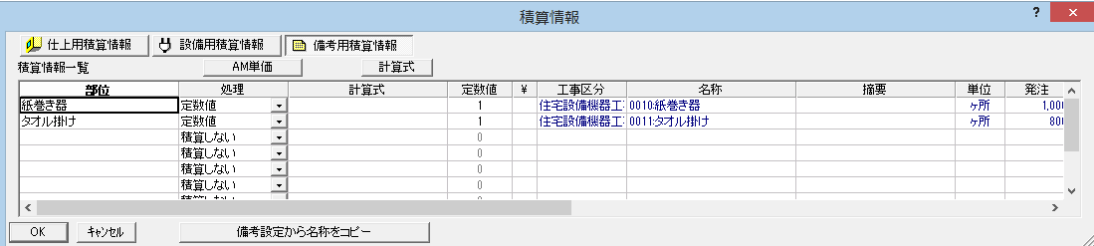

### ▼ 「No.52・寝室」

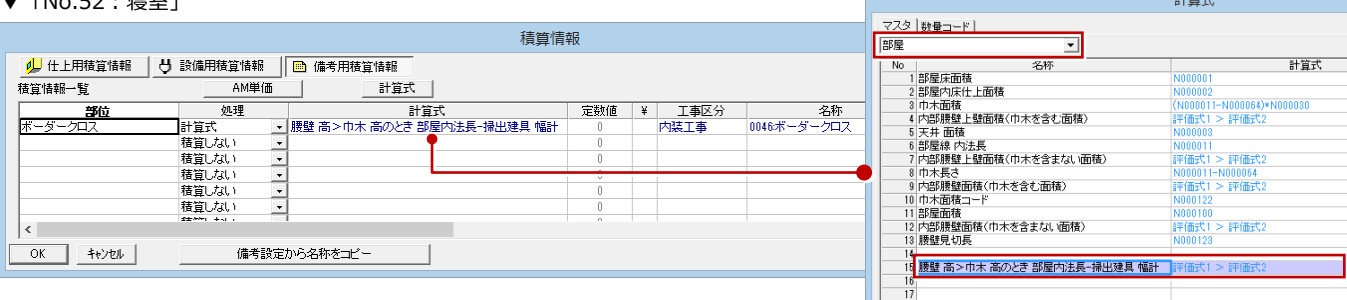

### ▼ 「No.56:床の間」

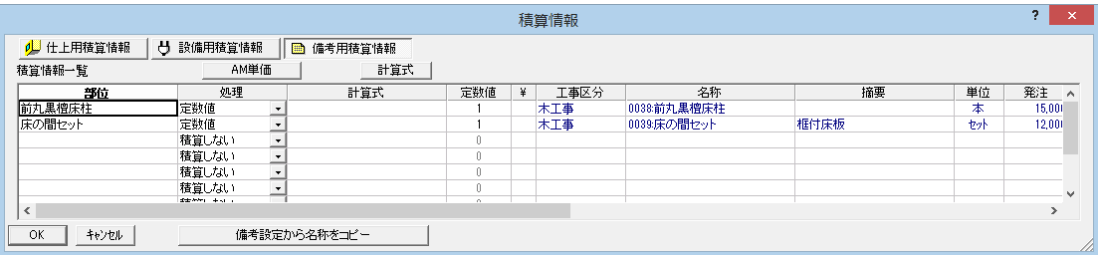

# **2-27** [積算マスタ]外部標準マスタに備考用積算情報を設定

外部仕様によって使用する材料が変わるような場合は、外部標準マスタの備考用積算情報に積算項目を登録しておきます。 ここでは、標準で設定されている内容を削除して、外部仕様がガルバリウムのときに土台水切が積算されるよう、備考用積算 情報を登録しておきましょう。

## **備考用の積算情報を設定する**

- 1 外部標準マスタを開き、一覧から 「No.1:洋風 モルタル」を開きます。
- 2 [積算情報] をクリックします。
- 6 [備考用積算情報]をクリックします。
- **46 すべての設定を削除して、[OK] を** クリックします。
- ※ [定数値] は「0」と入力し、それ以外 は Delete キーで削除できます。
- 同様にして、「No.3:洋風 ガルバリウ ム」の備考用積算情報も削除し、下図の ように「土台水切」を設定します。

▼ 「No.3:洋風 ガルバリウム」

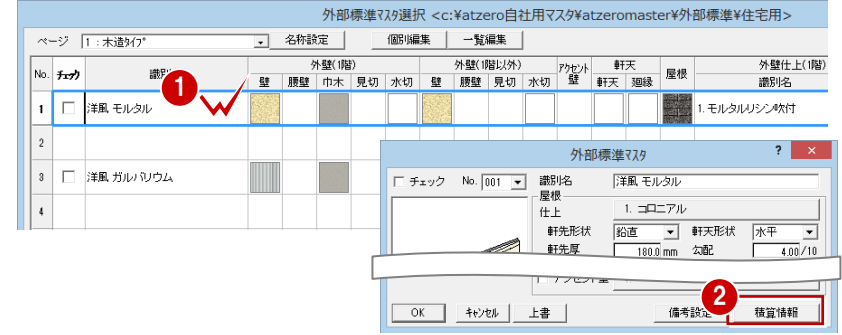

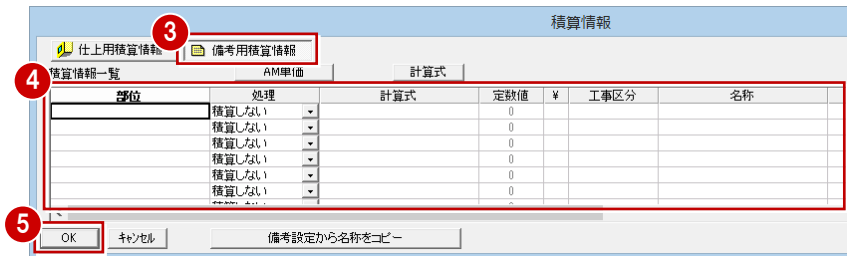

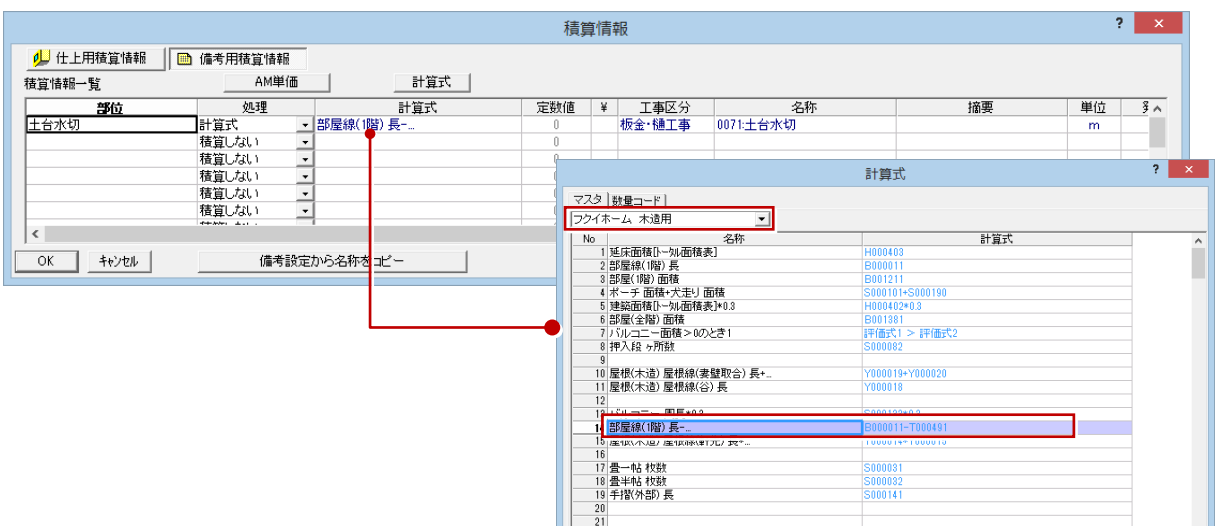

# 2 自社用マスタの作成

# **2-28** [積算マスタ]AM 汎用数量コードの登録

プログラム固定の「数量コード」に対して、オリジナルの項目を登録できる数量コードを「汎用数量コード」といいます。 図面データから拾えない数量を直接積算に計上したいときは、汎用数量コードに積算情報(単価マスタ)を設定しておき、 積算集計処理の際に[数量拾い]で数量(面積・長さ・個数など)を入力します。 ここでは、階段、階段手摺、長押、付鴨居を汎用数量コードに登録してみましょう。

# **項目を登録する**

- **42** AM 汎用数量コードを開きます。
- ⇒ Archi Master から開く方法については、 P.31 参照

6 空いている行(ここでは 111 行目)に、 項目の名称、区分、単位などを登録します。

△ [積算情報] のセルをダブルクリックし

6 1 行目のセルをダブルクリックします。

2 同様にして、他の項目も登録します。

い単価(ここでは「No.45:階段 I 型」)

[名称]:階段 I 型 [区分]:個数 [単位]:ヶ所 [文字]:階段 I 型

ます。

を選択します。

**8** [OK] をクリックします。

1 MANTLPのおい単位、単位<br>第などを工事区分ごとに登録 内壁仕上<br>床什上 精質 部屋 子の他1 その他2 集計処理<br>の設定 計算式 精算生計 **SP** 「AM単価」「計算式」を<br>い、積算を行う際の集計 集計処理の数量(長さ、面積など)を集<br>計するときに使用する計算式を追加・変 「AM工事区分」「/<br>参照して数量拾い<br>TB日 冬味を思想 2 AM 汎用数量コート 外部標準<br>部屋 **AM** 멂  $\overline{V}$ ARCHITREND 閉じる  $\overline{\mathbf{r}}$  x · <br> 汎用数量コート 汎用数量コード | グループ設定 | 行コピー | 行貼り付け データ削除 | | 区分 |単位 | 線種 |塗潰 | 色 | 文字 | 高さ | 随算情報  $\begin{array}{|c|c|c|c|c|}\n\hline\n\text{No.} & \exists \neg \mathsf{F} & \text{on} \\
\hline\n\text{110} & \text{V000110}\n\hline\n\end{array}$ 名称 3 111 V000111 階段 I型 图 1型 W 個数  $+$ Pf  $\frac{116}{113}$ <br>114 V000113<br>V000113 <br>清管情報 115 V000115 Ⅳ 全情報表示 5 No. 処理 | 係数 | ¥ | 工事区分 / 名羊 探事 単価選択(1:  $\frac{1}{5}$  $6)$ **III** 靈  $\begin{array}{c}\n\overline{\phantom{0}} \\
\overline{\phantom{0}} \\
\overline{\phantom{0}}\n\end{array}$ 2: 木·屋根·板金·防水 部材単価 段階単価 単価マスタの用途設定で、 .<br>플루 工事区分 記号 **1990年 - 1990年 - 1990年 - 1990年 - 1990年 - 1990年 - 1990年 - 1990年 - 1990年 - 1990年 - 1990年 - 1990年 - 1990年 - 1990年<br>7月1日 - 1990年 - 1990年 - 1990年 - 1990年 - 1990年 - 1990年 - 1990年 - 1990年 - 1990年 - 1990年 - 1990年 - 1990年 - 1990年 -**[一般]に設定したグループ  $\begin{array}{r} 44 \\ \hline 45 \\ \hline 46 \\ \hline 47 \\ \hline 48 \end{array}$ 4:木工事 60 [単価選択] ダイアログから、設定した が最初に表示されます。 4木工事<br>4木工事<br>4木工事

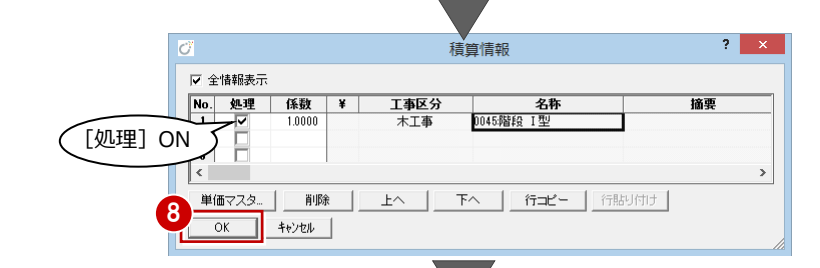

歴

摘要

# **汎用数量コードの使い方**

汎用数量コードは、計算式マスタなどで計算式の 登録時に使用できます。この場合、積算集計処理 の際に[数量拾い]の[汎用数量]で数量(面積・ 長さ・個数など)を入力します。

また、汎用数量コードに積算情報を持たせたもの (AM 単価を割り当てたもの)を積算シンボルと 呼びます。積算シンボルとして使用する場合は、 [数量拾い]の[積算シンボル]で数量(面積・ 長さ・個数など)を入力し、その数量とシンボル がもつ積算情報をもとに積算されます(計算式は 使用しません)。

本書では、積算シンボルとして使用する手順を解 説しています。

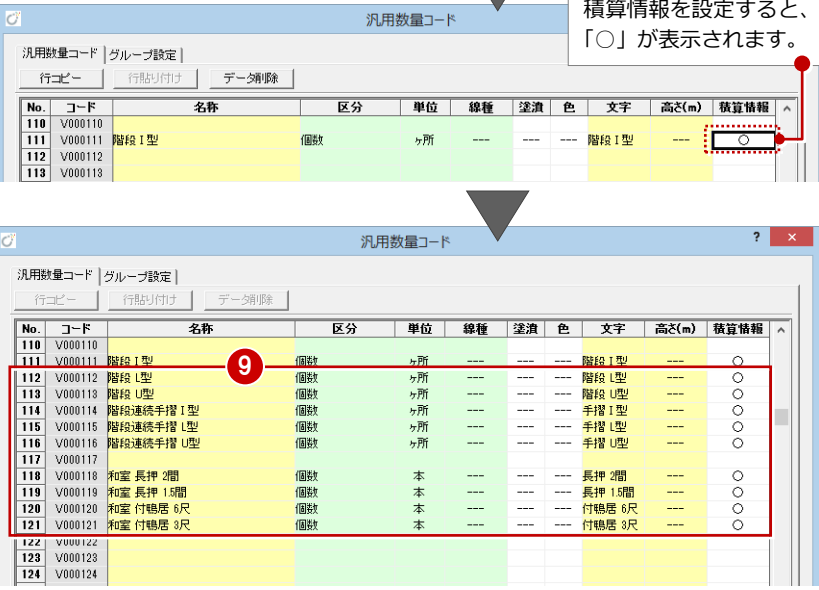

# **マスタを準備する**

No.1 に登録されている標準のマスタを削除 して、新しく自社用のマスタを登録しましょ う。

- 1 [グループ設定] タブをクリックします。
- 2 [名称] をクリックします。
- 80 No.1 のセルを選択して、[マスタ削除] をクリックします。
- 6 確認画面で [はい] をクリックします。
- 60 新しいマスタの名前(ここでは「フク イホーム 木造用」)を入力して、[OK] をクリックします。
- 6 「1:フクイホーム 木造用」が選ばれて いることを確認します。

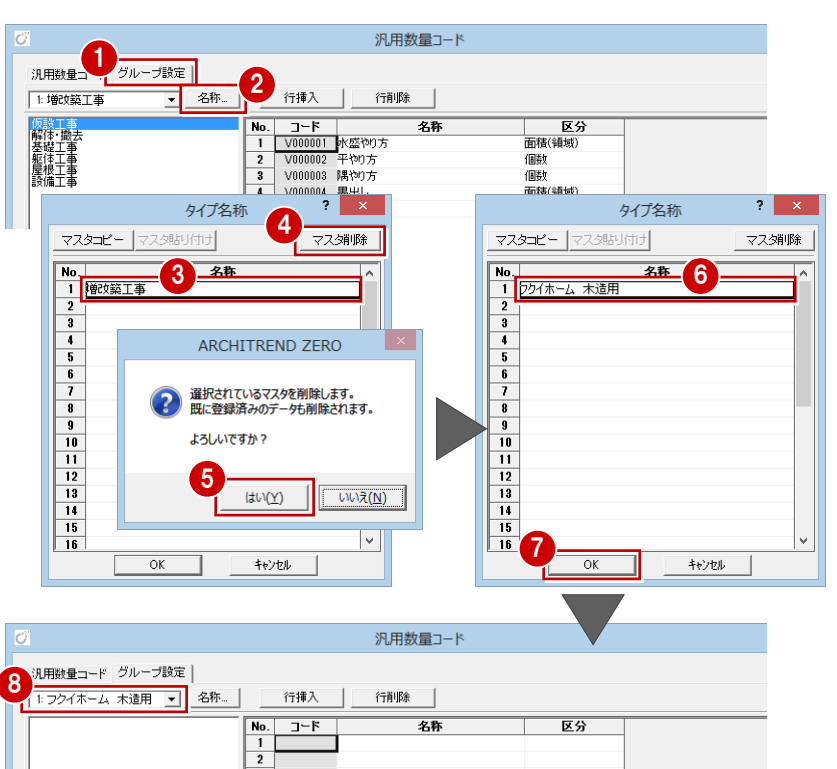

# **汎用数量コードを登録する**

自社用マスタに新しいグループを追加して、 汎用数量コード(項目)を登録しましょう。

- **- グループを追加する -**
- ●● 左下のセルにグループ名(ここでは 「新建材」)を入力して、[追加]をクリ ックします。
- 84 同様にして「造作材」のグループも追 加します。
- **- 汎用数量コード(項目)を登録する -**
- ■「新建材」のグループを選択します。
- **2 No.1 のセルをダブルクリックします。**
- 60 「階段 I 型」から「階段連続手摺 U 型」 までを選択して、[OK] をクリックしま す。

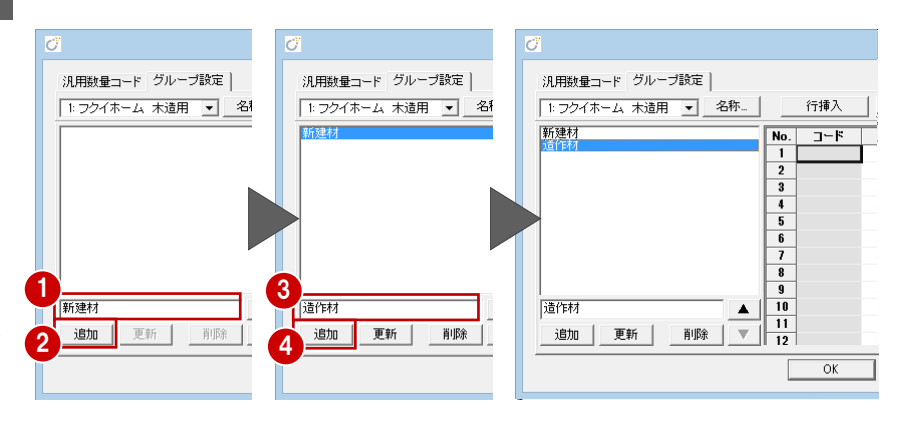

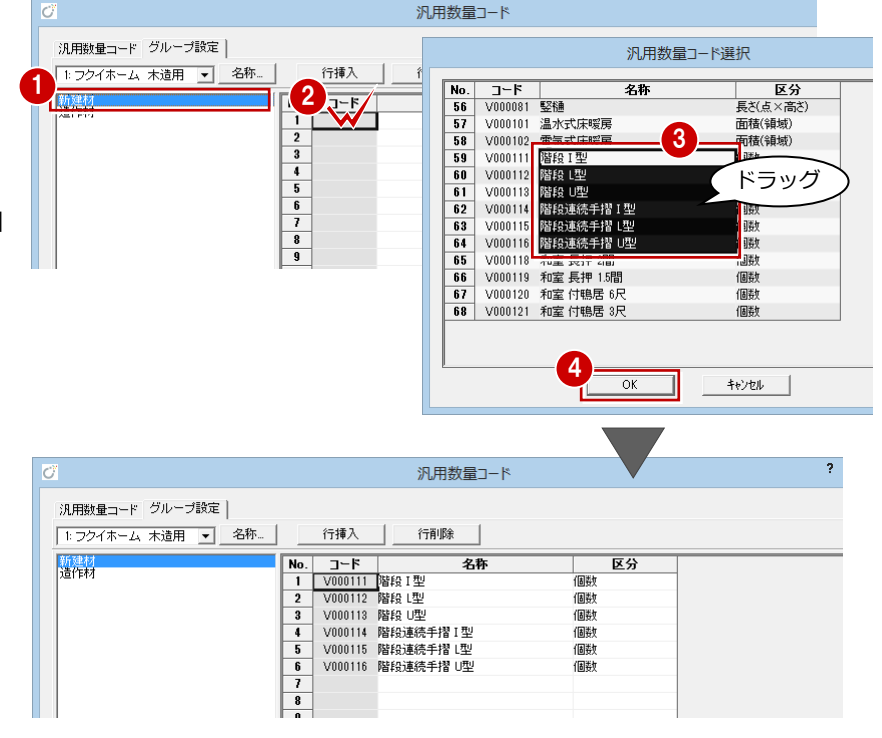

# 2 自社用マスタの作成

- 66 同様にして、「造作材」のグループに 「和室 長押 2 間」~「和室 付鴨居 3 尺」 までを登録します。
- **?** [OK] をクリックして終了します。

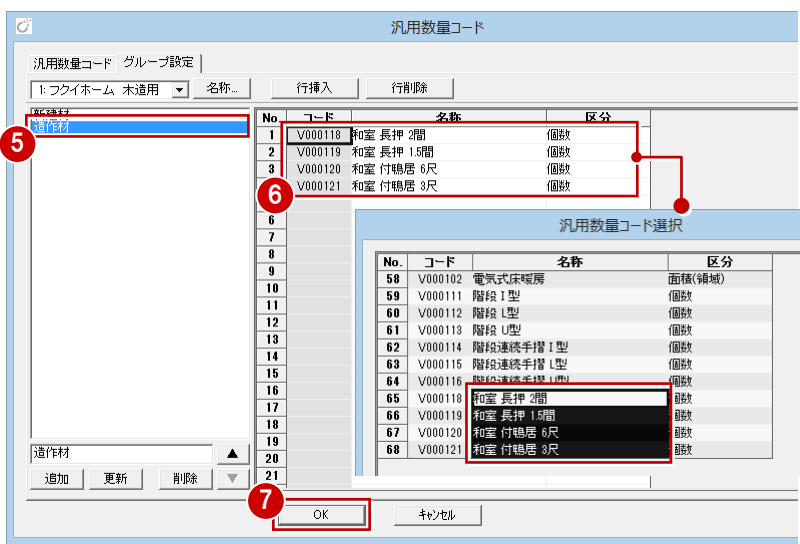

# **物件マスタを更新する**

ここまで構築できたら、自社用に登録した積 算関連のマスタを物件マスタに書き込んでお きましょう。

- [物件初期設定(マスタ環境-積算マス タフォルダ)] ダイアログを開きます。
- 6 [AM 単価]で、単価を登録したタイプを 選択します。
- [積算集計マスタ][AM 汎用数量]で、自 社用に登録したマスタを選びます。
- 6~• [物件マスタ書込]をクリックして、 自社用の物件マスタを更新します。

**3** [OK] をクリックします。

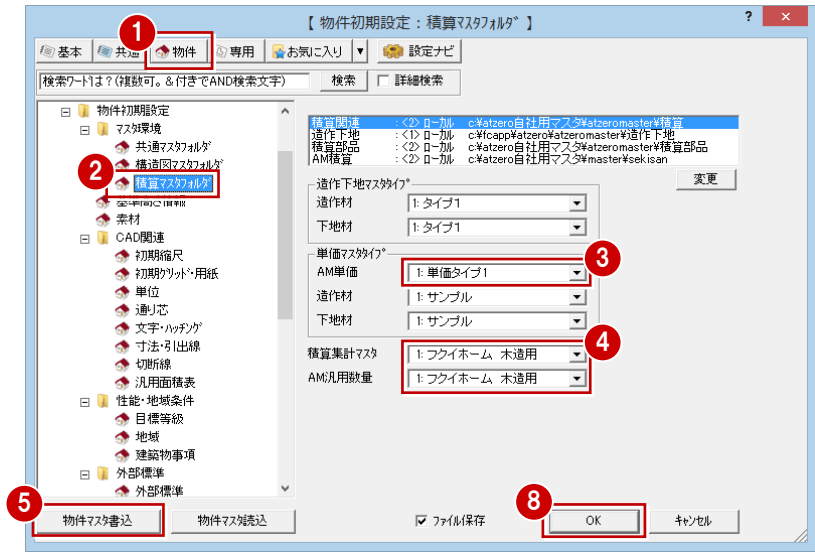

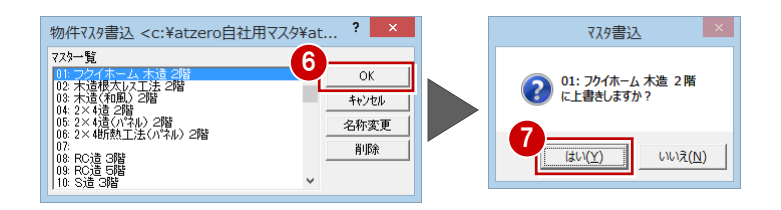

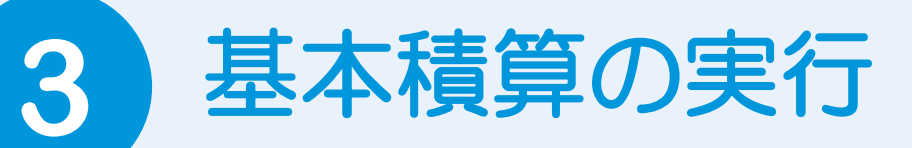

積算マスタの構築ができたら、新規物件を入力して積算してみましょう。

# **3-1** 基本データの入力

自社用の物件マスタを使って新規物件を作成し、平面図・屋根伏図・天井伏図でデータを入力しましょう。 また、本書のようにトータル面積表の建築面積・延床面積を積算で使用している場合は、配置図にトータル面積表を配置して おきましょう。

# **新規物件を作成する**

新規物件の作成時に、[物件マスタ]で自社 用の物件マスタを選択します。

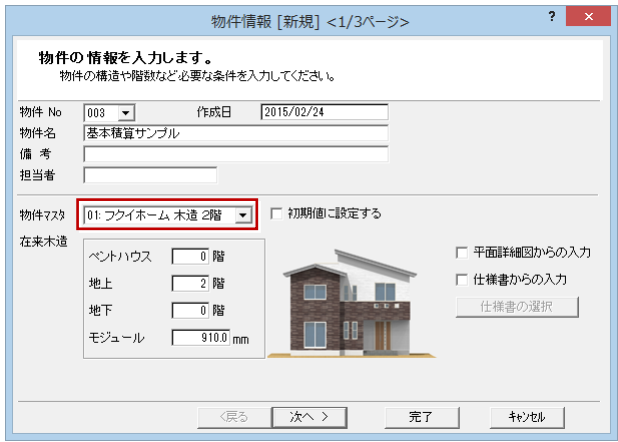

※「ユーティリティー」の部屋名 を変更して入力します。

**平面図を入力する**

部屋・建具・柱壁・仕上・シンボル・部品な どを入力します。

⇒ 入力手順については、ZERO 操作ガイドの 「導入マニュアル」にある「プラン作成編」 参照

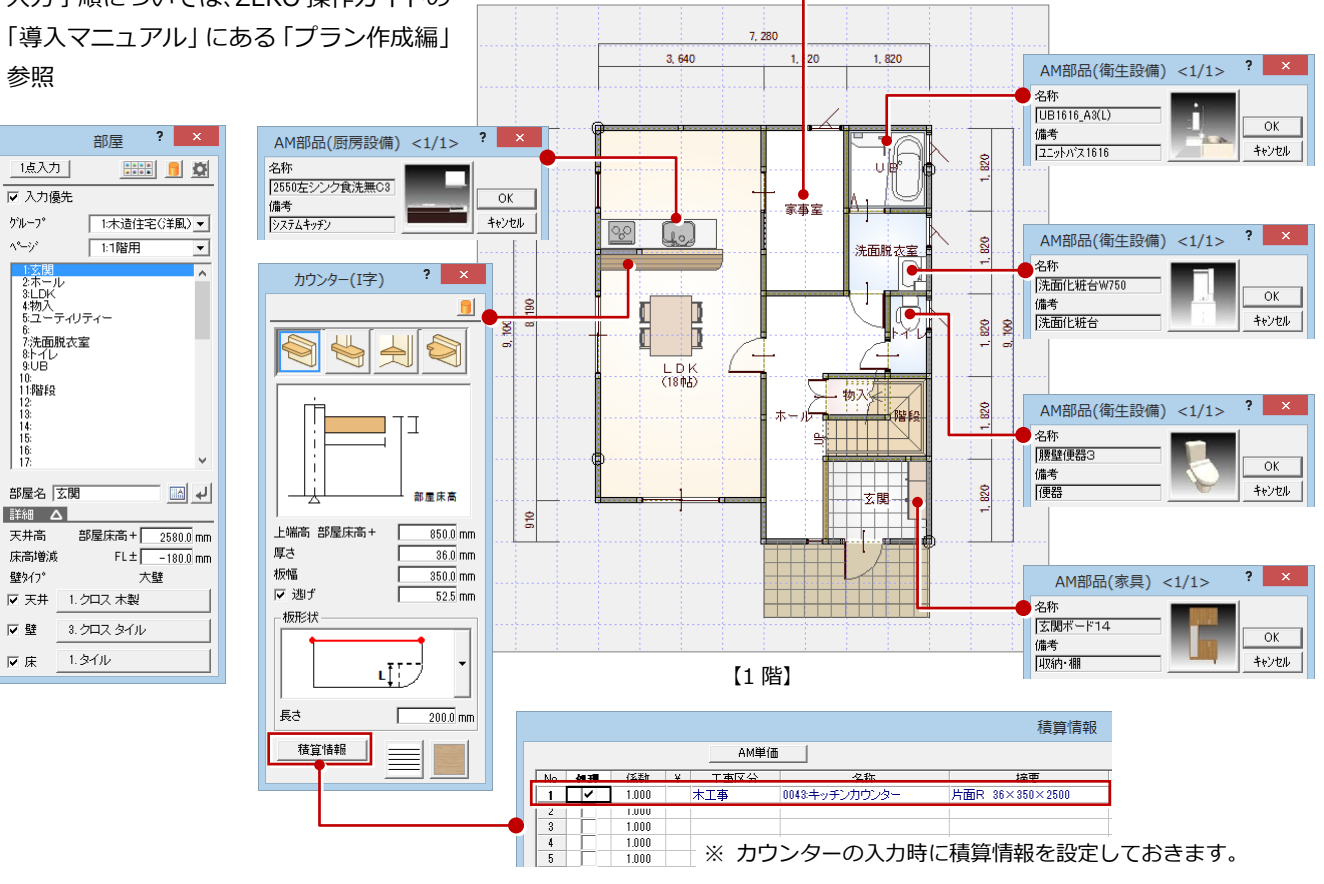

# 3 基本積算の実行

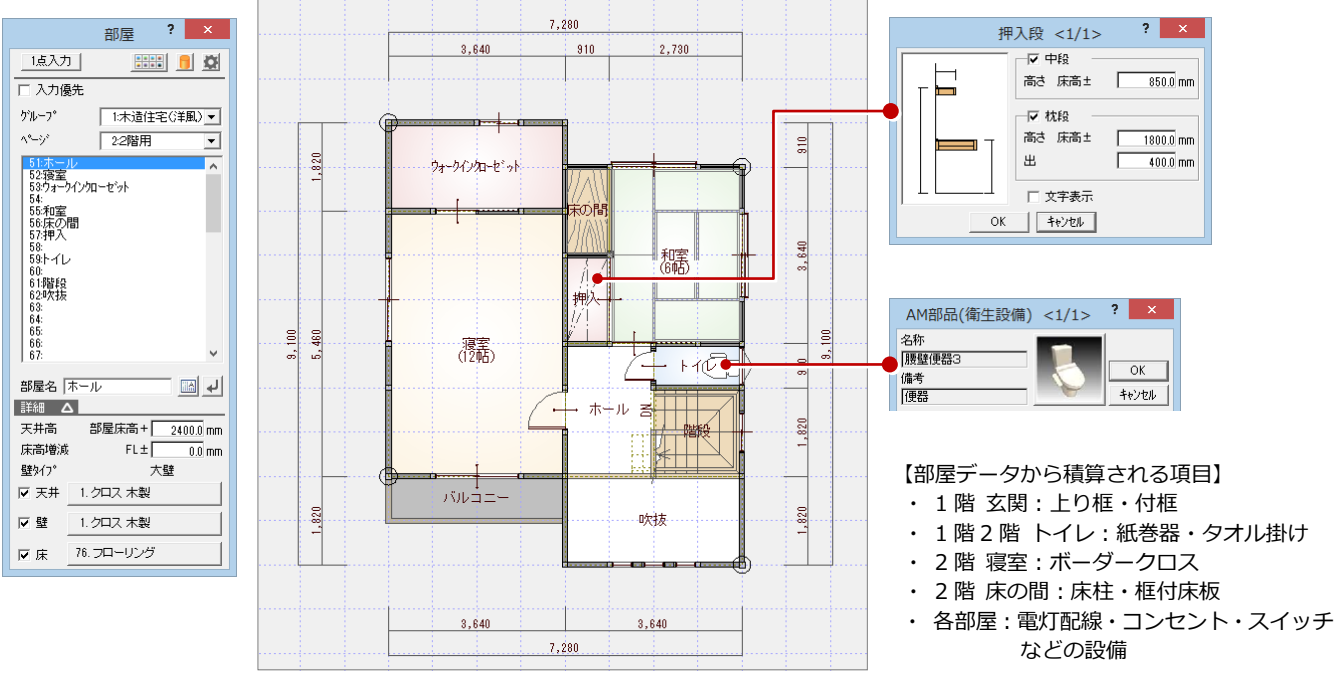

【2 階】

# **屋根伏図を入力する**

屋根・シンボルなどを入力します。

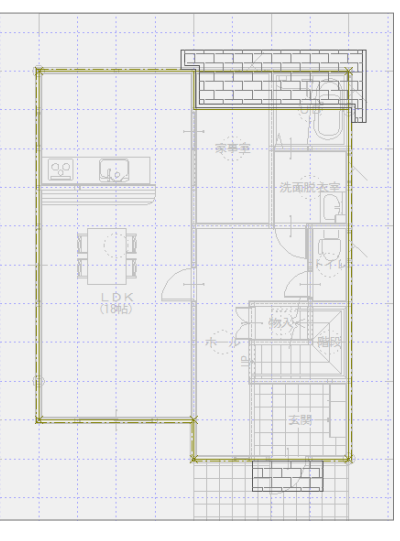

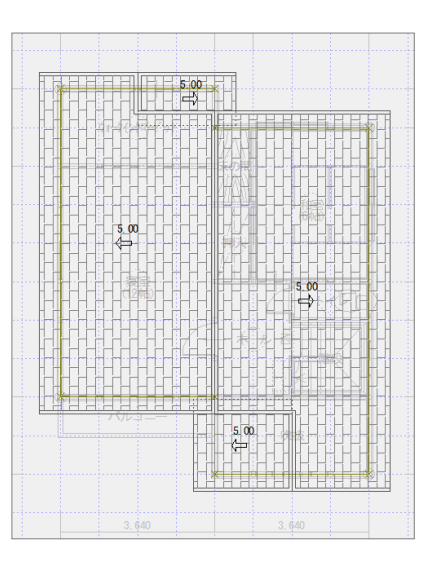

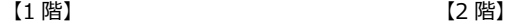

# **天井伏図を入力する**

天井仕上・シンボルなどを入力します。

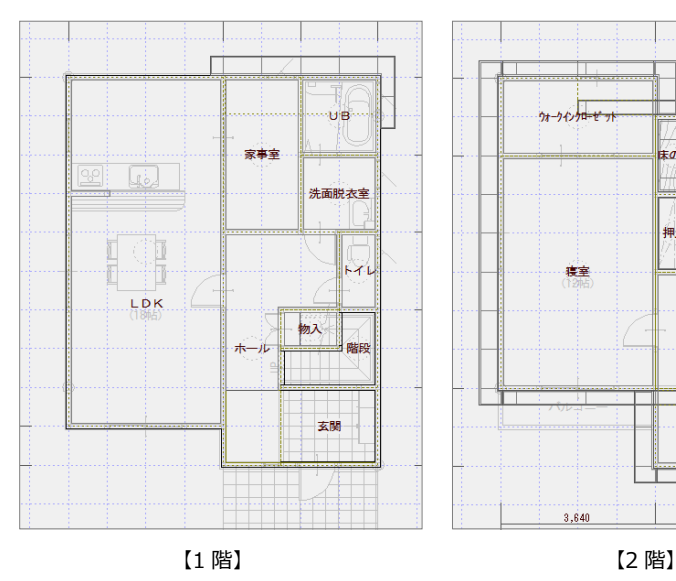

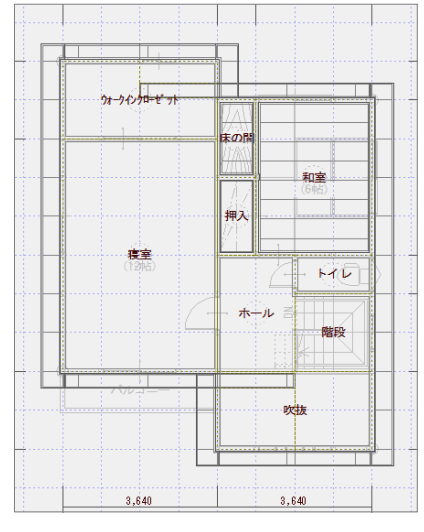

### 64

# **配置図を入力する**

本書のようにトータル面積表の建築面積・延 床面積を積算で使用している場合は、配置図 にトータル面積表を配置しておきましょう。

- 1 建築面積求積図で建築面積を入力し、建 築面積表を配置します。
- 2 床面積求積図で1階、2階の床面積を入 力し、床面積表を配置します。
- 6 配置図で敷地と三斜区画を入力し、敷地 面積表を配置後、トータル面積表を配置 します。

家事  $rac{1}{2}$  $(A2)$ , 이 이 사이 있다.<br>사이 시설  $\begin{tabular}{|c|c|c|c|c|c|c|} \hline & & $\mathbf{32} \times \mathbf{33} \times \mathbf{34}$ & $\mathbf{34} \times \mathbf{34}$ & $\mathbf{34} \times \mathbf{34}$ & $\mathbf{34} \times \mathbf{34}$ & $\mathbf{34} \times \mathbf{34}$ & $\mathbf{34} \times \mathbf{34}$ & $\mathbf{35} \times \mathbf{34}$ & $\mathbf{34} \times \mathbf{34}$ & $\mathbf{34} \times \mathbf{34}$ & $\mathbf{34} \times \mathbf{34}$ & $\mathbf{34} \times \mathbf{3$ 3.640  $(A1)$ 

【建築面積求積図】

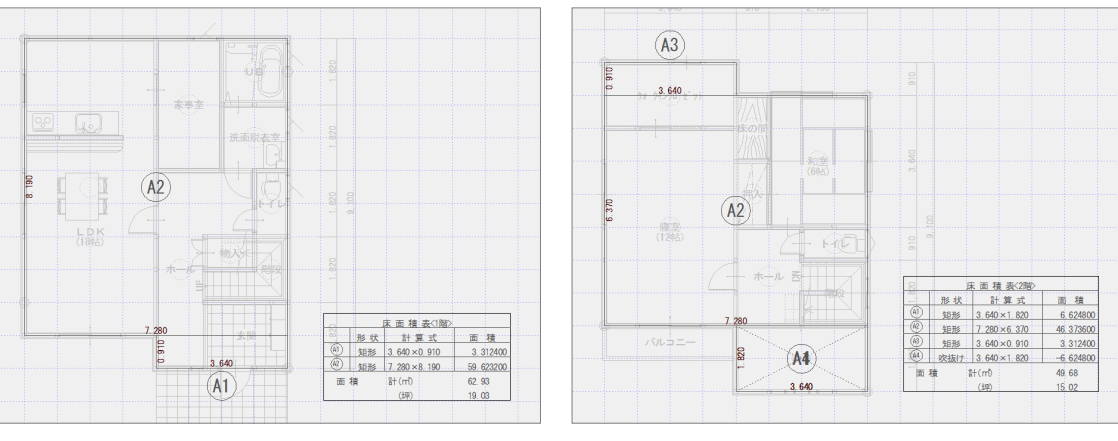

【1 階 床面積求積図】 【2 階 床面積求積図】

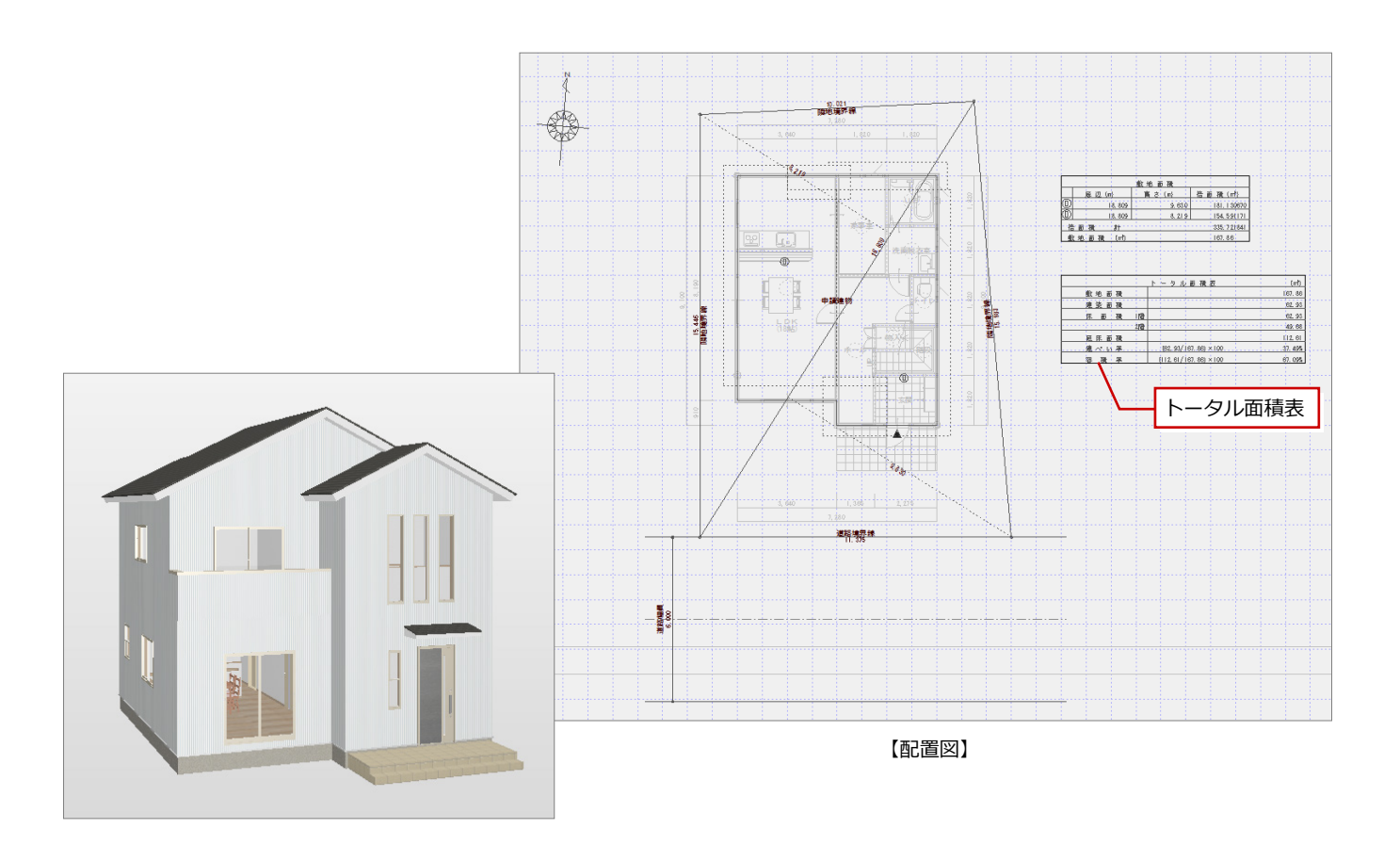

# **3-2** 積算集計処理

積算一括処理を行って、[数量拾い][積算][工事別集計]で集計結果を確認しましょう。 また、[数量拾い]で積算シンボル(階段、連続手摺、長押、付鴨居)の数量を入力し、再集計しましょう。

# **積算一括処理を実行する**

- 1「処理選択] ダイアログの「積算] タブを クリックします。
- 2[積算一括処理]をダブルクリックします。
- 64 [積算一括処理] ダイアログ (1/5) で 「1:フクイホーム 木造用」が選ばれてい ることを確認して、[次へ]をクリックし ます。
- 6~8 [積算一括処理] ダイアログ (2/5~ 4/5)で[次へ]を順にクリックしていき、 最後(5/5)に[完了]をクリックします。
- ◎ 処理が終了すると、[数量拾い] [積算] [工事別集計]の3つの画面が開きます。

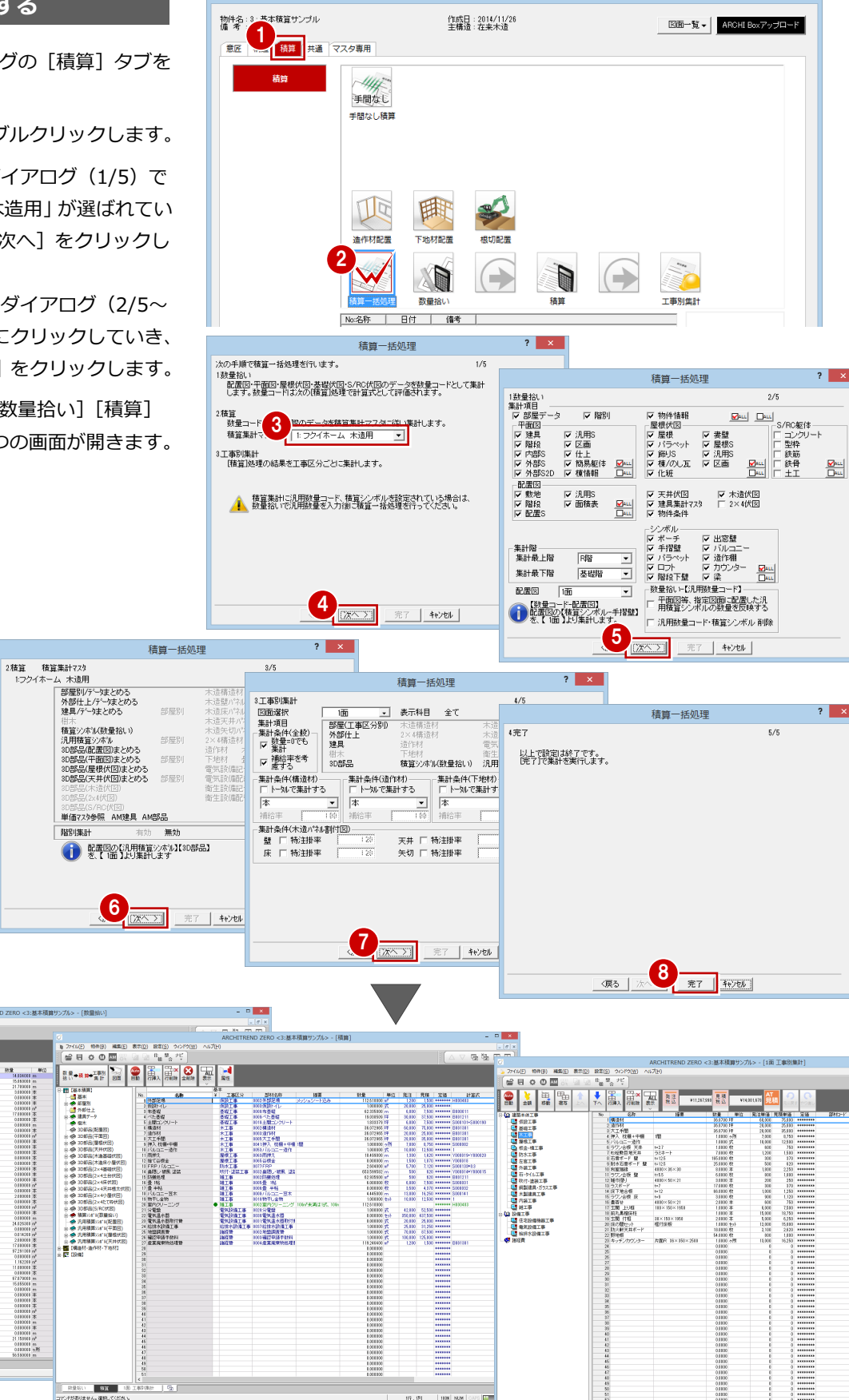

 $-93 - 165$ 

処理選択

 $\overline{\mathbf{?}}$   $\mathbf{x}$ 

**被集件 表示的 投票** 

 $BX$ 

ia.

1980年10月10日<br>1980年10月10日 10月10日<br>1980年10月10日

Rコード]<br>N3部版データ<br>N3部版でスタ<br>R/C3NS|

(量)

数量が「0」以外の項目のみ表示など

数量

表示を変更できます。

v 51 T000461 センター飾りヶ所数<br>v 52 T000470 金窓(外部)(上+左+右)枠長

ウィンドウ(W

合<br><br>- AH<br>- K示<br>- 積算

wood  $| \circledcirc |$ 

ls. 平面図-仕.

 $\overline{1}$  and

 $\mathfrak{t}_{\sharp\sharp}$ 整<sub>合</sub> 光

全削時

Auto<br>自動

 $\overline{N_0}$ 

1面 工事別集計

# **[数量拾い]数量を確認する**

ここでは、外壁仕上の面積の数量根拠を確認 してみましょう。

1

4

ID ファイル(F) 物件(B) 編集(E) 表示(D) 設定(S)

**AM** 

.

図面

積算 コマンドがありません。選択してください。

 $\blacksquare$  [N]鉄筋

- <sub>数量拾い</sub> - |

 $C = 0$ 

● 【数量コード】

数量<br>拾い<sup>◆積算→工事別</sup>│

- 1 [数量拾い]画面を開きます。
- 2 ツリーから「平面図- [F] 仕上」を選び ます。
- 60 [「F000120 : 外壁 面積」 の行を選択し て、[図面]をクリックします。 参照図面の画面に切り替わります。

### **参照図面について**

図面を参照しながら、[面積][長さ][個数]な どのコマンドで数量を追加できます。 [数量拾い]に戻ると入力したデータの数量は加 算されますが、再度参照図面に入ってもデータと して残りません。

6 [仕上面] をクリックします。

を差し引いた面積が表示されます。

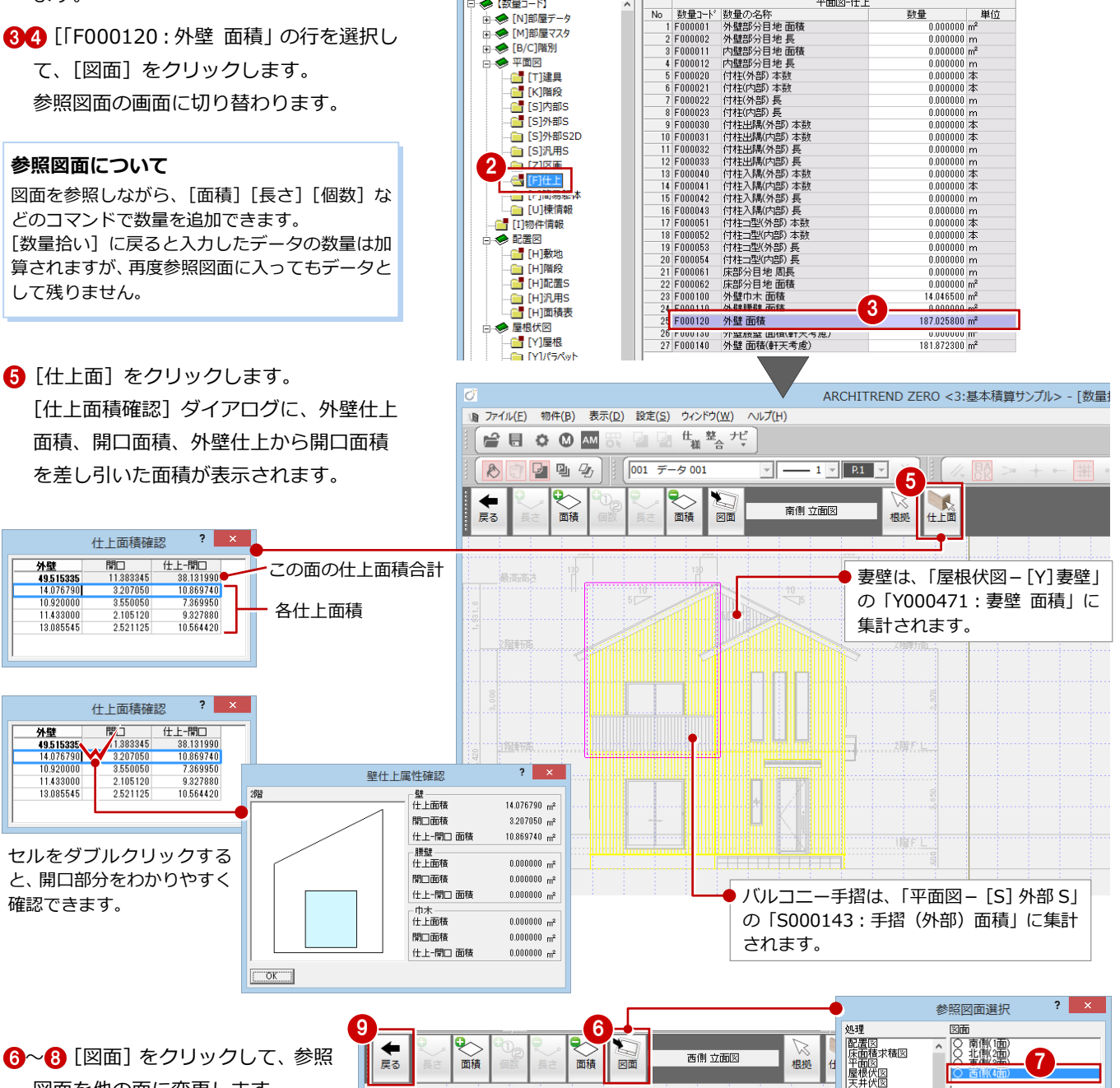

図面を他の面に変更します。

2 確認が終了したら、[戻る] をクリ ックして[数量拾い]画面に戻り ます。

湯高高

夕照時事

白階軒

 $+$ 

 $|2| \times$ 

8 区 作図範囲

OK | Fryth

0.062190<br>22.319850<br>20.370920

什 上面積確認

2763151

 $-00100$ 

明

**立面图**<br>展開図<br>基礎伏園:木造<br>床が視書竹図:未造<br>木が提供図:2×4<br>基台伏図:2×4<br>土台伏図:2×4

外壁<br>55.2296<br>27800

22.034470

各面の「仕上-開口」面積の合計が [数量拾い]に計上された値です。

# **[数量拾い]積算シンボルを入力する**

階段、階段手摺、長押、付鴨居の積算シンボ ルを入力しましょう。

- [シンボル] をクリックします。 積算シンボルの入力画面に切り替わり ます。
- 68「積算シンボル」ダイアログの「新建材」 グループから「階段 U 型」を選択します。
- 4 バック図面を参照しながら、階段のそば に配置します。 [積算シンボル] ダイアログにシンボルの 数量が計上されます。
- 66 続けて、「階段連続手摺 U 型」も配置 します。

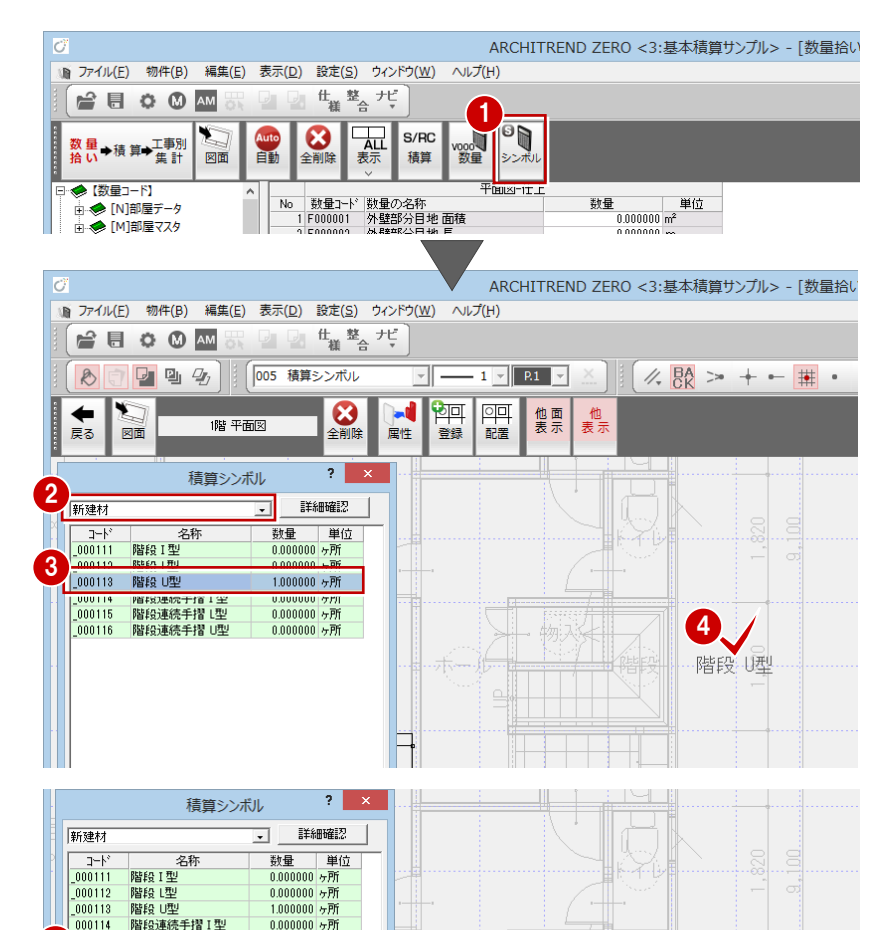

6 2

手摺 四型

5 000116 降段連続手機 : 2010

1.000000  $\sqrt{p}$ ff

和室は 2 階にあるので、参照図面を 2 階に変 更してから長押、付鴨居の積算シンボルを入 力しましょう。

●~● [図面] をクリックして、参照図面を 2 階に変更します。

右図のように、長押と付鴨居の積算シンボ ルを入力します。

- $\overline{\mathbf{?}}$ 参昭図面選択 on FE 8 met 配置図<br>床面積求積図 星根伏図<br>天井伏図 天立鳳眼樓中,天面開望,天面開望。 [18]<br>展基康,是《大学》 [18]<br>朱中国的《大学》 [18]<br>朱中国的《大学》 [18]<br>朱中国的《大学》 [18] k造<br>:木造<br>:木造<br>× 4<br>× 4  $\begin{array}{|c|c|}\hline \text{$\triangleright$} & \text{fEB} & \text{fEB} \\\hline \text{OK} & & \text{f+} \text{V} \text{V} \\\hline \end{array}$ 9 7 S<br>全削除  $\frac{1}{\sqrt{2}}$ │ 他面 │ 他<br>│ 表示 │ 表示 2階 平面図 マ<br>戻る 図面 属性 登録 配置 積算シンボル  $\overline{?}$   $\times$ 付鴨居 6尺 付鴨居 3尺 造作材 夜秋 封量 一単位 和室長押 2間<br>和室長押 1.5間<br>和室付鴨居 8尺<br>和室付鴨居 3尺 000118  $2000000$   $\pm$ 長押 1.5間 付鴨居 3尺  $\begin{array}{r} 000110 \\ 000119 \\ 000120 \\ \hline 000121 \end{array}$  $2.000000$ 本<br>4.000000本<br>4.000000本 長押 2間 付鴨居 6尺 細室 (6帖) 長押 2間 付鴨居 6尺 長押 1.5間 付鴨居 3尺 付鴨居-6尺 《 陽居 3尺 10  $\frac{1}{2}$ Ø  $\blacktriangleright$ 他面表 他表示 2階 平面図 戻る 図面 屋性 警錫 都漂
- 1 入力が終了したら、[戻る] をクリックし て[数量拾い]画面に戻ります。

# **[積算]初期設定を確認する**

再集計を行う前に、専用初期設定を確認して おきましょう。

- [積算] 画面を開きます。
- 28 [専用初期設定(自動・表示)] ダイア ログを開きます。
- 4 積算で単位換算を行うかどうかを設定し ます。
- 6 外壁仕上の上端を軒天位置までとして面 積計算する場合は[外壁面積 軒天考慮] を ON、屋根垂木までとする場合は OFF にします。
- 6 床仕上を部屋線の領域で集計する場合は [床仕上 部屋芯面積]を ON、躯体面で 集計する場合は OFF にします。
- **?** [OK] をクリックします。

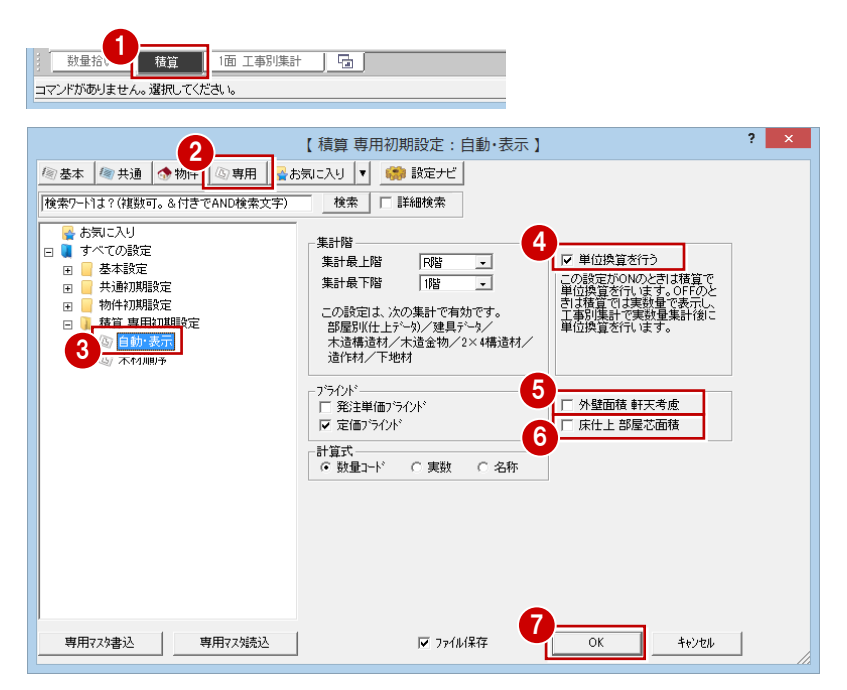

### お施主様に画面を提示する場合など、発注単価を見せたくないとき は[発注単価ブラインド]を ON にします(再計算不要)。 <u>第81 見積 定価</u><br>
1,200 1,500 \*\*\*\*\*\*\*\* H<br>
【OFF】 20,000 25,000 \*\*\*\*\*\*\*\* B<br>
【ON】 発注 見積 定価<br>1,500 \*\*\*\*\*\*\*<br>25,000 \*\*\*\*\*\*\* **[単位換算を行う]が OFF の場合 Rabbiological** 7,500 \*\*\*\*\*\*\* 単位換算は工事別集計で行われ、積算では、単位が「枚」で skakakakakak あっても「㎡」のままの数量が表示されます。 (下図は、「枚」の換算率=1.62 ㎡ の場合) **計算式の表示**  $\begin{tabular}{|c|c|c|c|c|} \hline &{\bf 25M426\%} &{\bf 36\%} &{\bf 36\%} &{\bf 36\%} &{\bf 36\%} &{\bf 36\%} &{\bf 36\%} &{\bf 36\%} &{\bf 36\%} &{\bf 36\%} &{\bf 36\%} &{\bf 36\%} &{\bf 36\%} &{\bf 36\%} &{\bf 36\%} &{\bf 36\%} &{\bf 36\%} &{\bf 36\%} &{\bf 36\%} &{\bf 36\%} &{\bf 36\%} &{\bf$ 数量 単位<br>88.048752 m<sup>2</sup> 積算画面での計算式の表示形式を変更できます(再計算不要)。  $14.046480$  m<sup>2</sup>  $\begin{array}{|c|c|c|c|c|}\n\hline\n8 & 0.66533 & m^2 \\
\hline\n8 & 5.000000 & \text{I }\sqrt[4]{\sqrt[4]{}} \\
\hline\n\end{array}$ 計算式 計算式<br>112.6100000=112.6100 H000403 74.481685 | 62.8300000=62.830000 |部屋線(1階) 長<br>|部屋(1階) 面積 B000011 46.000000 枚 B00121 62.9356000=62.93560 1110.795904 m<sup>\*</sup> \$000101+\$000190  $5.8695000+0.00000000$ ポーチ 面積+犬走り主 【数量コード】 【実数】 【名称】

**ブラインド機能**

# **[積算]集計を実行する**

再集計を行って、積算シンボルの追加や専用 初期設定の変更を反映させましょう。

1 [自動] をクリックします。

- 2 集計項目を確認して、[OK] をクリック します。
- 「積算シンボル(数量拾い)」のツリーで、 追加された項目を確認します。

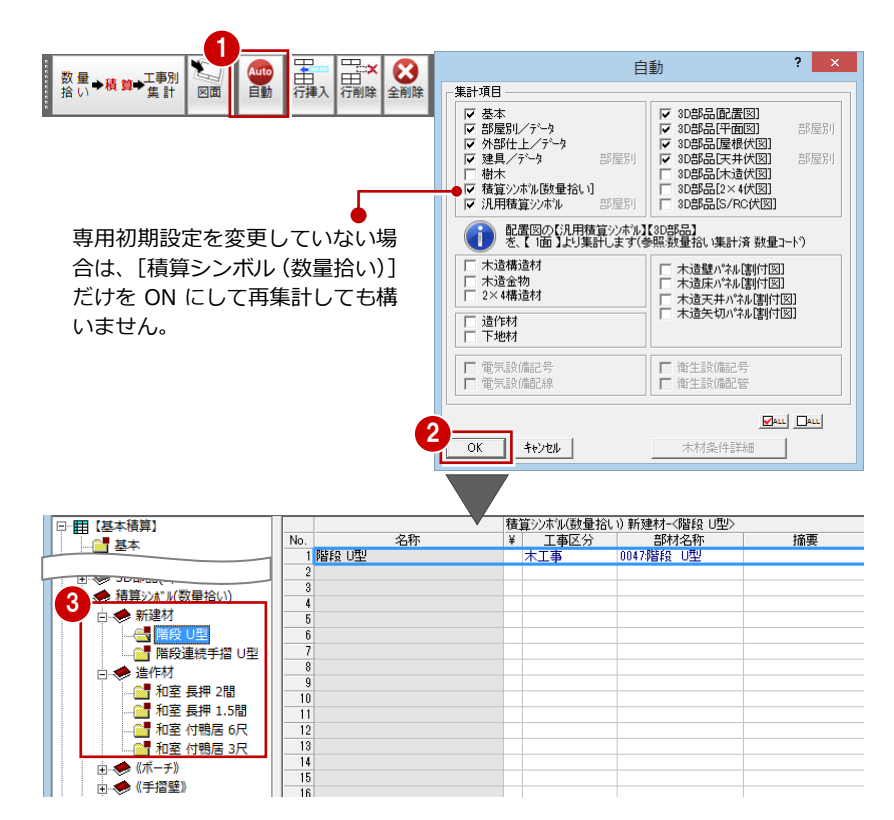

再集計を行う前に、専用初期設定を確認して おきましょう。

- 1 [工事別集計]画面に切り替えます。
- 28 [専用初期設定 (自動-集計項目)] ダ イアログを開きます。
- 4 積算の[部屋別]で集計されたデータを工 事区分別に集計するか、部屋別に集計する かを設定します。
- 集計する項目を ON にします。

# **建具や部品も部屋別で集計したい場合**

積算集計マスタで、[部屋・建具]タブの[建具を 部屋別に集計する] や [部品] タブの [平面図・天 井伏図 部品を部屋別に集計する]を ON にして積 算集計します。そして、工事別集計で[部屋集計] を[部屋別]にして集計すると、建具や部品も部屋 別で集計されます。

- 6 ツリーから「自動-集計条件」を選びます。
- [補給率を考慮する]が ON になっている ことを確認します。
- 6 ツリーから「丸め」を選びます。
- 6 数量の小数点以下の桁数 (0~4) や丸め、 金額の丸めを設定します。
- **10** ツリーから「表示」を選びます。
- 1 ここでは、[自動集計時に並べ替えを行 う]にチェックを付けて、最優先されるフ ィールドを「名称」に設定します。
- **@** [OK] をクリックします。
- ⇒「専用初期設定(TXT・見積変換) につい ては、P.73 参照
- ⇒[専用初期設定(工事区分)]については、 P.28 参照

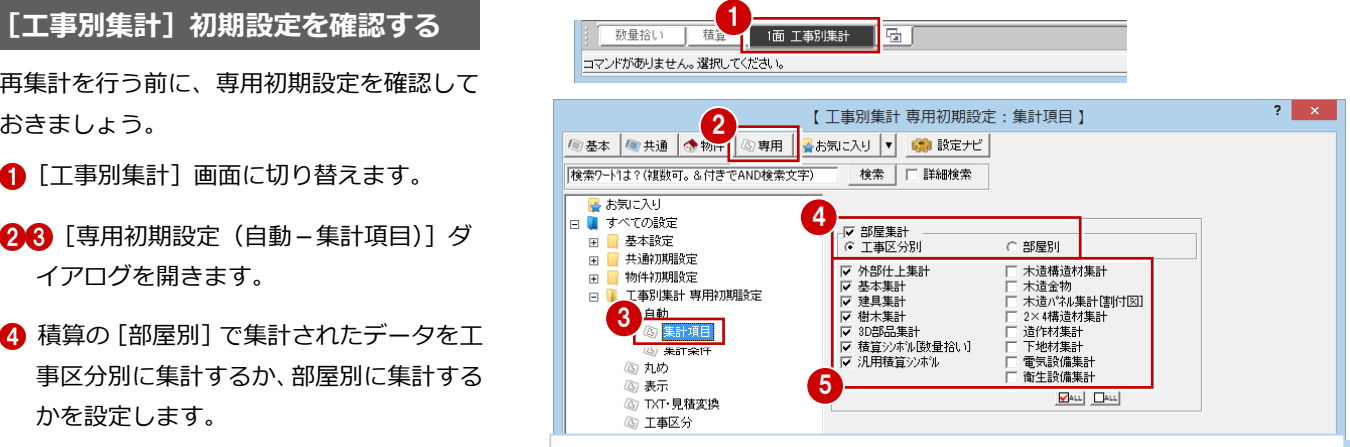

## **部屋別集計の場合**

[部屋集計]を[部屋別]で集計すると、工事区分ツリーの下に「○階部屋別集計」 ツリーが表示され、部屋の仕上・備考・部屋設備が集計されます。

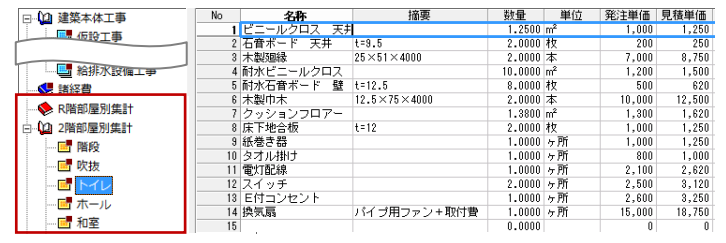

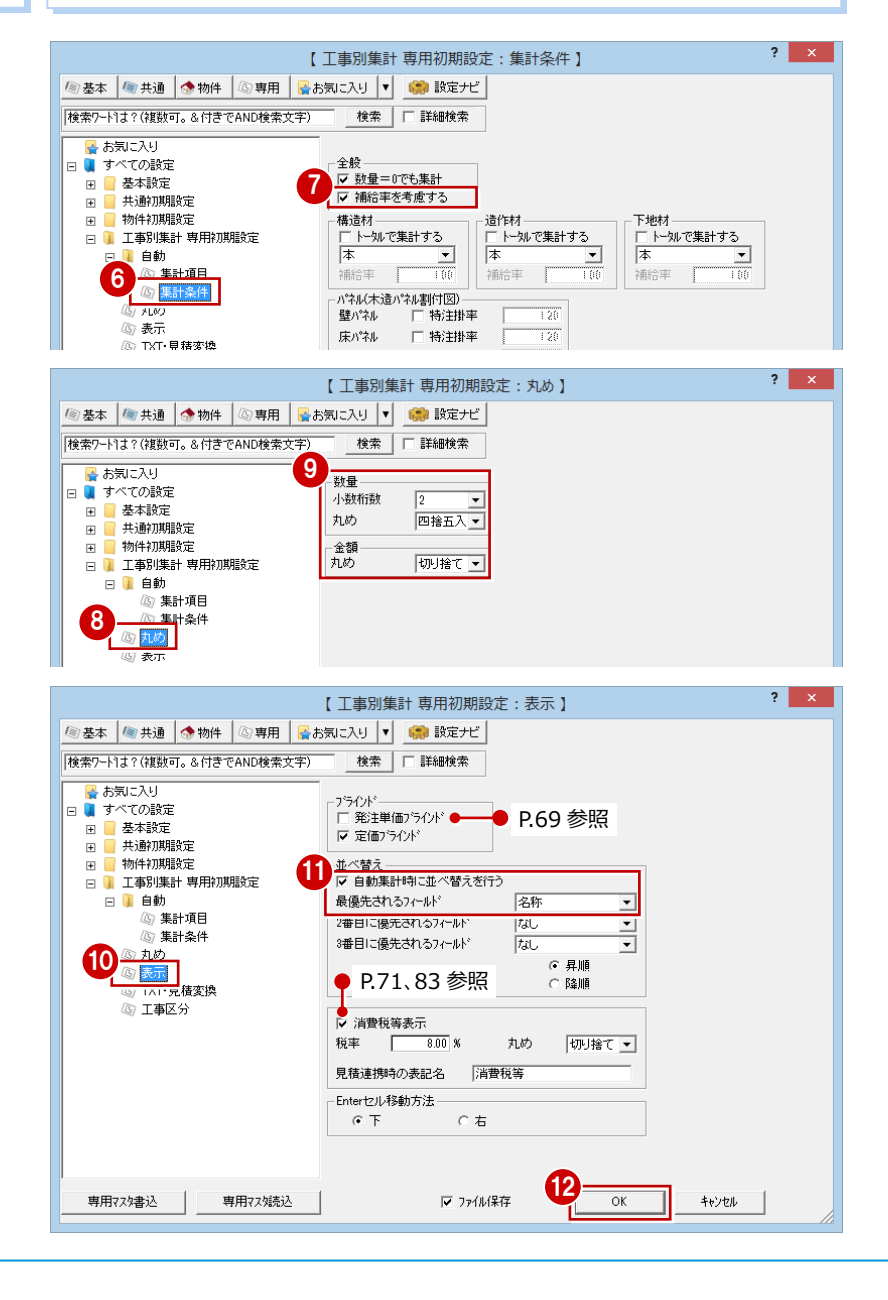

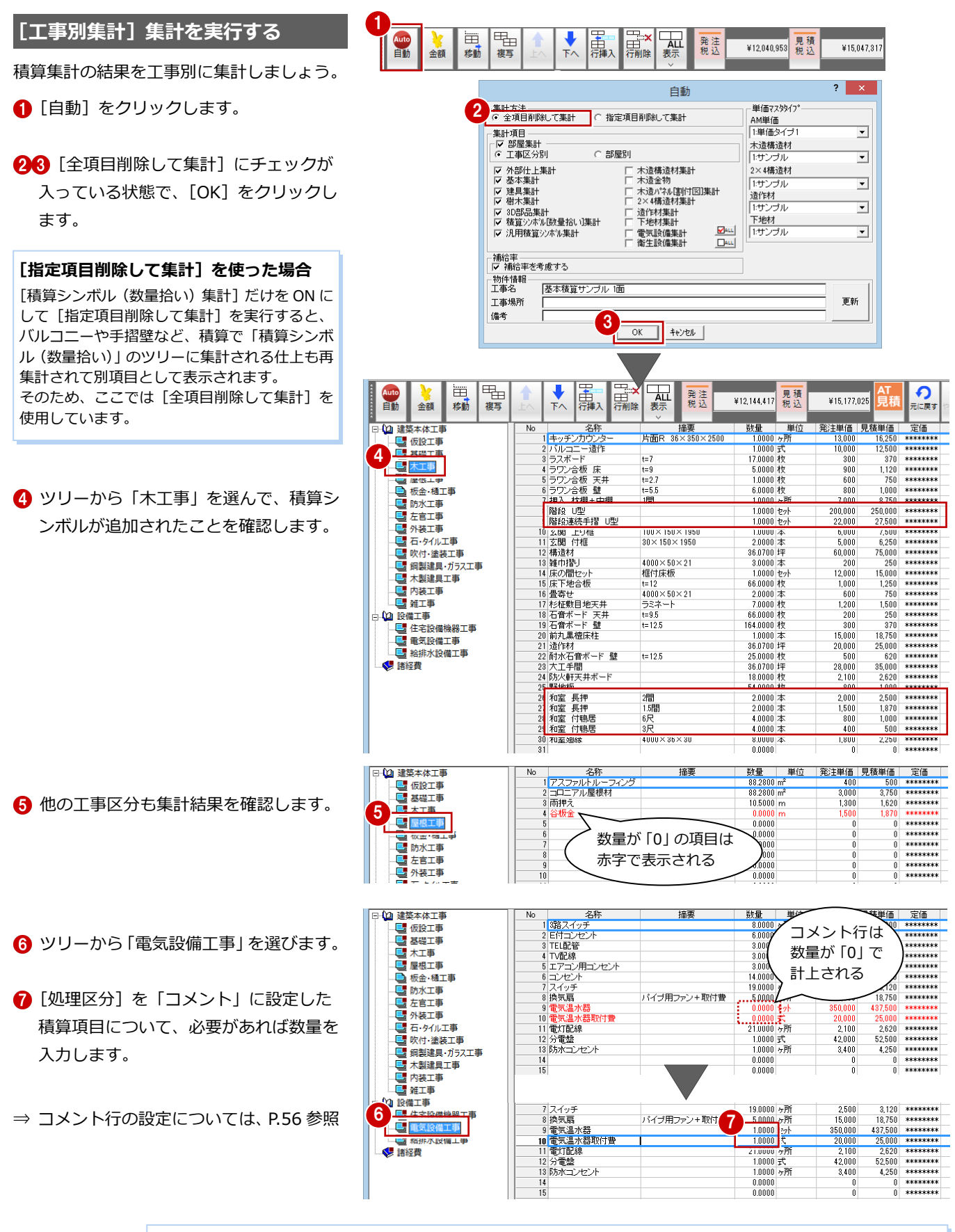

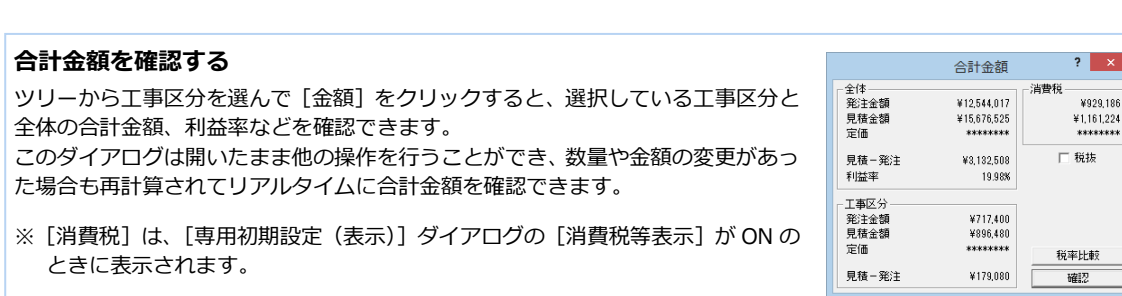

# **3-3** 見積書の作成

ARCHITREND 見積を使って、集計結果を見積データに変換しましょう。 ※ ここからの操作には、ARCHITREND 見積がインストールされている必要があります。

# **ARCHITREND 見積へ出力する**

- **1 [AT 見積] をクリックします。**
- 2 確認画面で [OK] をクリックします。
- 80 [ファイル名]に見積書のファイル名を 入力して、[OK] をクリックします。 ARCHITREND 見積が起動します。
- ⇒ ARCHITREND 見積の操作については、 ZERO 操作ガイドの「積算見積」にある 「見積書作成編」参照

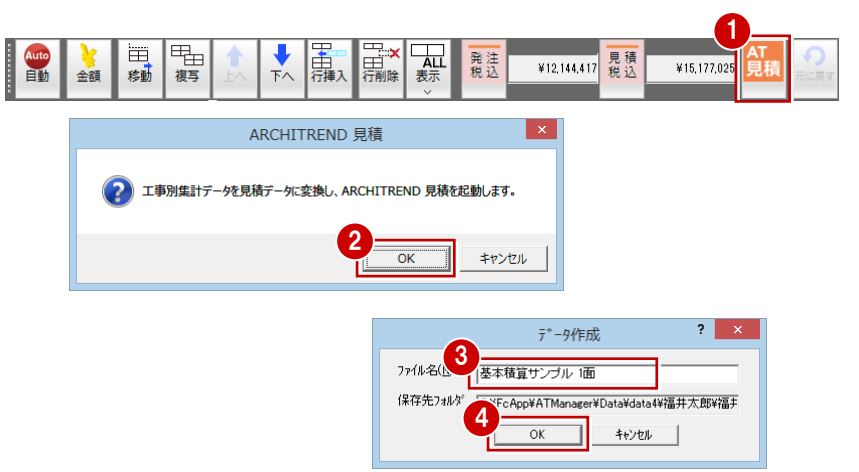

## **数量が「0」の項目**

出荷時は、数量が「0」の項目は出力されないよう に設定されています。 数量が「0」の項目を出力する場合は、[工事別集計 専用初期設定(TXT·見積変換)]ダイアログの[数 量=0 でも変換]にチェックを入れてから、AT 見積 に出力します。

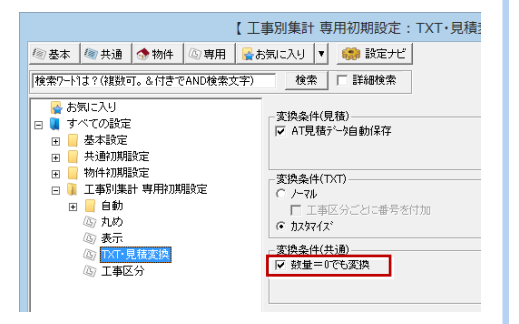

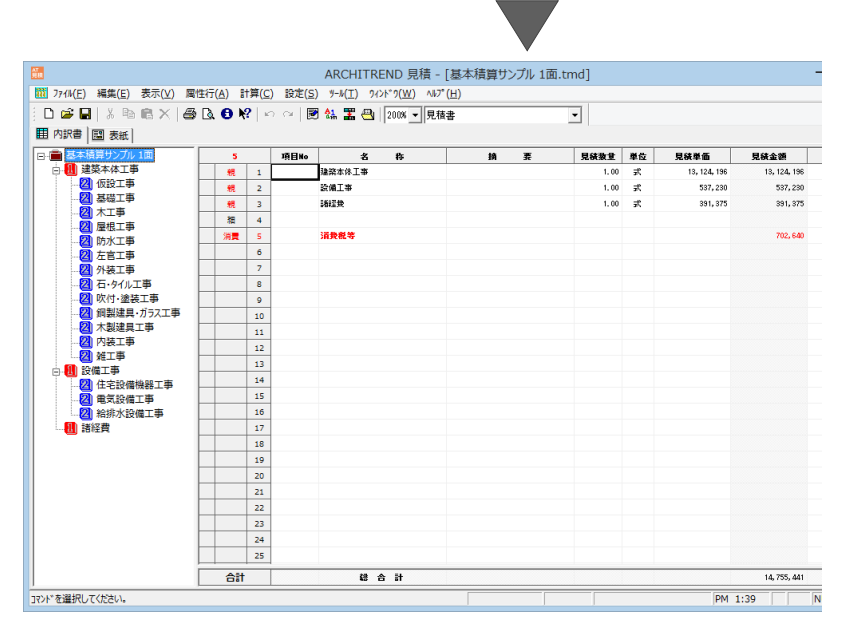

# **【補足】Excel への出力**

積算や工事別集計からは、[ファイル]メニューの [Excel 出力]コマンドで Excel データに出力することができます。 ※ 数量が「0」の項目も Excel に出力されます。

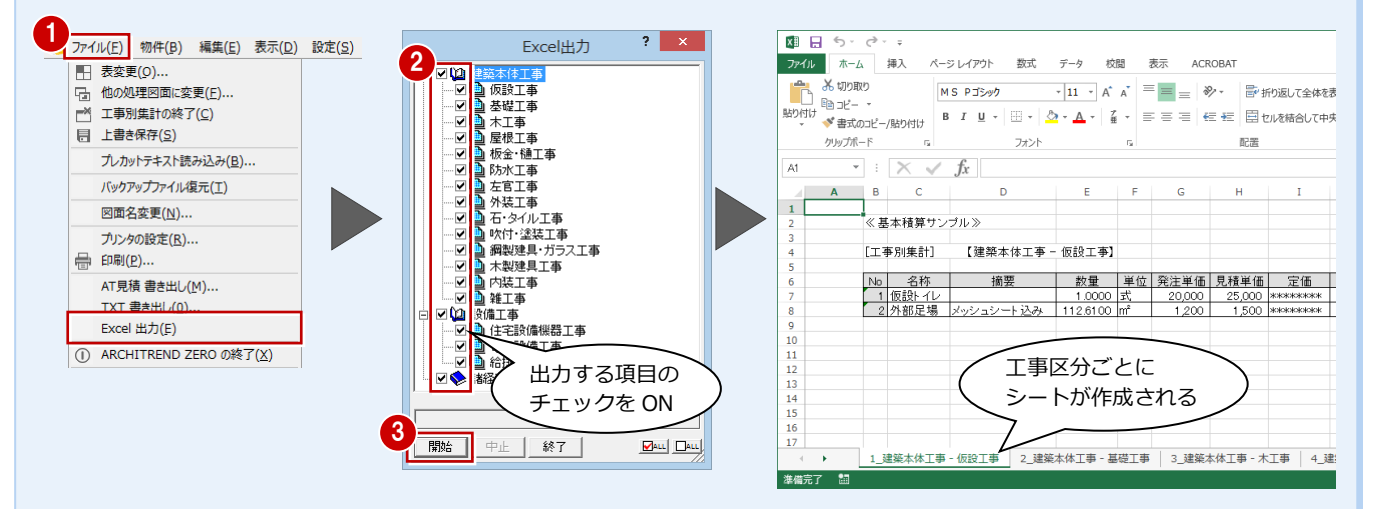
#### **【補足】他社の見積システムへの変換**

工事別集計データをテキストデータへ出力することで、他社の見積システムで取り込むことができます。 出荷時に、いくつか他社の見積システムへの変換条件を用意しており、その条件を選ぶだけで、見積システムに対応したテ キストデータを出力できます。

※ 他社の見積システムでのテキストデータの取り込み方法については、見積システムのマニュアルをお読みください。

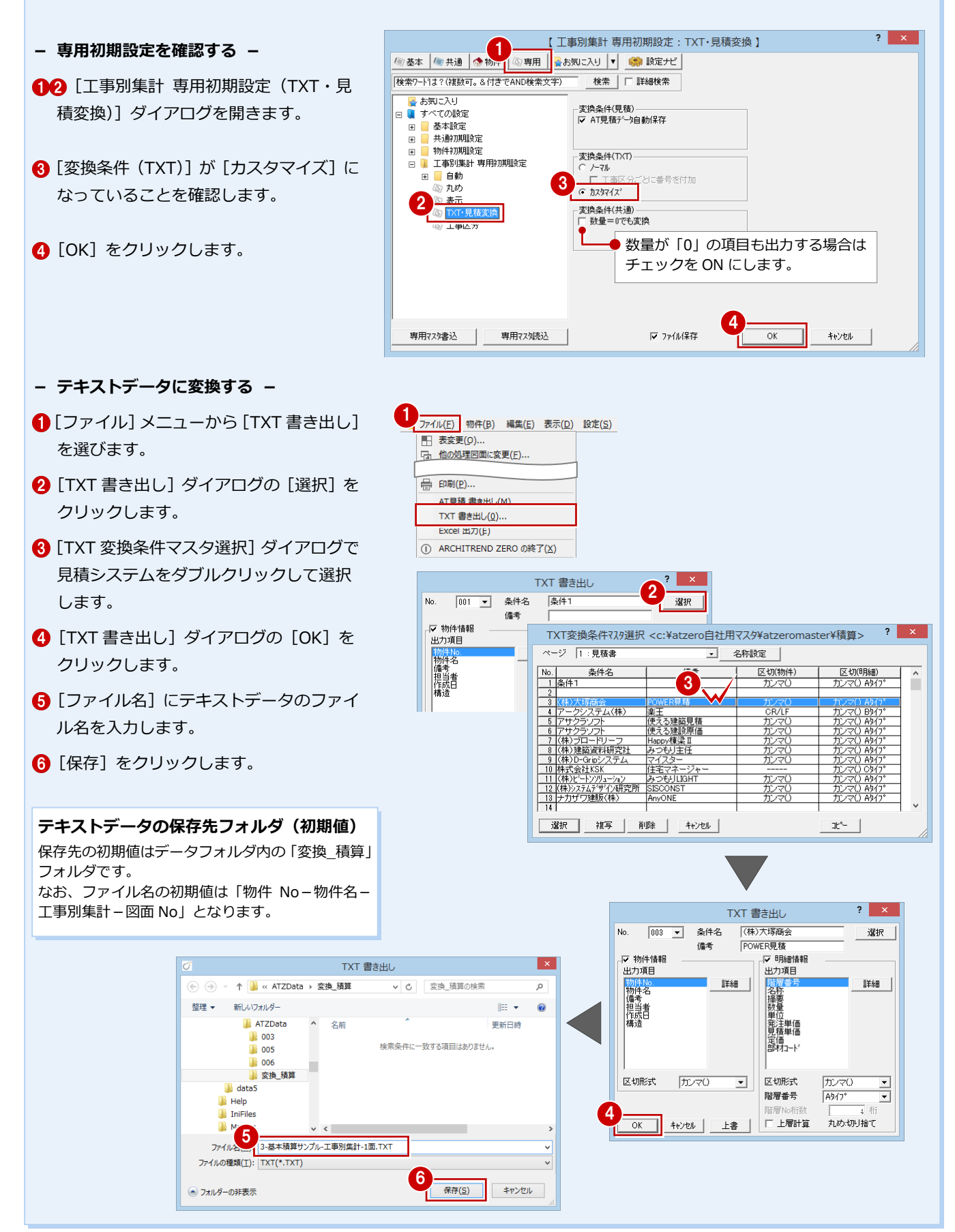

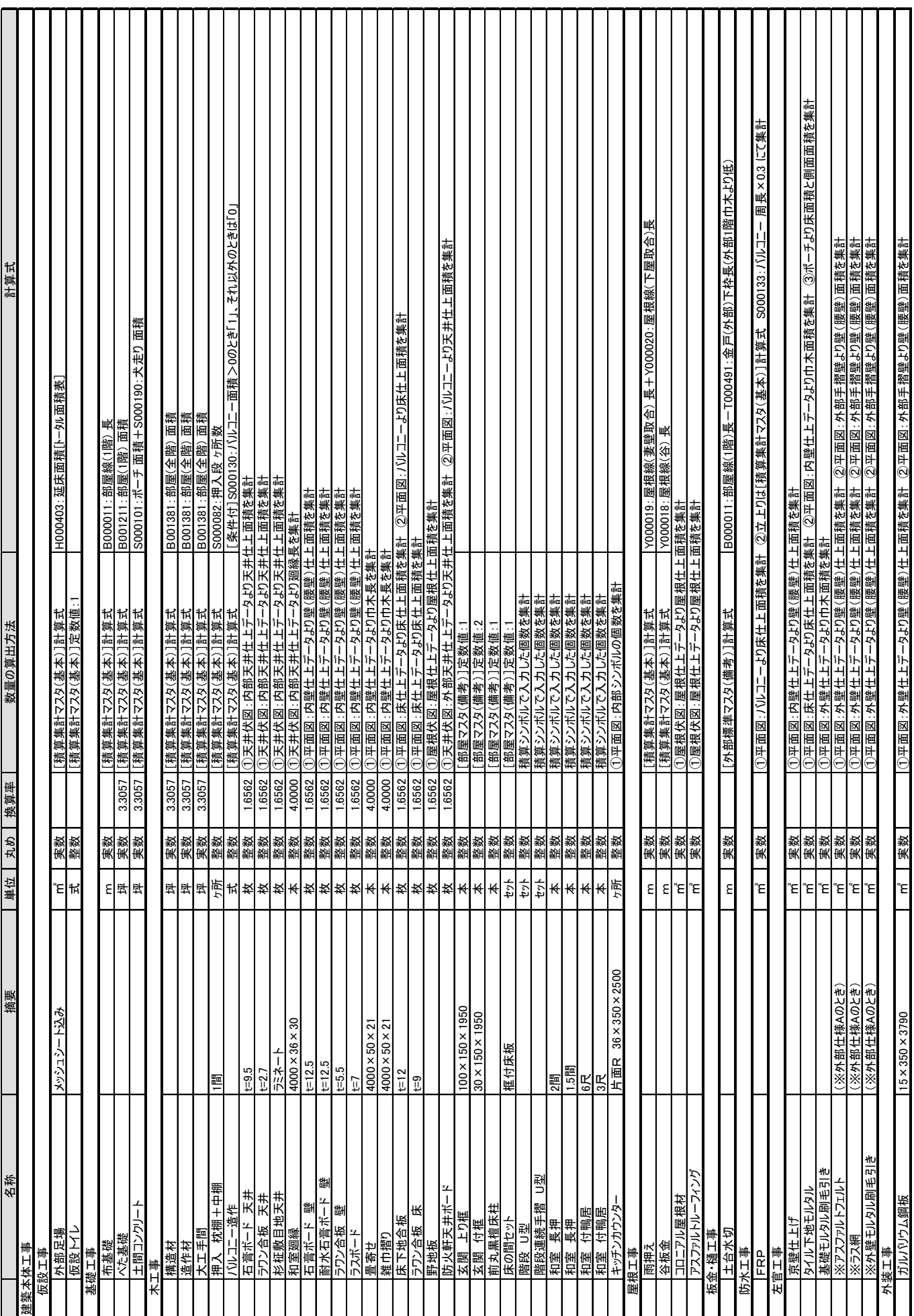

【本書での積算項目と数量の算出方法】

#### 3 基本積算の実行

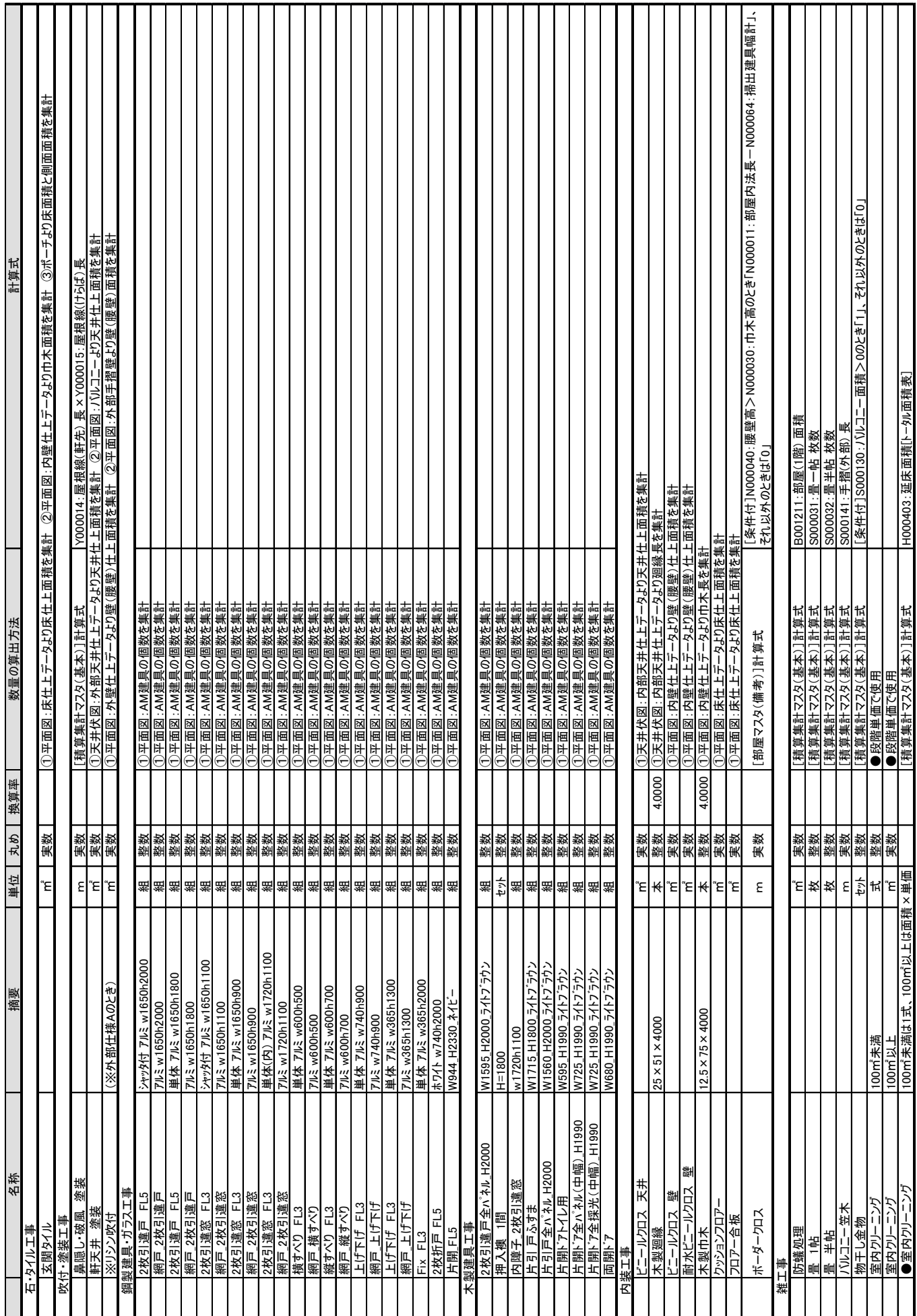

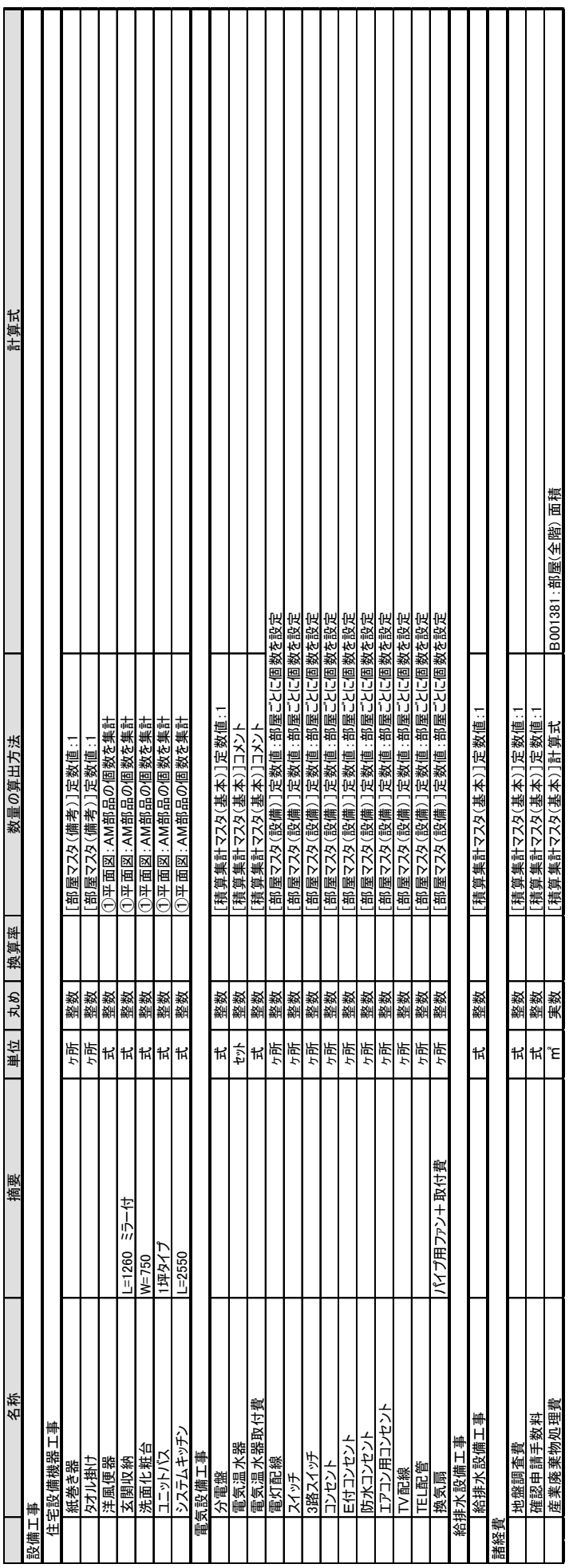

# **1** 仕上の積算方法

仕上の数量(面積・長さ)の拾い方には、数量コード(マスタ積算情報)を使って拾う方法と、仕上データ(実データ)か ら拾う方法があります。ここでは、内部天井仕上を例にとり、両者の違いを解説します。

仕上の数量(面積・長さ)の拾い方は、積算集計マスタの[部屋・ 建具]タブで設定します。

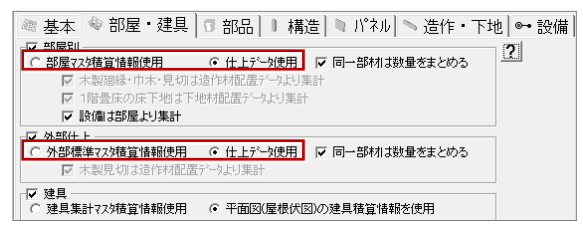

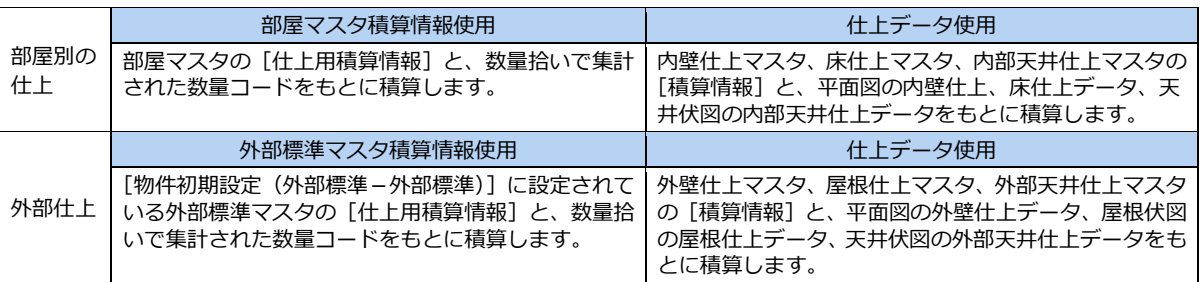

部屋マスタ - [木造住宅(洋風)]

# **A** 部屋マスタ積算情報を使用する場合

### **部屋マスタに積算情報を設定する**

- 1 部屋マスタを開き、[積算情報 クします。
- 2 [仕上用積算情報]をクリック
- 8 天井仕上、天井下地の積算情報 ます。

2

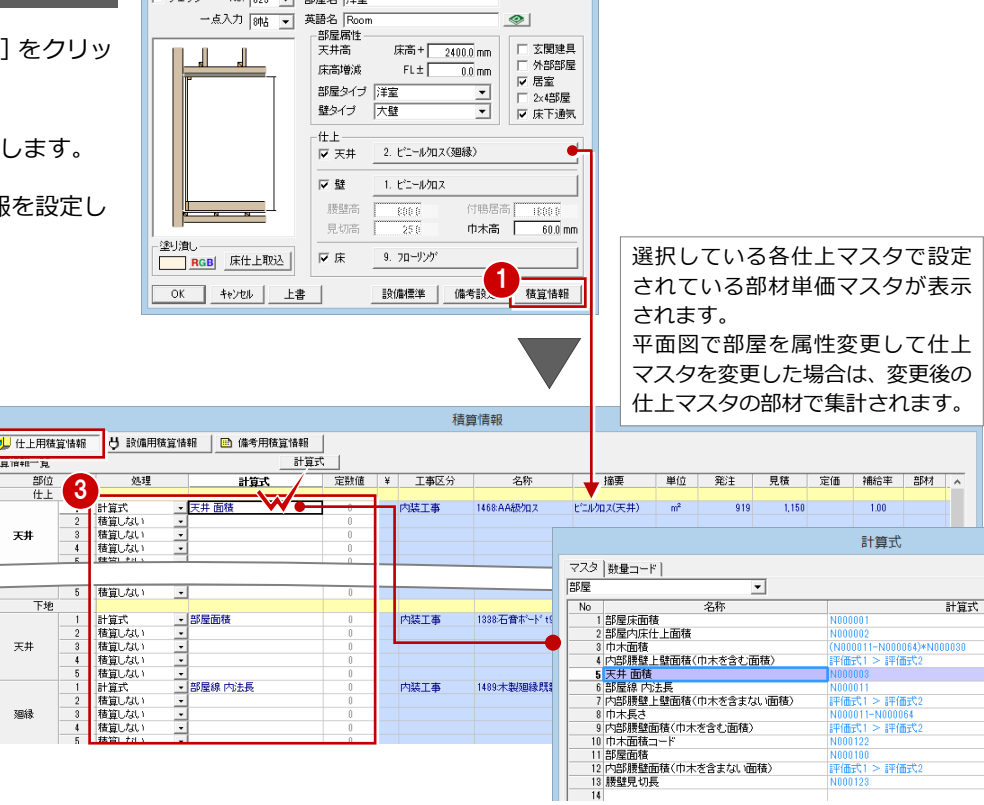

 $\begin{array}{|c|c|c|}\n\hline\n? & x \\
\hline\n\end{array}$ 

#### **設備用積算情報について**

[設備用積算情報]で設定した積算項目は、使用する積算集計マスタの [設備] タブが すべて OFF で、[部屋・建具]タブの[設備は部屋より集計]が ON の場合に集計され ます([部屋マスタ積算情報使用][仕上データ使用]どちらの場合でも)。

⇒ 積算情報の設定については、P.43 参照

#### **備考用積算情報について**

[備考用積算情報]で設定した積算項目は、[部屋 マスタ積算情報使用][仕上データ使用]どちら の場合でも集計されます。

⇒ 積算情報の設定については、P.58 参照

### 3 基本積算の実行 付録

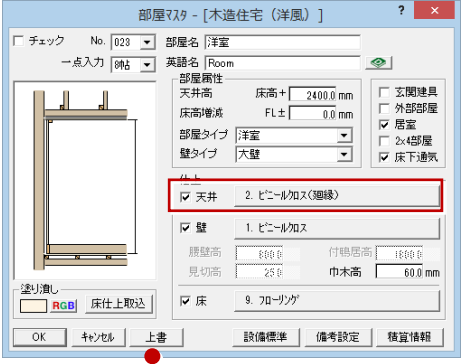

#### **基本データを入力する**

平面図、天井伏図を入力します。 ここでは、天井仕上を分割して、片方の天井 仕上と勾配を変更しておきます。

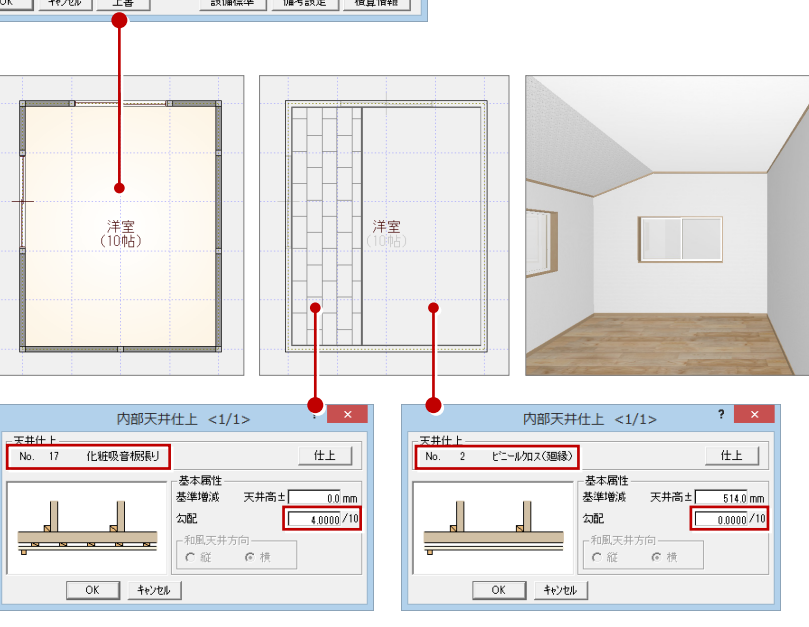

 $\overline{2}$ 

#### **積算集計を実行する**

積算集計マスタの[部屋・建具]タブで、[部 屋別]を[部屋マスタ積算情報使用]に設定 し、数量拾い、積算を実行します。

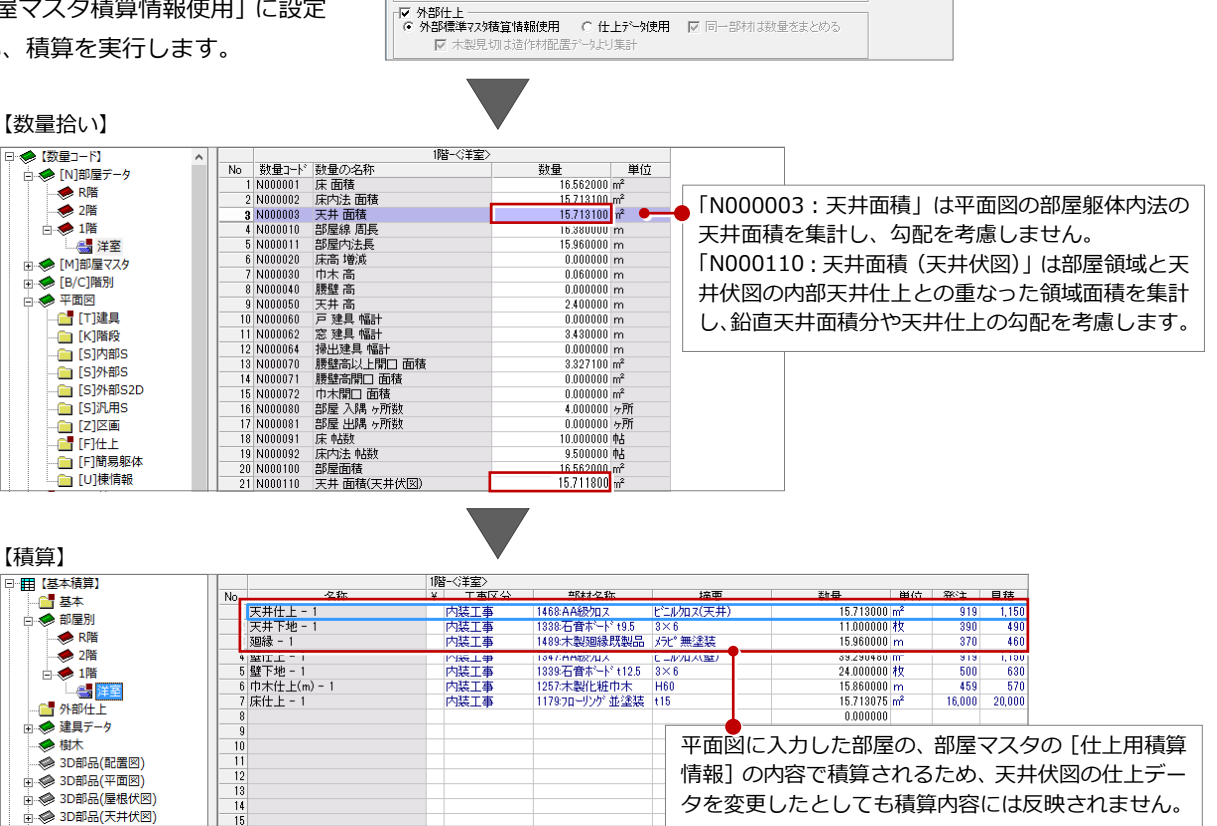

◎ 基本 │ ◈ 部屋・建具 │ T 部品 │ N 構造 │ ष パネル│ 、造作・下地 │ … 設備 │

ま造作材配置データより集計

まま下地材配置データより集計

○ 仕上データ使用 | 図 同一部材は数量をまとめる

● 部屋7スタ積算情報使用

 $+REBH$ 

□ 設備は部屋より集計

# **B** 仕上データを使用する場合

#### **天井仕上マスタに積算情報を設定**

- 内部天井仕上マスタを開き、[積算情報] をクリックします。
- 2 天井仕上、天井下地の積算情報を設定し ます。

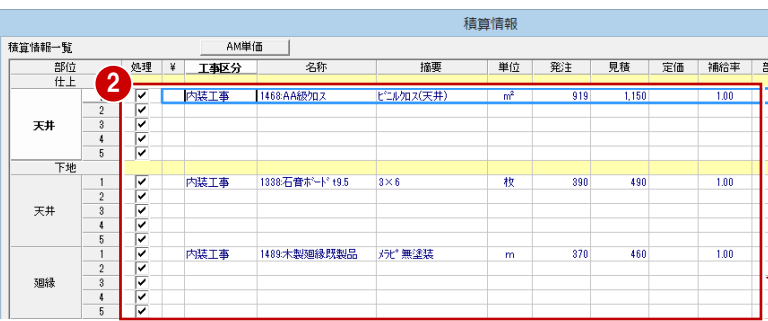

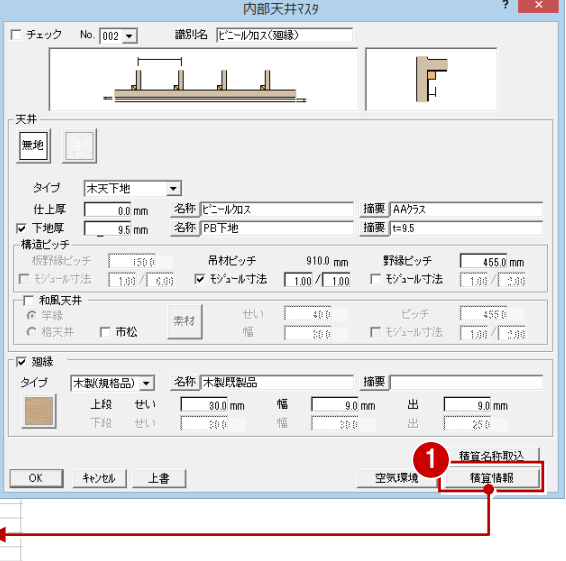

**基本データを入力する**

平面図、天井伏図を入力します。 ここでは、天井仕上を分割して、片方の天井 仕上と勾配を変更しておきます。

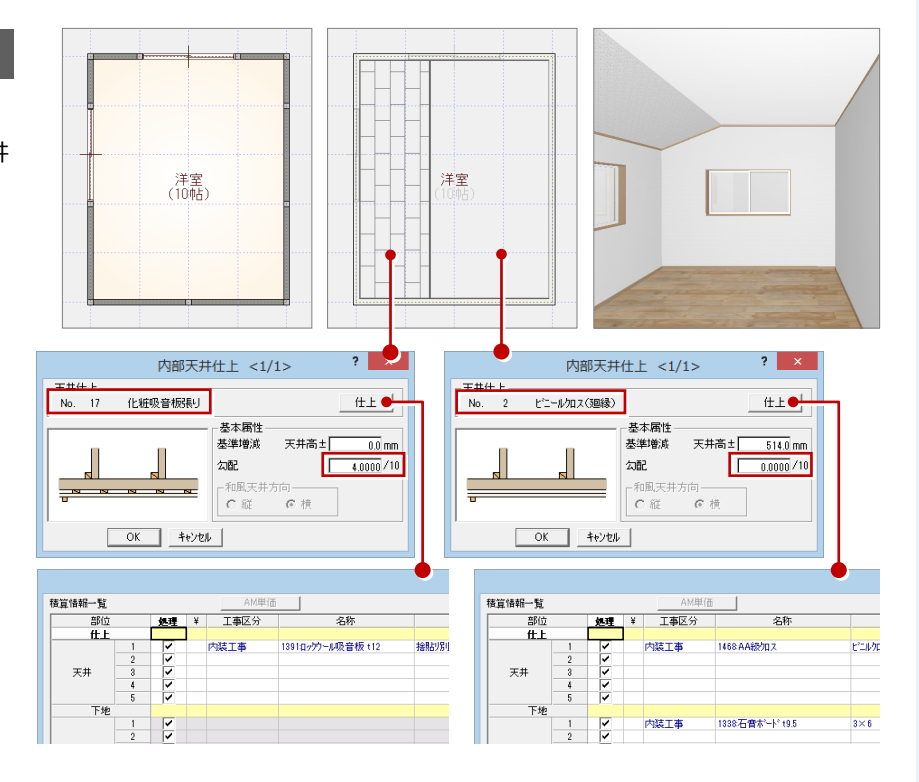

#### **積算集計を実行する**

積算集計マスタの[部屋・建具]タブで、 [部屋別]を[仕上データ使用]に設定し、 積算を実行します。

※ 設備用積算情報、備考用積算情報を 集計する場合は、数量拾いを実行後、 積算を実行します。

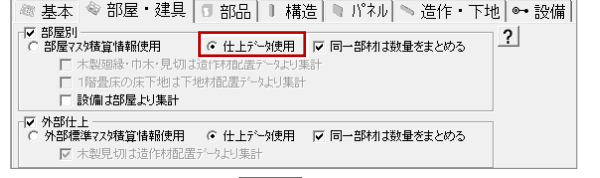

#### 【積算】<br><sub>日間 優秀</sub>輝 - 19<del>12年 - 1920年 - 1921年 - 1921年</del> - 1921年 - 1921年 - 1921年 - 1921年 - 1921年 - 1921年 - 1921年 - 1921年 - 1921年 - 1921年 - 1921年 - 1921年 - 1921年 - 1921年 - 1921年 - 1921年 - 1921年 - 1921年 - 1921年 - 1921年 - 1921年 - 1921年 - 1921年 - 部材名称 摘要  $\overline{25}$ 天井仕上 - 1<br>天井下地 - 1  $\frac{919}{390}$   $\frac{1,150}{490}$  \*\*\*\*\*\*<br>300  $\frac{490}{400}$  \*\*\*\*\*\*  $+$ 天井仕上-1 1893年<sup>888</sup>88987年<br>1394年6月20日 - 1495章板(絵形)<br>1394年6月82日<br>1395年10月1日 - 1495年7月<br>1257木製化班巾木 - 150<br>11797日-リゾ 並塗装(15 内装工事 6.075704 m 2,430 \* <u>ヘ<del>カルエート</del><br>6 壁下地 - 1</u><br>7 巾木仕上(m) - 1<br>8 床仕上 - 1 - 284年 - 284年 - 284年 - 284年 - 284年 - 284年 - 284年 - 284年 - 284年 - 284  $\begin{array}{r} 0.070764 \text{ m} \\ 39.290480 \text{ m} \\ 24.000000 \text{ Hz} \\ 15.740000 \text{ m} \\ 15.713075 \text{ m}^2 \\ 0.000000 \text{ m} \\ 0.000000 \text{ Hz} \end{array}$ **Add** 洋室<br><mark>Col</mark> 外部仕上 - ラ バ mili<br>- ● 建具データ<br>- → 樹木  $\frac{10}{11}$ <br> $\frac{12}{12}$ → 3D部品(配置図) 2 種類の天井仕上が集計されます。また、 → 3D部品(平面図) .<br>@ 3D部品(屋根伏) 勾配を考慮した数量で積算されます。

### **2** 建具の積算方法

建具の積算方法には、建具集計マスタの積算情報を使う方法と、入力した建具データの積算情報を使う方法があります。ここ では、建具集計マスタの積算情報を使う方法を解説します。使用する建具のメーカー、型番がサイズによってはっきりと決ま っている場合に、この方法が有効です。

建具の積算方法は、積算集計マスタの[部屋・建具]タブで設定 します。

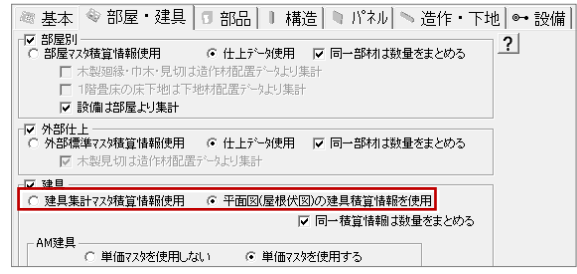

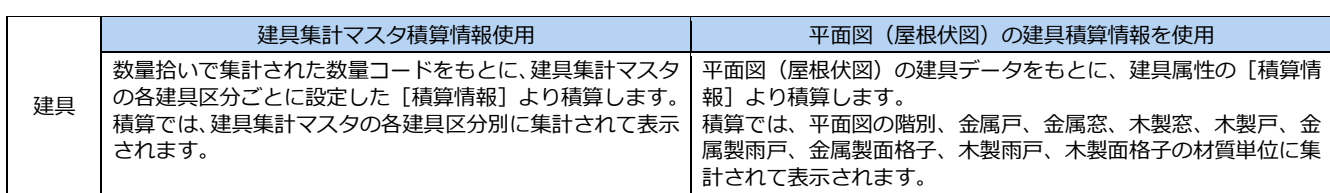

#### **単価マスタを登録する**

単価マスタを開いて、必要な建具の工事区分 や単価などを登録しておきます。

⇒ 単価マスタの登録手順については、P.29 参照

### **建具集計マスタを設定する**

- 12 [共通マスタ] ダイアログの [その他 1] をクリックして、[建具集計]をクリック します。
- 84 建具区分を選択して、建具記号、同一 の建具とみなす有効範囲、属性の判別の 条件などを設定します。
- 6 [選択] をクリックします。
- 登録する集計マスタの No を選択し、種 別、絵柄、基準値、属性などの集計条件 を設定します。
- 68 [積算情報] をクリックして、建具の積 算項目と条件を設定します。
- ◎ 同様にして、他の建具区分も設定します。

机理

|計算式<br>|積算しない

大算化<br>大算化

積算しない

計算式

——<br>宋郡倩 M

-<br>左首书

- 建具本体 個数<br>- ガラス面積<br>- 建具本体 個数

Ė

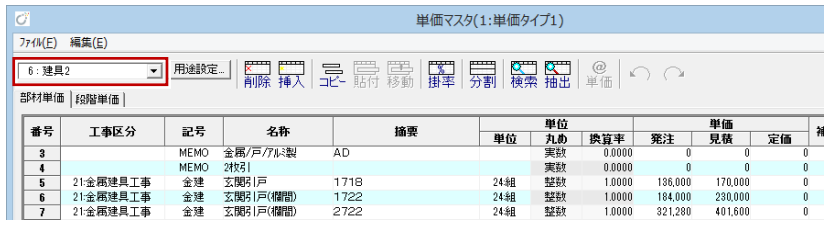

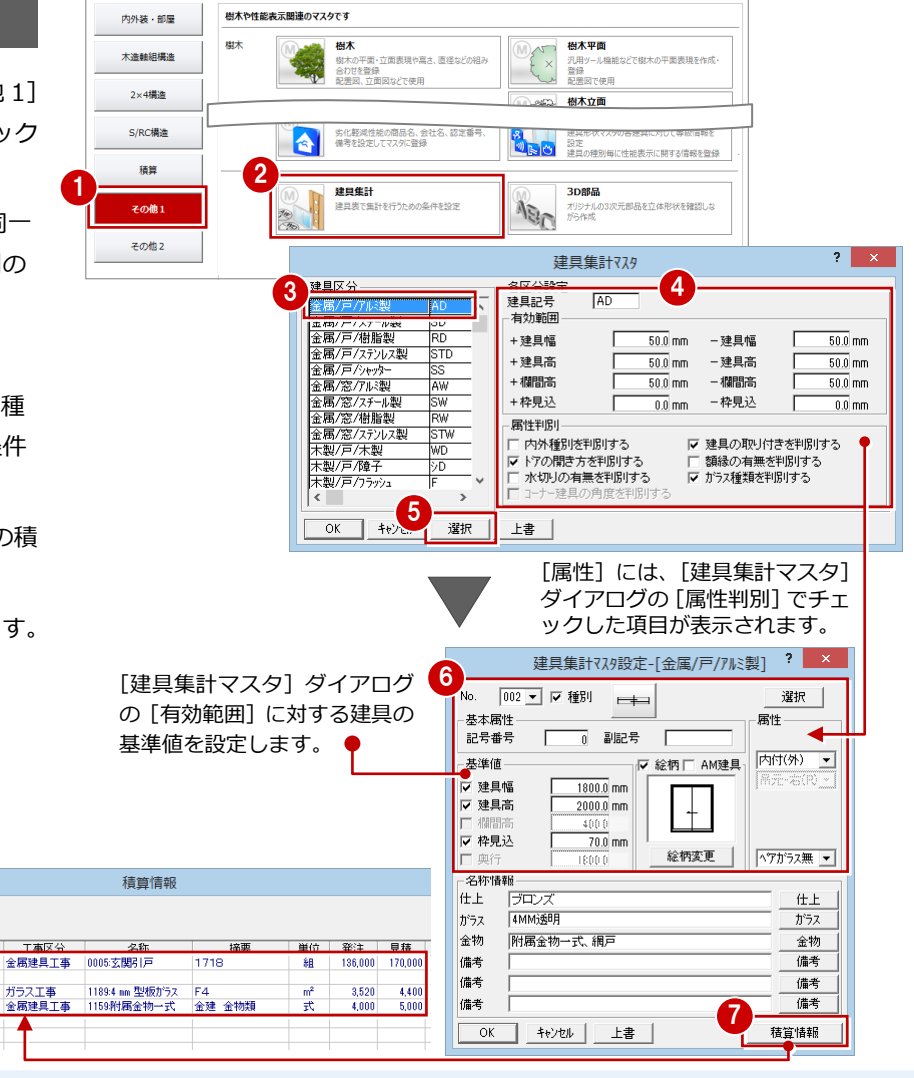

8

4MM2

□ 建具用積算情報

.<br>積算情報一覧

附属金物一式

付 録 3基本積算の実行

#### **積算集計マスタを設定する**

積算集計マスタの[部屋・建具]タブで、[建 具]を[建具集計マスタ積算情報使用]に設 定します。

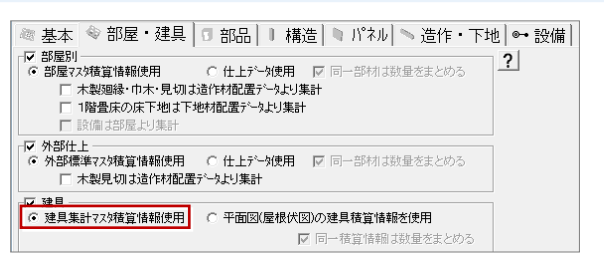

#### **数量拾いを実行する**

[数量拾い]画面を開きましょう。

- 12 [専用初期設定(建具集計条件)] ダイ アログを開きます。
- 6 [集計マスタを参照する]にチェックを付 けます。
- 4 数量拾いを実行します。 「[T] 建具集計マスタ」のツリーに建具の 数量が拾われます。

「建具集計マスタ設定]ダイアログで設定した各 建具区分の固有マスタ([No.001]~[No.300]) から建具の積算情報を参照するときは、[集計マ

OFF のときは、各建具区分の[No.001]の積算

**[集計マスタを参照する]について**

スタを参照する]を ON にします。

情報を参照して集計されます。

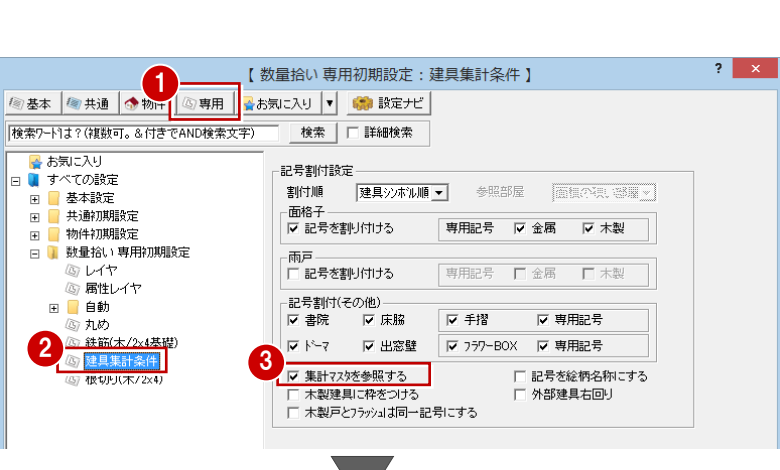

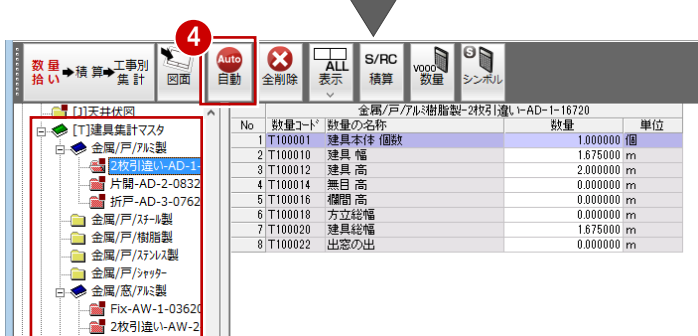

#### **積算を実行する**

積算を実行します。 建具集計マスタの建具区分別に集計されて 表示されます。

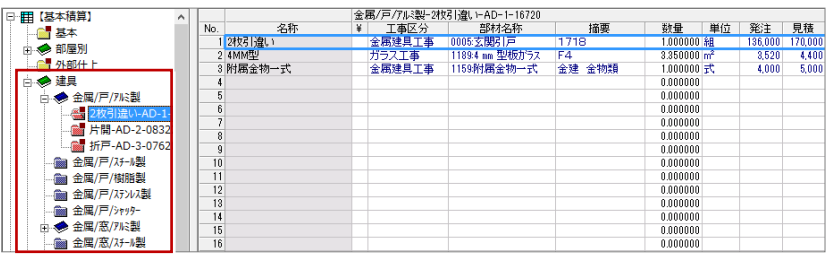

【[建具集計マスタ積算情報使用]の場合】

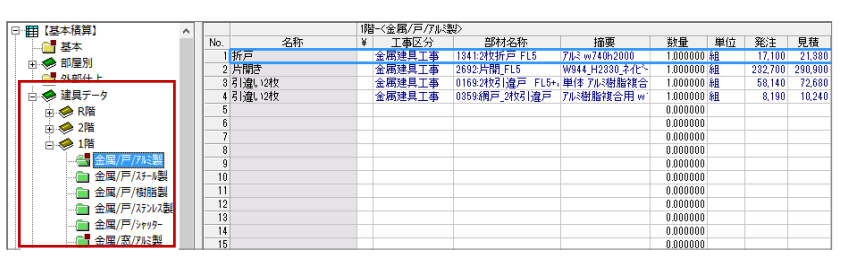

【参考:[平面図(屋根伏図)の建具積算情報を使用]の場合】

### 3 基本積算の実行 付録

3 横算に関係するマスタ

ここでは、自社用マスタを作成するためにバックアップが必要なマスタについて解説します。

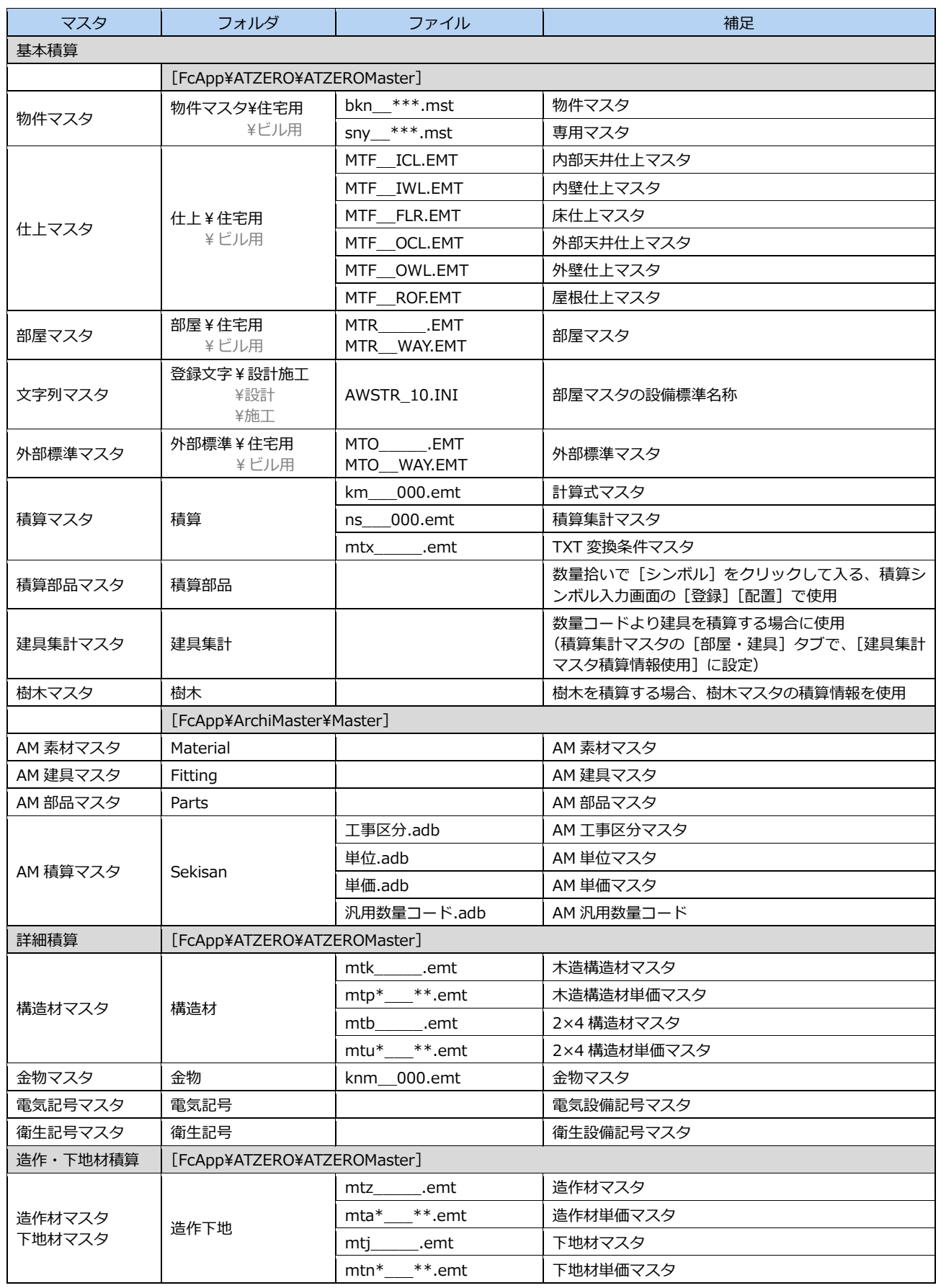

# **4** 基本積算 Q&A

#### ここでは、基本積算の操作において、よくある質問とその解決方法を紹介しています。

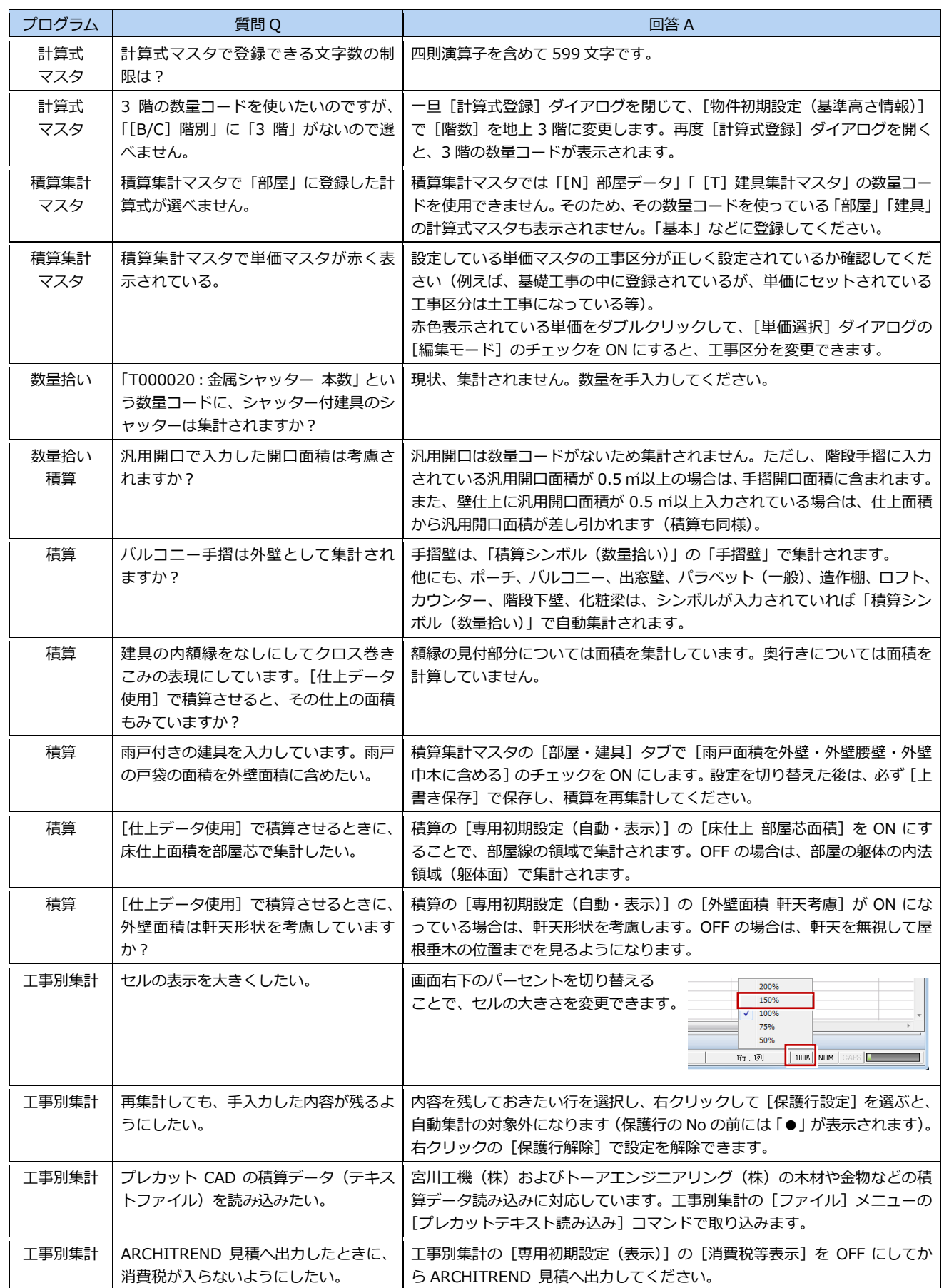